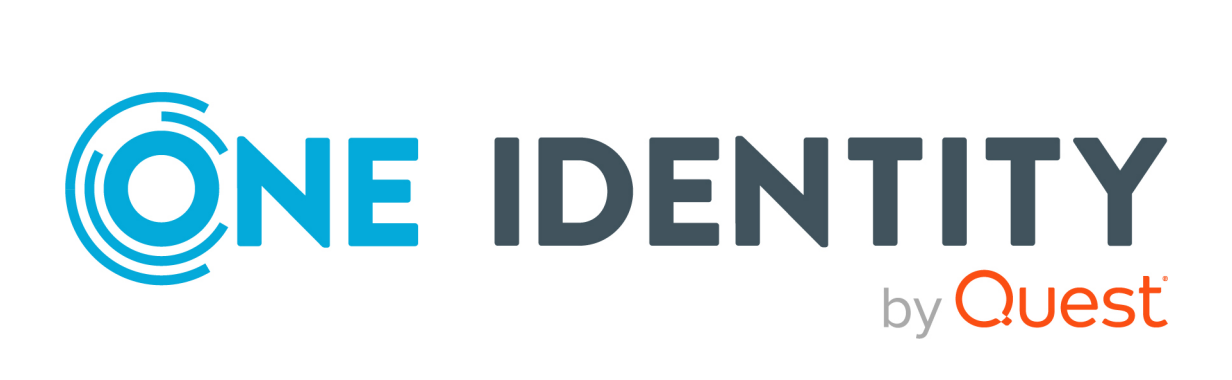

# One Identity Manager 9.2

# Administrationshandbuch für betriebsunterstützende Aufgaben

#### **Copyright 2023 One Identity LLC.**

#### **ALLE RECHTE VORBEHALTEN.**

Diese Anleitung enthält urheberrechtlich geschützte Informationen. Die in dieser Anleitung beschriebene Software wird unter einer Softwarelizenz oder einer Geheimhaltungsvereinbarung bereitgestellt. Diese Software darf nur in Übereinstimmung mit den Bestimmungen der geltenden Vereinbarung verwendet oder kopiert werden. Kein Teil dieser Anleitung darf ohne die schriftliche Erlaubnis von One Identity LLC in irgendeiner Form oder mit irgendwelchen Mitteln, elektronisch oder mechanisch reproduziert oder übertragen werden, einschließlich Fotokopien und Aufzeichnungen für irgendeinen anderen Zweck als den persönlichen Gebrauch des Erwerbers.

Die Informationen in diesem Dokument werden in Verbindung mit One Identity Produkten bereitgestellt. Durch dieses Dokument oder im Zusammenhang mit dem Verkauf von One Identity LLC Produkten wird keine Lizenz, weder ausdrücklich oder stillschweigend, noch durch Duldung oder anderweitig, an jeglichem geistigen Eigentumsrecht eingeräumt. MIT AUSNAHME DER IN DER LIZENZVEREINBARUNG FÜR DIESES PRODUKT GENANNTEN BEDINGUNGEN ÜBERNIMMT ONE IDENTITY KEINERLEI HAFTUNG UND SCHLIESST JEGLICHE AUSDRÜCKLICHE, IMPLIZIERTE ODER GESETZLICHE GEWÄHRLEISTUNG ODER GARANTIE IN BEZUG AUF IHRE PRODUKTE AUS, EINSCHLIESSLICH, ABER NICHT BESCHRÄNKT AUF DIE IMPLIZITE GEWÄHRLEISTUNG DER ALLGEMEINEN GEBRAUCHSTAUGLICHKEIT, EIGNUNG FÜR EINEN BESTIMMTEN ZWECK ODER NICHTVERLETZUNG VON RECHTEN. IN KEINEM FALL HAFTET ONE IDENTITY FÜR JEGLICHE DIREKTE, INDIREKTE, FOLGE-, STÖRUNGS-, SPEZIELLE ODER ZUFÄLLIGE SCHÄDEN (EINSCHLIESSLICH, OHNE EINSCHRÄNKUNG, SCHÄDEN FÜR VERLUST VON GEWINNEN, GESCHÄFTSUNTERBRECHUNGEN ODER VERLUST VON INFORMATIONEN), DIE AUS DER NUTZUNG ODER UNMÖGLICHKEIT DER NUTZUNG DIESES DOKUMENTS RESULTIEREN, SELBST WENN ONE IDENTITY AUF DIE MÖGLICHKEIT SOLCHER SCHÄDEN HINGEWIESEN HAT. One Identity übernimmt keinerlei Zusicherungen oder Garantien hinsichtlich der Richtigkeit und Vollständigkeit des Inhalts dieses Dokuments und behält sich das Recht vor, Änderungen an Spezifikationen und Produktbeschreibungen jederzeit ohne vorherige Ankündigung vorzunehmen. One Identity verpflichtet sich nicht, die in diesem Dokument enthaltenen Informationen zu aktualisieren.

Wenn Sie Fragen zu Ihrer potenziellen Nutzung dieses Materials haben, wenden Sie sich bitte an:

One Identity LLC. Attn: LEGAL Dept 4 Polaris Way Aliso Viejo, CA 92656

Besuchen Sie unsere Website [\(http://www.OneIdentity.com](http://www.oneidentity.com/)) für regionale und internationale Büro-Adressen.

#### **Patente**

One Identity ist stolz auf seine fortschrittliche Technologie. Für dieses Produkt können Patente und anhängige Patente gelten. Für die aktuellsten Informationen über die geltenden Patente für dieses Produkt besuchen Sie bitte unsere Website unter [http://www.OneIdentity.com/legal/patents.aspx.](http://www.oneidentity.com/legal/patents.aspx)

#### **Marken**

One Identity und das One Identity Logo sind Marken und eingetragene Marken von One Identity LLC. in den USA und anderen Ländern. Für eine vollständige Liste der One Identity Marken, besuchen Sie bitte unsere Website unter [www.OneIdentity.com/legal/trademark-information.aspx](http://www.oneidentity.com/legal/trademark-information.aspx). Alle anderen Marken sind Eigentum der jeweiligen Besitzer.

#### **Legende**

- **WARNUNG: Das Symbol WARNUNG weist auf ein potenzielles Risiko von Körperverletzungen oder Sachschäden hin, für das Sicherheitsvorkehrungen nach Industriestandard empfohlen werden. Dieses Symbol ist oft verbunden mit elektrischen Gefahren bezüglich Hardware.**
- **VORSICHT: Das Symbol VORSICHT weist auf eine mögliche Beschädigung von Hardware oder den möglichen Verlust von Daten hin, wenn die Anweisungen nicht befolgt werden.**

One Identity Manager Administrationshandbuch für betriebsunterstützende Aufgaben Aktualisiert - 29. September 2023, 03:57 Uhr

Die aktuellsten Versionen der Produktdokumentation finden Sie unter [One Identity Manager](https://support.oneidentity.com/identity-manager/technical-documents/) [Dokumentation](https://support.oneidentity.com/identity-manager/technical-documents/).

# **Inhalt**

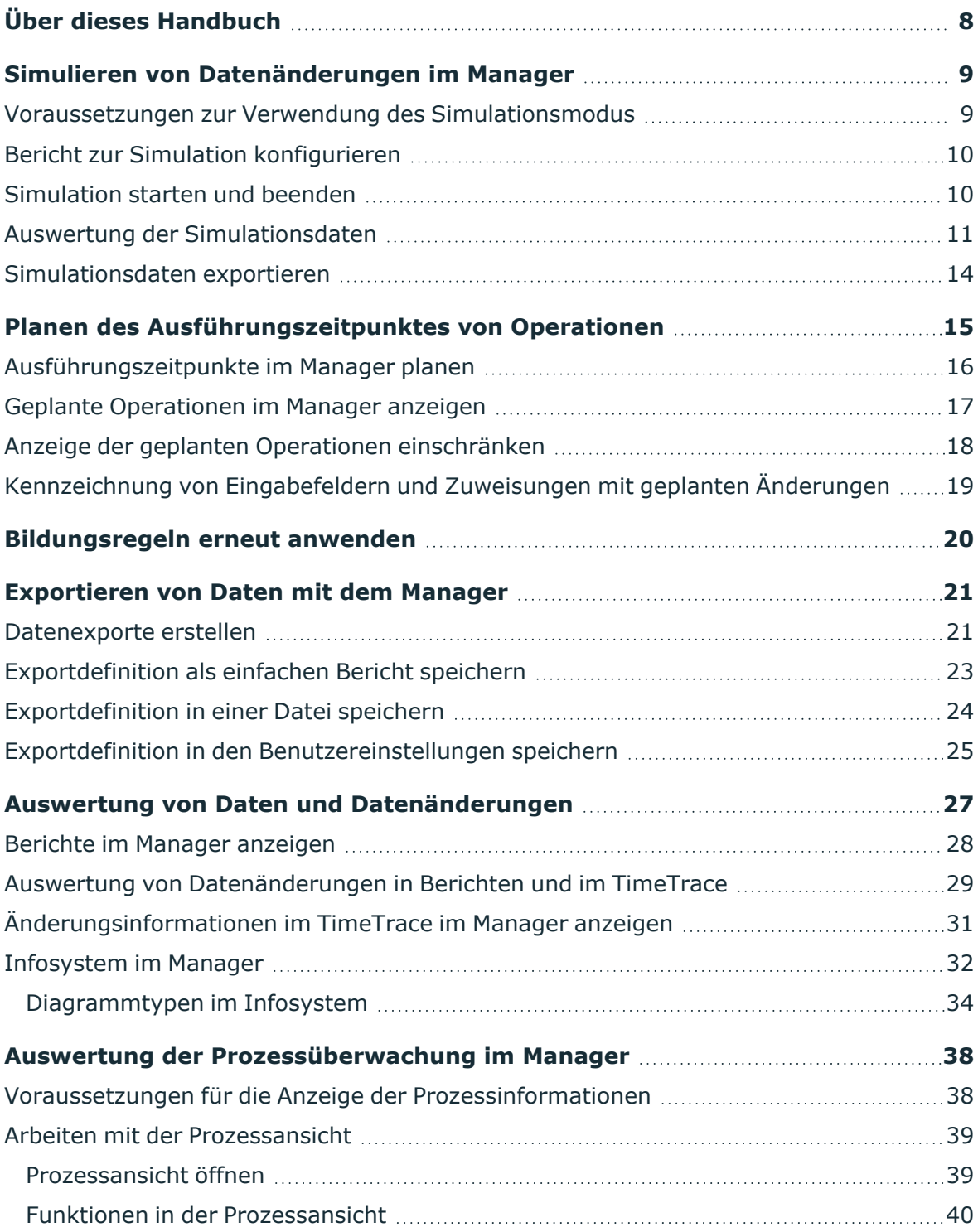

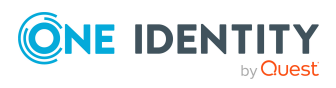

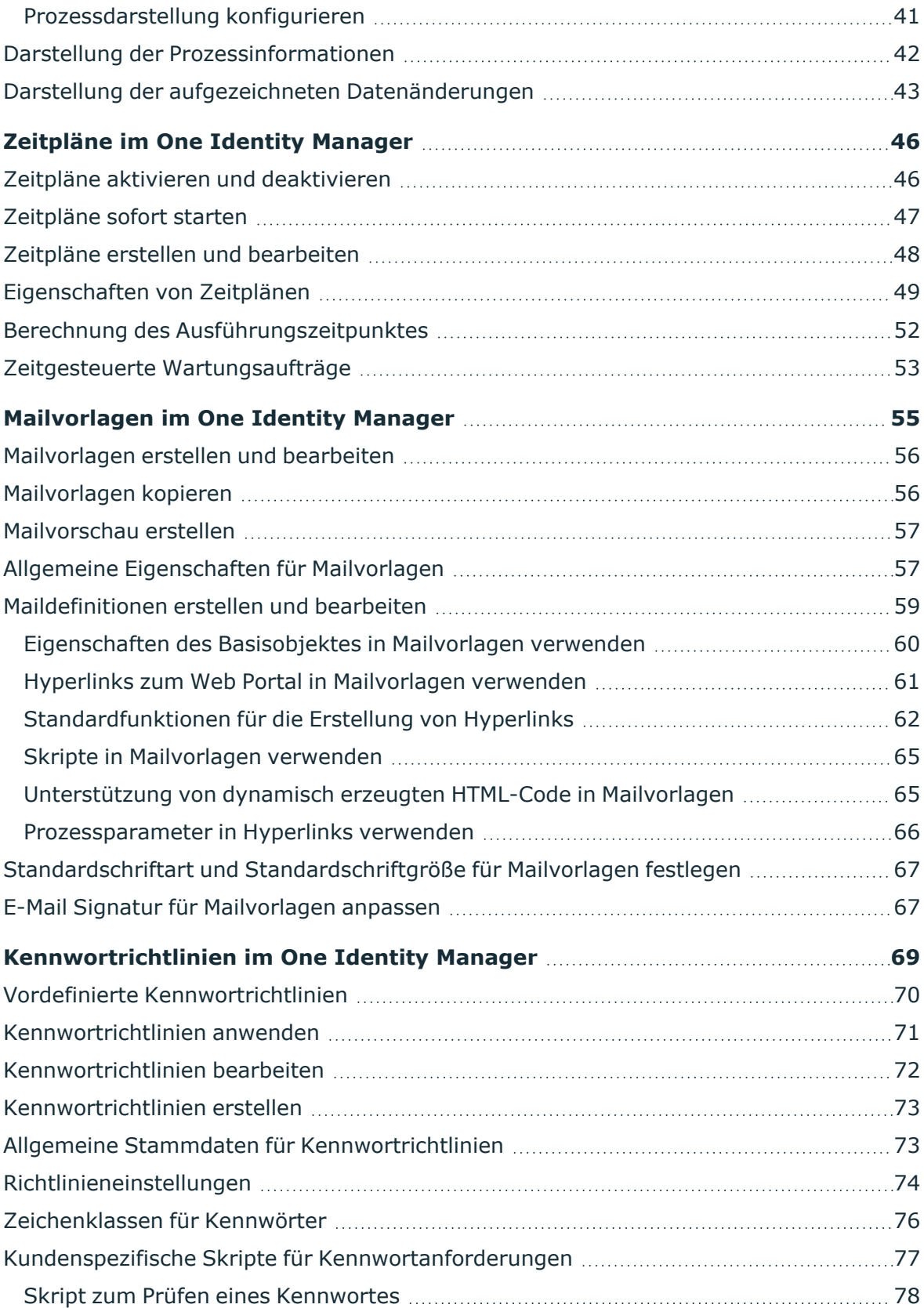

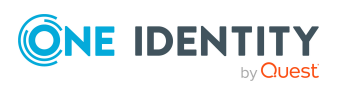

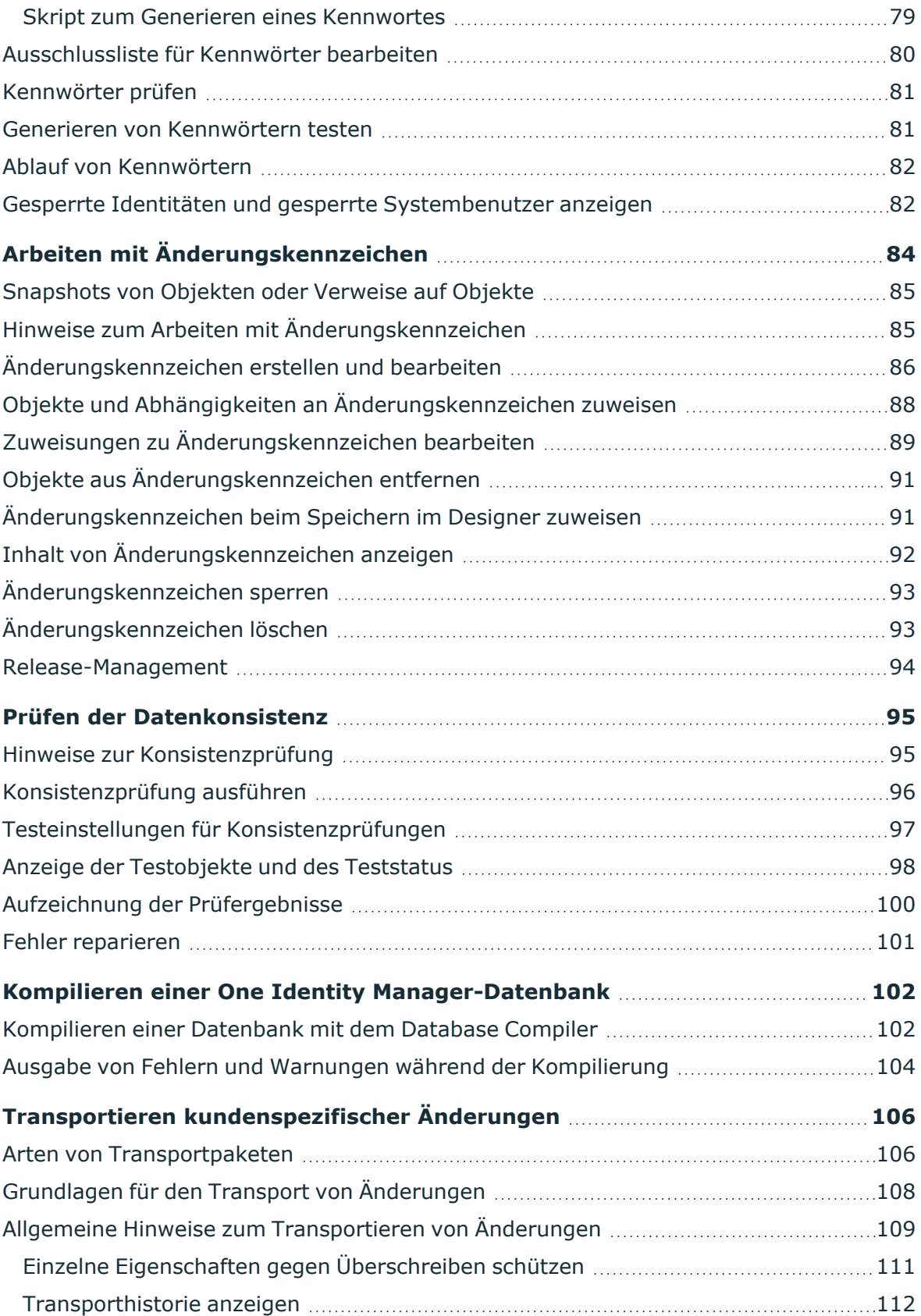

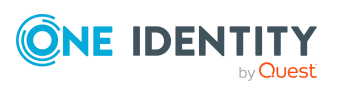

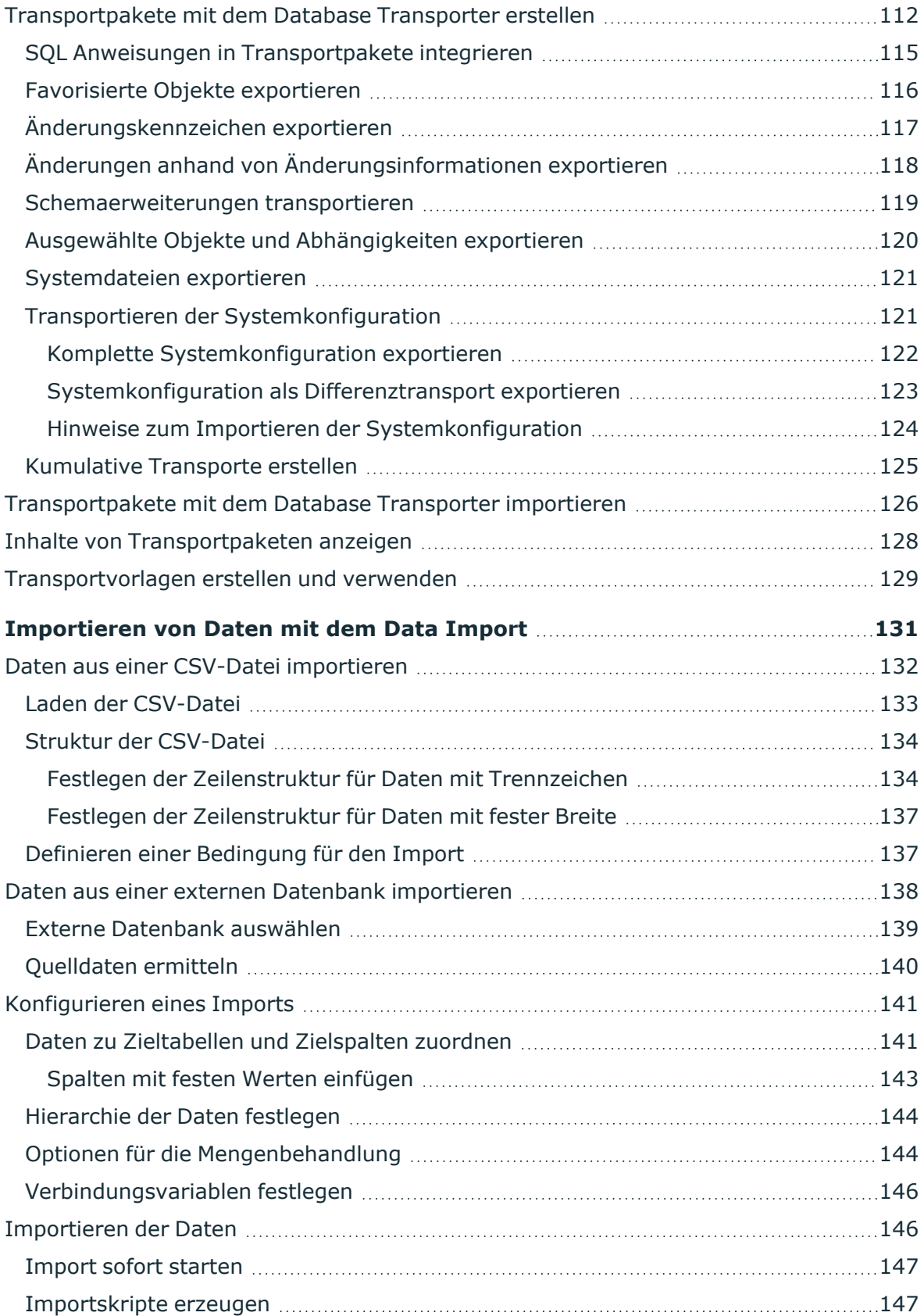

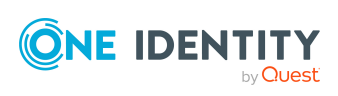

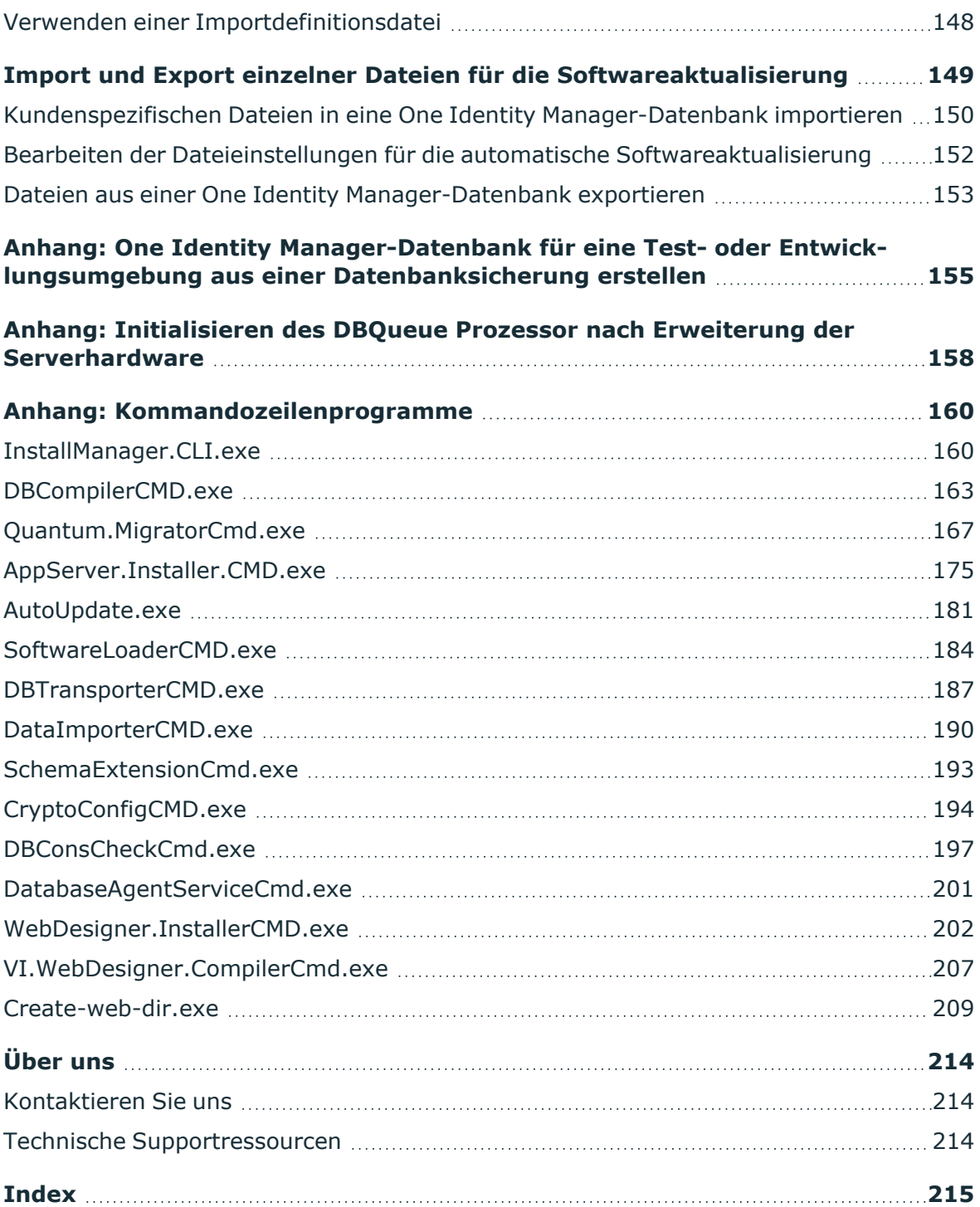

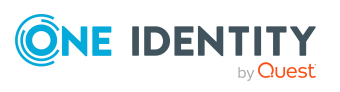

# **Über dieses Handbuch**

<span id="page-7-0"></span>Im *One Identity Manager Administrationshandbuch für betriebsunterstützende Aufgaben* erhalten Sie eine Übersicht über Aufgaben und Funktionen, die Sie im laufenden Betrieb des One Identity Manager unterstützen.

Sie erfahren, wie Sie im Manager Datenänderungen analysieren und überwachen. Es wird beschrieben, wie Sie Ausführungszeitpunkte für Operationen planen. Grundlegende Aufgaben im One Identity Manager wie beispielsweise das Bearbeiten von Zeitplänen und Mailvorlagen sowie das Erstellen von Kennwortrichtlinien werden erläutert. Zusätzlich werden einfache Verfahren beschrieben, um Anwendungsdaten zu exportieren und zu importieren.

Es wird erläutert, wie Sie Änderungen an der Konfiguration im System bekanntgeben, wie Sie die Datenkonsistenz prüfen und wie Sie kundenspezifische Änderungen zwischen Entwicklungsdatenbank, Testdatenbank und produktiver Datenbank austauschen.

Dieses Handbuch wurde als Nachschlagewerk für End-Anwender, Systemadministratoren, Berater, Analysten und andere IT-Fachleute entwickelt.

HINWEIS: Dieses Handbuch beschreibt die Funktionen des One Identity Manager, die für den Standardbenutzer verfügbar sind. Abhängig von der Systemkonfiguration und den Berechtigungen stehen Ihnen eventuell nicht alle Funktionen zur Verfügung.

Dieses Handbuch beschreibt nicht das Web Portal für Betriebsunterstützung. Informationen dazu finden Sie im *One Identity Manager Web Portal für Betriebsunterstützung Anwenderhandbuch*.

## **Verfügbare Dokumentation**

Die One Identity Manager Dokumentation erreichen Sie im Manager und im Designer über das Menü **Hilfe** > **Suchen**. Die Online Version der One Identity Manager Dokumentation finden Sie im Support-Portal unter [Online-Dokumentation.](https://support.oneidentity.com/identity-manager/technical-documents) Videos mit zusätzlichen Informationen finden Sie unter [www.YouTube.com/OneIdentity](http://www.youtube.com/OneIdentity).

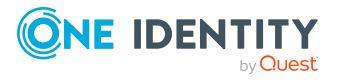

# <span id="page-8-0"></span>**Simulieren von Datenänderungen im Manager**

Mit dem Simulationsmodus im Manager können Sie die Auswirkungen umfangreicher Datenänderungen zunächst aufzeichnen und analysieren, bevor Sie die Änderungen endgültig übernehmen.

Während einer Simulation werden die folgenden Informationen aufgezeichnet:

- Berechnungsaufträge für den DBQueue Prozessor, die aus der Änderung resultieren
- Triggeränderungen, die aus der Änderung resultieren
- Prozesse, die aufgrund der Änderung generiert werden
- Objekte, die von der Änderung betroffen sind
- Neuberechnungen von Complianceregeln, die aus der Änderung resultieren

## **Detaillierte Informationen zum Thema**

- Voraussetzungen zur Verwendung des [Simulationsmodus](#page-8-1) auf Seite 9
- Bericht zur Simulation [konfigurieren](#page-9-0) auf Seite 10
- [Simulation](#page-9-1) starten und beenden auf Seite 10
- Auswertung der [Simulationsdaten](#page-10-0) auf Seite 11
- [Simulationsdaten](#page-13-0) exportieren auf Seite 14

## <span id="page-8-1"></span>**Voraussetzungen zur Verwendung des Simulationsmodus**

Um den Simulationsmodus zu nutzen, gelten folgende Voraussetzungen:

<sup>l</sup> Um den Simulationsmodus im Manager zu nutzen, benötigten die Benutzer die Programmfunktion **Common\_Simulation**.

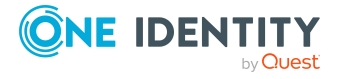

- Es ist ein Benutzer mit der minimalen Berechtigungsebene **Konfigurationsbenutzer** erforderlich.
- <sup>l</sup> Für die Neuberechnung der Complianceregeln im Simulationsmodus, aktivieren Sie im Manager in den Programmeinstellungen die Plugins **Identity Audit Simulation** und **Identity Audit Simulationsauswertung**.
- Damit die Benutzer die Simulationsdaten exportieren können, aktivieren Sie im Designer den Konfigurationsparameter **Common | Simulation | ExportReport**. Konfigurieren Sie bei Bedarf im den Bericht für den Export der Simulationsdaten.

## **Verwandte Themen**

• Bericht zur Simulation [konfigurieren](#page-9-0) auf Seite 10

## <span id="page-9-0"></span>**Bericht zur Simulation konfigurieren**

In der Standardinstallation der One Identity Manager wird der Bericht zur Simulation ohne die Simulationsdaten für die Auswertung der Complianceregeln erstellt.

### *Um den verwendeten Bericht zu ändern*

- <sup>l</sup> Tragen Sie im Designer im Konfigurationsparameter **Common | Simulation | ExportReport** die technische Bezeichnung des Berichtes ein, der für den Export der Simulationsdaten verwendet werden soll. Verfügbare Berichte sind:
	- **VID DatabaseSimulationResult Export: Der Bericht zeigt die Simula**tionsdaten ohne Auswertung der Complianceregeln. Dieser Bericht ist der Standardbericht.
	- **VID DatabaseSimulationResult with Compliance Export: Der Bericht** zeigt die Simulationsdaten einschließlich Auswertung der Complianceregeln.

## <span id="page-9-1"></span>**Simulation starten und beenden**

**VORSICHT: Den Simulationsmodus sollten Sie nur in Ausnahmefällen einsetzen. Während einer Simulation sind die bearbeiteten Objekte für andere Benutzer zur Bearbeitung gesperrt. Es können Einschränkungen bei der Arbeit mit den einzelnen Administrationswerkzeugen auftreten. Unter Umständen kann der One Identity Manager Service während des Simulationsphase keine weiteren Prozesse verarbeiten. Je nach Umfang der Änderungen kann es zum Stillstand der kompletten One Identity Manager-Umgebung kommen.**

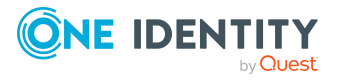

## HINWEIS:

- Der aktive Simulationsmodus wird im Manager durch das Symbol  $\mathbb{S}$  in der Statuszeile und eine rote Statuszeile angezeigt.
- Um eine zu lange Blockade des Gesamtsystems zu verhindern, wird nach 5 Minuten ohne Speicherung einer Datenänderung der Simulationsmodus beendet.

### *Um eine Simulation auszuführen*

- 1. Wählen Sie im Manager den Menüeintrag **Datenbank > Simulation starten**.
- 2. Bestätigen Sie die Sicherheitsabfrage mit **OK**.

Das Programm schaltet in den Simulationsmodus.

- 3. Führen Sie die gewünschten Änderungen aus.
- 4. Um die Simulation zu beenden, wählen Sie im Manager den Menüeintrag **Datenbank > Simulation stoppen**.

Das Programm schaltet in den normalen Arbeitsmodus und zeigt das Simulationsprotokoll.

HINWEIS: Nach Beenden der Simulation können Sie die Änderungen speichern. Verwenden Sie im Manager dazu die Menüeinträge **Objekt > Speichern** oder **Objekt > Änderungszeitpunkt festlegen**.

## **Verwandte Themen**

- Voraussetzungen zur Verwendung des [Simulationsmodus](#page-8-1) auf Seite 9
- Auswertung der [Simulationsdaten](#page-10-0) auf Seite 11
- [Simulationsdaten](#page-13-0) exportieren auf Seite 14

## <span id="page-10-0"></span>**Auswertung der Simulationsdaten**

Beim Beenden der Simulation werden die aufgezeichneten Änderungen geladen und im Manager als Protokoll dargestellt.

#### **Tabelle 1: Protokollierung der Simulationsdaten**

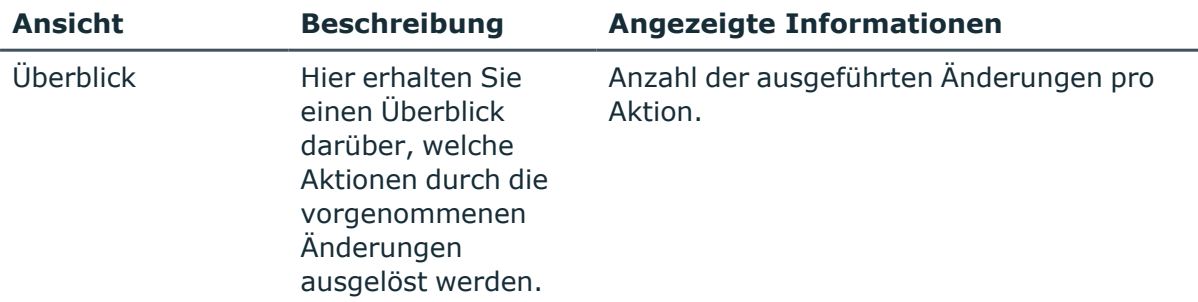

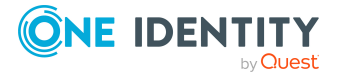

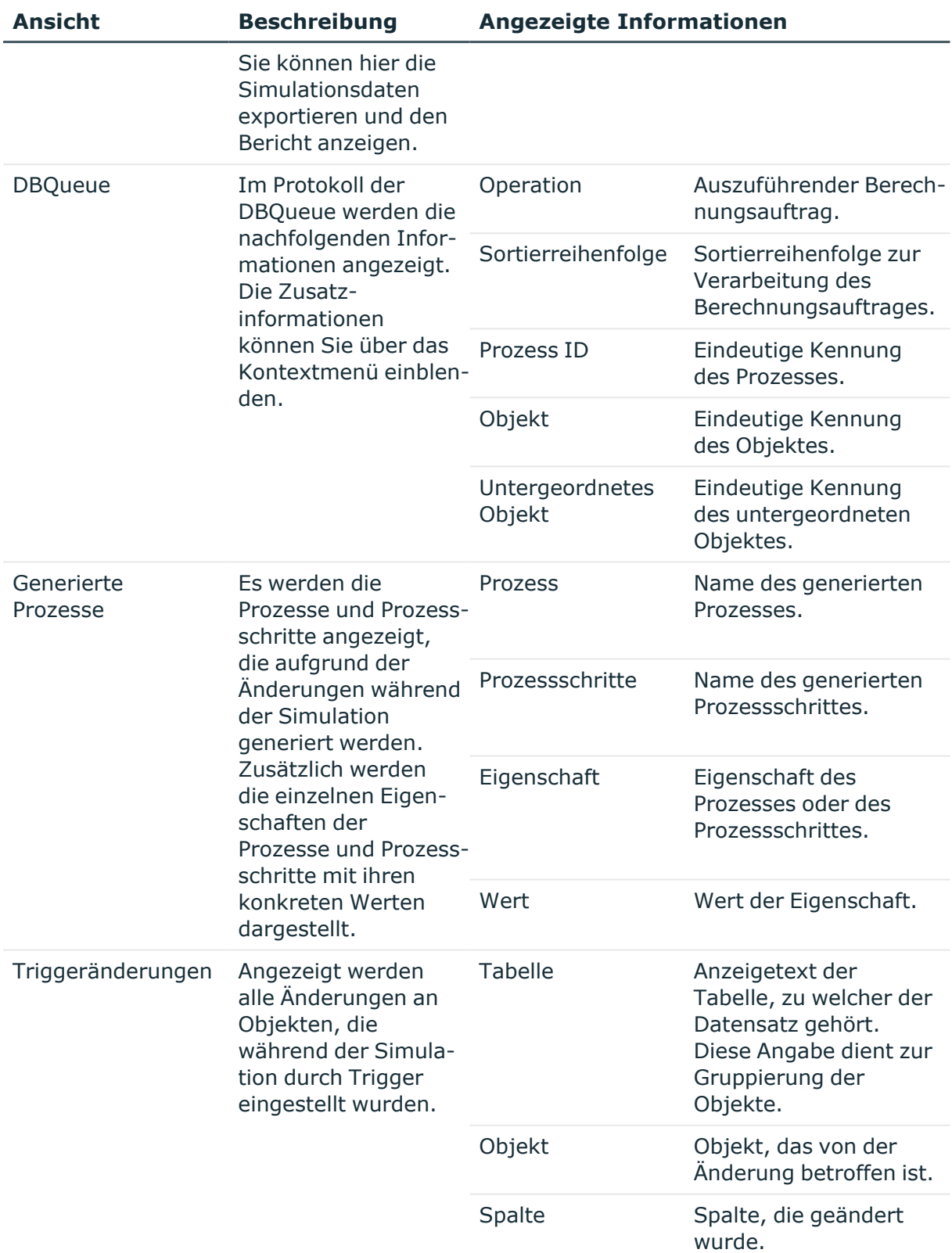

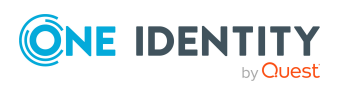

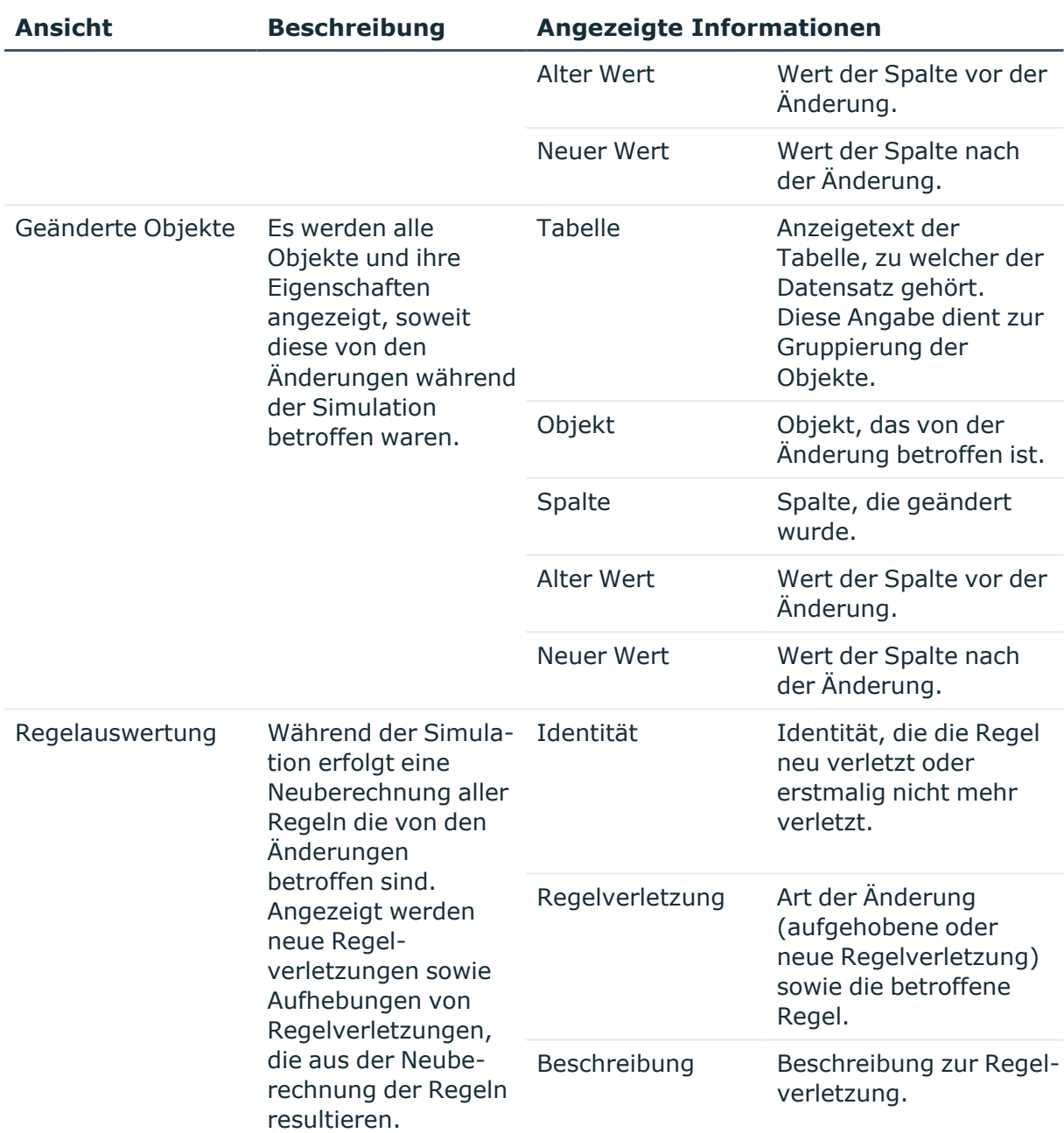

## **Verwandte Themen**

- Voraussetzungen zur Verwendung des [Simulationsmodus](#page-8-1) auf Seite 9
- [Simulation](#page-9-1) starten und beenden auf Seite 10
- [Simulationsdaten](#page-13-0) exportieren auf Seite 14

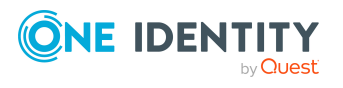

# <span id="page-13-0"></span>**Simulationsdaten exportieren**

Sie können das Protokoll der Simulation als Bericht im PDF-Format exportieren.

## *Um die Simulationsdaten als Bericht zu exportieren und anzuzeigen*

- 1. Wählen Sie im Protokoll der Simulation die Ansicht **Überblick**.
- 2. Klicken Sie die Schaltfläche **in** neben der Auflistung der Aktionen.
- 3. Wählen Sie über den Dateibrowser den Ablagepfad und geben Sie einen Dateinamen für den Bericht an.
- 4. Um die .PDF-Datei zu erzeugen, klicken Sie **Speichern**.
- 5. Klicken Sie **Ja**, um den Bericht sofort anzuzeigen.

## **Verwandte Themen**

- Voraussetzungen zur Verwendung des [Simulationsmodus](#page-8-1) auf Seite 9
- Bericht zur Simulation [konfigurieren](#page-9-0) auf Seite 10

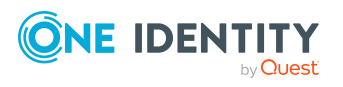

# <span id="page-14-0"></span>**Planen des Ausführungszeitpunktes von Operationen**

Sie können im Manager das Erstellen, Ändern oder Löschen eines Objektes zu einem definierten Ausführungszeitpunkt planen. Der DBQueue Prozessor überprüft, ob geplante Operationen vorhanden sind. Bei Erreichen des geplanten Zeitpunktes wird die Operation durch den One Identity Manager Service ausgeführt.

HINWEIS: Für das verzögerte Löschen von Benutzerkonten durch die Prozessverarbeitung ist in der Regel an den Tabellendefinitionen eine Löschverzögerung von 30 Tagen definiert. Nach Ablauf der Löschverzögerung werden die Benutzerkonten aus der Datenbank gelöscht.

### *Um die Ausführung von Operationen zu einem definierten Zeitpunktes zu nutzen*

- <sup>l</sup> Prüfen Sie im Designer, ob der Konfigurationsparameter **Common | DeferredOperation** aktiviert ist. Prüfen Sie den Wert der Konfigurationsparameters und passen Sie den Wert bei Bedarf an. Zulässige Werte sind:
	- **1** (Standard): Ausführungszeitpunkten für das Erstellen, Ändern oder Löschen eines Objektes können im Manager geplant werden.
	- <sup>l</sup> **0**: Verzögerte Löschoperationen, wie beispielsweise das verzögerte Löschen von Benutzerkonten, werden ausgeführt. Das Planen von Ausführungszeitpunkten im Manager ist nicht möglich.

Wenn Sie den Konfigurationsparameter aktivieren oder deaktivieren, müssen Sie die Datenbank kompilieren.

Wenn Sie den Konfigurationsparameter zu einem späteren Zeitpunkt deaktivieren, werden die nicht benötigten Modellbestandteile und Skripte deaktiviert. SQL Prozeduren und Trigger werden weiterhin ausgeführt. Ausführliche Informationen zum Verhalten präprozessorrelevanter Konfigurationsparameter und zur bedingten Kompilierung finden Sie im *One Identity Manager Konfigurationshandbuch*.

- <sup>l</sup> Prüfen Sie im Designer den Konfigurationsparameter **Common | DeferredOperation | AllowUpdateInInsertMode** und passen Sie ihn an das gewünschte Verhalten an.
	- Ist der Konfigurationsparameter deaktiviert, tritt während der Prozessverarbeitung ein Fehler auf, wenn ein Objekt eingefügt werden soll, das

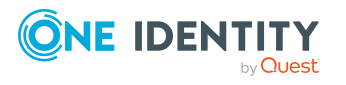

bereits in der Datenbank vorhanden ist.

- Ist der Konfigurationsparameter aktiviert, wird beim Einfügen eines Objektes, das bereits in der Datenbank vorhanden ist, das Objekt aktualisiert.
- <sup>l</sup> Prüfen Sie im Designer den Konfigurationsparameter **Common | DeferredOperation | IgnoreMissingOnDelete** und passen Sie ihn an das gewünschte Verhalten an.
	- Ist der Konfigurationsparameter deaktiviert, tritt während der Prozessverarbeitung ein Fehler auf, wenn ein Objekt gelöscht werden soll, welches in der Datenbank nicht mehr vorhanden ist.
	- <sup>l</sup> Ist der Konfigurationsparameter aktiviert, werden fehlende Objekte beim Löschen ignoriert.

## **Detaillierte Informationen zum Thema**

- [Ausführungszeitpunkte](#page-15-0) im Manager planen auf Seite 16
- Geplante [Operationen](#page-16-0) im Manager anzeigen auf Seite 17

## <span id="page-15-0"></span>**Ausführungszeitpunkte im Manager planen**

Sie können im Manager das Erstellen, Ändern oder Löschen eines Objektes zu einem definierten Ausführungszeitpunkt planen.

## *Um einen Ausführungszeitpunkt für das Erstellen und Ändern eines Objektes zu planen*

- 1. Wählen Sie im Manager das Objekt, für welches Sie einen Änderungszeitpunkt festlegen möchten.
- 2. Wählen Sie die Aufgabe **Stammdaten bearbeiten**.
- 3. Ändern Sie die gewünschten Werte.
- 4. Wählen Sie den Menüeintrag **Objekt> Änderungszeitpunkt festlegen.**
- 5. Legen Sie das Datum fest, an dem die Änderung durchgeführt werden soll.
- 6. Legen Sie die Uhrzeit fest. Markieren Sie dazu die Stunden oder die Minutenanzeige und ändern die Einstellung über die Pfeiltasten.
- 7. Erfassen Sie unter **Bemerkungen** zusätzliche Informationen zur Ausführung der Operation.
- 8. Klicken Sie **Speichern**.

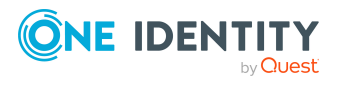

### *Um einen Ausführungszeitpunkt für das Löschen eines Objektes zu planen*

- 1. Wählen Sie im Manager das Objekt, für welches Sie einen Löschzeitpunkt festlegen möchten.
- 2. Wählen Sie den Menüeintrag **Objekt> Löschzeitpunkt festlegen**.
- 3. Legen Sie Datum und Uhrzeit des Löschzeitpunktes fest.
- 4. Erfassen Sie unter **Bemerkungen** zusätzliche Informationen zur Ausführung der Operation.
- 5. Klicken Sie **Speichern**.
- 6. Bestätigen Sie die Sicherheitsabfrage mit **Ja**.

## **Verwandte Themen**

- Geplante [Operationen](#page-16-0) im Manager anzeigen auf Seite 17
- [Kennzeichnung](#page-18-0) von Eingabefeldern und Zuweisungen mit geplanten Änderungen auf [Seite](#page-18-0) 19

## <span id="page-16-0"></span>**Geplante Operationen im Manager anzeigen**

Die geplanten Operationen mit ihren Ausführungszeitpunkten werden in einer Übersicht angezeigt. Ist der Ausführungszeitpunkt für eine Operation verstrichen oder trat bei der Ausführung ein Fehler auf, wird der entsprechende Eintrag in der Übersicht rot gekennzeichnet.

## *Um alle geplanten Operationen anzuzeigen*

<sup>l</sup> Wählen Sie im Manager den Menüeintrag **Datenbank > Verzögerte Operationen anzeigen**.

In der Übersicht über die geplanten Operationen werden folgende Informationen dargestellt.

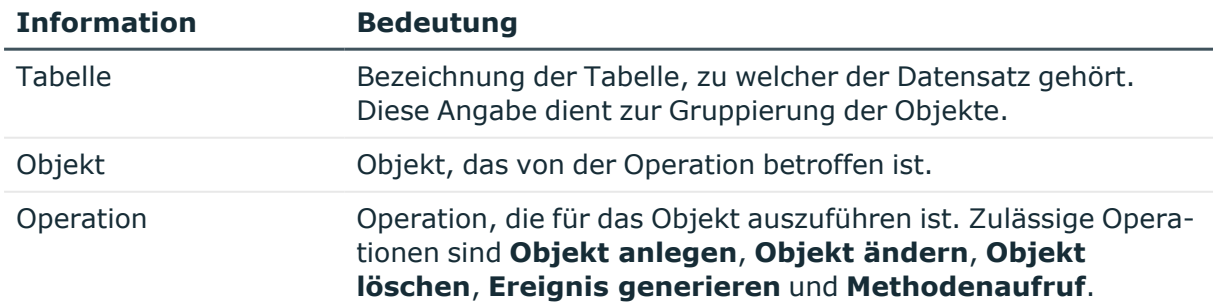

#### **Tabelle 2: Informationen zu Datenänderungen**

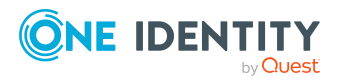

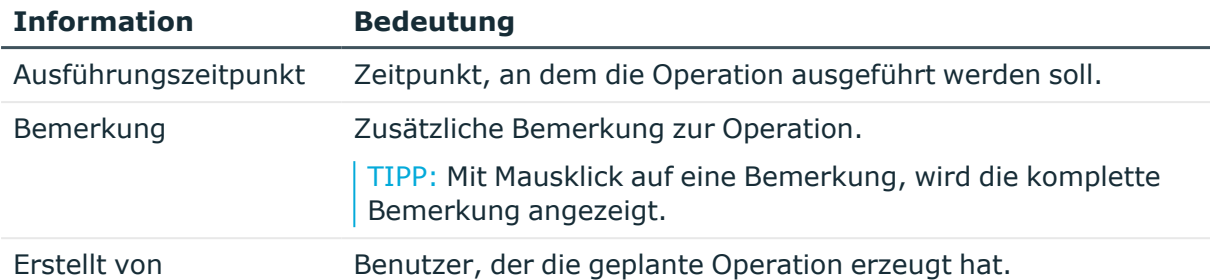

## **Tabelle 3: Bedeutung der Einträge in der Symbolleiste des Formulars**

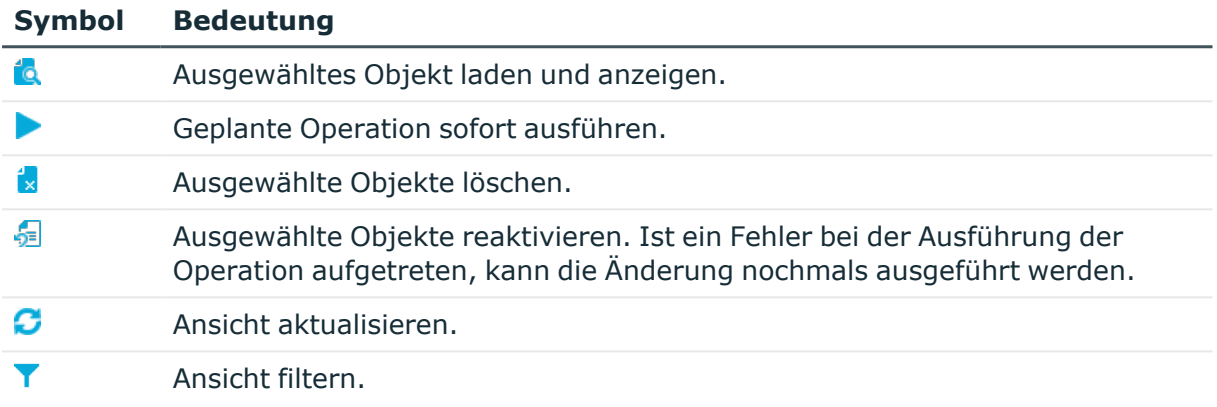

## **Verwandte Themen**

• Anzeige der geplanten Operationen [einschränken](#page-17-0) auf Seite 18

## <span id="page-17-0"></span>**Anzeige der geplanten Operationen einschränken**

Um die dargestellten Informationen für geplante Operationen über definierte Filterbedingungen einzuschränken, verwenden Sie vordefinierte Filter. Sie können nach den Zuständen der geplanten Operationen sowie nach den geplanten Operationen filtern.

## *Um die Anzeige einzuschränken*

- 1. Wählen Sie im Manager den Menüeintrag **Datenbank > Verzögerte Operationen anzeigen**.
- 2. Öffnen Sie in der Übersicht der geplanten Operationen das Menü **Ansicht filtern**.
- 3. Wählen Sie in den Einträgen **Zustand** oder **Operation** einen oder mehrere Filter.

TIPP: Um alle geplanten Operationen anzuzeigen, wählen Sie im Menü **Ansicht filtern** den Eintrag **Alles anzeigen**.

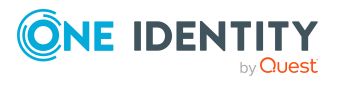

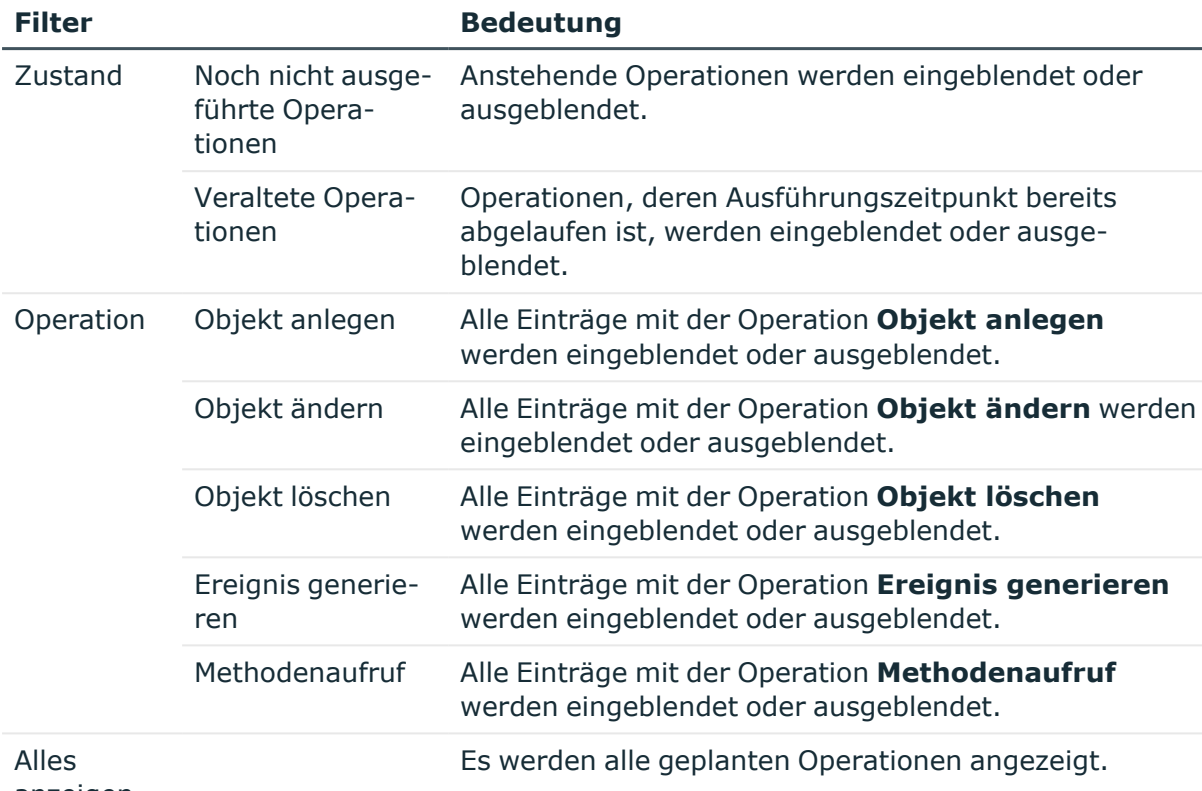

## **Tabelle 4: Vordefinierte Filter**

anzeigen

## <span id="page-18-0"></span>**Kennzeichnung von Eingabefeldern und Zuweisungen mit geplanten Änderungen**

Eingabefelder und Zuweisungen, für die Änderung zu einem bestimmten Zeitpunkt geplant sind, werden im Manager durch zusätzliche Symbole gekennzeichnet. Die neuen Werte werden aus Sicherheitsgründen nicht angezeigt.

## **Tabelle 5: Kennzeichnung der Eingabefelder und Zuweisungen mit geplanten Änderungen**

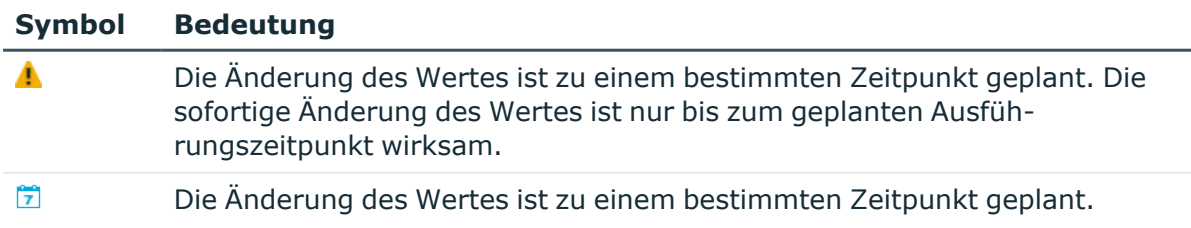

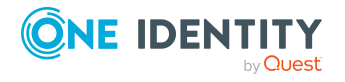

# <span id="page-19-0"></span>**Bildungsregeln erneut anwenden**

Um Spalten mit Standardwerten zu belegen oder den Wert einer Spalte aus anderen Spalten zu bilden, werden im One Identity Manager Bildungsregeln verwendet. Ausführliche Informationen zu Bildungsregeln finden Sie im *One Identity Manager Konfigurationshandbuch*.

Im Manager können Sie Bildungsregeln erneut auf die Objekte anwenden. Dies ist unter Umständen erforderlich, wenn Sie eine Bildungsregel geändert haben. Spaltenwerte, die durch eine Bildungsregel ermittelt werden, werden dabei aktualisiert.

### HINWEIS:

- Spalten eines Objektes werden auch dann gefüllt, wenn sie nicht auf dem aktuellen Formular im Manager sichtbar sind.
- Es kann dazu kommen, dass eine große Anzahl von abhängigen Objekten ebenfalls geändert wird und Prozesse generiert werden.
- Bildungsregeln, die in Customizern definiert sind, werden ebenfalls erneut ausgeführt.

## *Um Bildungsregeln auf das aktuelle Objekt erneut anzuwenden*

- 1. Wählen Sie im Manager das Objekt, für welches die Bildungsregel erneut ausgeführt werden soll.
- 2. Wählen Sie die Aufgabe **Stammdaten bearbeiten**.
- 3. Wählen Sie den Menüeintrag **Objekt > Bildungsvorschriften neu anwenden**.
- 4. Speichern Sie die Änderungen.

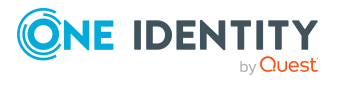

# <span id="page-20-0"></span>**Exportieren von Daten mit dem Manager**

Über den Manager können Sie die Anwendungsdaten exportieren. Ein Exportformular unterstützt den Export der Daten in einem CSV-Format. Die Daten können Sie beispielsweise mit Microsoft Office Excel weiterbearbeiten oder in eine andere One Identity Manager-Datenbank importieren. Sie können alle Daten einer Basistabelle exportieren Zusätzlich können Sie die Daten der Tabellen exportieren, die über eine Fremdschlüssel-Beziehung mit der Basistabelle verbunden sind.

Die Exportdefinition können Sie als Bericht speichern, der im Web Portal angezeigt und abonniert werden kann.

HINWEIS: Um Daten zu exportieren, benötigen die Benutzer die Programmfunktion **Common\_DatabaseExport**.

### **Detaillierte Informationen zum Thema**

- [Datenexporte](#page-20-1) erstellen auf Seite 21
- [Exportdefinition](#page-22-0) als einfachen Bericht speichern auf Seite 23
- [Exportdefinition](#page-23-0) in einer Datei speichern auf Seite 24
- <span id="page-20-1"></span>• Exportdefinition in den [Benutzereinstellungen](#page-24-0) speichern auf Seite 25

## **Datenexporte erstellen**

Erstellen Sie eine Exportdefinition und exportieren Sie die Daten, um Sie beispielsweise mit Microsoft Office Excel weiterzubearbeiten oder in eine andere One Identity Manager-Datenbank zu importieren.

HINWEIS: Sie können den Export auch über die Auswahl eines Menüeintrags in der Navigationsansicht des Manager ausführen. Dabei werden standardmäßig die Einträge der Ergebnisliste des gewählten Menüeintrags in den Export übernommen. Es kann unter Umständen vorkommen, dass die dabei erzeugte Bedingung für die Einschränkung der zu exportierenden Datensätze nicht mit dem Assistenten für Datenbankabfragen weiter bearbeitet kann. Ändern Sie in diesem Fall die Bedingung direkt.

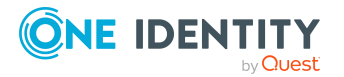

One Identity Manager 9.2 Administrationshandbuch für betriebsunterstützende Aufgaben

### *Um einen Export zu erstellen*

- 1. Öffnen Sie im Manager über den Menüeintrag **Datenbank > Daten exportieren** das Exportformular.
- 2. Wählen Sie im Bereich **Spaltenauswahl** in der Auswahlliste **Basistabelle** die Tabelle, aus der die Daten exportiert werden.

Es werden die exportierbaren Datenbankspalten geladen und in tabellarischer Form angezeigt. Es werden die Spalten der gewählten Basistabelle angezeigt. Zusätzlich werden alle Tabellen angezeigt, die über eine Fremdschlüssel-Beziehung mit der Basistabelle verbunden sind.

3. Wählen Sie die Spalten, die exportiert werden und aktivieren Sie die Option **Exportieren**.

TIPP: Um alle Spalten zu markieren, verwenden Sie die Schaltfläche in der Symbolleiste. Um die Auswahl komplett zu entfernen, verwenden Sie die Schaltfläche 国. Über die Schaltfläche kinnen Sie die Anzeigenamen oder die technische Bezeichnungen anzeigen.

- 4. Legen Sie über die Option **Anzeigewert exportieren** fest, ob tatsächliche Wert der Spalte oder der Anzeigename exportiert werden soll. Dies kann für Datenbankspalten mit speziellen Formatierungen wie Mehrsprachigkeit oder einer festgelegten Anzahl von Kommastellen notwendig sein.
- 5. (Optional) Passen Sie im Bereich **Exportspalten** mit den Schaltflächen **年, 个** und ↓ die Reihenfolge der Exportspalten an.
- 6. (Optional) Erstellen Sie im Bereich **Bedingung** eine Bedingung für die weitere Einschränkung der zu exportierenden Datensätze. Die Bedingung wird als gültige Where-Klausel für Datenbankabfragen definiert. Sie können diese direkt als SQL Abfrage eingeben oder über einen Assistenten zusammenstellen. Den Assistenten starten Sie über die Schaltfläche in neben dem Eingabefeld.
- 7. Wählen Sie im Bereich **Exportdaten** die Zeitzone für den Export und erstellen Sie über die Schaltfläche **is** eine Vorschau des Exports.

HINWEIS: Wenn Sie Datumsangaben exportieren, beispielsweise das Geburtsdatum oder das Austrittsdatum, können Sie festlegen, wie leere Datumsangaben beim Export behandelt werden. Verwenden Sie dazu die Schaltfläche $\mathcal{O}$ .

Die Datensätze, die den Exportkriterien entsprechen, werden in tabellarischer Form angezeigt. Ändern Sie bei Bedarf die Sortierung der Daten. Über einen Klick auf eine Spalte im Tabellenkopf der Ergebnisliste wird nach der gewählten Spalte sortiert.

HINWEIS: Die Sortierung der Vorschau dient nicht nur der Anzeige, sondern wirkt auch auf den Datenexport. Die Daten werden so exportiert, wie sie in der Vorschau angezeigt werden.

- 8. Starten Sie im Bereich Exportdaten über die Schaltfläche auf ein Export. Wählen Sie über den Dateibrowser den Ablagepfad und geben Sie einen Dateinamen für den Export an.
- 9. Um die .csv-Datei zu erzeugen, klicken Sie **Speichern**.

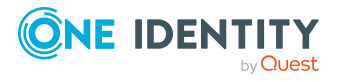

## **Verwandte Themen**

- Exportdefinition in den [Benutzereinstellungen](#page-24-0) speichern auf Seite 25
- [Exportdefinition](#page-23-0) in einer Datei speichern auf Seite 24
- [Exportdefinition](#page-22-0) als einfachen Bericht speichern auf Seite 23

## <span id="page-22-0"></span>**Exportdefinition als einfachen Bericht speichern**

Es wird ein einfacher Bericht mit den Exportdefinitionen erzeugt, der im Web Portal angezeigt und abonniert werden kann. Den Bericht stellen Sie den Benutzern des Web Portal zur Verfügung.

### HINWEIS:

- Diese Funktion steht nur Verfügung, wenn das Modul Berichtsabonnement vorhanden ist.
- Um einfache Berichte mit den Exportdefinitionen zu erstellen, aktivieren Sie im Manager in den Programmeinstellungen das Plugin **Datenexport als Bericht**.
- Einfache Berichte, die Sie im Manager erzeugen, können Sie für Statistiken im Infosystem des Managers anzeigen. Dazu müssen Sie im Designer die Benutzeroberfläche für die Anwendung **Manager** anpassen. Im Infosystem des Managers wird der einfache Bericht bei Doppelklick auf die Kopfzeile der Statistik geöffnet.

Ausführliche Informationen wie Sie die Benutzeroberfläche für die Verwendung einfacher Berichte in Statistiken anpassen, finden Sie im *One Identity Manager Konfigurationshandbuch*.

• Für einfache Berichte können Sie Berichtsparameter definieren. Ausführliche Informationen finden Sie im *One Identity Manager Administrationshandbuch für Berichtsabonnements*.

#### *Um einen einfachen Bericht mit der Exportdefinition zu erstellen*

- 1. Öffnen Sie im Manager über den Menüeintrag **Datenbank > Daten exportieren** das Exportformular.
- 2. Erstellen Sie den Export.
- 3. Klicken Sie in der Kopfzeile des Exportformulars die Schaltfläche ...
- 4. Aktivieren Sie die Option **Einfacher Listenbericht**.
- 5. Klicken Sie neben der Auswahlliste Berichtsdefinition die Schaltfläche in und erfassen Sie folgende Informationen:
	- **· Bezeichnung: Name des Berichtes.**
	- **· Beschreibung:** Zusätzliche Informationen zum Bericht.

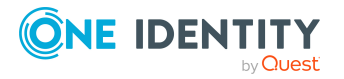

- 6. Klicken Sie **OK**.
- 7. Klicken Sie **Speichern**.

Um den Bericht den Web Portal Benutzer zu Verfügung zu stellen, weisen Sie den Bericht an die Identitäten zu.

Ausführliche Informationen zur weiteren Bearbeitung von Berichten und zum Zuweisen der Berichte an Identitäten finden Sie im *One Identity Manager Administrationshandbuch für Berichtsabonnements* und im *One Identity Manager Web Designer Web Portal Anwenderhandbuch*.

## **Verwandte Themen**

- <sup>l</sup> Exportdefinition in den [Benutzereinstellungen](#page-24-0) speichern auf Seite 25
- [Exportdefinition](#page-23-0) in einer Datei speichern auf Seite 24
- [Datenexporte](#page-20-1) erstellen auf Seite 21

## <span id="page-23-0"></span>**Exportdefinition in einer Datei speichern**

Um eine Exportdefinition anderen Benutzern zur Verfügung zu stellen, speichern Sie die Exportdefinition als .xml-Datei.

## *Um eine Exportdefinition in eine Datei zu speichern*

- 1. Öffnen Sie im Manager über den Menüeintrag **Datenbank > Daten exportieren** das Exportformular.
- 2. Erstellen Sie den Export.
- 3. Klicken Sie in der Kopfzeile des Exportformulars die Schaltfläche ...
- 4. Aktivieren Sie die Option **In eine Datei speichern**.
- 5. Öffnen Sie über die Schaltfläche neben dem Eingabefeld **Dateiname** den Dateibrowser, wählen Sie den Ablagepfad und geben Sie einen Dateinamen für die Exportdefinition an.
- 6. Klicken Sie **Speichern**.

Die .xml-Datei wird erzeugt. Der Dateibrowser wird geschlossen. Pfad und Dateiname werden unter **Dateiname** angezeigt.

7. Klicken Sie **Speichern**.

## *Um eine Exportdefinition aus einer Datei zu laden*

- 1. Öffnen Sie im Manager über den Menüeintrag **Datenbank > Daten exportieren** das Exportformular.
- 2. Klicken Sie in der Kopfzeile des Exportformulars die Schaltfläche

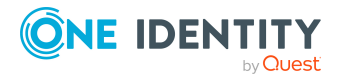

- 3. Aktivieren Sie die Option **Aus einer Datei laden**.
- 4. Öffnen Sie über die Schaltfläche neben dem Eingabefeld **Dateiname** den Dateibrowser, wählen Sie den Ablagepfad und die Datei mit der Exportdefinition aus.
- 5. Klicken Sie **Öffnen**.

Die .xml-Datei wird geladen. Der Dateibrowser wird geschlossen. Pfad und Dateiname werden unter **Dateiname** angezeigt.

6. Klicken Sie **Öffnen**.

## **Verwandte Themen**

- Exportdefinition in den [Benutzereinstellungen](#page-24-0) speichern auf Seite 25
- [Exportdefinition](#page-22-0) als einfachen Bericht speichern auf Seite 23
- [Datenexporte](#page-20-1) erstellen auf Seite 21

## <span id="page-24-0"></span>**Exportdefinition in den Benutzereinstellungen speichern**

Sie können eine Exportdefinition in der Benutzerkonfiguration speichern und von dort wieder laden. Wenn Sie eine Exportdefinition in der Benutzerkonfiguration ablegen, so steht diese Exportdefinition nur Ihnen zur Verfügung.

## *Um eine Exportdefinition in der Benutzerkonfiguration zu speichern*

- 1. Öffnen Sie im Manager über den Menüeintrag **Datenbank > Daten exportieren** das Exportformular.
- 2. Erstellen Sie den Export.
- 3. Klicken Sie in der Kopfzeile des Exportformulars die Schaltfläche ...
- 4. Aktivieren Sie die Option **In den Benutzereinstellungen speichern**.
- 5. Klicken Sie die Schaltfläche neben dem Eingabefeld **Exportname** und geben Sie einen Namen für die Exportdefinition an.
- 6. Klicken Sie **Speichern**.

## *Um eine Exportdefinition aus der Benutzerkonfiguration zu laden*

- 1. Öffnen Sie im Manager über den Menüeintrag **Datenbank > Daten exportieren** das Exportformular.
- 2. Klicken Sie in der Kopfzeile des Exportformulars die Schaltfläche
- 3. Aktivieren Sie die Option **Aus den Benutzereinstellungen laden**.
- 4. Wählen Sie in der Auswahlliste **Exportname** die Exportdefinition aus.
- 5. Klicken Sie **Öffnen**.

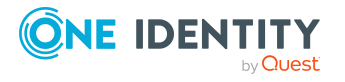

## *Um eine Exportdefinition aus der Benutzerkonfiguration zu löschen*

- 1. Öffnen Sie im Manager über den Menüeintrag **Datenbank > Daten exportieren** das Exportformular.
- 2. Klicken Sie in der Kopfzeile des Exportformulars die Schaltfläche ...
- 3. Wählen Sie die Option **In den Benutzereinstellungen speichern**.
- 4. Wählen Sie in der Auswahlliste **Exportname** die Exportdefinition aus.
- 5. Klicken Sie die Schaltfläche ix neben dem Eingabefeld Exportname.
- 6. Um den Dialog zu schließen, klicken Sie **Abbrechen**.

## **Verwandte Themen**

- [Exportdefinition](#page-23-0) in einer Datei speichern auf Seite 24
- [Exportdefinition](#page-22-0) als einfachen Bericht speichern auf Seite 23
- [Datenexporte](#page-20-1) erstellen auf Seite 21

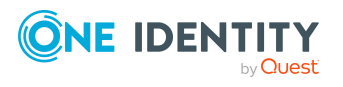

# **Auswertung von Daten und Datenänderungen**

<span id="page-26-0"></span>Daten und Datenänderungen können im One Identity Manager über verschiedene Möglichkeiten ausgewertet werden.

## **Berichte**

Der One Identity Manager stellt verschiedene Berichte zur Verfügung, in denen Informationen über die Objekte und deren Beziehungen zu anderen Objekten der One Identity Manager-Datenbank aufbereitet sind. Im One Identity Manager sind beispielsweise Berichte über Identitäten und ihre Benutzerkonten, Unternehmensstrukturen, Ressourcen und Systemberechtigungen, Attestierungen und Verletzungen von Complianceregeln integriert. Mit Hilfe der Berichte werden bei der Identifizierung, Analyse und Zusammenfassung der relevanten Informationen unterstützt.

In Berichten werden Daten aus der One Identity Manager- Datenbank sowie archivierten Daten aus einer One Identity Manager History Database ausgewertet. [Weitere](#page-28-0) Informationen finden Sie unter Auswertung von [Datenänderungen](#page-28-0) in Berichten und im [TimeTrace](#page-28-0) auf Seite 29.

Berichte werden im Report Editor erstellt. Ausführliche Informationen finden im *One Identity Manager Konfigurationshandbuch*. Berichte können Sie im Manager anzeigen. Weitere [Informationen](#page-27-0) finden Sie unter Berichte im Manager anzeigen auf Seite 28. Berichte zur Systemkonfiguration werden im Designer bereitgestellt. Ausführliche Informationen finden im *One Identity Manager Konfigurationshandbuch*.

## **Berichtabonnements**

Berichte können Sie über zeitlich geplante Berichtsabonnements an definierte E-Mail Adressen versenden. Die Web Portal Benutzer bestellen abonnierbare Berichte und erstellen ihre persönlichen Berichtsabonnements. Die Berichte werden entsprechend den persönlich eingestellten Zeitplänen per E-Mail den Web Portal Benutzern zugestellt.

Ausführliche Informationen finden Sie im *One Identity Manager Administrationshandbuch für Berichtsabonnements* und im *One Identity Manager Web Designer Web Portal Anwenderhandbuch*.

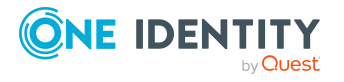

## **TimeTrace**

Über die TimeTrace-Funktion lassen sich die Änderungen eines Objektes bis zu einem beliebigen Zeitpunkt in der Vergangenheit nachvollziehen.

Die TimeTrace-Funktion bezieht die in der One Identity Manager-Datenbank gespeicherten Datenänderungen sowie die in eine One Identity Manager History Database ausgelagerten Aufzeichnungen in die Auswertung ein. Somit ist es möglich festzustellen, welche Identität zu welchem Zeitpunkt welche Berechtigungen hatte. Historische Daten können für das aktuelle Objekt übernommen werden und so der Zustand des Objektes vor einer Änderung wieder hergestellt werden. Weitere [Informationen](#page-28-0) finden Sie unter Auswertung von [Datenänderungen](#page-28-0) in Berichten und im TimeTrace auf Seite 29.

Die Änderungsinformationen werden in der TimeTrace-Ansicht im Manager angezeigt. Weitere Informationen finden Sie unter [Änderungsinformationen](#page-30-0) im TimeTrace im Manager [anzeigen](#page-30-0) auf Seite 31.

## **Statistiken**

Statistiken werden in zyklischen Abständen neu berechnet und in der Benutzeroberfläche über verschiedene Diagramme visualisiert. So erhalten Sie einen schnellen Überblick über die Systemsituation.

Statistiken können Sie im Infosystem im Manager anzeigen. Weitere [Informationen](#page-31-0) finden Sie unter [Infosystem](#page-31-0) im Manager auf Seite 32. Weitere Statistiken werden im Web Portal bereitgestellt.

## <span id="page-27-0"></span>**Berichte im Manager anzeigen**

Im Manager stehen bereits verschiedene Berichte über Identitäten und ihre Benutzerkonten, Unternehmensstrukturen, Ressourcen und Systemberechtigungen, Attestierungen und Auswertung von Complianceregeln zur Verfügung.

## *Um im Manager einen Bericht anzuzeigen*

- 1. Wählen Sie im Manager das Objekt, für welches Sie einen Bericht anzeigen möchten.
- 2. Wählen Sie in der Aufgabenansicht in der Sektion **Berichte** den Bericht.

Der Bericht wird erzeugt und angezeigt.

TIPP:

- Über einen Tooltipp in der Aufgabenansicht wird zu einem Bericht eine nähere Beschreibung angezeigt.
- <sup>l</sup> Zusätzliche Berichte finden Sie in der Kategorie **Mein One Identity Manager**.
- Die Generierung eines Berichtes können Sie bei Bedarf über die Schaltfläche **Abbruch** abbrechen.

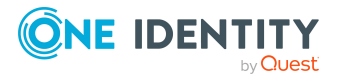

Das Berichtformular bietet die Möglichkeit die Anzeige der Fenstergröße anzupassen und zwischen den Seiten zu wechseln. Weitere Funktionen sind in der nachfolgenden Tabelle dargestellt.

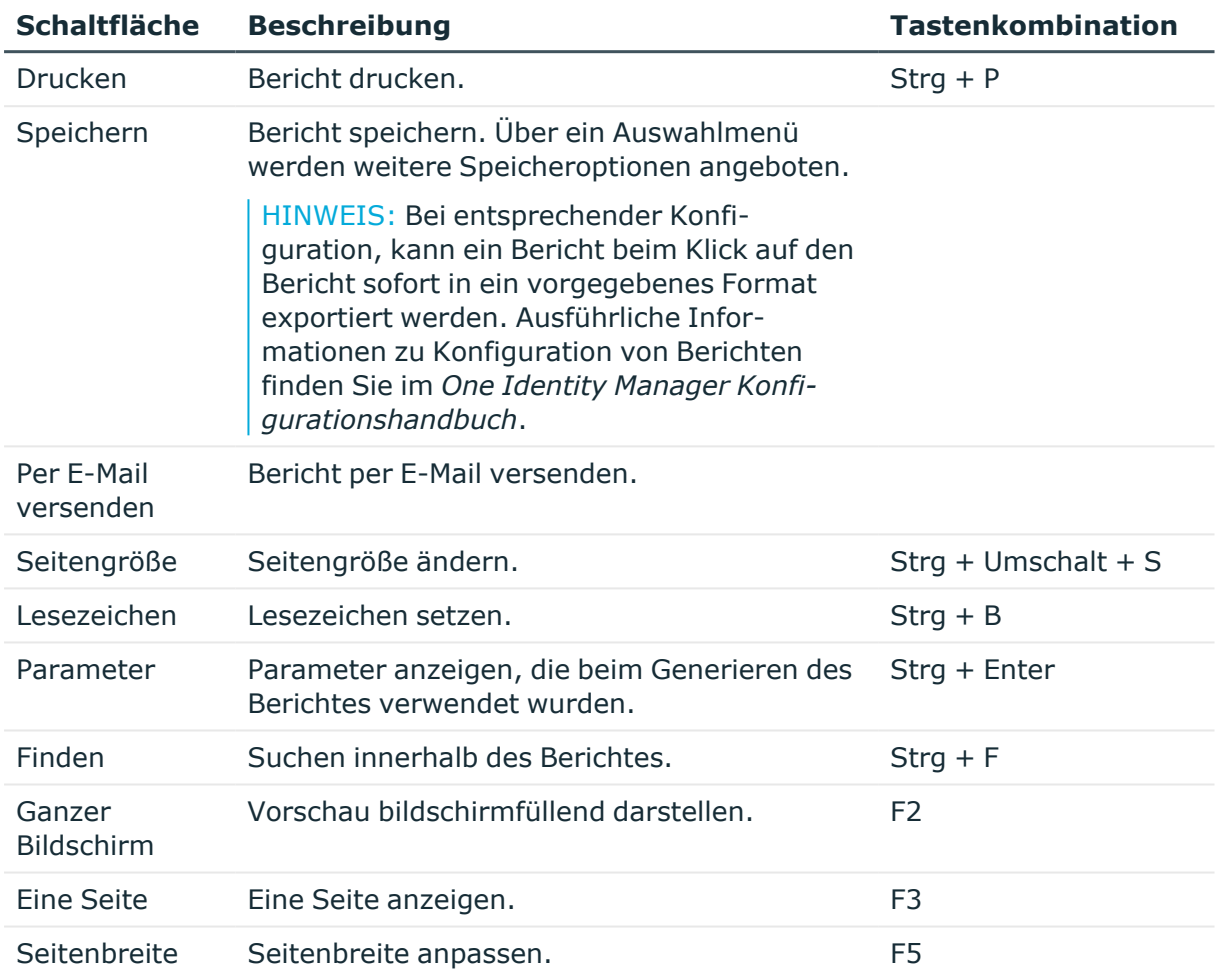

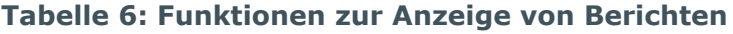

## <span id="page-28-0"></span>**Auswertung von Datenänderungen in Berichten und im TimeTrace**

In Berichten und im TimeTrace werden die in der One Identity Manager-Datenbank gespeicherten Datenänderungen sowie die in eine One Identity Manager History Database ausgelagerten Aufzeichnungen ausgewertet. Somit ist es möglich festzustellen, welche Identität zu welchem Zeitpunkt welche Berechtigungen hatten.

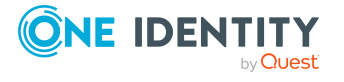

## **Abbildung 1: Auswertung von Datenänderungen**

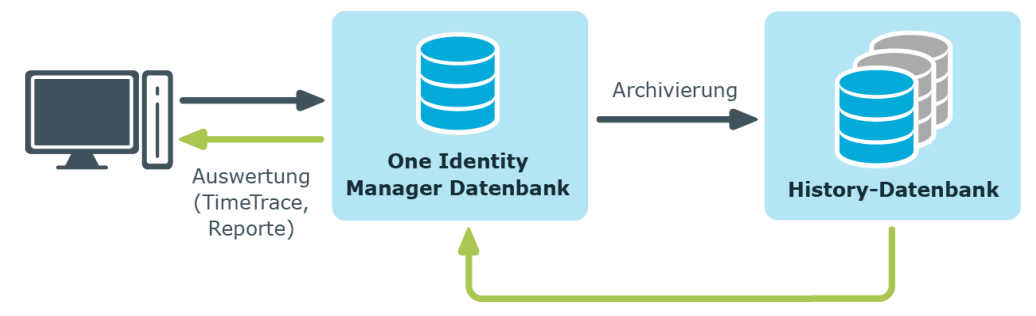

Voraussetzung für die Auswertung historischer Daten im TimeTrace und in Berichten ist die Aufzeichnung der Datenänderungen innerhalb der Prozessüberwachung. Datenänderungen, die in der One Identity Manager-Datenbank gespeichert sind, können sofort zur Auswertung herangezogen werden. Für die Verwendung archivierter Daten muss die One Identity Manager History Database in der One Identity Manager-Datenbank bekannt sein.

## **Voraussetzungen für die Auswertung von Datenänderungen**

<sup>l</sup> Der Konfigurationsparameter **Common | ProcessState** ist aktiviert und das Verfahren für die Aufzeichnung von Datenänderungen innerhalb der Prozessüberwachung ist konfiguriert.

Ausführliche Informationen zur Konfiguration der Aufzeichnung von Datenänderungen finden Sie im *One Identity Manager Konfigurationshandbuch*.

• Um auf archivierte Daten im TimeTrace und in Berichten zuzugreifen, muss die One Identity Manager History Database in der One Identity Manager-Datenbank bekannt sein.

Ausführliche Informationen zur Bekanntgabe der One Identity Manager History Database und zur Archivierung von Daten finden Sie im *One Identity Manager Administrationshandbuch für die Datenarchivierung*.

- Um den TimeTrace im Manager anzuzeigen, benötigen die Benutzer die Programmfunktion **Common\_TimeTrace**.
- <sup>l</sup> Für die Auswertung der Wirksamkeit von Zuweisungen (Spalte XIsInEffect) in Berichten prüfen Sie im Designer den Konfigurationsparameter **Common | ProcessState | PropertyLog | ShowEffectiveAssignmentsOnly** und passen Sie ihn bei Bedarf an.
	- <sup>l</sup> Um bei der Auswertung von historischen Zuweisungen in Berichten nur die wirksamen Zuweisungen anzuzeigen, aktivieren Sie den Konfigurationsparameter (Standard).
	- Um alle Zuweisungen, unabhängig von ihrer Wirksamkeit, als wirksam darzustellen, deaktivieren Sie den Konfigurationsparameter.

HINWEIS: Die Wirksamkeit von Zuweisungen (Spalte XIsInEffect) wird ab One Identity Manager Version 8.1.5 in der Historie aufgezeichnet. Ältere Zuweisungsdaten werden immer als wirksam dargestellt, unabhängig von ihrer eigentlichen Wirksamkeit.

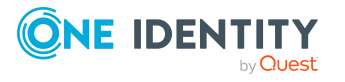

## **Verwandte Themen**

• [Änderungsinformationen](#page-30-0) im TimeTrace im Manager anzeigen auf Seite 31

# <span id="page-30-0"></span>**Änderungsinformationen im TimeTrace im Manager anzeigen**

HINWEIS: Um den TimeTrace im Manager anzuzeigen, benötigen die Benutzer die Programmfunktion **Common\_TimeTrace**.

## *Um die Änderungsinformationen zu einem Objekt anzuzeigen*

- 1. Öffnen Sie im Manager über das Menü **Ansicht > TimeTrace** den TimeTrace.
- 2. Wählen Sie das Objekt aus, für welches Sie Änderungsinformationen anzeigen möchten.
- 3. Aktivieren Sie die Änderungshistorie für dieses Objekt in der Ansicht **TimeTrace** über die Schaltfläche ...
- 4. In der Ansicht **TimeTrace** legen Sie über den Filter (Zeitbereich) in der Symbolleiste fest, für welchen Zeitbereich die Änderungsinformationen geladen werden. Die Änderungen werden aus der One Identity Manager-Datenbank und den verbundenen One Identity Manager History Database-Datenbanken ermittelt.

Unterhalb des Zeitstrahls werden jetzt alle Änderungszeitpunkte des geladenen Zeitbereichs im Überblick angezeigt.

HINWEIS: Um Änderungen von Zuweisungen zu einem Objekt anzuzeigen, wie beispielsweise die Zuweisung einer Identität zu einer Abteilung oder die Zuweisung einer Ressource zu einer Organisation, wählen Sie in der Aufgabenansicht des Manager das entsprechende Zuweisungsformular. In der Ansicht **TimeTrace** können Sie dann zusätzlich eine Quelle wählen, für die Änderungen dargestellt werden sollen. Es wird eine zusätzliche Auswahlliste **Quelle** angeboten, in der Sie die jeweilige Zuweisung oder das Basisobjekt wählen können.

## *Um einen Änderungszeitpunkt auf dem Zeitstrahl auszuwählen*

- Um einen Teilbereich des Zeitstrahls detaillierter anzuzeigen, klicken Sie auf eine Markierung unterhalb des Zeitstrahls.
- Zu jedem Änderungszeitpunkt wird eine Beschriftung mit Datum und Uhrzeit angezeigt. Zu jedem Änderungszeitpunkt wird in einem Tooltip angezeigt, wer welche Daten geändert hat.
- Einen Änderungszeitpunkt wählen Sie über den Zeitstrahl oder über die Beschriftung aus.
- Liegen mehrere Änderungszeitpunkte sehr nahe beieinander, wird bei der Auswahl ein Kontextmenü angezeigt, über welches Sie den konkreten Änderungszeitpunkt wählen können.

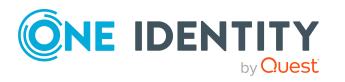

<sup>l</sup> Mit Klick auf den Zeitstrahl oder **Strg + Mausrad** können Sie die Anzeige mehrerer naheliegender Änderungszeitpunkte vergrößern oder verkleinern.

Mit der Auswahl eines Änderungszeitpunktes im TimeTrace wird in der Dokumentenansicht des Programms das Stammdatenformular des Objektes oder das Zuweisungsformular geöffnet. Über den Zeitstrahl oder die direkte Auswahl einer Beschriftung wählen Sie, ob die Eigenschaften des Objektes oder die Zuweisungen vor oder nach der Änderung im Stammdatenformular angezeigt werden.

Zeigt eine Eigenschaft eines Objektes einen historischen Wert, dann wird sie durch ein Symbol <sup>g</sup> gekennzeichnet. Ein Tooltip zeigt den aktuellen Wert der Eigenschaft. Über das Kontextmenü **Änderungshistorie dieser Eigenschaft anzeigen** werden die aufgezeichneten Daten zu dieser Eigenschaft angezeigt.

Historische Daten können Sie für das aktuelle Objekt übernehmen und so den Zustand des Objektes vor einer Änderung wieder herstellen.

## *Um die historischen Werte zu übernehmen*

- 1. Klicken Sie auf das Symbol vor der geänderten Eigenschaft. Es werden folgende Informationen angezeigt.
	- **· Eigenschaft**: Diese Eigenschaften werden geändert, wenn der historische Wert übernommen wird. Die Änderungen erfolgen direkt oder durch Bildungsregeln.
	- **· Neuer Wert:** Wert der Eigenschaft, nachdem der historische Wert gespeichert wurde.
	- <sup>l</sup> **Alter Wert**: Aktueller Wert der Eigenschaft. Dieser Wert wird überschrieben, wenn der historische Wert gespeichert wird.
- <span id="page-31-0"></span>2. Klicken Sie **Speichern**.

## **Infosystem im Manager**

Im Infosystem des Managers werden Informationen über den Systemzustand in Form von Diagrammen ausgewertet.

- Auf der Startseite des Managers werden themenbezogenen Statistiken und funktionsübergreifende Statistiken angezeigt.
- In jeder Kategorie werden unter Infosystem themenbezogene Statistiken angezeigt.
- **·** In der Kategorie Mein One Identity Manager werden themenbezogene Statistiken aller Kategorien angezeigt.

Grundlage für das Infosystem bilden Statistikdefinitionen. Diese werden zentral erstellt. Ausführliche Informationen zum Erstellen von Statistikdefinitionen finden Sie im *One Identity Manager Konfigurationshandbuch*.

Jeder Benutzer kann festlegen, welche Statistiken er in welcher Reihenfolge sehen möchte. Verwenden Sie dazu die Einstellungen. Die Änderungen werden in der

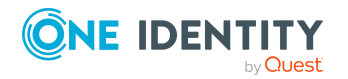

Benutzerkonfiguration gespeichert, so dass nach erneutem Programmstart die letzte verwendete Einstellung angezeigt wird.

In den Einstellungen werden alle verfügbaren Statistiken gruppiert nach Themenbereich abgebildet. Zu jeder Statistik wird der Titel der Statistik und eine Beschreibung angezeigt.

#### *Um Statistiken zur Anzeige auszuwählen*

- 1. Zeigen Sie die Statistiken an und wählen Sie die Schaltfläche **Einstellungen**.
- 2. Aktivieren oder Deaktivieren Sie die Statistiken mit Mausklick auf die Schaltfläche vor dem Statistiknamen.

Um den Standard wiederherzustellen, klicken Sie **Standard wiederherstellen**.

3. Klicken Sie **OK**.

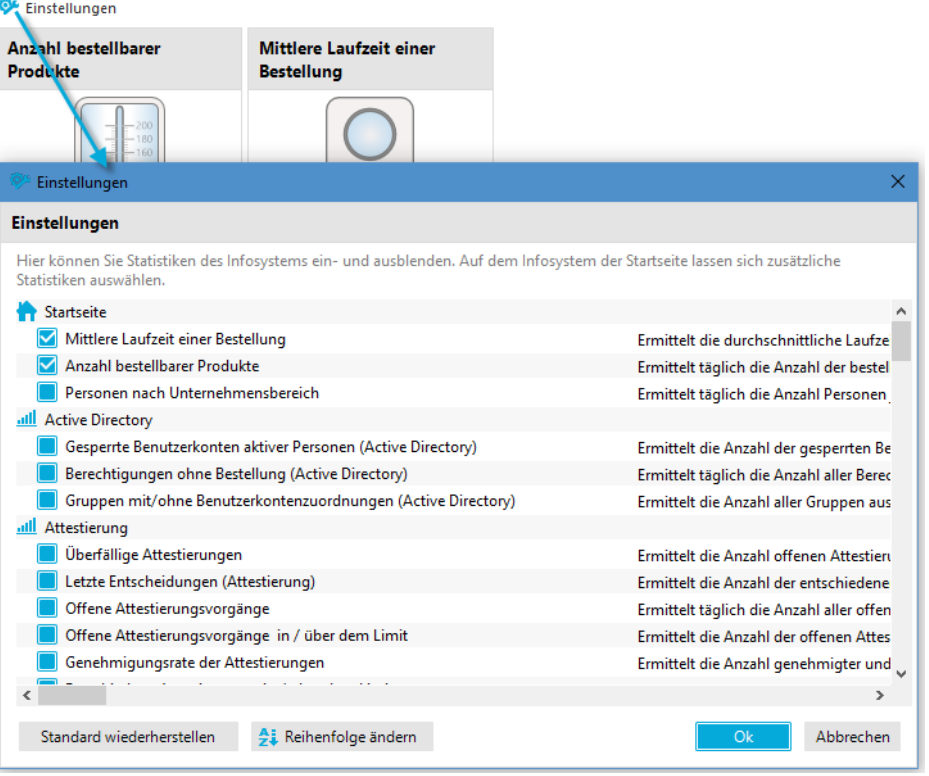

#### **Abbildung 2: Einstellungen der Statistiken**

#### *Um die Anzeigereihenfolge der Statistiken zu ändern*

- 1. Zeigen Sie die Statistiken an und wählen Sie **Einstellungen**.
- 2. Klicken Sie **Reihenfolge ändern**.
- 3. Wählen Sie die Statistik, die Sie verschieben möchten. Mehrere Statistiken wählen Sie per **Umschalt + Auswahl** oder **Strg + Auswahl**.
- 4. Verschieben Sie die gewählten Statistiken über die Pfeil-Schaltflächen.

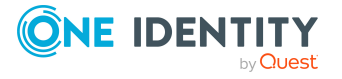

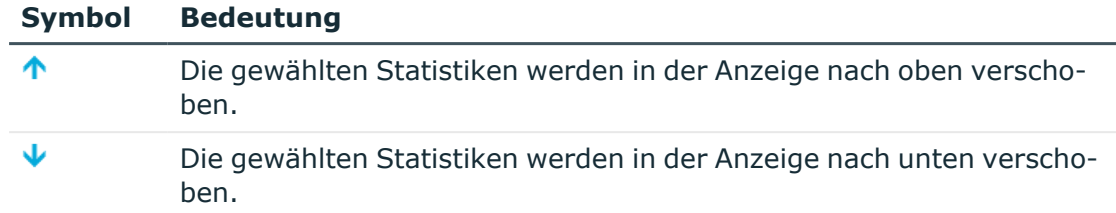

## **Tabelle 7: Bedeutung der Schaltflächen für die Änderung der Reihenfolge**

- 5. Um den Standard wiederherzustellen, klicken Sie **Standard wiederherstellen**.
- 6. Klicken Sie **OK**.
	- ODER -

Wechseln Sie für weitere Änderungen zurück zur **Zuordnungsansicht**.

## **Detaillierte Informationen zum Thema**

• [Diagrammtypen](#page-33-0) im Infosystem auf Seite 34

## <span id="page-33-0"></span>**Diagrammtypen im Infosystem**

Für die Darstellung der Statistiken werden verschiedene Diagrammtypen zur Verfügung gestellt.

## **Balkendiagramm**

Mit einem Balkendiagramm können Vergleiche zwischen Messwerten dargestellt werden.

## **Abbildung 3: Beispiel für Balkendiagramm**

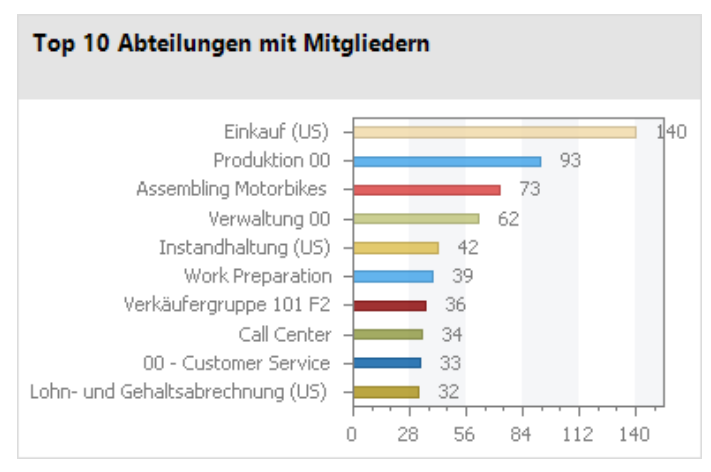

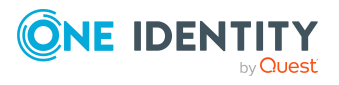

## **Kreisdiagramm**

Mit einem Kreisdiagramm wird der prozentuale Anteil der Messwerte am Basismesswert dargestellt.

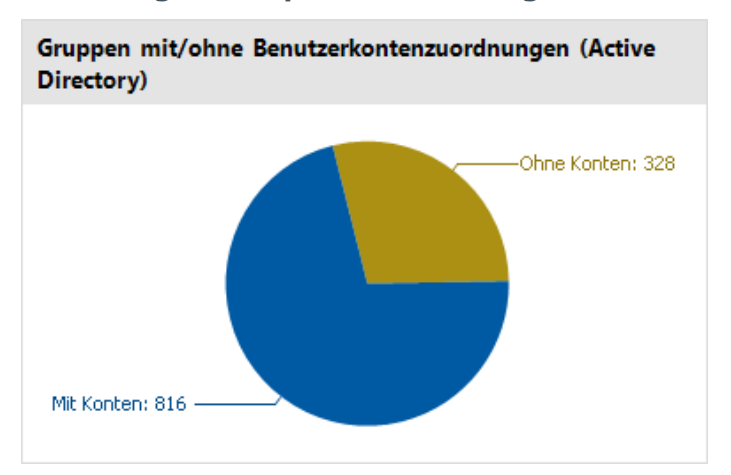

## **Abbildung 4: Beispiel für Kreisdiagramm**

## **Liniendiagramm**

Mit einem Liniendiagramm wird der Verlauf der Daten über einen bestimmten Zeitraum dargestellt. Mit Mausklick auf einen Messpunkt wird ein Tooltip mit dem Messwert angezeigt.

#### **Abbildung 5: Beispiel für Liniendiagramm**

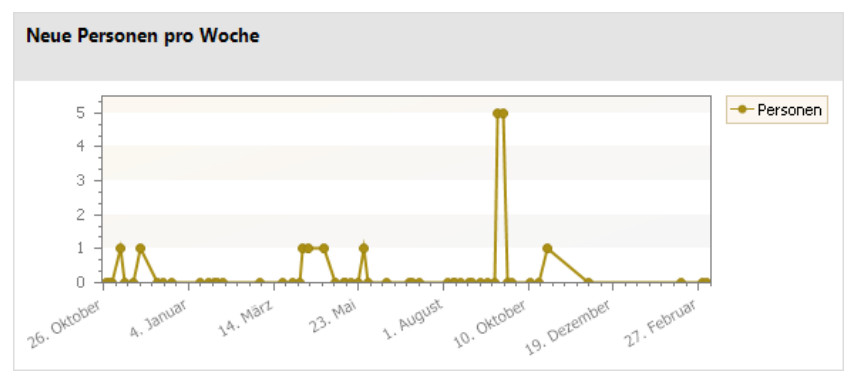

## **Ampel**

Mit einem Ampeldiagramm wird der Systemzustand dargestellt. Der Zustand wird über Farben angezeigt.

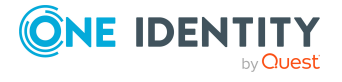

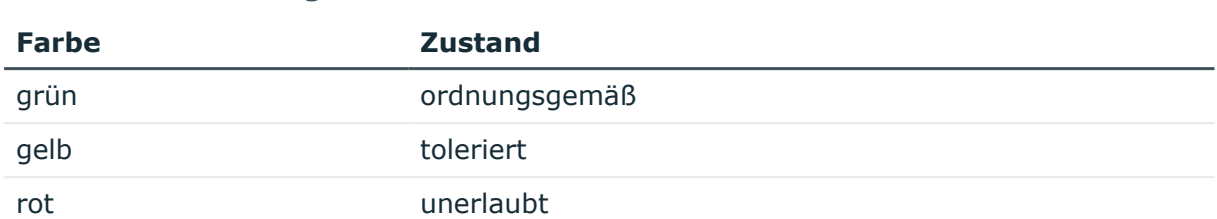

#### **Tabelle 8: Bedeutung der Farben**

## **Abbildung 6: Beispiel für Ampel**

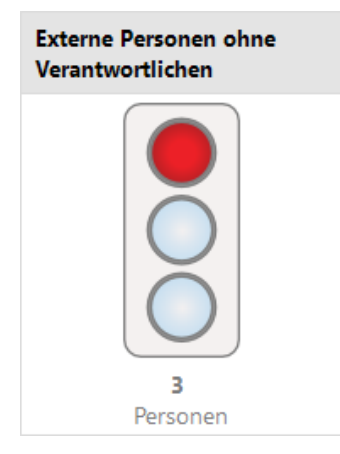

## **Tachometer**

Mit einem Tachometer-Diagramm wird der Systemzustand detaillierter als mit einem Ampeldiagramm dargestellt. Zusätzlich wird der Basismesswert abgebildet. Der Zustand wird über Farben angezeigt.

## **Abbildung 7: Beispiel für Tachometer**

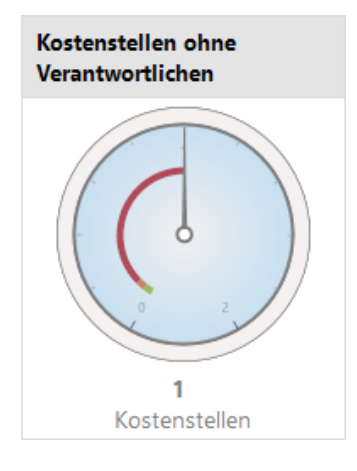

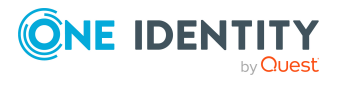
### **Thermometer**

Mit einem Thermometer-Diagramm wird der Systemzustand detaillierter als mit einem Ampeldiagramm dargestellt. Der Zustand wird über eine Farbskala neben dem Diagramm angezeigt.

### **Abbildung 8: Beispiel für Thermometer**

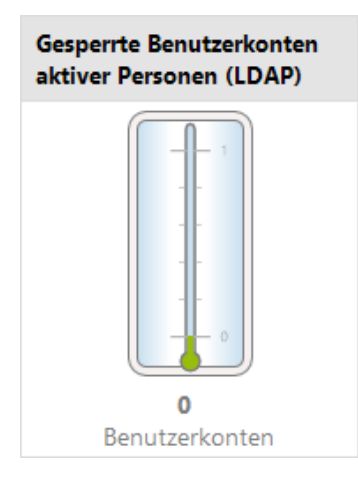

## **Tabelle**

Mit diesem Diagrammtyp werden die Messwerte oder der Messwertverläufe über einen bestimmten Zeitraum tabellarisch dargestellt.

### **Abbildung 9: Beispiel für Tabelle**

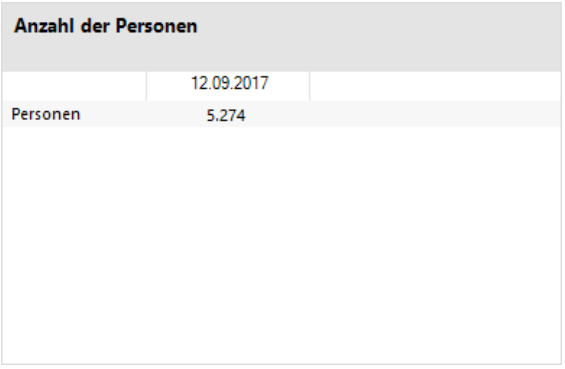

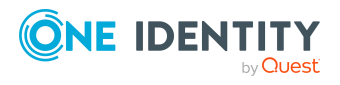

# **Auswertung der Prozessüberwachung im Manager**

Der One Identity Manager bietet die Möglichkeit den Änderungsverlauf an Objekten und deren Eigenschaften zu protokollieren. Innerhalb des One Identity Manager können unterschiedliche Verfahren zur Nachverfolgung von Änderungen genutzt werden.

Ausführliche Informationen zu den Verfahren der Prozessüberwachung finden Sie im *One Identity Manager Konfigurationshandbuch*. Informationen zur Konfiguration der Prozessüberwachung für IT Shop Bestellungen finden Sie im *One Identity Manager Administrationshandbuch für IT Shop.*

In der Prozessansicht des Manager werden die Prozessinformationen aus der Verarbeitung von Prozessen und Prozessschritten, die Prozessinformationen für direkte Datenbankaktionen sowie die aufgezeichneten Datenänderungen grafisch aufbereitet.

### **Detaillierte Informationen zum Thema**

- Voraussetzungen für die Anzeige der [Prozessinformationen](#page-37-0) auf Seite 38
- Arbeiten mit der [Prozessansicht](#page-38-0) auf Seite 39
- **· [Prozessansicht](#page-38-1) öffnen auf Seite 39**
- Darstellung der [Prozessinformationen](#page-41-0) auf Seite 42
- Darstellung der aufgezeichneten [Datenänderungen](#page-42-0) auf Seite 43

## <span id="page-37-0"></span>**Voraussetzungen für die Anzeige der Prozessinformationen**

Um die Prozessinformationen anzuzeigen, gelten folgende Voraussetzungen:

• Die Prozessansicht im Manager ist nur verfügbar, wenn der Konfigurationsparameter **Common | ProcessState** aktiviert ist und ein Verfahren zur Prozessüberwachung konfiguriert ist.

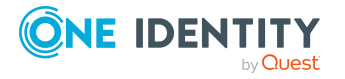

- Die Prozessinformationen werden in der Prozessansicht nur angezeigt, wenn das Verfahren für die Aufzeichnung von Prozessinformationen konfiguriert ist.
- Das Protokoll wird in der Prozessansicht nur angezeigt, wenn das Verfahren für die Aufzeichnung von Datenänderungen konfiguriert ist und der angemeldete Benutzer mindestens Sichtbarkeitsberechtigungen auf die Tabellen Dialogwatch\* , DialogProcess\* und QBMWatchOperationSummary besitzt.
- <sup>l</sup> Um die Prozessansicht im Manager zu öffnen, benötigen die Benutzer die Programmfunktion **Common\_ProcessView**.

Ausführliche Informationen zur Konfiguration der Prozessüberwachung finden Sie im *One Identity Manager Konfigurationshandbuch*.

## <span id="page-38-0"></span>**Arbeiten mit der Prozessansicht**

Die Prozessansicht ist in zwei Bereiche unterteilt.

- Im oberen Bereich der Prozessansicht wird ein Protokoll mit den aufgezeichneten Datenänderungen angezeigt. Sie können die Datenänderungen eines Prozesses, eines Benutzers und eines Objektes einsehen.
- Im unteren Bereich der Prozessansicht wird das Prozessinformationsformular angezeigt. Sie erhalten einen Überblick über die im System ausgelösten Aktionen und die daraus resultierenden Prozesse. Dabei werden Informationen für den Gesamtprozess und für Einzelschritte eines Prozesses angezeigt.

Die Darstellung der Prozessinformationen können Sie konfigurieren. Sie können festlegen, ab welcher Ebene die Informationen dargestellt werden, beispielsweise Aktivitäten, Details oder Einzelschritte. Sie können den Umfang der abgebildeten Informationen einschränken.

## **Verwandte Themen**

- <sup>l</sup> Voraussetzungen für die Anzeige der [Prozessinformationen](#page-37-0) auf Seite 38
- [Prozessansicht](#page-38-1) öffnen auf Seite 39
- Funktionen in der [Prozessansicht](#page-39-0) auf Seite 40
- [Prozessdarstellung](#page-40-0) konfigurieren auf Seite 41
- Darstellung der [Prozessinformationen](#page-41-0) auf Seite 42
- Darstellung der aufgezeichneten [Datenänderungen](#page-42-0) auf Seite 43

## <span id="page-38-1"></span>**Prozessansicht öffnen**

#### *Um die Prozessansicht zu öffnen*

<sup>l</sup> Wählen Sie im Manager das Menü **Ansicht > Prozessinformationen**.

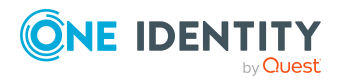

### **Verwandte Themen**

- Voraussetzungen für die Anzeige der [Prozessinformationen](#page-37-0) auf Seite 38
- Funktionen in der [Prozessansicht](#page-39-0) auf Seite 40
- Darstellung der [Prozessinformationen](#page-41-0) auf Seite 42
- Darstellung der aufgezeichneten [Datenänderungen](#page-42-0) auf Seite 43

## <span id="page-39-0"></span>**Funktionen in der Prozessansicht**

### **Tabelle 9: Bedeutung der Einträge in der Symbolleiste des Prozessinformationsformulars**

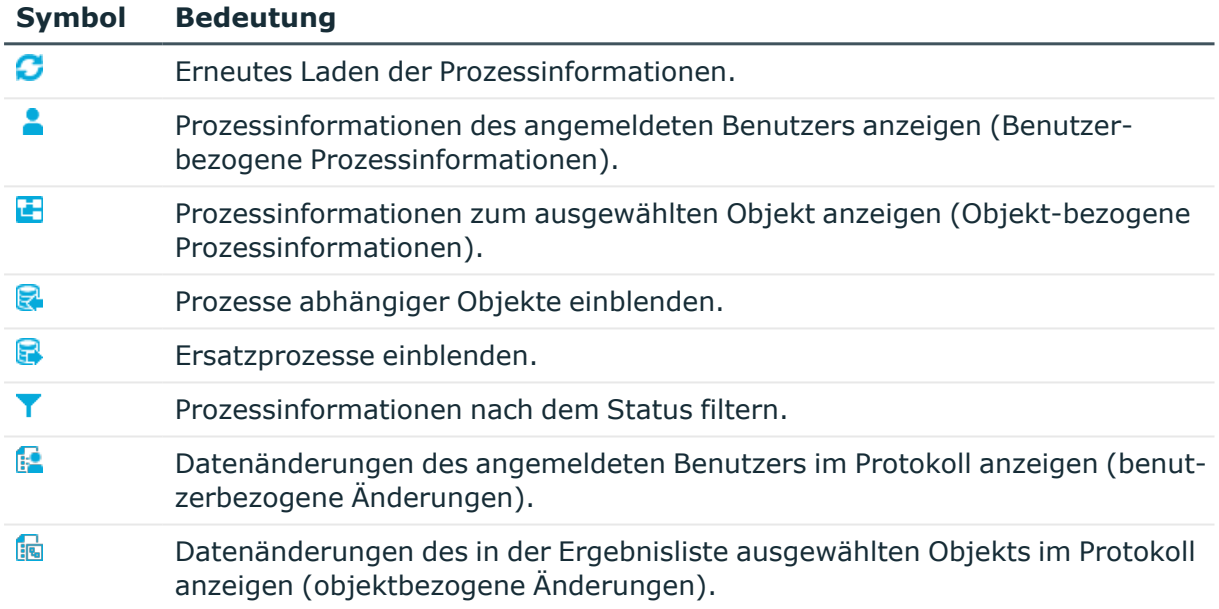

### **Tabelle 10: Einträge im Kontextmenü des Prozessinformationsformulars**

### **Eintrag im Kontextmenü Bedeutung**

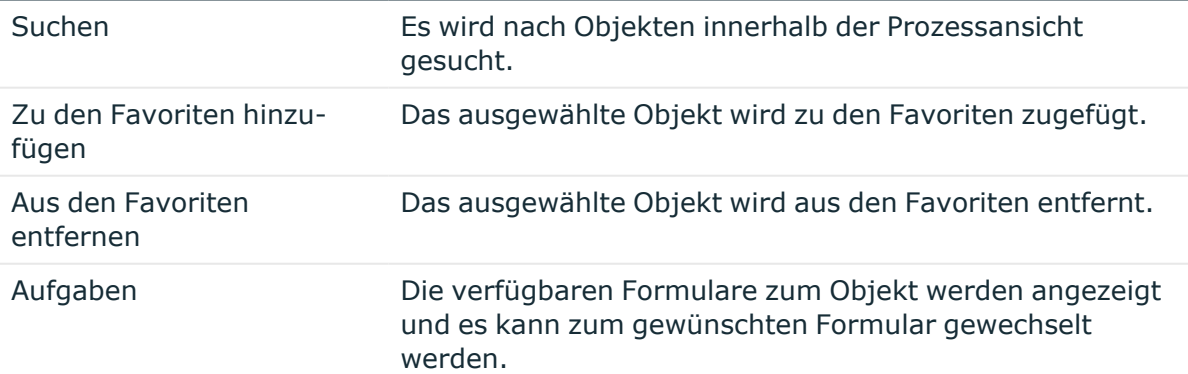

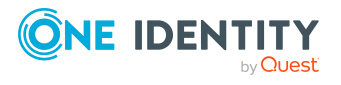

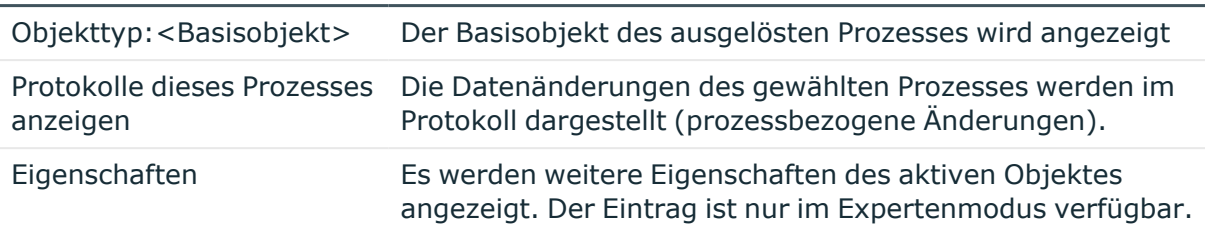

### **Eintrag im Kontextmenü Bedeutung**

#### **Tabelle 11: Bedeutung der Einträge in der Symbolleiste des Protokolls**

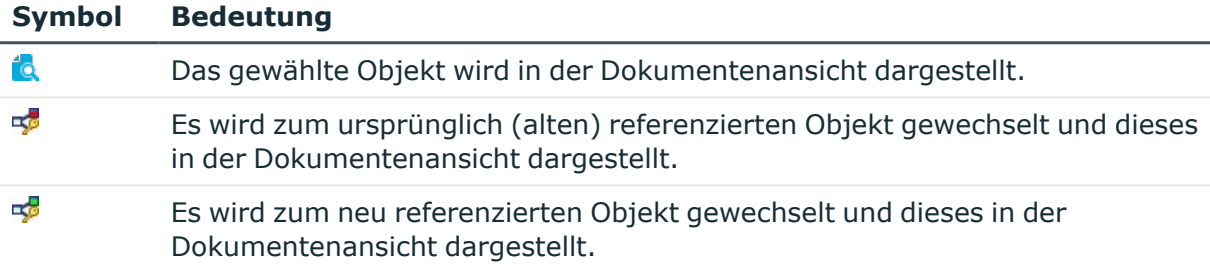

## <span id="page-40-0"></span>**Prozessdarstellung konfigurieren**

#### *Um im Manager die Prozessansicht zu konfigurieren*

- 1. Wählen Sie im Manager den Menüeintrag **Datenbank > Einstellungen**
- 2. Konfigurieren Sie auf dem Tabreiter **Funktionalität** im Bereich **Prozessinformationen** die folgenden Einstellungen.
	- **· Darstellungsumfang**: Festlegung des Darstellungsumfangs. Zulässige Werte sind:
		- <sup>l</sup> **Aktivitäten**: Informationen zu Aktivitäten (oberste Hierarchieebene) werden angezeigt.
		- **· Details**: Informationen zu Aktivitäten und den zugehörigen Details werden angezeigt.
		- <sup>l</sup> **Einzelschritte**: Informationen zu Aktivitäten, Details und Einzelschritten der gewählten Detailtiefe werden angezeigt.
	- <sup>l</sup> **Einzelschrittdetails**: Festlegung zur Detailtiefe von Informationen zu Einzelschritten. Zulässige Werte sind:
		- **· Grundlegende Informationen**: Einzelschritte mit Detailtiefe **grundlegende Informationen** werden angezeigt.
		- <sup>l</sup> **Erweiterte Informationen**: Einzelschritte mit Detailtiefe **grundlegende Informationen** und **erweiterte Informationen** werden angezeigt.

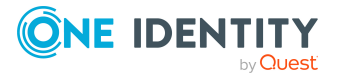

- <sup>l</sup> **Vollständige Informationen**: Einzelschritte mit Detailtiefe **grundlegende Informationen**, **erweiterte Informationen** und **vollständige Informationen** werden angezeigt (technische Sicht).
- <sup>l</sup> **Ganzen Baum anzeigen**: Ist die Option aktiviert, wird beim Laden der Prozessansicht automatisch der komplette Hierarchiebaum geöffnet. Ist die Option deaktiviert, wird beim Laden der Prozessansicht der Hierarchiebaum nicht geöffnet.
- <sup>l</sup> **Ausgewählten Prozess automatisch anzeigen**: Ist die Option aktiviert, wird bei Auswahl eines Prozesses automatisch der komplette Hierarchiebaum geöffnet. Ist die Option deaktiviert, wird bei Auswahl eines Prozesses der Hierarchiebaum nicht geöffnet.

# <span id="page-41-0"></span>**Darstellung der Prozessinformationen**

Über das Prozessinformationsformular in der Prozessansicht erhalten Sie einen Überblick über die im System ausgelösten Aktionen und die daraus resultierenden Prozesse. Dabei werden Informationen für den Gesamtprozess und für Einzelschritte eines Prozesses angezeigt.

### *Um die aufgezeichneten Prozessinformationen anzuzeigen*

- <sup>l</sup> Um alle Prozesse des angemeldeten Benutzers anzuzeigen, wählen Sie im Prozessinformationsformular die Schaltfläche (Benutzer bezogen).
- Um alle Prozesse eines Objektes anzuzeigen, wählen Sie das Objekt in der Ergebnisliste aus und wählen Sie im Prozessinformationsformular die Schaltfläche (Objekt bezogen).

Zu einem Prozess werden die nachfolgenden Informationen angezeigt.

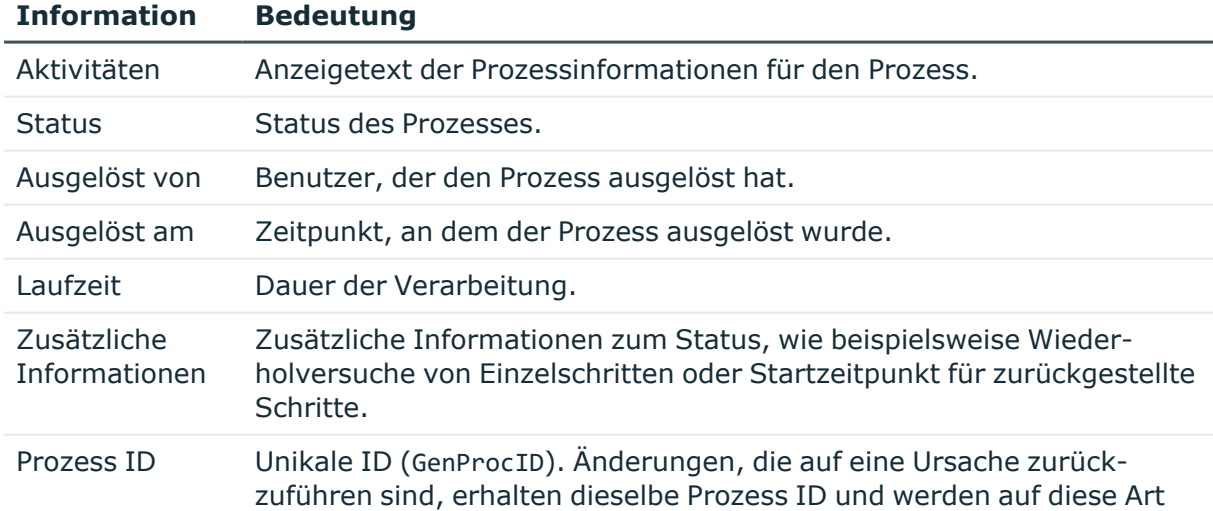

## **Tabelle 12: Aufgezeichnete Prozessinformationen**

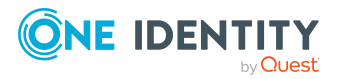

#### **Information Bedeutung**

zusammengefasst.

TIPP: Um eine Prozess ID zu kopieren, markieren Sie die Prozess ID per Mausklick und kopieren Sie die Prozess ID per **Strg + C** in die Zwischenablage.

Für die Kennzeichnung der Verarbeitungszustände werden die folgenden Symbole verwendet.

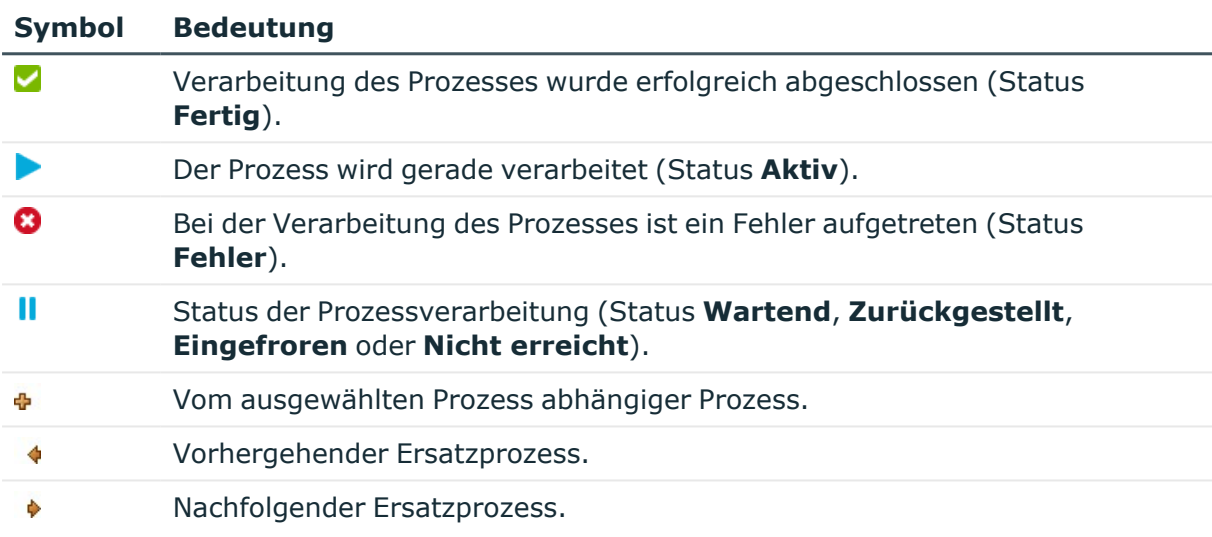

### **Tabelle 13: Bedeutung der Symbole für die Verarbeitungszustände**

### **Verwandte Themen**

• Darstellung der aufgezeichneten [Datenänderungen](#page-42-0) auf Seite 43

# <span id="page-42-0"></span>**Darstellung der aufgezeichneten Datenänderungen**

Die Anzeige einzelner Datenänderungen in der Prozessansicht erfolgt in der Dokumentenansicht in Form eines Protokolls.

### *Um aufgezeichnete Datenänderungen anzuzeigen*

• Um alle Datenänderungen anzuzeigen, die innerhalb eines Prozesses durchgeführt wurden, wählen Sie den Prozess im Prozessinformationsformular aus und wählen Sie das Kontextmenü **Protokolle diese Prozesses anzeigen**.

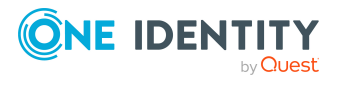

- Um alle Datenänderungen anzuzeigen, die vom angemeldeten Benutzer ausgeführt wurden, wählen Sie im Prozessinformationsformular die Schaltfläche
- Um alle Datenänderungen eines Objektes anzuzeigen, wählen Sie das Objekt in der Ergebnisliste aus und wählen Sie im Prozessinformationsformular die Schaltfläche a.

Im Protokoll der Datenänderungen werden die nachfolgenden Informationen angezeigt.

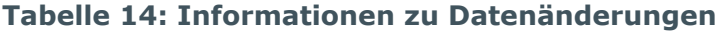

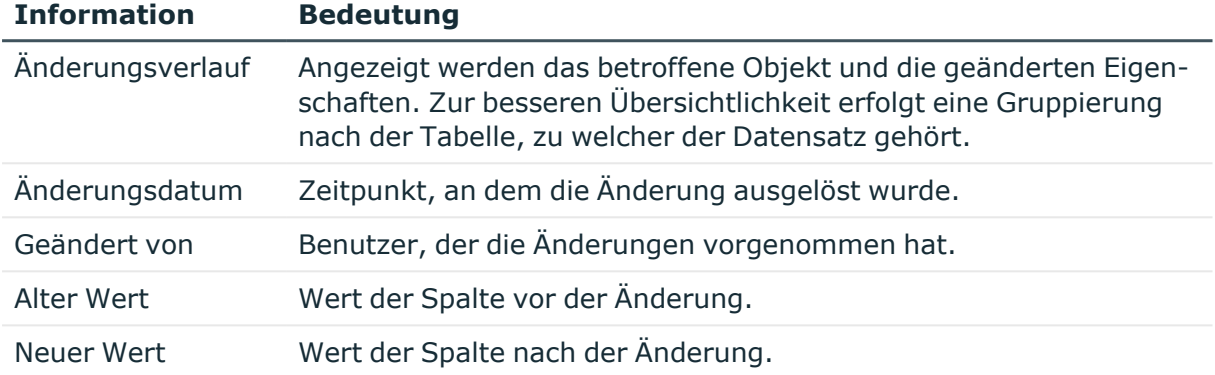

#### **Tabelle 15: Bedeutung der Symbole im Protokoll**

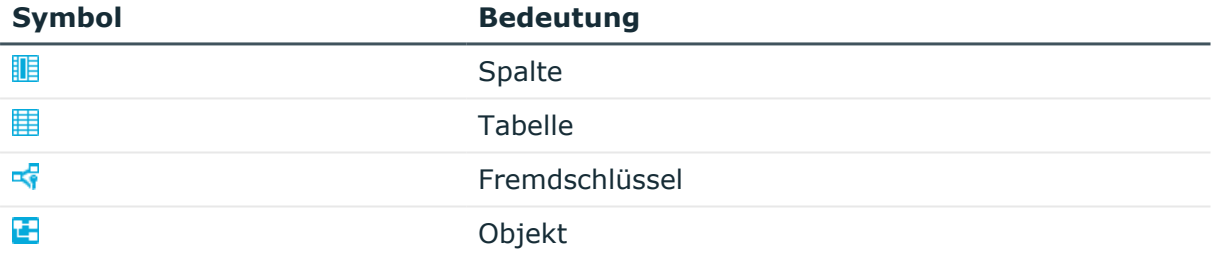

Zur weiteren Nachverfolgung von Datenänderungen können Sie im folgende Funktionen nutzen.

- Anzeigen eines bestimmten Objektes aus dem Änderungsverlauf
	- Wählen Sie im Protokoll den Eintrag für das Objekt und wählen Sie die Schaltfläche in . Das Objekt wird geladen und das Überblicksformular geöffnet.
- Anzeigen von referenzierten Objekten aus dem Änderungsverlauf
	- Wählen Sie im Protokoll den Eintrag für das Objekt und wählen Sie die Schaltfläche  $\frac{1}{2}$ . Es wird zum ursprünglich referenzierten Objekt gewechselt und das Überblicksformular geöffnet.
	- Wählen Sie im Protokoll den Eintrag für das Objekt und wählen Sie die Schaltfläche  $\frac{1}{2}$ . Es wird zum neu referenzierten Objekt gewechselt und das Überblicksformular geöffnet.

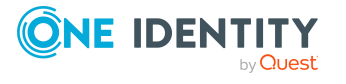

## **Verwandte Themen**

- Darstellung der [Prozessinformationen](#page-41-0) auf Seite 42
- Auswertung von [Datenänderungen](#page-28-0) in Berichten und im TimeTrace auf Seite 29

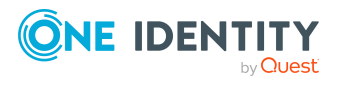

# <span id="page-45-1"></span>**Zeitpläne im One Identity Manager**

Häufig sollen Prozesse und Berechnungsaufträge regelmäßig, zu einem festen Zeitpunkt ausgeführt werden. Zu diesem Zweck können im One Identity Manager Zeitpläne definiert werden. Zeitpläne werden beispielsweise für die zeitgesteuerte Ausführung von Prozessen innerhalb der Prozessverarbeitung oder für verschiedene Berechnungsaufträge innerhalb des One Identity Manager benötigt. Ein Zeitplan kann dabei mehrere Aufträge ansteuern. In einem Zeitplan werden die Ausführungszeiten für die auszuführenden Aufträge konfiguriert.

Zeitpläne erstellen und bearbeiten Sie im Designer oder im Manager. Im Designer werden alle Zeitpläne des Systems angezeigt. Einzelne Zeitpläne wie beispielsweise Zeitpläne für Attestierungen, Zeitpläne für Compliance-Berechnungen oder Zeitpläne für die Berechnung dynamischer Rollen können Sie im Manager bearbeiten. Ausführliche Informationen zum Bearbeiten von Zeitplänen im Manager finden Sie in den Administrationshandbüchern der Module.

In der Standardinstallation des One Identity Manager sind bereits Zeitpläne definiert. Diese konfigurieren Sie entsprechend der kundenspezifischen Anforderungen.

HINWEIS: Wenn ein Zeitplan ausgeführt wird, werden alle Aufträge ausgeführt, denen der Zeitplan zugeordnet ist. Bevor Sie Zeitpläne mehrfach verwenden, prüfen Sie die Auswirkungen auf die Prozessabarbeitung.

### **Verwandte Themen**

- Zeitpläne aktivieren und [deaktivieren](#page-45-0) auf Seite 46
- [Zeitpläne](#page-46-0) sofort starten auf Seite 47
- Zeitpläne erstellen und [bearbeiten](#page-47-0) auf Seite 48
- Berechnung des [Ausführungszeitpunktes](#page-51-0) auf Seite 52
- Zeitgesteuerte [Wartungsaufträge](#page-52-0) auf Seite 53

# <span id="page-45-0"></span>**Zeitpläne aktivieren und deaktivieren**

Einzelne Zeitpläne können Sie auch im Manager bearbeiten. Ausführliche Informationen zum Bearbeiten von Zeitplänen im Manager finden Sie in den Administrationshandbüchern

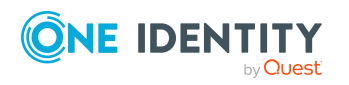

One Identity Manager 9.2 Administrationshandbuch für betriebsunterstützende Aufgaben

Zeitpläne im One Identity Manager

der Module.

### **Voraussetzung um Zeitpläne automatisiert auszuführen**

Aktivierte Zeitpläne werden automatisiert ausgeführt, wenn der Konfigurationsparameter **QBM | Schedules** aktiviert ist (Standard).

• Prüfen Sie im Designer, ob der Konfigurationsparameter aktiviert ist. Anderenfalls aktivieren Sie den Konfigurationsparameter.

### *Um einen einzelnen Zeitplan im Designer zu aktivieren*

- 1. Wählen Sie im Designer die Kategorie **Basisdaten > Allgemein > Zeitpläne**.
- 2. Wählen Sie den Zeitplan.
- 3. Aktivieren Sie die Option **Aktiviert**.
- 4. Wählen Sie den Menüeintrag **Datenbank > Übertragung in Datenbank** und klicken Sie **Speichern**.

### *Um einen einzelnen Zeitplan im Designer zu deaktivieren*

- 5. Wählen Sie im Designer die Kategorie **Basisdaten > Allgemein > Zeitpläne**.
- 6. Wählen Sie den Zeitplan.
- 7. Deaktivieren Sie die Option **Aktiviert**.
- 8. Wählen Sie den Menüeintrag **Datenbank > Übertragung in Datenbank** und klicken Sie **Speichern**.

#### *Um die automatisierte Ausführung aller Zeitpläne temporär anzuhalten*

<sup>l</sup> Deaktivieren Sie im Designer den Konfigurationsparameter **QBM | Schedules**.

Die Zeitpläne werden nicht mehr automatisiert ausgeführt. Sie können die Zeitpläne jedoch weiterhin manuell starten.

### **Verwandte Themen**

• [Zeitpläne](#page-46-0) sofort starten auf Seite 47

# <span id="page-46-0"></span>**Zeitpläne sofort starten**

Einzelne Zeitpläne können Sie auch im Manager bearbeiten. Ausführliche Informationen zum Bearbeiten von Zeitplänen im Manager finden Sie in den Administrationshandbüchern der Module.

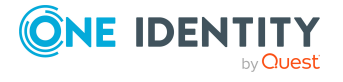

### HINWEIS:

- Bevor Sie einen Zeitplan manuell starten, prüfen Sie, ob dadurch weitere Prozesse ausgeführt werden, die durch den One Identity Manager Service gegebenenfalls vorher abgearbeitet werden.
- Der Zeitpunkt der letzten Ausführung wird bei manuellem Start des Zeitplans nicht aktualisiert.

### *Um einen Zeitplan im Designer sofort zu starten*

- 1. Wählen Sie im Designer die Kategorie **Basisdaten > Allgemein > Zeitpläne**.
- 2. Wählen Sie den Zeitplan.
- 3. Klicken Sie **Start**.
- <span id="page-47-0"></span>4. Bestätigen Sie die Sicherheitsabfrage mit **Ja**.

## **Zeitpläne erstellen und bearbeiten**

Einzelne Zeitpläne können Sie auch im Manager bearbeiten. Ausführliche Informationen zum Bearbeiten von Zeitplänen im Manager finden Sie in den Administrationshandbüchern der Module.

### *Um einen Zeitplan im Designer zu erstellen*

- 1. Wählen Sie im Designer die Kategorie **Basisdaten > Allgemein > Zeitpläne**.
- 2. Erstellen Sie einen neuen Zeitplan über den Menüeintrag **Objekt > Neu**.
- 3. Bearbeiten Sie die Stammdaten des Zeitplans.
- 4. Wählen Sie den Menüeintrag **Datenbank > Übertragung in Datenbank** und klicken Sie **Speichern**.

### *Um einen Zeitplan im Designer zu bearbeiten*

- 1. Wählen Sie im Designer die Kategorie **Basisdaten > Allgemein > Zeitpläne**.
- 2. Wählen Sie einen Zeitplan.
- 3. Bearbeiten Sie die Stammdaten des Zeitplans.
- 4. Wählen Sie den Menüeintrag **Datenbank > Übertragung in Datenbank** und klicken Sie **Speichern**.

### **Detaillierte Informationen zum Thema**

• [Eigenschaften](#page-48-0) von Zeitplänen auf Seite 49

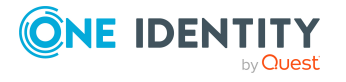

# <span id="page-48-0"></span>**Eigenschaften von Zeitplänen**

Für einen Zeitplan erfassen Sie die folgenden Eigenschaften.

| <b>Eigenschaft</b>  | <b>Bedeutung</b>                                                                                                    |
|---------------------|----------------------------------------------------------------------------------------------------|
| Bezeichnung         | Bezeichnung des Zeitplanes. Übersetzen Sie den eingegebenen<br>Text über die Schaltfläche D.                                                                                                    |
| Beschreibung        | Nähere Beschreibung des Zeitplans. Übersetzen Sie den einge-<br>gebenen Text über die Schaltfläche                                                                                                    |
| <b>Tabelle</b>      | Tabelle, für deren Daten der Zeitplan auswählbar ist.                                                                                                    |
| Aktiviert           | Gibt an, ob der Zeitplan aktiv ist.                                                                                                    |
|                     | HINWEIS: Nur Zeitpläne, die aktiv sind, werden ausgeführt.<br>Aktive Zeitpläne werden nur ausgeführt, wenn der Konfi-<br>gurationsparameter QBM   Schedules aktiviert ist.                                                       |
| Zeitzone            | Eindeutige Kennung der Zeitzone, nach dessen Zeitangaben der<br>Zeitplan ausgeführt werden soll. Wählen Sie in der Auswahlliste<br>zwischen Universal Time Code oder einer der Zeitzonen.                                        |
|                     | <b>HINWEIS:</b>                                                                                                    |
|                     | Wenn ein neuer Zeitplan angelegt wird, ist die Zeitzone des<br>Clients vorausgewählt, von dem Sie den Designer gestartet<br>haben.                                                                                               |
| Beginn (Datum)      | Tag, an dem der Zeitplan erstmalig ausgeführt werden soll. Falls<br>sich dieser Tag mit dem definierten Intervalltyp widerspricht, ist<br>die erstmalige Ausführung der nächste erreichbare Tag basierend<br>auf dem Startdatum. |
| Gültigkeitszeitraum | Zeitraum, innerhalb dessen der Zeitplan ausgeführt werden soll.                                                                                                    |
|                     | · Wenn der Zeitplan unbefristet ausgeführt werden soll,<br>wählen Sie die Option Unbegrenzte Laufzeit.                                                                                                    |
|                     | · Um einen Gültigkeitszeitraum festzulegen, wählen Sie die<br>Option Begrenzte Laufzeit und erfassen Sie im<br>Eingabefeld Ende (Datum) den Tag, an dem der Zeitplan<br>letztmalig ausgeführt werden soll.                       |
| Auftreten           | Intervall, in welchem der Auftrag ausgeführt wird. Abhängig vom<br>gewählten Intervall sind weitere Einstellungen erforderlich.                                                                                                  |
|                     | · minütlich: Der Zeitplan soll minütlich ausgeführt werden.<br>Der Startzeitpunkt wird aus der Ausführungsfrequenz und<br>dem Intervalltyp berechnet.                                                                            |

**Tabelle 16: Eigenschaften für einen Zeitplan**

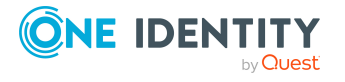

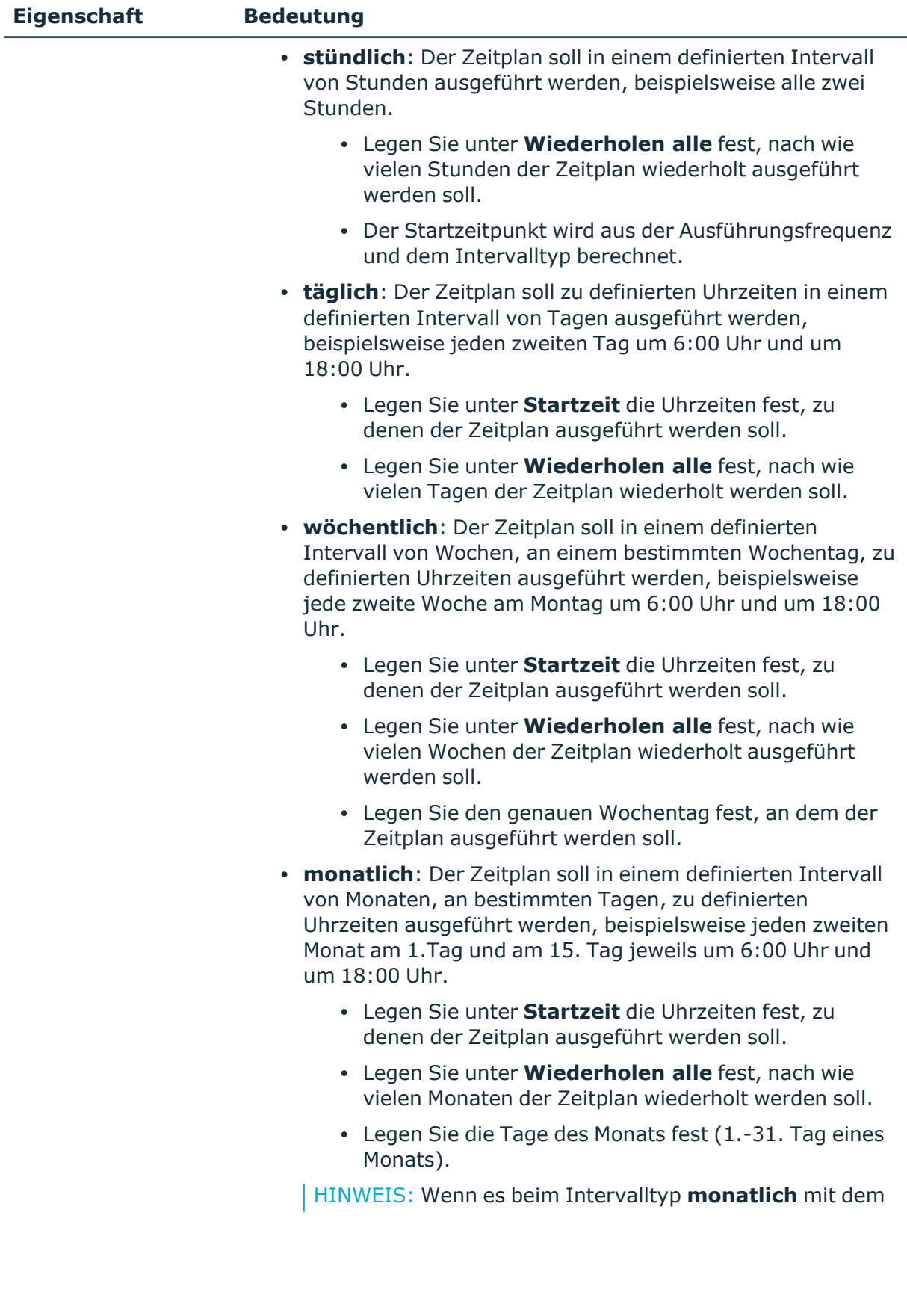

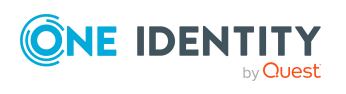

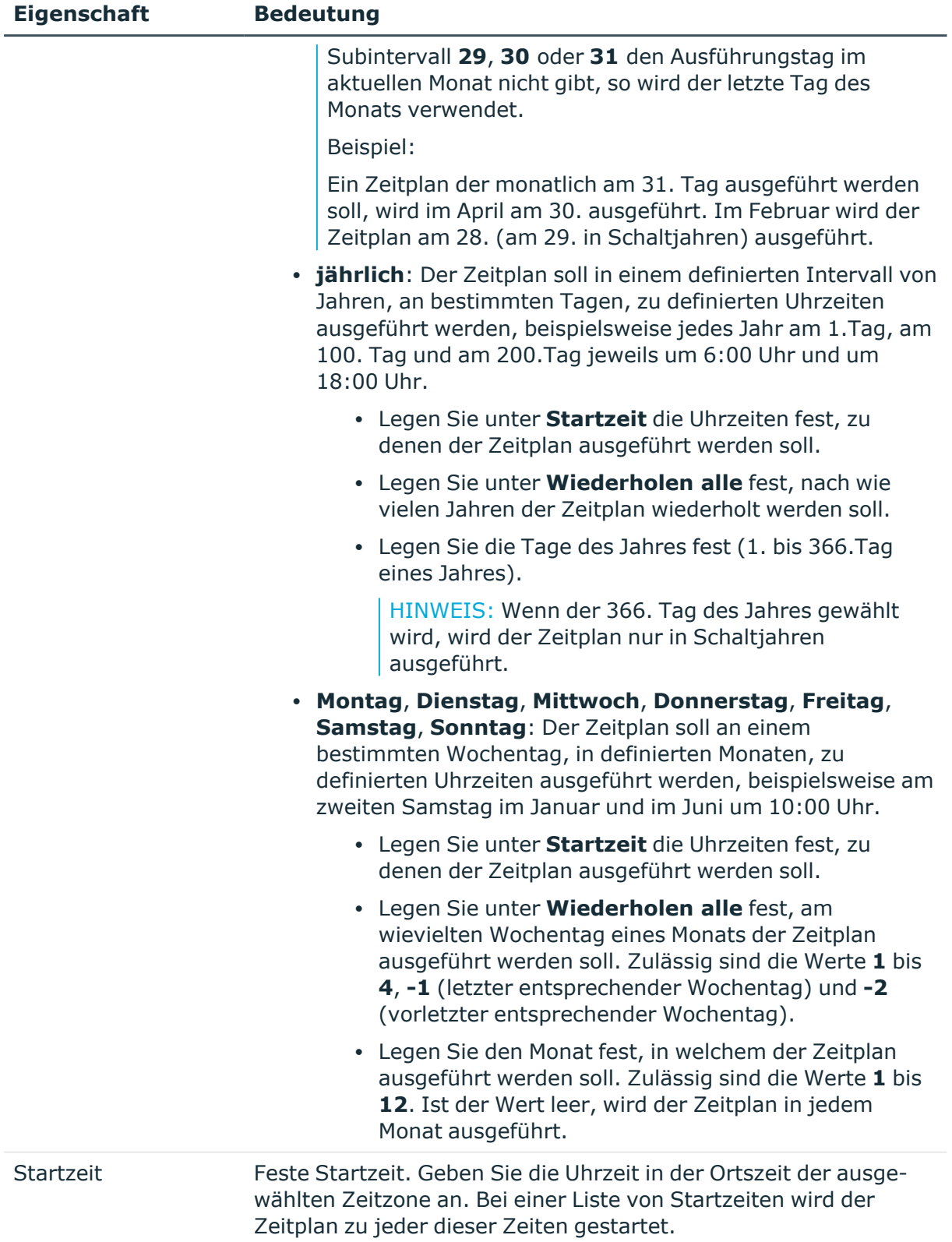

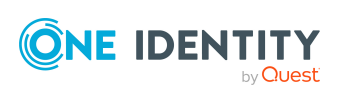

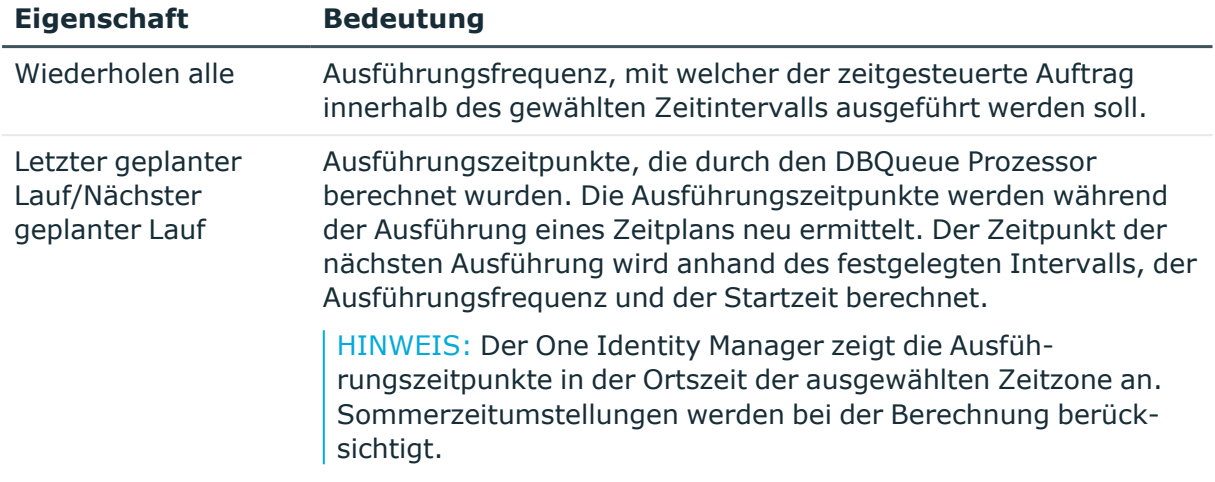

## **Verwandte Themen**

• Zeitpläne aktivieren und [deaktivieren](#page-45-0) auf Seite 46

## <span id="page-51-0"></span>**Berechnung des Ausführungszeitpunktes**

Die Prüfung der Zeitpläne und der Start der auszuführenden Zeitpläne erfolgt in regelmäßigen Zeitabständen durch den DBQueue Prozessor. Es werden zunächst alle Zeitpläne ermittelt, die aktiviert sind und deren Gültigkeitszeitraum wirksam ist. Für jeden Zeitplan, der aktuell zur Ausführung ansteht, wird ein Auftrag in die DBQueue eingestellt. Anschließend wird der nächste geplante Ausführungszeitpunkt berechnet und im Zeitplan eingetragen.

Für Aufträge mit den Intervalltypen **minütlich** und **stündlich** wird der nächste geplante Ausführungszeitpunkt aus der Zeit, zu der der Zeitplan läuft, der angegebenen Zeitzone und der Ausführungsfrequenz ermittelt. Für Zeitpläne mit den Intervalltypen **täglich**, **wöchentlich**, **monatlich** und **jährlich** wird der nächste geplante Ausführungszeitpunkt aus dem aktuellen Tag, dem angegebenen Subintervall und der Startzeit innerhalb der angegebenen Zeitzone ermittelt.

## **Verhalten bei neuen Zeitplänen**

Beim Anlegen eines neuen aktiven Zeitplans wird der nächste Ausführungszeitpunkt sofort berechnet. Dabei wird basierend auf dem Startdatum oder basierend auf dem aktuellen Datum der nächste erreichbare Ausführungszeitpunkt ermittelt. Die Ausführungsfrequenz wird dabei nicht beachtet.

Ist der Ausführungszeitpunkt erreicht, wird der Auftrag ausgeführt. Bei der Berechnung des nächsten geplanten Ausführungszeitpunktes wird jetzt die Ausführungsfrequenz berücksichtigt.

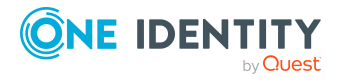

## **Verhalten bei Änderung eines Zeitplans**

Bei Änderung eines Zeitplans wird sofort der nächste Ausführungszeitpunkt berechnet. Dabei wird basierend auf dem Startdatum oder basierend auf dem aktuellen Datum der nächste erreichbare Ausführungszeitpunkt ermittelt. Die Ausführungsfrequenz wird dabei nicht beachtet.

Ist der Ausführungszeitpunkt erreicht, wird der Auftrag ausgeführt. Bei der Berechnung des nächsten geplanten Ausführungszeitpunktes wird jetzt die Ausführungsfrequenz berücksichtigt.

## <span id="page-52-0"></span>**Zeitgesteuerte Wartungsaufträge**

Einige Berechnungsaufträge für die Datenbank werden zeitgesteuert ausgeführt. Für diese Wartungsaufträge sind Zeitpläne eingerichtet, die Sie an Ihre Anforderungen anpassen können. Es wird empfohlen, die Wartungsaufträge außerhalb der Hauptbetriebszeit der angebundenen Clients auszuführen.

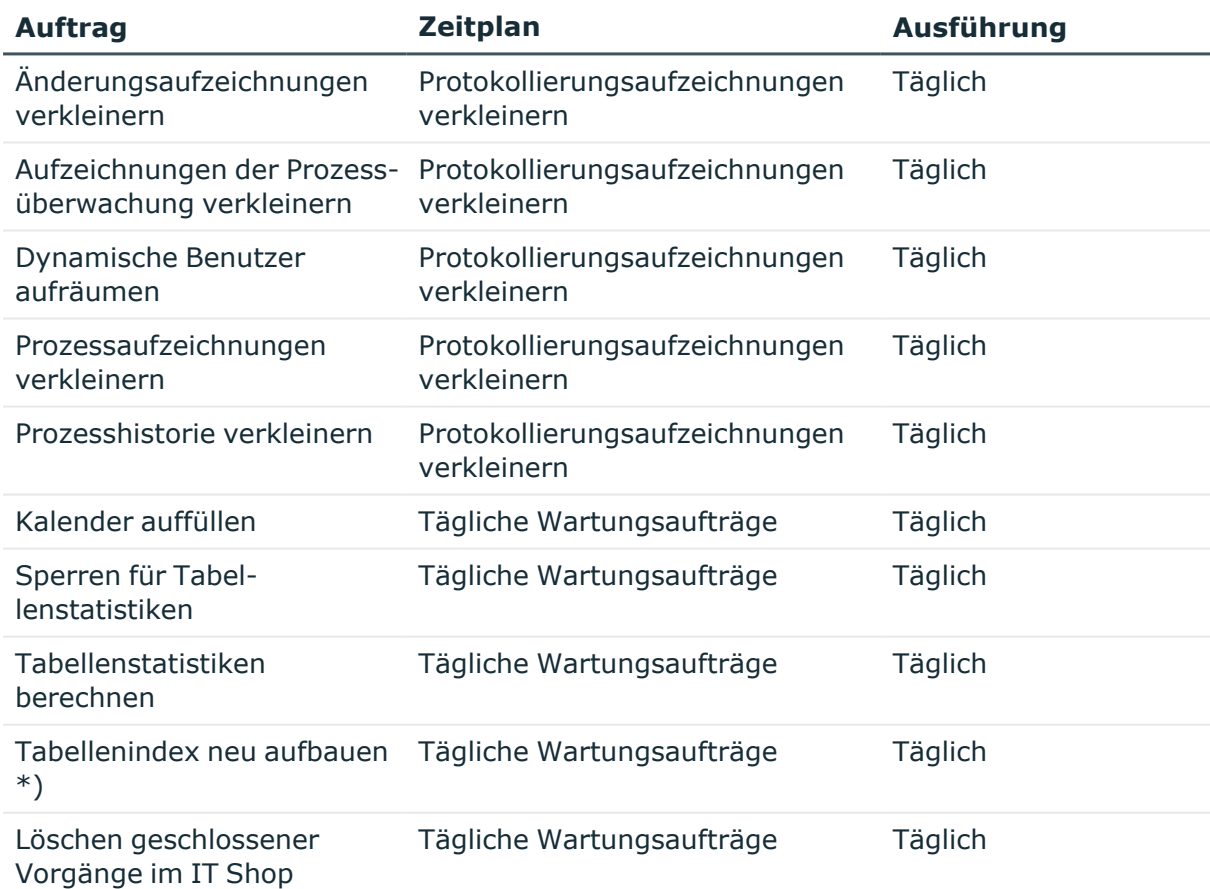

### **Tabelle 17: Wartungsaufträge für die Datenbank**

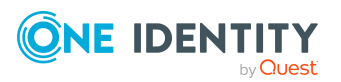

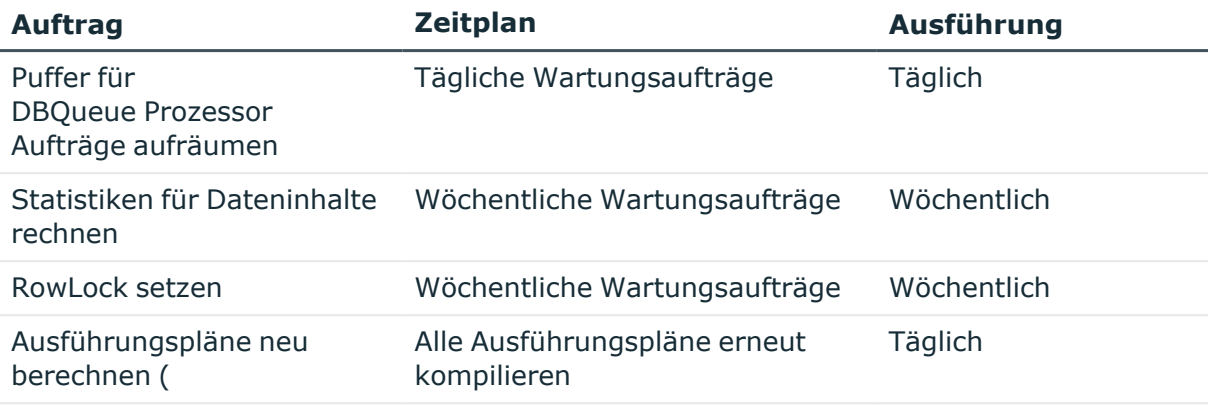

\*)

HINWEIS: Eine Reindizierung erfolgt nicht für Tabellen, die größer als 1 GB sind oder mehr als 1 Millionen Datensätze enthalten. Die Wartung dieser Tabellen muss durch den Datenbankadministrator im Rahmen von Wartungsfenstern durchgeführt werden.

## **Verwandte Themen**

• Zeitpläne im [One Identity Manager](#page-45-1) auf Seite 46

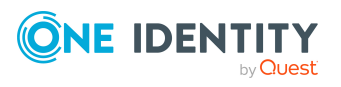

# **Mailvorlagen im One Identity Manager**

Der One Identity Manager bietet die Möglichkeit E-Mail Benachrichtigungen zu versenden, so werden beispielsweise Benachrichtigungen aus der Prozessverarbeitung, Benachrichtigungen zur Attestierung oder zum Status von IT Shop Bestellungen versendet.

Über Mailvorlagen gestalten Sie das Aussehen und den Inhalt von E-Mail Benachrichtigungen. Eine Mailvorlage besteht aus allgemeinen Stammdaten wie beispielsweise Zielformat, Wichtigkeit oder Vertraulichkeit der E-Mail Benachrichtigung sowie einer oder mehreren Maildefinitionen. Über die Maildefinitionen werden die Mailtexte in den verschiedenen Sprachen definiert. Bei Generierung einer E-Mail-Benachrichtigung werden die Spracheinstellungen des Empfängers berücksichtigt.

Mailvorlagen erstellen und bearbeiten Sie im Designer oder im Manager. Im Designer werden alle Mailvorlagen des Systems angezeigt. Einzelne Mailvorlagen wie beispielsweise Mailvorlagen für Bestellungen im IT Shop oder Mailvorlagen für Attestierungen können Sie im Manager bearbeiten. Ausführliche Informationen zum Bearbeiten von Mailvorlagen im Manager finden Sie in den Administrationshandbüchern der Module.

Zur einfachen Erstellung von Benachrichtigungen ist im Designer und im Manager ein Mailvorlageneditor integriert. Im Mailvorlageneditor können Sie Mailtexte mit Bearbeitungsfunktionen und Formatierungsfunktionen im Microsoft Word-Stil erstellen und eine Vorschau der Mail erzeugen.

Die Generierung der E-Mail Benachrichtigungen erfolgt während der Prozessverarbeitung über Standardprozesse. Um E-Mail Benachrichtigungen auf Grundlage von Mailvorlagen für weitere Geschäftsabläufe, beispielsweise bei der Erstellung von Benutzerkonten, einzusetzen, erstellen Sie kundenspezifische Mailvorlagen und kundenspezifische Prozesse. Über die Prozesskomponente MailComponent wird dazu die Prozessfunktion SendRichMail zur Verfügung gestellt.

## **Verwandte Themen**

- [Mailvorlagen](#page-55-0) erstellen und bearbeiten auf Seite 56
- Allgemeine [Eigenschaften](#page-56-0) für Mailvorlagen auf Seite 57
- [Maildefinitionen](#page-58-0) erstellen und bearbeiten auf Seite 59
- E-Mail Signatur für [Mailvorlagen](#page-66-0) anpassen auf Seite 67

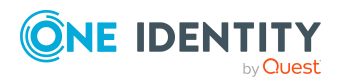

# <span id="page-55-0"></span>**Mailvorlagen erstellen und bearbeiten**

Einige Mailvorlagen können Sie auch im Manager bearbeiten. Ausführliche Informationen zum Bearbeiten von Mailvorlagen im Manager finden Sie in den Administrationshandbüchern der Module.

### *Um eine Mailvorlage im Designer zu bearbeiten*

- 1. Wählen Sie im Designer die Kategorie **Mailvorlagen**.
- 2. Wählen Sie die Mailvorlage und starten Sie den Mailvorlageneditor über die Aufgabe **Mailvorlage bearbeiten**.

### *Um eine neue Mailvorlage im Designer zu erstellen*

- 1. Wählen Sie im Designer die Kategorie **Mailvorlagen**.
- 2. Starten Sie den Mailvorlageneditor über die Aufgabe **Eine neue Mailvorlage erstellen**.

### **Verwandte Themen**

- [Mailvorlagen](#page-55-1) kopieren auf Seite 56
- [Mailvorschau](#page-56-1) erstellen auf Seite 57

# <span id="page-55-1"></span>**Mailvorlagen kopieren**

Einige Mailvorlagen können Sie auch im Manager bearbeiten. Ausführliche Informationen zum Bearbeiten von Mailvorlagen im Manager finden Sie in den Administrationshandbüchern der Module.

#### *Um eine Mailvorlage im Designer zu kopieren*

- 1. Wählen Sie im Designer die Kategorie **Mailvorlagen**.
- 2. Wählen Sie die Mailvorlage, die Sie kopieren möchten und starten Sie dem Mailvorlageneditor über die Aufgabe **Mailvorlage bearbeiten**.
- 3. Wählen Sie dem Menüeintrag **Mailvorlage > Mailvorlage kopieren**.
- 4. Geben Sie den Namen der neuen Mailvorlage an und klicken Sie **OK**.

Die neu erzeugte Mailvorlage wird im Mailvorlageneditor angezeigt. Sie können die Mailvorlage weiter bearbeiten.

### **Verwandte Themen**

- [Mailvorlagen](#page-55-0) erstellen und bearbeiten auf Seite 56
- [Mailvorschau](#page-56-1) erstellen auf Seite 57

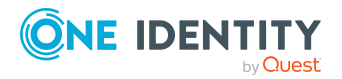

# <span id="page-56-1"></span>**Mailvorschau erstellen**

Einige Mailvorlagen können Sie auch im Manager bearbeiten. Ausführliche Informationen zum Bearbeiten von Mailvorlagen im Manager finden Sie in den Administrationshandbüchern der Module.

### *Um eine Vorschau einer Mailvorlage im Designer anzuzeigen*

- 1. Wählen Sie im Designer die Kategorie **Mailvorlagen**.
- 2. Wählen Sie die Mailvorlage und starten Sie dem Mailvorlageneditor über die Aufgabe **Mailvorlage bearbeiten**.
- 3. Wählen Sie den Menüeintrag **Mailvorlage > Mailvorschau**.
- <span id="page-56-0"></span>4. Wählen Sie das Basisobjekt und klicken Sie **OK**.

# **Allgemeine Eigenschaften für Mailvorlagen**

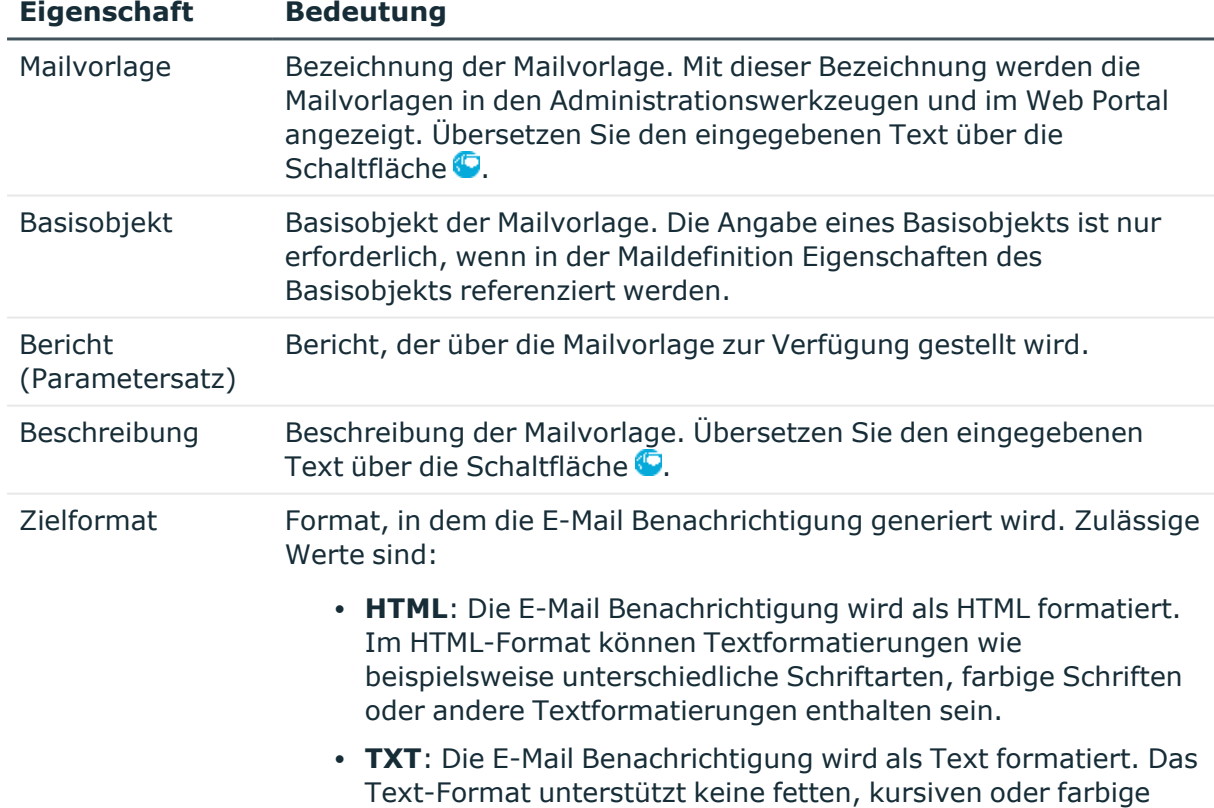

### **Tabelle 18: Eigenschaften einer Mailvorlage**

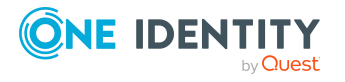

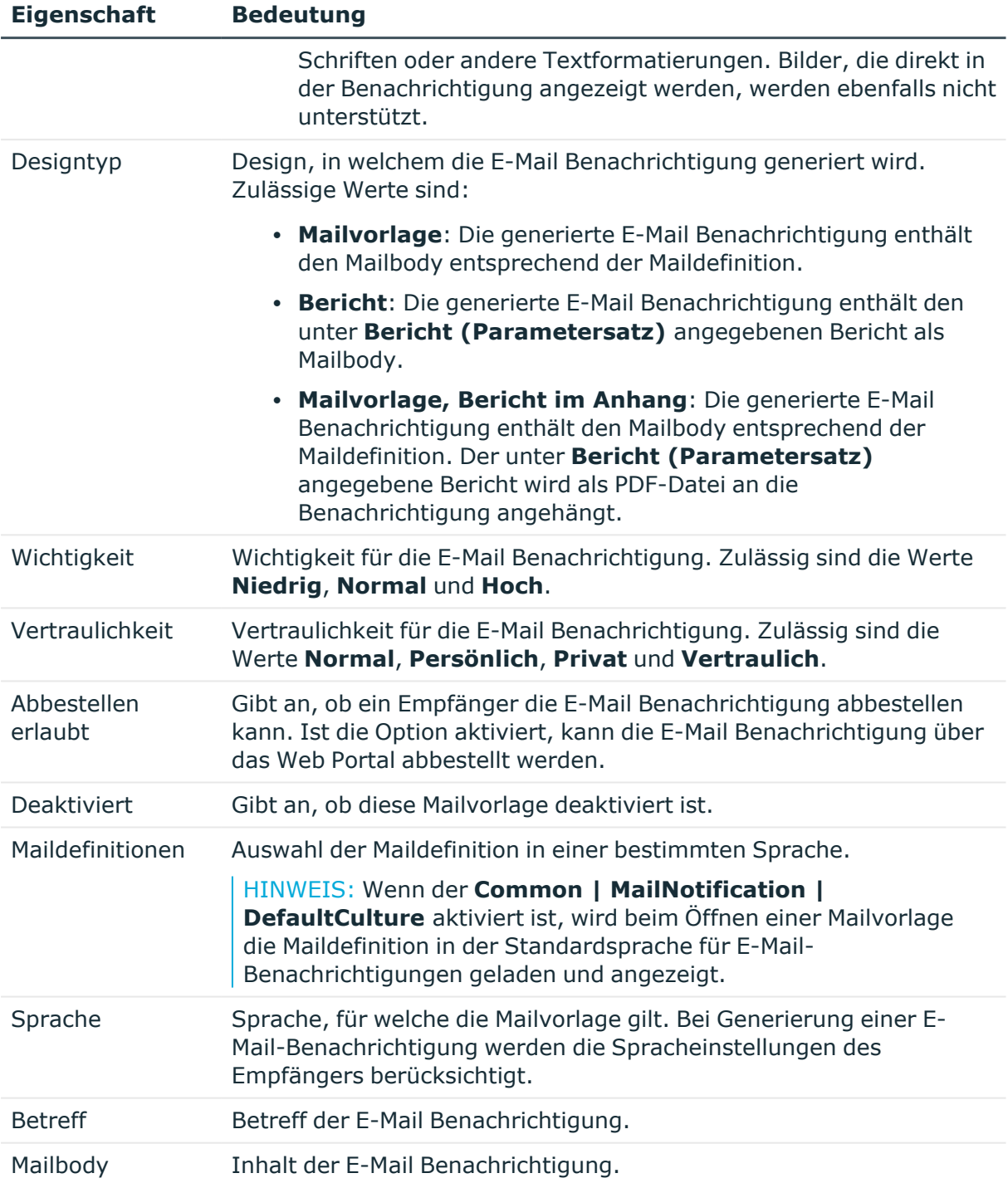

### **Verwandte Themen**

• [Maildefinitionen](#page-58-0) erstellen und bearbeiten auf Seite 59

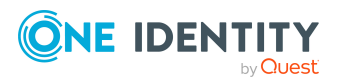

# <span id="page-58-0"></span>**Maildefinitionen erstellen und bearbeiten**

In einer Mailvorlage können die Mailtexte in den verschiedenen Sprachen definiert werden. Somit wird bei Generierung einer E-Mail-Benachrichtigung die Sprache des Empfängers berücksichtigt.

### *Um eine neue Maildefinition zu erstellen*

- 1. Wählen Sie im Designer die Kategorie **Mailvorlagen**.
- 2. Wählen Sie die Mailvorlage und starten Sie den Mailvorlageneditor über die Aufgabe **Mailvorlage bearbeiten**.
- 3. Wählen Sie in der Auswahlliste **Sprache** die Sprache, für welche die Maildefinition gelten soll.

Angezeigt werden alle Sprachen, die aktiviert sind. Um weitere Sprachen zu verwenden, aktivieren Sie im Designer die entsprechenden Länder. Ausführliche Informationen finden Sie im *One Identity Manager Konfigurationshandbuch*.

- 4. Erfassen Sie im Eingabefeld **Betreff** die Betreffzeile.
- 5. Bearbeiten Sie in der Ansicht **Maildefinition** den Mailbody mit Hilfe des Mailtexteditors.
- 6. Speichern Sie die Änderungen.

### *Um eine vorhandene Maildefinition zu bearbeiten*

- 1. Wählen Sie im Designer die Kategorie **Mailvorlagen**.
- 2. Wählen Sie die Mailvorlage und starten Sie den Mailvorlageneditor über die Aufgabe **Mailvorlage bearbeiten**.
- 1. In der Auswahlliste **Maildefinition** wählen Sie die Sprache für die Maildefinition.

HINWEIS: Wenn der **Common | MailNotification | DefaultCulture** aktiviert ist, wird beim Öffnen einer Mailvorlage die Maildefinition in der Standardsprache für E-Mail-Benachrichtigungen geladen und angezeigt.

- 2. Bearbeiten Sie die Betreffzeile und den Mailbody.
- 3. Speichern Sie die Änderungen.

### **Verwandte Themen**

- Standardschriftart und [Standardschriftgröße](#page-66-1) für Mailvorlagen festlegen auf Seite 67
- [Mailvorlagen](#page-55-0) erstellen und bearbeiten auf Seite 56
- [Eigenschaften](#page-59-0) des Basisobjektes in Mailvorlagen verwenden auf Seite 60
- $\cdot$  Hyperlinks zum Web Portal in [Mailvorlagen](#page-60-0) verwenden auf Seite 61
- [Standardfunktionen](#page-61-0) für die Erstellung von Hyperlinks auf Seite 62

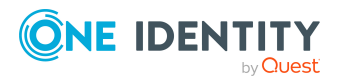

- Skripte in [Mailvorlagen](#page-64-0) verwenden auf Seite 65
- [Unterstützung](#page-64-1) von dynamisch erzeugten HTML-Code in Mailvorlagen auf Seite 65
- [Prozessparameter](#page-65-0) in Hyperlinks verwenden auf Seite 66
- E-Mail Signatur für [Mailvorlagen](#page-66-0) anpassen auf Seite 67

## <span id="page-59-0"></span>**Eigenschaften des Basisobjektes in Mailvorlagen verwenden**

In der Betreffzeile und im Mailbody einer Maildefinition können Sie alle Eigenschaften des unter **Basisobjekt** eingetragenen Objektes verwenden. Zusätzlich können Sie die Eigenschaften der Objekte verwenden, die per Fremdschlüsselbeziehung referenziert werden.

Zum Zugriff auf die Eigenschaften nutzen Sie die \$-Notation. Ausführliche Informationen finden Sie im *One Identity Manager Konfigurationshandbuch*.

### **Beispiel:**

Ein Besteller im IT Shop soll eine E-Mail Benachrichtigung zum Status seiner Bestellung erhalten.

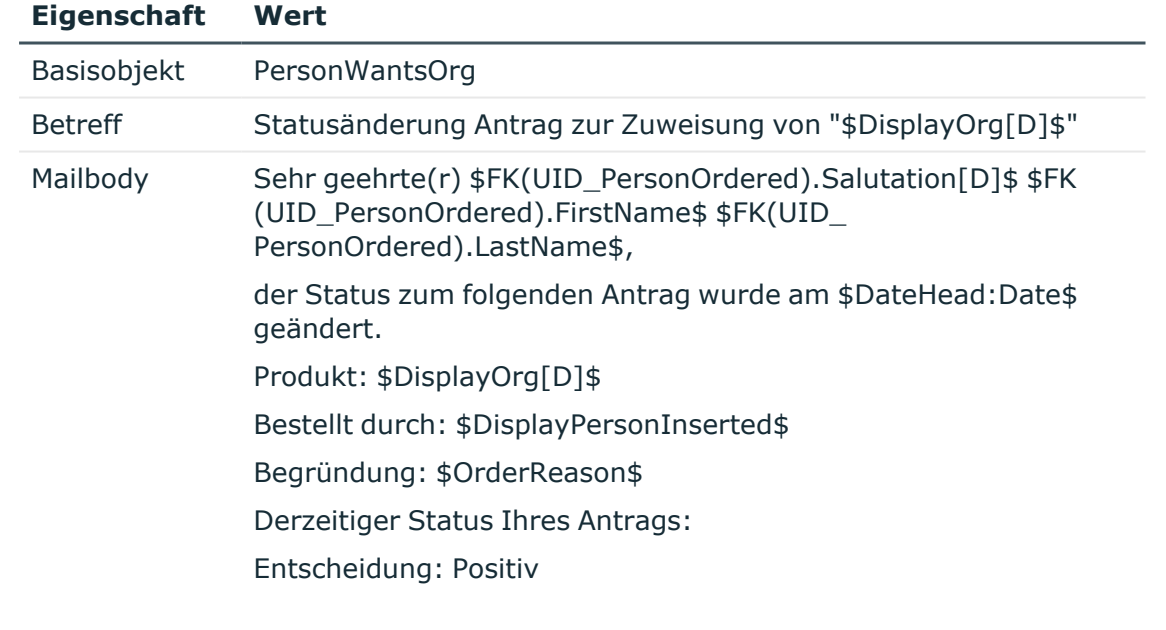

### **Tabelle 19: Eigenschaften einer E-Mail Benachrichtigung**

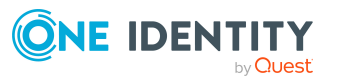

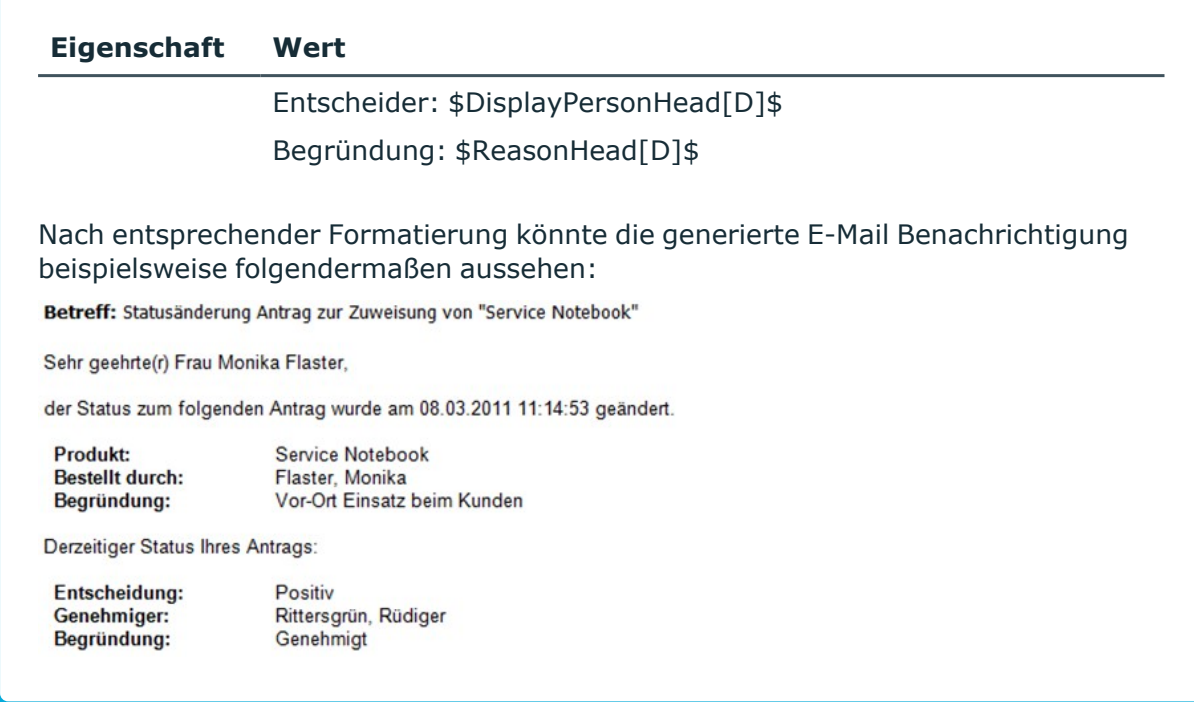

### **Verwandte Themen**

• [Maildefinitionen](#page-58-0) erstellen und bearbeiten auf Seite 59

## <span id="page-60-0"></span>**Hyperlinks zum Web Portal in Mailvorlagen verwenden**

In den Mailbody einer Maildefinition können Sie Hyperlinks zum Web Portal einfügen. Klickt der Empfänger in der E-Mail Benachrichtigung auf den Hyperlink, wird er auf eine Seite im Web Portal geleitet und kann dort weitere Aktionen ausführen. In der Standardauslieferung wird dieses Verfahren bei IT Shop Bestellungen, im Identity Audit, bei Richtlinienprüfungen und bei der Attestierung eingesetzt.

## **Voraussetzung für die Nutzung dieses Verfahrens**

<sup>l</sup> Der Konfigurationsparameter **QER | WebPortal | BaseURL** ist aktiviert und enthält die URL zum API Server. Den Konfigurationsparameter bearbeiten Sie im Designer.

http://<Servername>/<Anwendung> mit: <Servername> = Name des Servers <Anwendung> = Pfad zum API Server Installationsverzeichnis

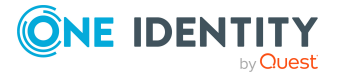

Mailvorlagen im One Identity Manager

### *Um einen Hyperlink zum Web Portal im Mailbody einzufügen*

- 1. Klicken Sie im Mailbody der Maildefinition an die Stelle, an der Sie einen Hyperlink einfügen möchten.
- 2. Öffnen Sie das Kontextmenü **Hyperlink** und erfassen Sie folgende Informationen.
	- <sup>l</sup> **Text anzeigen**: Erfassen Sie den Anzeigetext des Hyperlinks.
	- <sup>l</sup> **Link zu**: Wählen Sie die Option **Datei oder Webseite**.
	- **· Adresse**: Erfassen Sie die Adresse der Seite im Web Portal, die geöffnet werden soll.

HINWEIS: Der One Identity Manager stellt einige Standardfunktionen zur Verfügung, welche Sie für die Erstellung von Hyperlinks zum Web Portal verwenden können.

3. Um die Eingaben zu übernehmen, klicken Sie **OK**.

## **Verwandte Themen**

- [Maildefinitionen](#page-58-0) erstellen und bearbeiten auf Seite 59
- [Standardfunktionen](#page-61-0) für die Erstellung von Hyperlinks auf Seite 62
- [Prozessparameter](#page-65-0) in Hyperlinks verwenden auf Seite 66

## <span id="page-61-0"></span>**Standardfunktionen für die Erstellung von Hyperlinks**

Zur Erstellung von Hyperlinks werden Ihnen einige Standardfunktionen zur Seite gestellt. Die Funktionen können Sie direkt beim Einfügen eines Hyperlinks im Mailbody einer Maildefinition oder in Prozessen verwenden.

## **Direkte Eingabe einer Funktion**

Eine Funktion wird beim Einfügen eines Hyperlinks über das Kontextmenü **Hyperlink** im Eingabefeld **Adresse** referenziert.

```
Syntax:
```
\$Script(<Funktion>)\$

## **Beispiel:**

\$Script(VI\_BuildITShopLink\_Show\_for\_Requester)\$ \$Script(VI\_BuildAttestationLink\_Approve)\$

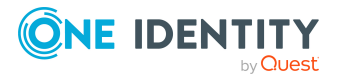

One Identity Manager 9.2 Administrationshandbuch für betriebsunterstützende Aufgaben

Mailvorlagen im One Identity Manager

### \$Script(VI\_BuildComplianceLink\_Show)\$

\$Script(VI\_BuildQERPolicyLink\_Show)\$

## **Standardfunktionen für die Attestierung**

Das Skript VI\_BuildAttestationLinks enthält eine Sammlung von Standardfunktionen, um Hyperlinks für die direkte Attestierung aus E-Mail-Benachrichtigungen zusammenzusetzen.

### **Tabelle 20: Funktionen des Skriptes VI\_BuildAttestationLinks**

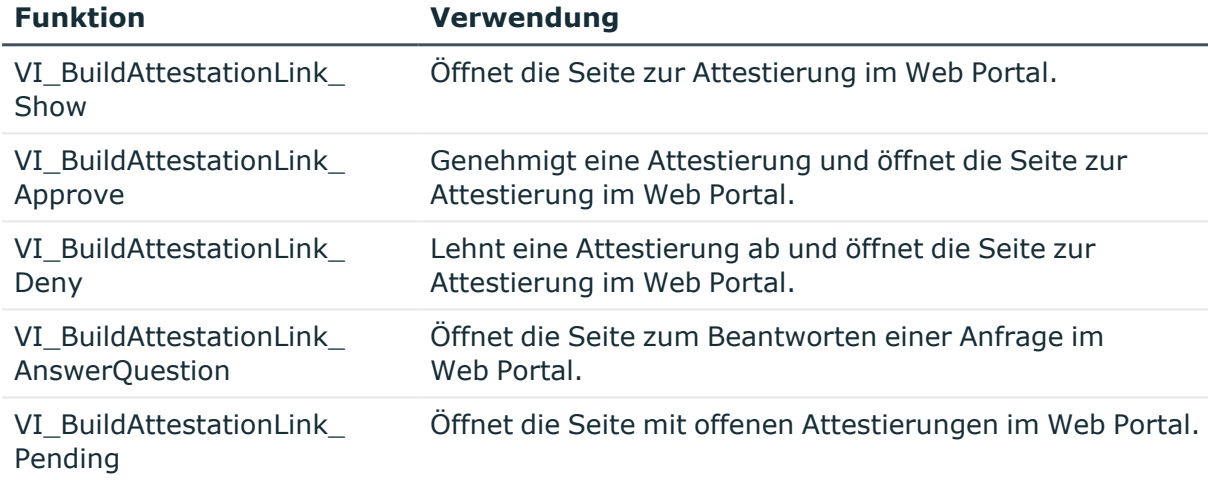

## **Standardfunktionen für IT Shop Bestellungen**

Das Skript VI\_BuildITShopLinks enthält eine Sammlung von Standardfunktionen, um Hyperlinks für die direkte Entscheidung von IT Shop Bestellungen aus E-Mail-Benachrichtigungen zusammenzusetzen.

### **Tabelle 21: Funktionen des Skriptes VI\_BuildITShopLinks**

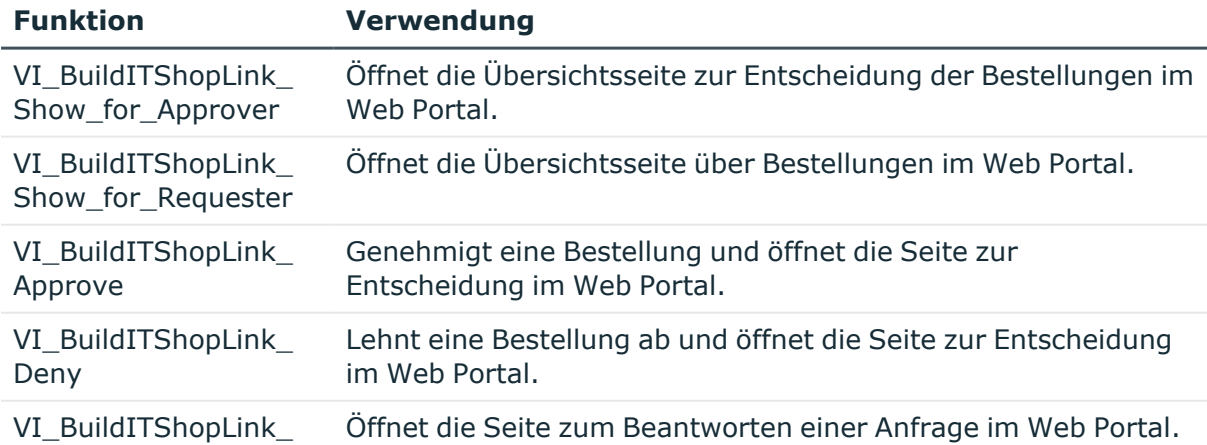

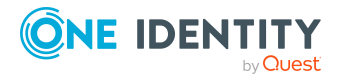

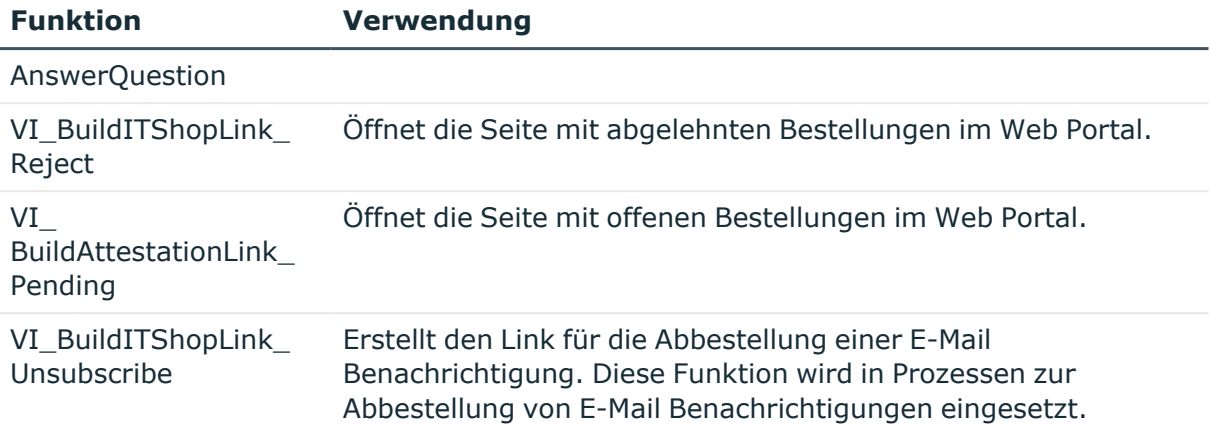

## **Standardfunktionen für das Identity Audit**

Das Skript VI\_BuildComplianceLinks enthält eine Sammlung von Standardfunktionen, um Hyperlinks für die Ausnahmegenehmigung von Regelverletzungen zusammenzusetzen.

### **Tabelle 22: Funktionen des Skriptes VI\_BuildComplianceLinks**

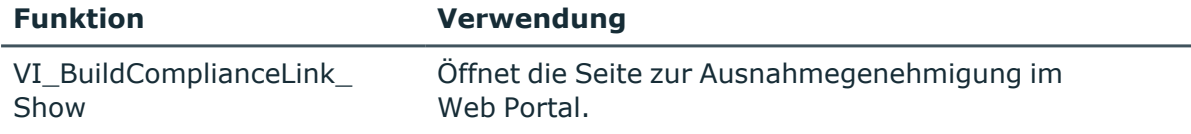

## **Standardfunktionen für die Richtlinienprüfung**

Das Skript VI\_BuildComplianceLinks enthält eine Sammlung von Standardfunktionen, um Hyperlinks für die Ausnahmegenehmigung von Richtlinienverletzungen zusammenzusetzen.

### **Tabelle 23: Funktionen des Skriptes VI\_BuildComplianceLinks**

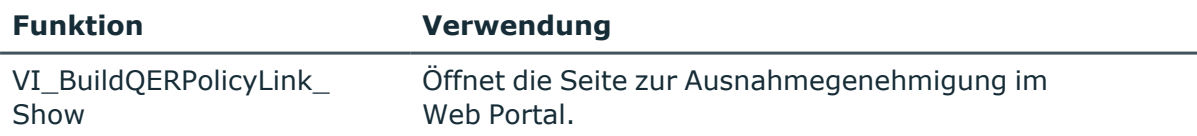

### **Verwandte Themen**

- [Maildefinitionen](#page-58-0) erstellen und bearbeiten auf Seite 59
- Hyperlinks zum Web Portal in [Mailvorlagen](#page-60-0) verwenden auf Seite  $61$
- [Prozessparameter](#page-65-0) in Hyperlinks verwenden auf Seite 66

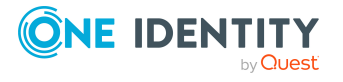

## <span id="page-64-0"></span>**Skripte in Mailvorlagen verwenden**

Ausführliche Informationen zur Verwendung von Skripten finden Sie im *One Identity Manager Konfigurationshandbuch*.

In Mailvorlagen sind beliebige Parameter beim Skriptaufruf erlaubt.

Syntax:

\$SCRIPT(ScriptName, "Options")\$

Der Options-Parameter ist optional und wird als String übergeben. Kundenspezifische Parameter können in beliebiger Weise in diesem String kodiert werden. Die Anführungszeichen ("") werden dabei per Verdopplung maskiert. Im Skript wird der Parameter dabei als zweiter Parameter nach dem Basisobjekt angegeben. Das Basisobjekt kann entweder IEntity oder ISingleDbObject sein.

### **Beispiel:**

```
Public Function CCC_Script(baseEntity as IEntity, options as String) as
String
Dim arr = options.Split("|"c)
Dim p1 = arr(0)Dim p2 = arr(1)End Function
```
**Verwenden des Skriptes in Mailvorlagen**

\$SCRIPT(CCC\_Script, "Param1|Param2")\$

## <span id="page-64-1"></span>**Unterstützung von dynamisch erzeugten HTML-Code in Mailvorlagen**

Ausführliche Informationen zur Verwendung \$-Notation finden Sie im *One Identity Manager Konfigurationshandbuch*.

In der \$-Notation können Sie als Typ **HTML** wählen. HTML-Code in Skripten und Spalten wird dann übernommen und nicht maskiert. Es erfolgt keine Sicherheitsprüfung.

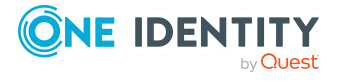

## **Beispiel: Skript mit HTML-Code**

Public Function CCC\_HtmlMailText(obj As IEntity) As String Return "<h1 style='color:red'>" & obj.Display & "</h1>" End Function

### **Verwenden des Skriptes in Mailvorlagen**

\$SCRIPT(CCC\_HtmlMailText):HTML\$

## <span id="page-65-0"></span>**Prozessparameter in Hyperlinks verwenden**

Verwenden Sie dieses Verfahren, um zusätzliche Parameter an eine Funktion zu übergeben. Die Generierung der E-Mail Benachrichtigungen erfolgt während der Prozessverarbeitung. Über die Prozesskomponente MailComponent wird dazu die Prozessfunktion SendRichMail zur Verfügung gestellt.

Um einen Hyperlink, beispielsweise für die Abbestellung von E-Mail Benachrichtigungen, innerhalb eines Prozesses zusammenzusetzen, verwenden Sie die freien Prozessparameter [ParamName 1-n] und [ParamValue 1-n] der Prozesskomponente.

HINWEIS: Im Standard stehen 10 Parameterpaare zur Verfügung. Sollte diese Anzahl nicht ausreichen, können Sie kundenspezifisch zusätzliche Prozessparameter anlegen, die Sie dann im Prozesseditor als Parameter verwenden können.

### **Beispiel: Bestückung der Prozessparameter**

ParamName1: Value = "NoSubscription"

ParamValue1: Value = VI\_BuildITShopLink\_Unsubscribe (values("UID\_ RichMail").ToString())

UID\_RichMail wird innerhalb des Prozesses über das Prä-Skript zur Generierung bestimmt und an die Funktion übergeben.

Implementierungsbeispiele entnehmen Sie den Prozessen des Basisobjektes PersonWantsOrg, die bei Änderung von IT Shop Bestellungen ausgelöst werden.

Der Prozessparameter wird beim Einfügen eines Hyperlinks in einer Maildefinition über das Kontextmenü **Hyperlink** im Eingabefeld **Adresse** referenziert.

Syntax:

\$PC(<ParamName>)\$

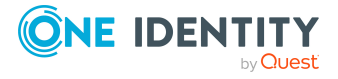

## **Beispiel:**

\$PC(NoSubscription)\$

Ausführliche Informationen zum Erstellen und Bearbeiten von Prozessen finden Sie im *One Identity Manager Konfigurationshandbuch*.

### **Verwandte Themen**

- [Maildefinitionen](#page-58-0) erstellen und bearbeiten auf Seite 59
- Hyperlinks zum Web Portal in [Mailvorlagen](#page-60-0) verwenden auf Seite 61
- [Standardfunktionen](#page-61-0) für die Erstellung von Hyperlinks auf Seite 62

# <span id="page-66-1"></span>**Standardschriftart und Standardschriftgröße für Mailvorlagen festlegen**

### *Um die Standardschriftart für Mailvorlagen festzulegen*

<sup>l</sup> Aktivieren Sie im Designer den Konfigurationsparameter **Common | MailNotification | DefaultFont** und geben Sie die Schriftart an. Standwert ist **Times New Roman**.

#### *Um die Standardschriftgröße für Mailvorlagen festzulegen*

<sup>l</sup> Aktivieren Sie im Designer den Konfigurationsparameter **Common | MailNotification | DefaultFontSize** und geben Sie die Schriftgröße in Punkten (pt) an. Standwert ist **12.**

## <span id="page-66-0"></span>**E-Mail Signatur für Mailvorlagen anpassen**

Die E-Mail Signatur für die Mailvorlagen konfigurieren Sie über die folgenden Konfigurationsparameter. Die Konfigurationsparameter bearbeiten Sie im Designer.

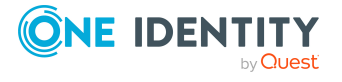

One Identity Manager 9.2 Administrationshandbuch für betriebsunterstützende Aufgaben

### **Tabelle 24: Konfigurationsparameter für die E-Mail Signatur**

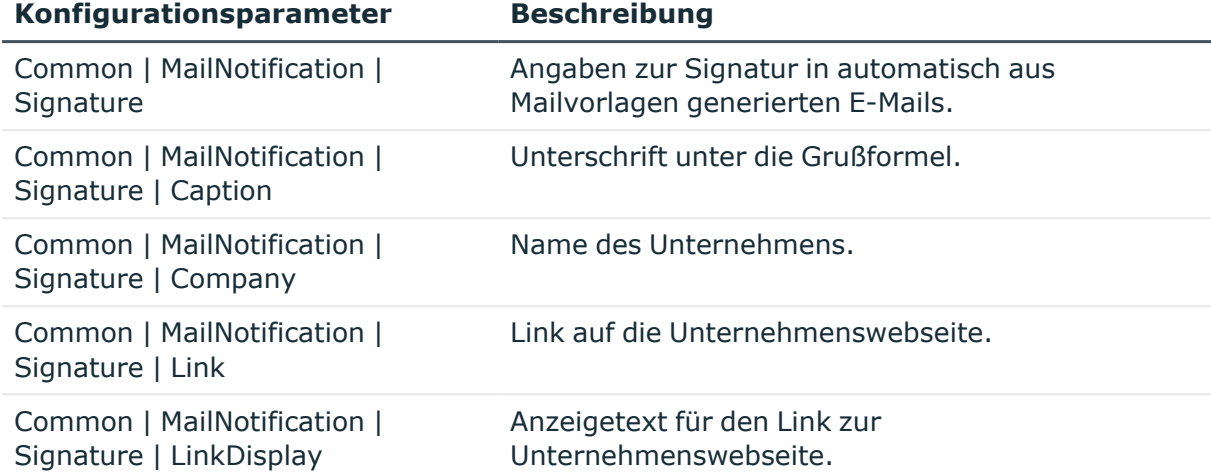

Das Skript VI\_GetRichMailSignature stellt die Bestandteile einer E-Mail Signatur entsprechend der Konfigurationsparameter zur Verwendung in Mailvorlagen zusammen.

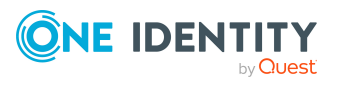

# **Kennwortrichtlinien im One Identity Manager**

Der One Identity Manager unterstützt Sie beim Erstellen von komplexen Kennwortrichtlinien beispielsweise für Systembenutzerkennwörter, das zentrale Kennwort von Identitäten sowie für Kennwörter für die einzelnen Zielsysteme. Kennwortrichtlinien werden sowohl bei der Eingabe eines Kennwortes durch den Anwender als auch bei der Generierung von Zufallskennwörtern angewendet.

In der Standardinstallation werden vordefinierte Kennwortrichtlinien mitgeliefert, die Sie nutzen können und bei Bedarf an Ihre Anforderungen anpassen können. Zusätzlich können Sie eigene Kennwortrichtlinien definieren.

Kennwortrichtlinien erstellen und bearbeiten Sie im Designer oder im Manager. Im Designer werden alle Kennwortrichtlinien des Systems angezeigt. Einzelne Kennwortrichtlinien wie beispielsweise Kennwortrichtlinien für Zielsysteme oder Kennwortrichtlinien für das zentrale Kennwort von Identitäten können Sie im Manager bearbeiten.

Ausführliche Informationen zu Kennwortrichtlinien für Identitäten finden Sie im *One Identity Manager Administrationshandbuch für das Identity Management Basismodul*. Ausführliche Informationen zu Kennwortrichtlinien für Benutzerkonten finden Sie in den Administrationshandbüchern der Zielsysteme.

## **Detaillierte Informationen zum Thema**

- Vordefinierte [Kennwortrichtlinien](#page-69-0) auf Seite 70
- [Kennwortrichtlinien](#page-70-0) anwenden auf Seite 71
- [Kennwortrichtlinien](#page-71-0) bearbeiten auf Seite 72
- [Kennwortrichtlinien](#page-72-0) erstellen auf Seite 73
- Kundenspezifische Skripte für [Kennwortanforderungen](#page-76-0) auf Seite 77
- [Ausschlussliste](#page-79-0) für Kennwörter bearbeiten auf Seite 80
- [Kennwörter](#page-80-0) prüfen auf Seite 81
- Generieren von [Kennwörtern](#page-80-1) testen auf Seite 81

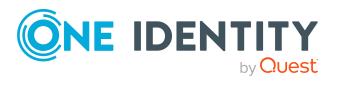

- Ablauf von [Kennwörtern](#page-81-0) auf Seite 82
- <span id="page-69-0"></span>• Gesperrte Identitäten und gesperrte [Systembenutzer](#page-81-1) anzeigen auf Seite 82

## **Vordefinierte Kennwortrichtlinien**

Die vordefinierten Kennwortrichtlinien können Sie bei Bedarf an Ihre Anforderungen anpassen.

### **Kennwortrichtlinie für die Anmeldung am One Identity Manager**

Für die Anmeldung am One Identity Manager wird die Kennwortrichtlinie **One Identity Manager Kennwortrichtlinie** angewendet. Diese Kennwortrichtlinie definiert die Einstellung für die Kennwörter von Systembenutzern (DialogUser.Password und Person.DialogUserPassword) sowie für den Zugangscode für die einmalige Anmeldung am Web Portal (Person.Passcode).

HINWEIS: Die Kennwortrichtlinie **One Identity Manager Kennwortrichtlinie** ist als Standardrichtlinie gekennzeichnet. Diese Kennwortrichtlinie wird angewendet, wenn keine andere Kennwortrichtlinie für Identitäten, Benutzerkonten oder Systembenutzer ermittelt werden kann.

Ausführliche Informationen zu Kennwortrichtlinien für Identitäten finden Sie im *One Identity Manager Administrationshandbuch für das Identity Management Basismodul*.

## **Kennwortrichtlinie für die Bildung des zentralen Kennwortes von Identitäten**

Bei entsprechender Konfiguration wird das zentrale Kennwort einer Identität auf die Kennwörter der zielsystemspezifischen Benutzerkonten abgebildet. Die Kennwortrichtlinie **Kennwortrichtlinie für zentrales Kennwort von Identitäten** definiert die Einstellung für das zentrale Kennwort (Person.CentralPassword). Die Mitglieder der Anwendungsrolle **Identity Management | Identitäten | Administratoren** können diese Kennwortrichtlinie anpassen.

WICHTIG: Stellen Sie sicher, dass die Kennwortrichtlinie **Kennwortrichtlinie für zentrales Kennwort von Identitäten** nicht gegen die zielsystemspezifischen Anforderungen an Kennwörter verstößt.

Ausführliche Informationen zu Kennwortrichtlinien für Identitäten finden Sie im *One Identity Manager Administrationshandbuch für das Identity Management Basismodul*.

#### **Kennwortrichtlinien für Benutzerkonten**

Es werden vordefinierte Kennwortrichtlinien bereitgestellt, die Sie auf die Kennwortspalten der Benutzerkonten anwenden können. Kennwortrichtlinien für Benutzerkonten können Sie für verschiedene Basisobjekte definieren, beispielsweise für Kontendefinitionen, Automatisierungsgrade oder für Zielsysteme.

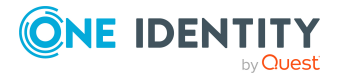

Ausführliche Informationen zu Kennwortrichtlinien für Benutzerkonten finden Sie in den Administrationshandbüchern der Zielsysteme.

# <span id="page-70-0"></span>**Kennwortrichtlinien anwenden**

Kennwortrichtlinien können Sie auf Systembenutzerkennwörter, das zentrale Kennwort von Identitäten sowie auf Kennwörter für die einzelnen Zielsysteme anwenden. Weisen Sie die Kennwortrichtlinie dem jeweiligen Basisobjekt zu, für das die Kennwortrichtlinie gelten soll.

- <sup>l</sup> Die vordefinierte Kennwortrichtlinie **One Identity Manager Kennwortrichtlinie** ist den Systembenutzerkennwörtern (DialogUser.Password und Person.DialogUserPassword) sowie dem Zugangscode der Identität (Person.Passcode) zugewiesen.
- <sup>l</sup> Die vordefinierte Kennwortrichtlinie **Kennwortrichtlinie für zentrales Kennwort von Identitäten** ist dem zentralen Kennwort der Identität (Person.CentralPassword) zugewiesen.
- Die Kennwortrichtlinien für Zielsysteme sind den Kennwortspalten der Benutzerkonten zugewiesen.

Ausführliche Informationen zu Kennwortrichtlinien für Identitäten finden Sie im *One Identity Manager Administrationshandbuch für das Identity Management Basismodul*. Ausführliche Informationen zu Kennwortrichtlinien für Benutzerkonten finden Sie in den Administrationshandbüchern der Zielsysteme.

HINWEIS:

- In der Sicht QBMVPwdPolicyColumns ist definiert, welche Basisobjekte und Kennwortspalten für die Kennwortrichtlinien zulässig sind und in welcher Reihenfolge die Kennwortrichtlinien anzuwenden sind. Bei Bedarf können Sie die Sicht im Designer kundenspezifisch um eigene Referenzen erweitern.
- Wenn Sie neue kundendefinierte Tabellen mit Kennwortspalten erstellen, weisen Sie im Designer den Customizer VI.Common.Customizer.PwdPolicyColumnEntityLogic an die Tabellendefinition zu.

Ausführliche Informationen finden Sie im *One Identity Manager Konfigurationshandbuch*.

Wenn Sie auf die Kennwortspalten eine andere Kennwortrichtlinie anwenden möchten, ändern Sie die Zuweisung der Kennwortrichtlinie zum Basisobjekt.

### *Um die Zuweisung einer Kennwortrichtlinie zu ändern*

- 1. Wählen Sie im Designer die Kategorie **Basisdaten > Sicherheitseinstellungen > Kennwortrichtlinien**.
- 2. Wählen Sie in der Ergebnisliste die Kennwortrichtlinie.
- 3. Wählen Sie die Aufgabe **Objekte zuweisen**.
- 4. Wählen Sie im Bereich **Zuweisungen** die Zuweisung, die Sie ändern möchten.

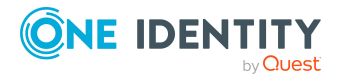

- 5. Wählen Sie in der Auswahlliste **Kennwortrichtlinie** die neu anzuwendende Kennwortrichtlinie.
- 6. Speichern Sie die Änderungen.

### *Um eine Kennwortrichtlinie neu zuzuweisen*

- 1. Wählen Sie im Designer die Kategorie **Basisdaten > Sicherheitseinstellungen > Kennwortrichtlinien**.
- 2. Wählen Sie in der Ergebnisliste die Kennwortrichtlinie.
- 3. Klicken Sie im Bereich **Zuweisungen** die Schaltfläche **Hinzufügen** und erfassen Sie folgende Daten.

### **Tabelle 25: Zuweisen einer Kennwortrichtlinie**

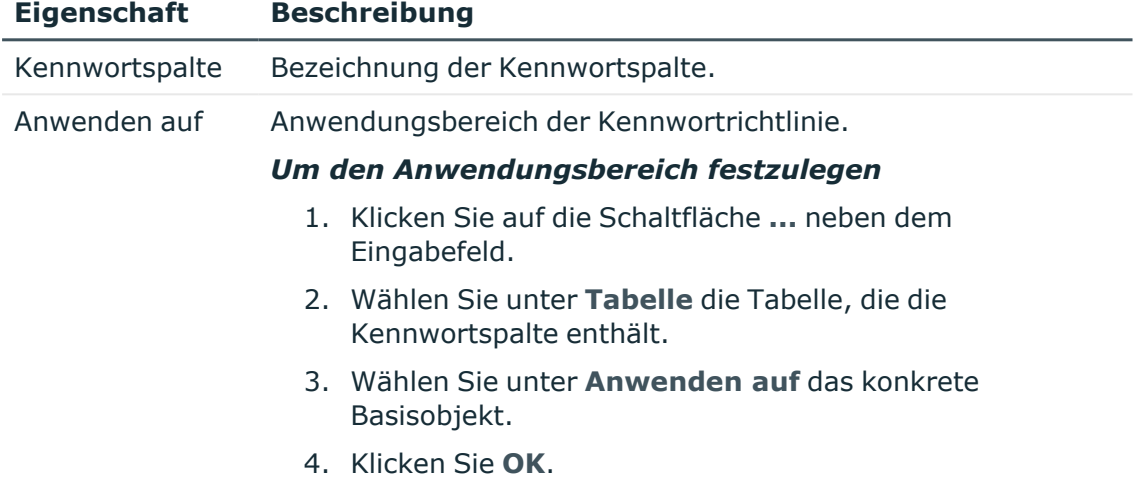

<span id="page-71-0"></span>4. Speichern Sie die Änderungen.

## **Kennwortrichtlinien bearbeiten**

In der Standardinstallation werden vordefinierte Kennwortrichtlinien mitgeliefert, die Sie nutzen können und bei Bedarf an Ihre Anforderungen anpassen können.

#### *Um eine Kennwortrichtlinie zu bearbeiten*

- 1. Wählen Sie im Designer die Kategorie **Basisdaten > Sicherheitseinstellungen > Kennwortrichtlinien**.
- 2. Wählen Sie im Listeneditor die Kennwortrichtlinie.
- 3. Bearbeiten Sie die Stammdaten der Kennwortrichtlinie.
- 4. Speichern Sie die Änderungen.

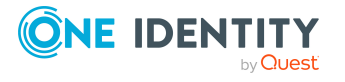
#### **Detaillierte Informationen zum Thema**

- Allgemeine Stammdaten für [Kennwortrichtlinien](#page-72-0) auf Seite 73
- [Richtlinieneinstellungen](#page-73-0) auf Seite 74
- [Zeichenklassen](#page-75-0) für Kennwörter auf Seite 76
- Kundenspezifische Skripte für [Kennwortanforderungen](#page-76-0) auf Seite 77

### <span id="page-72-1"></span>**Kennwortrichtlinien erstellen**

In der Standardinstallation werden vordefinierte Kennwortrichtlinien mitgeliefert, die Sie nutzen können und bei Bedarf an Ihre Anforderungen anpassen können. Zusätzlich können Sie eigene Kennwortrichtlinien definieren.

#### *Um eine Kennwortrichtlinie zu erstellen*

- 1. Wählen Sie im Designer die Kategorie **Basisdaten > Sicherheitseinstellungen > Kennwortrichtlinien**.
- 2. Erstellen Sie eine neue Kennwortrichtlinie über den Menüeintrag **Objekt > Neu**.
- 3. Auf dem Stammdatenformular erfassen Sie die Stammdaten der Kennwortrichtlinie.
- 4. Speichern Sie die Änderungen.

#### **Detaillierte Informationen zum Thema**

- Allgemeine Stammdaten für [Kennwortrichtlinien](#page-72-0) auf Seite 73
- [Richtlinieneinstellungen](#page-73-0) auf Seite 74
- [Zeichenklassen](#page-75-0) für Kennwörter auf Seite 76
- Kundenspezifische Skripte für [Kennwortanforderungen](#page-76-0) auf Seite 77

## <span id="page-72-0"></span>**Allgemeine Stammdaten für Kennwortrichtlinien**

Für eine Kennwortrichtlinie erfassen Sie folgende allgemeine Stammdaten.

#### **Tabelle 26: Stammdaten einer Kennwortrichtlinie**

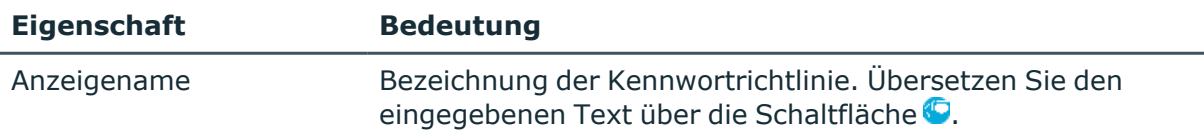

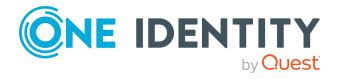

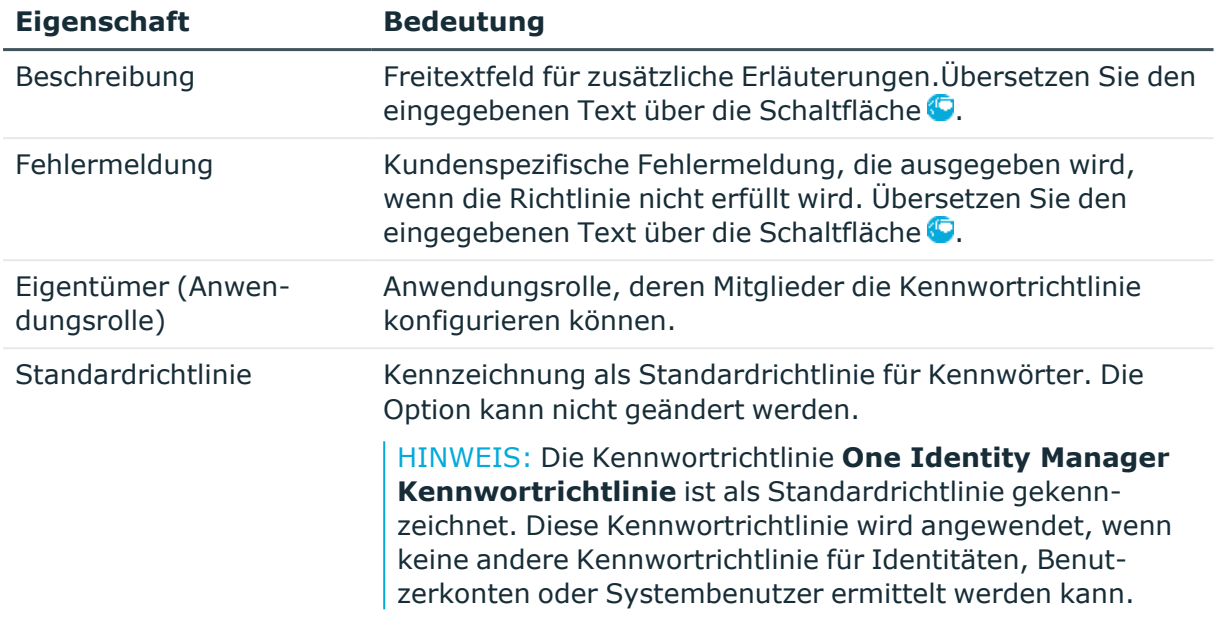

• [Kennwortrichtlinien](#page-72-1) erstellen auf Seite 73

## <span id="page-73-0"></span>**Richtlinieneinstellungen**

Auf dem Tabreiter **Kennwort** definieren Sie folgende Einstellungen für eine Kennwortrichtlinie.

#### **Tabelle 27: Richtlinieneinstellungen**

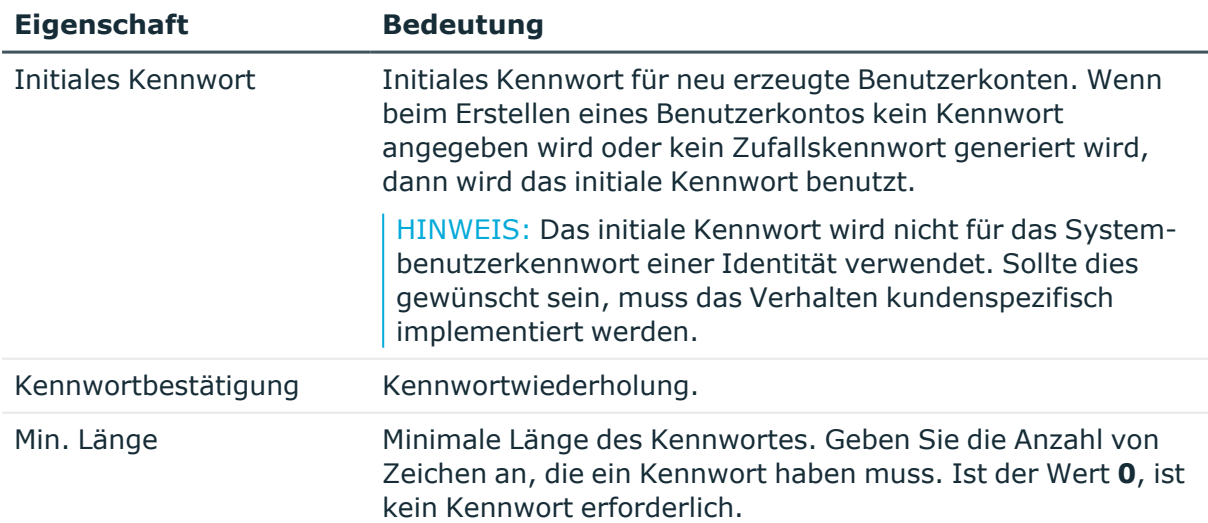

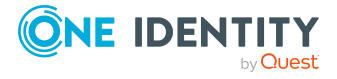

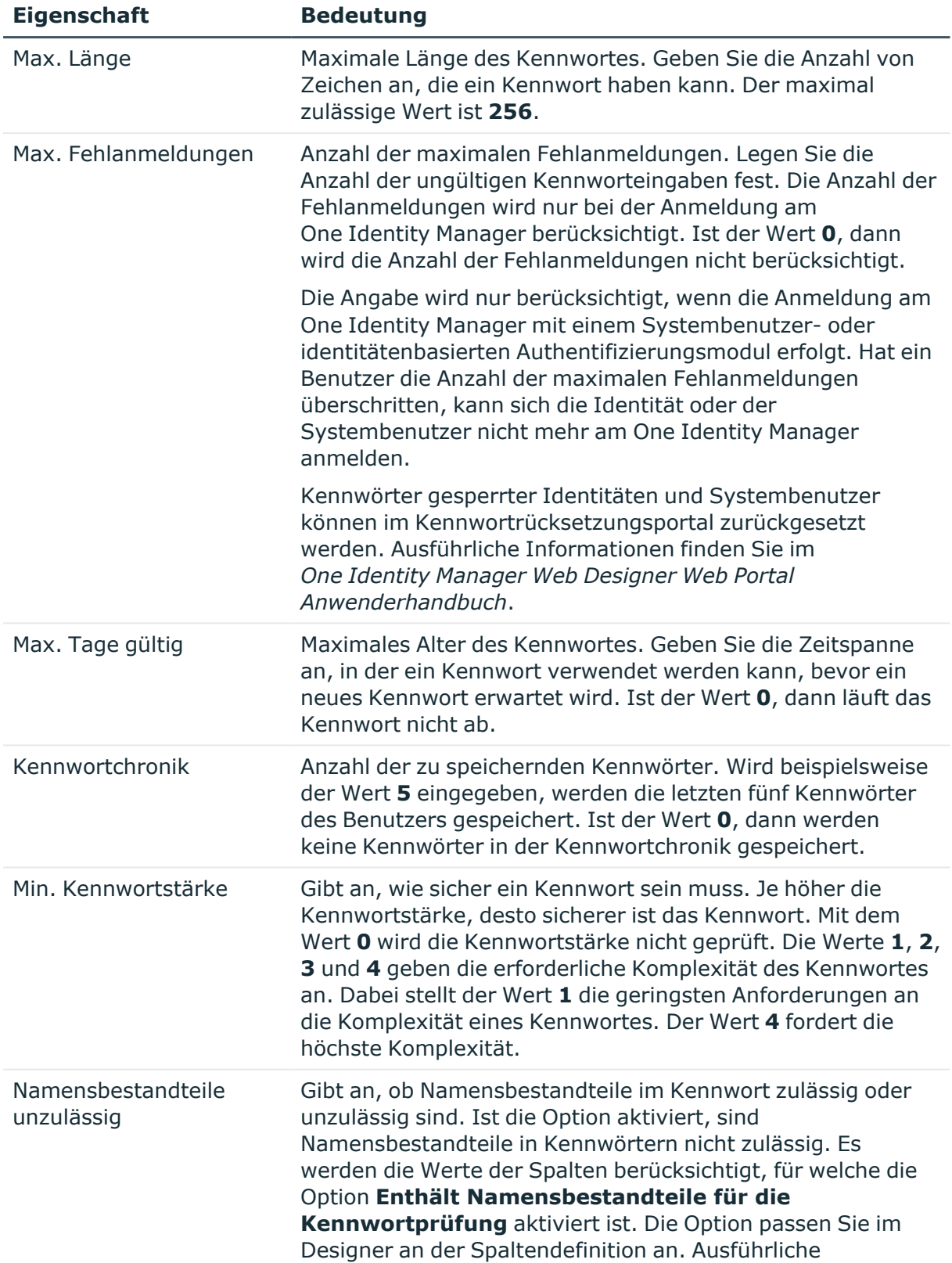

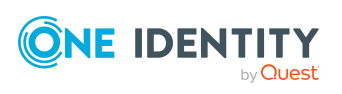

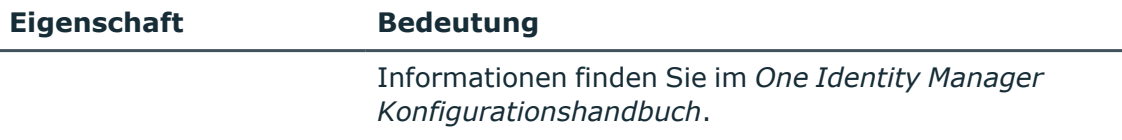

• [Kennwortrichtlinien](#page-72-1) erstellen auf Seite 73

### <span id="page-75-0"></span>**Zeichenklassen für Kennwörter**

Auf dem Tabreiter **Zeichenklassen** legen Sie fest, welche Zeichen für ein Kennwort zulässig sind.

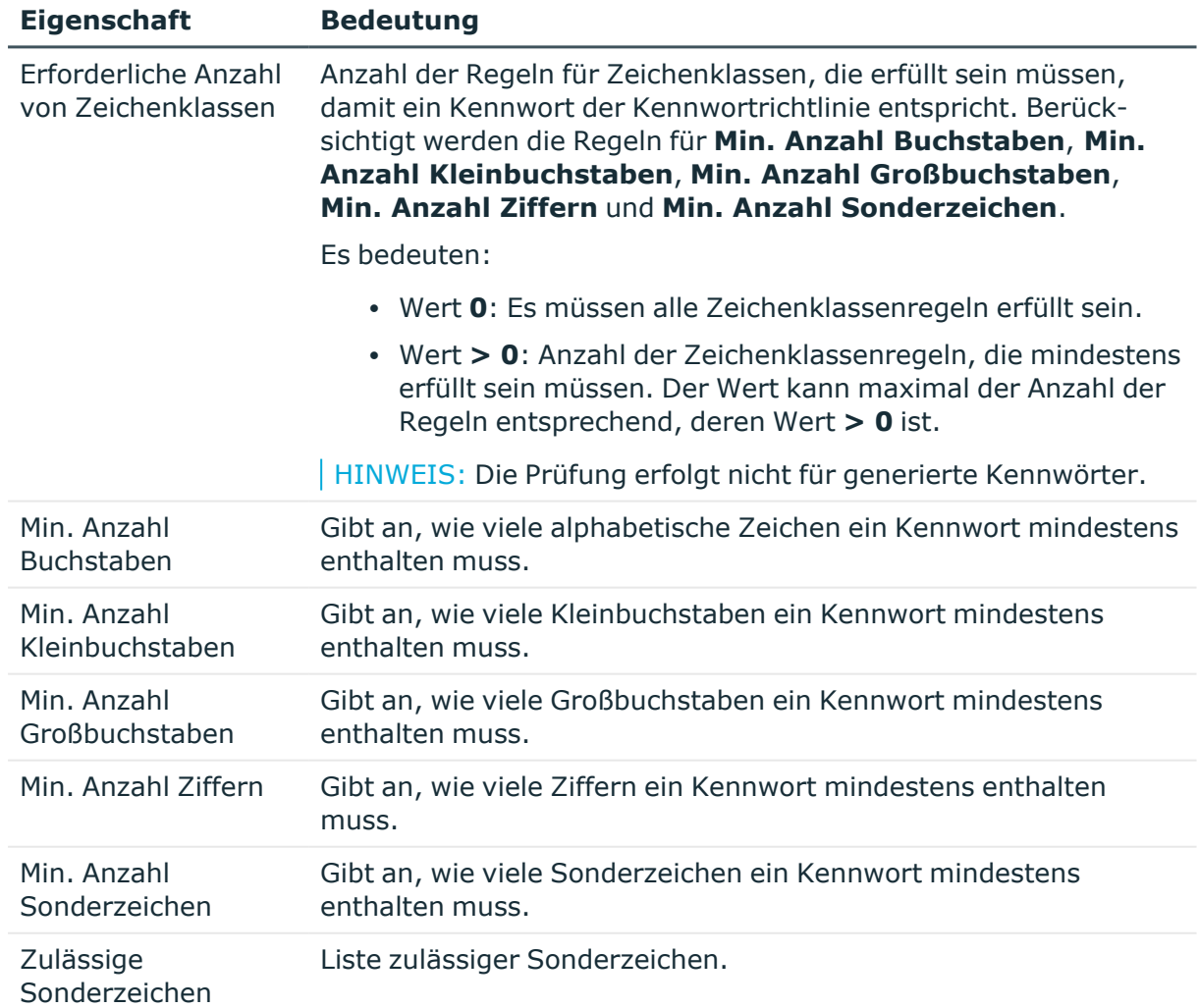

#### **Tabelle 28: Zeichenklassen für Kennwörter**

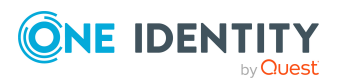

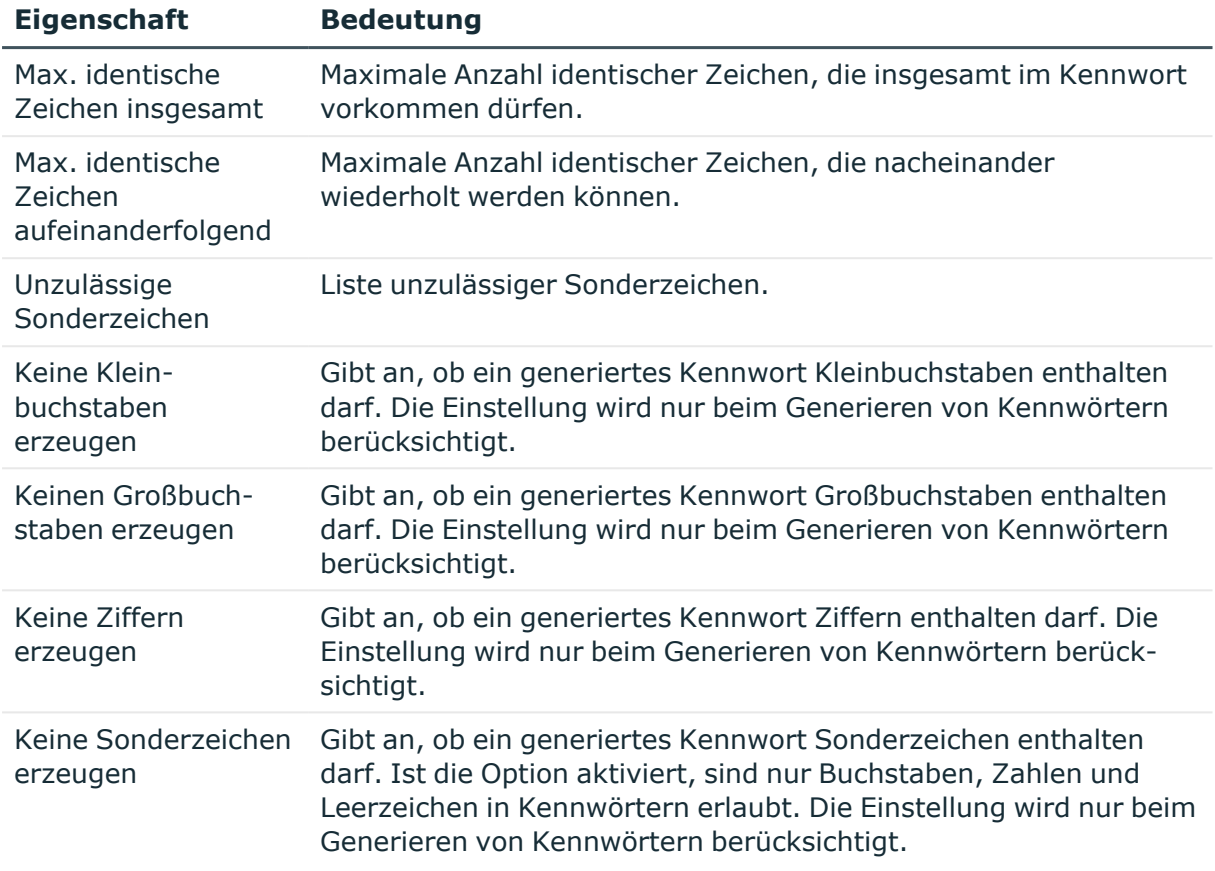

• [Kennwortrichtlinien](#page-72-1) erstellen auf Seite 73

### <span id="page-76-0"></span>**Kundenspezifische Skripte für Kennwortanforderungen**

Kundenspezifische Skripte zum Prüfen und Generieren von Kennwörtern können Sie einsetzen, wenn die Anforderungen an Kennwörter mit den vorhandenen Einstellmöglichkeiten nicht abgebildet werden können. Skripte werden zusätzlich zu den anderen Einstellungen angewendet.

#### **Detaillierte Informationen zum Thema**

- Skript zum Prüfen eines [Kennwortes](#page-77-0) auf Seite 78
- Skript zum Generieren eines [Kennwortes](#page-78-0) auf Seite 79

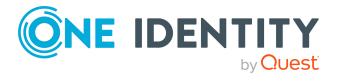

### <span id="page-77-0"></span>**Skript zum Prüfen eines Kennwortes**

Ein Prüfskript können Sie einsetzen, wenn zusätzliche Richtlinien beim Prüfen eines Kennwortes angewendet werden sollen, die nicht mit den vorhandenen Einstellmöglichkeiten abgebildet werden können.

#### **Syntax für Prüfskripte**

Public Sub CCC\_CustomPwdValidate( policy As VI.DB.Passwords.PasswordPolicy, spwd As System.Security.SecureString)

Mit Parametern:

policy = Kennwortrichtlinienobjekt

spwd = Kennwort, das zu prüfen ist

TIPP: Um das Basisobjekt zu verwenden, nutzen Sie die Eigenschaft Entity der PasswordPolicy-Klasse.

#### **Beispiel: Skript zum Prüfen eines Kennwortes**

Ein Kennwort in darf nicht mit **?** oder **!** beginnen. Das Kennwort darf nicht mit drei identischen Zeichen beginnen. Das Skript prüft ein gegebenes Kennwort auf Zulässigkeit.

```
Public Sub CCC_PwdValidate( policy As VI.DB.Passwords.PasswordPolicy, spwd
As System.Security.SecureString)
```

```
Dim pwd = spwd.ToInsecureArray()
     If pwd.Length>0
          If pwd(\theta) = "?" Or pwd(\theta) = "!"Throw New Exception(#LD("Password can't start with '?' or
                '!'")#)
          End If
     End If
     If pwd.Length>2
          If pwd(0) = pwd(1) AndAlso pwd(1) = pwd(2)Throw New Exception(#LD("Invalid character sequence in
                password")#)
          End If
     End If
End Sub
```
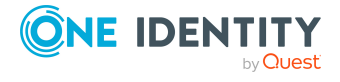

#### *Um ein kundenspezifisches Skript zum Prüfen eines Kennwortes zu verwenden*

- 1. Erstellen Sie im Designer in der Kategorie **Skriptbibliothek** Ihr Skript.
- 2. Bearbeiten Sie die Kennwortrichtlinie.
	- a. Wählen Sie im Designer die Kategorie **Basisdaten > Sicherheitseinstellungen > Kennwortrichtlinien**.
	- b. Wählen Sie im Listeneditor die Kennwortrichtlinie.
	- c. Tragen Sie auf dem Tabreiter **Skripte** im Eingabefeld **Prüfskript** den Namen des Skriptes ein, das zum Prüfen eines Kennwortes verwendet wird.
	- d. Speichern Sie die Änderungen.

#### **Verwandte Themen**

- Skript zum Generieren eines [Kennwortes](#page-78-0) auf Seite 79
- [Kennwortrichtlinien](#page-72-1) erstellen auf Seite 73

### <span id="page-78-0"></span>**Skript zum Generieren eines Kennwortes**

Ein Generierungsskript können Sie einsetzen, wenn zusätzliche Richtlinien beim Generieren eines Zufallskennwortes angewendet werden sollen, die nicht mit den vorhandenen Einstellmöglichkeiten abgebildet werden können.

#### **Syntax für Generierungsskripte**

Public Sub CCC\_PwdGenerate( policy As VI.DB.Passwords.PasswordPolicy, spwd As System.Security.SecureString)

Mit Parametern:

policy = Kennwortrichtlinienobjekt

spwd = Generiertes Kennwort

TIPP: Um das Basisobjekt zu verwenden, nutzen Sie die Eigenschaft Entity der PasswordPolicy-Klasse.

#### **Beispiel: Skript zum Generieren eines Kennwortes**

Das Skript ersetzt in Zufallskennwörtern die unzulässigen Zeichen **?** und **!** zu Beginn eines Kennwortes mit **\_**.

```
Public Sub CCC_PwdGenerate( policy As VI.DB.Passwords.PasswordPolicy, spwd
As System.Security.SecureString)
```
Dim pwd = spwd.ToInsecureArray()

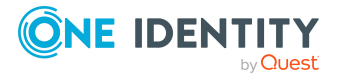

```
' replace invalid characters at first position
     If pwd.Length>0
           If pwd(\theta) = "?" Or pwd(\theta) = "!"spwd.SetAt(0, CChar(""))
           End If
     End If
End Sub
```
#### *Um ein kundenspezifisches Skript zum Generieren eines Kennwortes zu verwenden*

- 1. Erstellen Sie im Designer in der Kategorie **Skriptbibliothek** Ihr Skript.
- 2. Bearbeiten Sie die Kennwortrichtlinie.
	- a. Wählen Sie im Designer die Kategorie **Basisdaten > Sicherheitseinstellungen > Kennwortrichtlinien**.
	- b. Wählen Sie im Listeneditor die Kennwortrichtlinie.
	- c. Tragen Sie auf dem Tabreiter **Skripte** im Eingabefeld **Generierungsskript** den Namen des Skriptes ein, das zum Generieren eines Kennwortes verwendet wird.
	- d. Speichern Sie die Änderungen.

#### **Verwandte Themen**

- Skript zum Prüfen eines [Kennwortes](#page-77-0) auf Seite 78
- [Kennwortrichtlinien](#page-72-1) erstellen auf Seite 73

### **Ausschlussliste für Kennwörter bearbeiten**

Um bestimmte Begriffe im Kennwort zu verbieten, nehmen Sie den Begriff in die Ausschlussliste auf.

HINWEIS: Die Ausschlussliste ist global für alle Kennwortrichtlinien gültig.

#### *Um einen Begriff in die Ausschlussliste aufzunehmen*

1. Wählen Sie im Designer die Kategorie **Basisdaten > Sicherheitseinstellungen > Kennwort Ausschlussliste**.

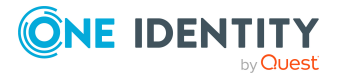

- 2. Erstellen Sie einen neuen Eintrag über den Menüeintrag **Objekt > Neu** und erfassen Sie den auszuschließenden Begriff.
- 3. Speichern Sie die Änderungen.

### **Kennwörter prüfen**

Beim Prüfen eines Kennwortes werden alle definierten Einstellungen der Kennwortrichtlinie, kundenspezifische Skripte sowie die Ausschlussliste für Kennwörter berücksichtigt.

#### *Um zu prüfen, ob ein Kennwort der Kennwortrichtlinie entspricht*

- 1. Wählen Sie im Designer die Kategorie **Basisdaten > Sicherheitseinstellungen > Kennwortrichtlinien**.
- 2. Wählen Sie im Listeneditor die Kennwortrichtlinie.
- 3. Wählen Sie den Tabreiter **Test**.
- 4. Wählen Sie in der Auswahlliste **Basisobjekt für den Test** die Tabelle und das Objekt für die Prüfung.
- 5. Geben Sie im Eingabefeld **Kennwort überprüfen** das Kennwort ein.

Neben dem Eingabefeld wird angezeigt, ob das Kennwort gültig ist.

### **Generieren von Kennwörtern testen**

Beim Generieren eines Kennwortes werden alle definierten Einstellungen der Kennwortrichtlinie, kundenspezifische Skripte sowie die Ausschlussliste für Kennwörter berücksichtigt.

#### *Um ein Kennwort zu generieren, das der Kennwortrichtlinie entspricht*

- 1. Wählen Sie im Designer die Kategorie **Basisdaten > Sicherheitseinstellungen > Kennwortrichtlinien**.
- 2. Wählen Sie im Listeneditor die Kennwortrichtlinie.
- 3. Wählen Sie den Tabreiter **Test**.
- 4. Klicken Sie auf die Schaltfläche **Generieren**.

Das generierte Kennwort wird angezeigt.

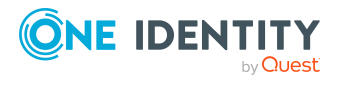

## **Ablauf von Kennwörtern**

Die identitätenbasierten und Systembenutzer-basierte Authentifizierungsmodule unterstützen den Ablauf von Kennwörtern. Die Spalten Person.PasswordLastSet und DialogUser.PasswordLastSet enthalten den Zeitpunkt der letzten Kennwortänderung.

Um einen Benutzer darüber zu informieren, dass sein Kennwort abläuft, werden verschiedene Funktionen eingesetzt:

- Bei der Anmeldung am One Identity Manager wird der Benutzer auf ein ablaufendes Kennwort hingewiesen und kann sein Kennwort gegebenenfalls ändern.
- Das System verschickt für identitätenbasierte Authentifizierungsmodule Erinnerungsbenachrichtigungen zu ablaufenden Kennwörtern ab 7 Tage vor dem Ablauf des Kennwortes.
	- <sup>l</sup> Die Zeit in Tagen können Sie im Konfigurationsparameter **Common | Authentication | DialogUserPasswordReminder** anpassen. Bearbeiten Sie den Konfigurationsparameter im Designer.
	- <sup>l</sup> Die Benachrichtigungen werden nach dem Zeitplan **Erinnerung Ablauf des Systembenutzerkennwortes** ausgelöst und verwenden die Mailvorlage **Identität-Systembenutzerkennwort läuft ab**. Den Zeitplan und die Mailvorlage können Sie bei Bedarf im Designer anpassen.

TIPP: Um zu verhindern, dass Kennwörter beispielsweise für Dienstkonten ablaufen, aktivieren Sie im Designer für die verwendeten Systembenutzer die Option **Kennwort läuft nie ab** (DialogUser.PasswordNeverExpires).

Ausführliche Informationen zu den One Identity Manager Authentifizierungsmodulen und zum Bearbeiten von Systembenutzern finden Sie im *One Identity Manager Handbuch zur Autorisierung und Authentifizierung*.

#### **Verwandte Themen**

- Zeitpläne im [One Identity Manager](#page-45-0) auf Seite 46
- Mailvorlagen im [One Identity Manager](#page-54-0) auf Seite 55

### **Gesperrte Identitäten und gesperrte Systembenutzer anzeigen**

Hat ein Benutzer die Anzahl der maximalen Fehlanmeldungen überschritten, kann sich die Identität oder der Systembenutzer nicht mehr am One Identity Manager anmelden.

<sup>l</sup> Gesperrte Identitäten werden im Manager in der Kategorie **Identitäten > Gesperrte Identitäten** angezeigt. Auf dem Überblicksformular einer Identität wird

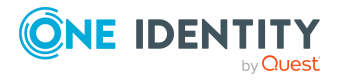

ein zusätzlicher Hinweis zur gesperrten Anmeldung angezeigt.

<sup>l</sup> Gesperrte Systembenutzer werden im Designer in der Kategorie **Berechtigungen > Systembenutzer > Gesperrte Systembenutzer** angezeigt. Auf dem Überblicksformular eines Systembenutzers wird ein zusätzlicher Hinweis zur gesperrten Anmeldung angezeigt.

Kennwörter gesperrter Identitäten und Systembenutzer können im Kennwortrücksetzungsportal zurückgesetzt werden. Damit werden die Identitäten und Systembenutzer wieder entsperrt. Ausführliche Informationen finden Sie im *One Identity Manager Web Portal Anwenderhandbuch* und im *One Identity Manager Konfigurationshandbuch für Webanwendungen*.

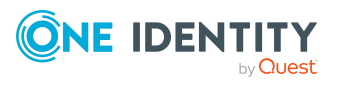

# **Arbeiten mit Änderungskennzeichen**

Zum Austausch kundenspezifischer Daten zwischen Entwicklungsdatenbank und Testdatenbank sowie der produktiven Datenbank verwenden Sie Änderungskennzeichen, unter denen Sie Änderungen zusammenfassen. Die Änderungskennzeichen werden im Programm Database Transporter als Exportkriterium zum Erstellen von Kundenkonfigurationspaketen angeboten.

Sie können aus allen vorhandenen Objekten der Datenbank einzelne Objekte auswählen und diese auf ein Änderungskennzeichen buchen. In einigen Fällen ist es notwendig, die abhängigen Objekte ebenfalls in das Änderungskennzeichen aufzunehmen. So sollte beispielsweise beim Transport von Prozessen die abhängigen Prozessschritte, Prozessschrittparameter und Ereignisse mit transportiert werden. Ebenso ist es notwendig Entscheidungsrichtlinien, Entscheidungsworkflows, Entscheidungsschritte und Entscheidungsverfahren gemeinsam zu transportieren.

#### **Detaillierte Informationen zum Thema**

- [Snapshots](#page-84-0) von Objekten oder Verweise auf Objekte auf Seite 85
- Hinweise zum Arbeiten mit [Änderungskennzeichen](#page-84-1) auf Seite 85
- [Änderungskennzeichen](#page-85-0) erstellen und bearbeiten auf Seite 86
- Objekte und Abhängigkeiten an [Änderungskennzeichen](#page-87-0) zuweisen auf Seite 88
- Zuweisungen zu [Änderungskennzeichen](#page-88-0) bearbeiten auf Seite 89
- Objekte aus [Änderungskennzeichen](#page-90-0) entfernen auf Seite 91
- [Änderungskennzeichen](#page-90-1) beim Speichern im Designer zuweisen auf Seite 91
- Inhalt von [Änderungskennzeichen](#page-91-0) anzeigen auf Seite 92
- [Änderungskennzeichen](#page-92-0) sperren auf Seite 93
- [Änderungskennzeichen](#page-92-1) löschen auf Seite 93
- [Release-Management](#page-93-0) auf Seite 94

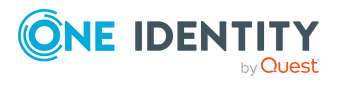

## <span id="page-84-0"></span>**Snapshots von Objekten oder Verweise auf Objekte**

Änderungskennzeichen enthalten Änderungen einzelner Eigenschaften eines Objektes zu einem bestimmten Zeitpunkt. Änderungskennzeichen können enthalten:

• Snapshot eines Objektes zu einem bestimmten Zeitpunkt, wahlweise mit abhängigen Objekten (Standard)

Beim Erstellen eines Kundenkonfigurationspaketes wird das Objekt wird mit allen Eigenschaften in das Transportpaket aufgenommen. Die Eigenschaften besitzen die Werte zum Zeitpunkt der Aufnahme in das Änderungskennzeichen.

• Verweis auf ein Objekt, wahlweise mit abhängigen Objekten

Beim Erstellen eines Kundenkonfigurationspaketes wird das Objekt wird mit allen Eigenschaften in das Transportpaket aufgenommen. Die Eigenschaften werden zum Zeitpunkt des Exportes ermittelt.

Ob ein Objekt als Snapshot oder als Verweis an ein Änderungskennzeichen zugewiesen wird, legen Sie beim Speichern der Zuweisung fest.

HINWEIS: Snapshots von Objekten und Verweise auf Objekte können nicht in einem Änderungskennzeichen zusammengefasst werden. Verwenden Sie verschiedene Änderungskennzeichen.

#### **Verwandte Themen**

- Hinweise zum Arbeiten mit [Änderungskennzeichen](#page-84-1) auf Seite 85
- Objekte und Abhängigkeiten an [Änderungskennzeichen](#page-87-0) zuweisen auf Seite 88
- Zuweisungen zu [Änderungskennzeichen](#page-88-0) bearbeiten auf Seite 89

### <span id="page-84-1"></span>**Hinweise zum Arbeiten mit Änderungskennzeichen**

Änderungskennzeichen können Sie in verschiedenen One Identity Manager-Werkzeugen erstellen und bearbeiten. Beachten Sie die folgenden Hinweise zum Arbeiten mit Änderungskennzeichen.

- Buchen Sie konsequent alle Änderungen eines Objektes auf das Änderungskennzeichen. Es ist nicht möglich Änderungen einzelner Eigenschaften nachträglich in ein Änderungskennzeichen aufzunehmen.
- Snapshots von Objekten und Verweise auf Objekte können nicht in einem Änderungskennzeichen zusammengefasst werden. Verwenden Sie verschiedene Änderungskennzeichen.

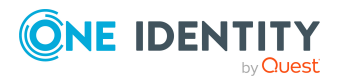

- Ob Objekte als Snapshots oder als Verweise an ein Änderungskennzeichen zugewiesen werden, ist abhängig vom gewählten Änderungskennzeichen.
- In der Regel können Objekte vor oder beim Speichern an ein Änderungskennzeichen zugewiesen werden. Beispielsweise können Sie im Designer bei der Übernahme der Änderungen in die Hauptdatenbank ein Änderungskennzeichen zuweisen.
- Im Manager und im Designer können Objekte über ihren Eigenschaftendialog an Änderungskennzeichen zugewiesen werden.
- Für eine umfangreichere Bearbeitung von Änderungskennzeichen steht im Manager und im Designer ein eigener Bearbeitungsdialog zur Verfügung.
- Um Änderungskennzeichen im Manager zu verwenden, muss der Manager im Expertenmodus laufen.

- [Snapshots](#page-84-0) von Objekten oder Verweise auf Objekte auf Seite 85
- Objekte und Abhängigkeiten an [Änderungskennzeichen](#page-87-0) zuweisen auf Seite 88
- Zuweisungen zu [Änderungskennzeichen](#page-88-0) bearbeiten auf Seite 89
- [Änderungskennzeichen](#page-90-1) beim Speichern im Designer zuweisen auf Seite 91

## <span id="page-85-0"></span>**Änderungskennzeichen erstellen und bearbeiten**

Änderungskennzeichen können Sie in verschiedenen One Identity Manager-Werkzeugen erstellen und bearbeiten.

#### *Um ein Änderungskennzeichen zu erstellen*

- 1. Wählen Sie im Manager oder im Designer den Menüeintrag **Datenbank > Änderungskennzeichen bearbeiten**.
- 2. Klicken Sie im Dialog **Änderungskennzeichen bearbeiten** neben der Auswahlliste **Änderungskennzeichen** die Schaltfläche .
- 3. Im Dialog **Änderungskennzeichen** erstellen Sie ein neues Änderungskennzeichen über die Schaltfläche 1.
- 4. Erfassen Sie folgende Informationen zum Änderungskennzeichen.

#### **Tabelle 29: Eigenschaften von Änderungskennzeichen**

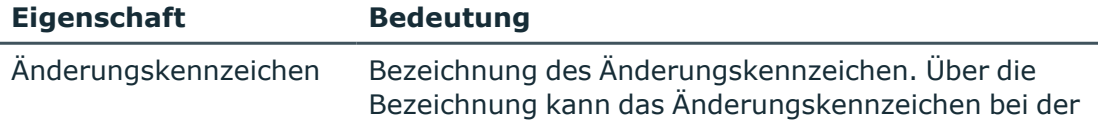

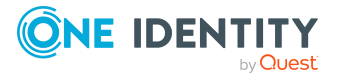

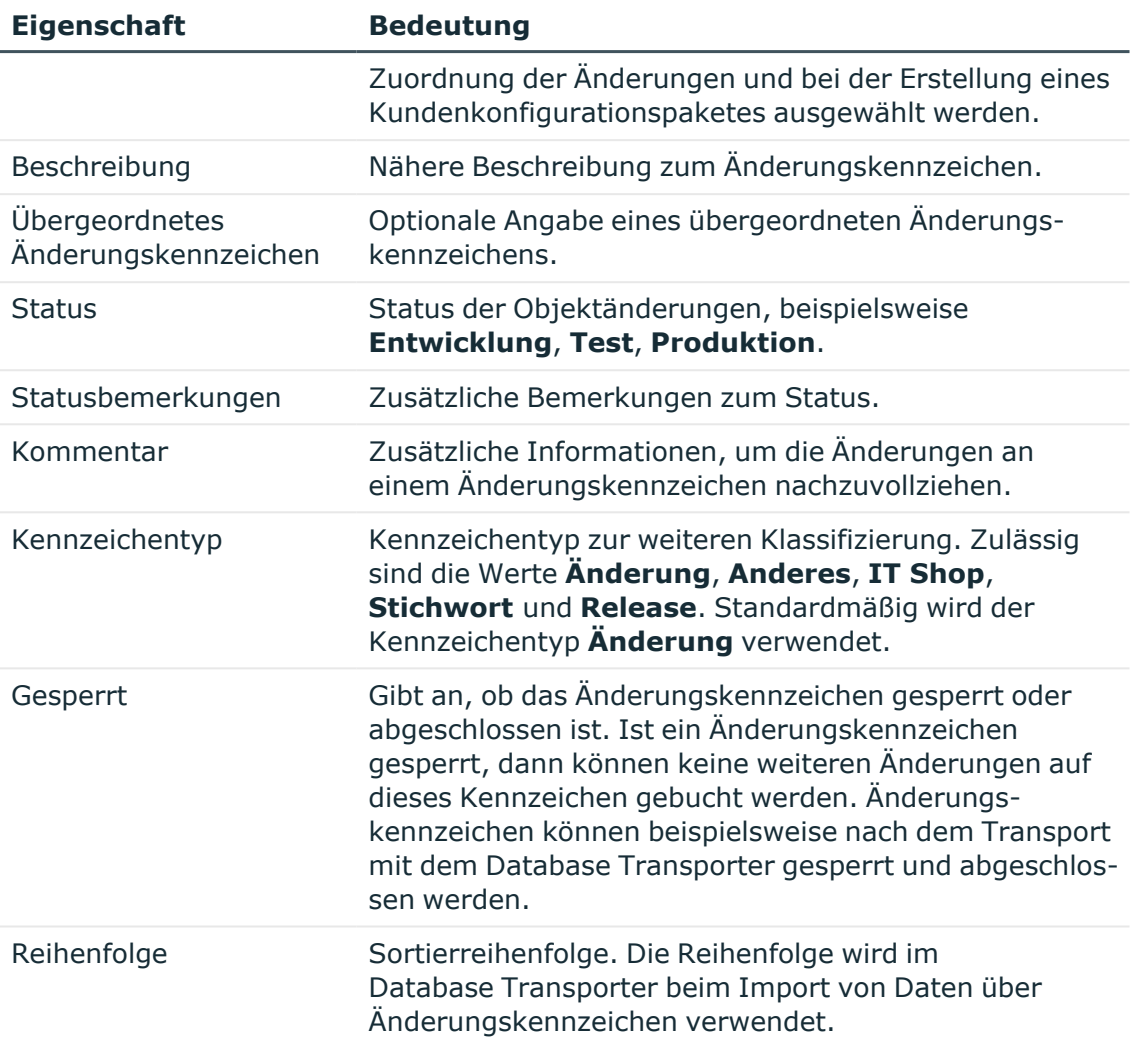

- 5. Klicken Sie die Schaltfläche  $\blacksquare$ .
- 6. Klicken Sie **OK**.

Der Dialog **Änderungskennzeichen** wird geschlossen. Das Änderungskennzeichen wird im Dialog **Änderungskennzeichen bearbeiten** in der Auswahlliste **Änderungskennzeichen** vorausgewählt.

#### *Um ein Änderungskennzeichen zu bearbeiten*

- 1. Wählen Sie im Manager oder im Designer den Menüeintrag **Datenbank > Änderungskennzeichen bearbeiten**.
- 2. Klicken Sie im Dialog **Änderungskennzeichen bearbeiten** neben der Auswahlliste **Änderungskennzeichen** die Schaltfläche .
- 3. Wählen Sie im Dialog **Änderungskennzeichen** das Änderungskennzeichen und und öffnen Sie die Bearbeitungsansicht über die Schaltfläche
- 4. Bearbeiten Sie die Informationen zum Änderungskennzeichen.

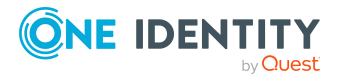

- 5. Klicken Sie die Schaltfläche
- 6. Klicken Sie **OK**.

Der Dialog **Änderungskennzeichen** wird geschlossen. Das Änderungskennzeichen wird im Dialog **Änderungskennzeichen bearbeiten** in der Auswahlliste **Änderungskennzeichen** vorausgewählt.

#### **Verwandte Themen**

- Hinweise zum Arbeiten mit [Änderungskennzeichen](#page-84-1) auf Seite 85
- Objekte und Abhängigkeiten an [Änderungskennzeichen](#page-87-0) zuweisen auf Seite 88
- [Änderungskennzeichen](#page-90-1) beim Speichern im Designer zuweisen auf Seite 91
- Zuweisungen zu [Änderungskennzeichen](#page-88-0) bearbeiten auf Seite 89
- Inhalt von [Änderungskennzeichen](#page-91-0) anzeigen auf Seite 92
- [Änderungskennzeichen](#page-92-1) löschen auf Seite 93
- [Release-Management](#page-93-0) auf Seite 94

### <span id="page-87-0"></span>**Objekte und Abhängigkeiten an Änderungskennzeichen zuweisen**

Sie können aus allen vorhandenen Objekten der Datenbank einzelne Objekte auswählen und diese auf ein Änderungskennzeichen buchen. Um beispielsweise Prozesse und ihre Abhängigkeiten auf Änderungskennzeichnen zu buchen, nutzen Sie den Designer. Entscheidungsrichtlinien, Entscheidungsworkflows, Entscheidungsschritte und Entscheidungsverfahren weisen Sie im Manager an Änderungskennzeichen zu.

#### *Um Objekte und Abhängigkeiten an ein Änderungskennzeichen zuzuweisen*

- 1. Wählen Sie im Manager oder im Designer das Objekt und öffnen Sie das Kontextmenü **Eigenschaften**.
- 2. Auf dem Tabreiter **Kennzeichen** sehen Sie die Änderungskennzeichen, denen das Objekt zugeordnet ist.
	- Um ein neues Änderungskennzeichen zu erstellen und zuzuweisen, wählen Sie die Option **Neues Kennzeichen** und geben Sie im Eingabefeld eine Bezeichnung für das Änderungskennzeichen ein.
	- Um ein vorhandenes Änderungskennzeichen zuzuweisen, wählen Sie die Option **Vorhandenes Kennzeichen** und wählen Sie in der Auswahlliste ein Änderungskennzeichen aus.
- 3. (Optional) Um abhängige Objekte zuzuweisen, klicken Sie **Abhängige Objekte hinzufügen**.

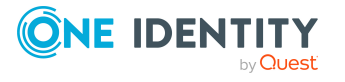

Es wird ein Dialog **Abhängige Objekte hinzufügen** geöffnet, in dem alle Abhängigkeiten des gewählten Objektes angezeigt werden.

- a. Klicken Sie **Abhängige Objekte hinzufügen**.
- b. Prüfen Sie, ob alle benötigten Abhängigkeiten aktiviert sind.
- c. Aktivieren Sie bei Bedarf weitere Abhängigkeiten.

TIPP: Verwenden Sie die Schaltfläche ill um zwischen den Beziehungen und den ausgewählten Objekten zu wechseln und Abhängigkeiten zu identifizieren.

- d. Klicken Sie **OK**.
- 4. Speichern Sie die Zuweisungen zum Änderungskennzeichen. Über das Pfeilmenü neben der Schaltfläche **Speichern** können Sie die Methode wählen.
	- <sup>l</sup> **Objektdaten zuweisen**: (Standard) Es wird Snapshot eines Objektes zu einem bestimmten Zeitpunkt, wahlweise mit abhängigen Objekten, erstellt und an das Änderungskennzeichen zugewiesen.
	- <sup>l</sup> **Objektreferenz zuweisen**: Es wird ein Verweis auf ein Objekt, wahlweise mit abhängigen Objekten, erstellt und an das Änderungskennzeichen zugewiesen.
- 5. Klicken Sie **OK**.

#### **Verwandte Themen**

- [Snapshots](#page-84-0) von Objekten oder Verweise auf Objekte auf Seite 85
- Hinweise zum Arbeiten mit [Änderungskennzeichen](#page-84-1) auf Seite 85
- Zuweisungen zu [Änderungskennzeichen](#page-88-0) bearbeiten auf Seite 89
- Objekte aus [Änderungskennzeichen](#page-90-0) entfernen auf Seite 91
- [Änderungskennzeichen](#page-85-0) erstellen und bearbeiten auf Seite 86

### <span id="page-88-0"></span>**Zuweisungen zu Änderungskennzeichen bearbeiten**

Im Manager und im Designer können Sie die Zuweisungen zu Änderungskennzeichen bearbeiten. Sie können Objekte und Abhängigkeiten zu Änderungskennzeichen hinzufügen oder Zuweisungen entfernen.

#### *Um Objekte und Abhängigkeiten an ein Änderungskennzeichen zuzuweisen*

- 1. Wählen Sie im Manager oder im Designer den Menüeintrag **Datenbank > Änderungskennzeichen bearbeiten**.
- 2. Wählen Sie im Dialog **Änderungskennzeichen bearbeiten** in der Auswahlliste **Änderungskennzeichen** das Änderungskennzeichen.

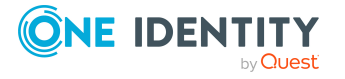

- 3. Wählen Sie in der Auswahlliste **Tabelle**, die Datenbanktabelle aus, aus der Sie Objekte in das Änderungskennzeichen übernehmen wollen.
- 4. Um die Anzahl der ermittelten Objekte einzuschränken
	- a. Wählen Sie neben der Auswahlliste **Tabelle** die Schaltfläche .
	- b. Geben Sie im Bereich **Filter** eine Bedingung an.

Die Bedingung stellen Sie als gültige Where-Klausel für Datenbankabfragen zusammen. Die Datenbankabfragen können Sie direkt als SQL-Abfrage eingeben oder über einen Assistenten zusammenstellen, den Sie über die Schaltfläche **in** neben dem Eingabefeld öffnen.

- c. Klicken Sie **Anwenden**.
- 5. Um abhängige Objekte aufzunehmen
	- a. Wählen Sie neben der Auswahlliste **Tabelle** die Schaltfläche

Es werden in einem separaten Auswahlfenster die ChildRelation (CR), Fremdschlüssel (FK) und M:N-Beziehungen der gewählten Datenbanktabelle angezeigt.

b. Aktivieren Sie im Bereich **Tabellenrelationen** die gewünschten Tabellenbeziehungen.

Die über diese Tabellenbeziehungen verbundenen Objekte werden bei Auswahl und Zuweisung eines Objektes ebenfalls mit dem Änderungskennzeichen markiert.

- 6. Wählen Sie im Bereich **Objekte** die gewünschten Objekte und weisen Sie diese an das Änderungskennzeichen zu. Die Methode ist dabei abhängig von gewählten Änderungskennzeichen.
	- Wenn das gewählte Änderungskennzeichen für Snapshots von Objekten verwendet wird, klicken Sie **.** (Standard)
	- Wenn das gewählte Änderungskennzeichen bereits Verweise auf Objekte enthält, klicken Sie DD.

TIPP: Mehrere Objekte wählen Sie mit **Umschalt+ Auswahl** oder **Strg + Auswahl**.

#### **Verwandte Themen**

- [Snapshots](#page-84-0) von Objekten oder Verweise auf Objekte auf Seite 85
- Hinweise zum Arbeiten mit [Änderungskennzeichen](#page-84-1) auf Seite 85
- <sup>l</sup> Objekte und Abhängigkeiten an [Änderungskennzeichen](#page-87-0) zuweisen auf Seite 88
- Objekte aus [Änderungskennzeichen](#page-90-0) entfernen auf Seite 91
- [Änderungskennzeichen](#page-85-0) erstellen und bearbeiten auf Seite 86
- Inhalt von [Änderungskennzeichen](#page-91-0) anzeigen auf Seite 92

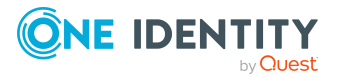

## <span id="page-90-0"></span>**Objekte aus Änderungskennzeichen entfernen**

#### *Um Objekte aus einem Änderungskennzeichen zu entfernen*

- 1. Wählen Sie im Designer oder im Manager den Menüeintrag **Datenbank > Änderungskennzeichen bearbeiten**.
- 2. Wählen Sie im Dialog **Änderungskennzeichen bearbeiten** über die Auswahlliste **Änderungskennzeichen** das Änderungskennzeichen.
- 3. Wählen Sie die Objekte, die Sie aus dem Änderungskennzeichen entfernen wollen.
	- Wenn das gewählte Änderungskennzeichen für Snapshots von Objekten verwendet wird, wählen Sie die Objekte im Bereich **Zugewiesene Änderungen** und klicken Sie ix.
	- Wenn das gewählte Änderungskennzeichen für Verweise auf Objekten verwendet wird, wählen Sie die Objekte im Bereich **Zugewiesene Objekte** und klicken Sie

TIPP: Mehrere Objekte wählen Sie mit **Umschalt + Auswahl** oder **Strg + Auswahl**.

#### **Verwandte Themen**

- [Snapshots](#page-84-0) von Objekten oder Verweise auf Objekte auf Seite 85
- Hinweise zum Arbeiten mit [Änderungskennzeichen](#page-84-1) auf Seite 85
- [Änderungskennzeichen](#page-85-0) erstellen und bearbeiten auf Seite 86
- Inhalt von [Änderungskennzeichen](#page-91-0) anzeigen auf Seite 92

## <span id="page-90-1"></span>**Änderungskennzeichen beim Speichern im Designer zuweisen**

#### *Um im Designer Änderungen an ein Änderungskennzeichen zuzuweisen*

- 1. Wählen Sie im Designer**Datenbank > Übertragung in Datenbank**.
- 2. Wählen Sie in der Auswahlliste **Änderungskennzeichen** das gewünschte Änderungskennzeichen. Mit Übernahme der Änderungen in die One Identity Manager-Datenbank werden die betroffenen Änderungen diesem Änderungskennzeichen zugewiesen.
- 3. Um einzelne Änderungen verschiedenen Änderungskennzeichen zuzuordnen, verwenden Sie im Änderungsprotokoll den Kontextmenüeintrag **Spezielles**

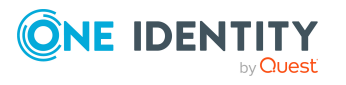

#### **Änderungskennzeichen**.

4. Speichern Sie die Änderungen.

#### **Verwandte Themen**

- [Snapshots](#page-84-0) von Objekten oder Verweise auf Objekte auf Seite 85
- Hinweise zum Arbeiten mit [Änderungskennzeichen](#page-84-1) auf Seite 85
- Objekte und Abhängigkeiten an [Änderungskennzeichen](#page-87-0) zuweisen auf Seite 88
- Zuweisungen zu [Änderungskennzeichen](#page-88-0) bearbeiten auf Seite 89

## <span id="page-91-0"></span>**Inhalt von Änderungskennzeichen anzeigen**

#### *Um den Inhalt eines Änderungskennzeichens anzuzeigen*

- 1. Wählen Sie im Manager oder im Designer den Menüeintrag **Datenbank > Änderungskennzeichen bearbeiten**.
- 2. Wählen Sie im Dialog **Änderungskennzeichen bearbeiten** in der Auswahlliste **Änderungskennzeichen** das gewünschte Änderungskennzeichen.

Wenn das gewählte Änderungskennzeichen für Snapshots von Objekten verwendet wird, werden im Bereich **Zugewiesene Änderungen** die Objekte angezeigt, die dem Änderungskennzeichen zugewiesen sind. Folgende Funktionen sind verfügbar:

- <sup>l</sup> Um innerhalb eines Änderungskennzeichens zu suchen, verwenden Sie **Strg +F**.
- Um die angezeigten Informationen zu einem Änderungskennzeichen einzuschränken, klicken Sie auf den Pfeil im Tabellenkopf einer Spalte und geben Sie einen Filtertext ein.
- Über das Kontextmenü kann die Reihenfolge der Änderungen innerhalb eines Änderungskennzeichens geändert werden. Diese Reihenfolge wird beim Transport der Änderungen beachtet.
- Der Inhalt einer Änderung für ein Objekt ist im XML-Format definiert. Es definiert, ob mit der Änderung eine Eigenschaft erstellt, geändert oder gelöscht wird. Um die XML-Definition einer Änderung anzuzeigen, verwenden Sie den Kontextmenüeintrag **Änderungsinformationen bearbeiten**.

Für Änderungskennzeichen mit Verweisen auf Objekte werden im Bereich **Zugewiesene Objekte** alle Objekte angezeigt, die dem Änderungskennzeichen zugewiesen sind.

TIPP: Einen Überblick über die Änderungskennzeichen erhalten Sie auch im Designer in der Kategorie **Basisdaten > Allgemein > Änderungskennzeichen**.

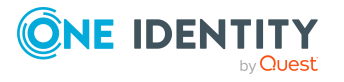

- Hinweise zum Arbeiten mit [Änderungskennzeichen](#page-84-1) auf Seite 85
- [Änderungskennzeichen](#page-85-0) erstellen und bearbeiten auf Seite 86
- Zuweisungen zu [Änderungskennzeichen](#page-88-0) bearbeiten auf Seite 89

# <span id="page-92-0"></span>**Änderungskennzeichen sperren**

Ist ein Änderungskennzeichen gesperrt, dann können keine weiteren Änderungen auf dieses Kennzeichen gebucht werden. Änderungskennzeichen können beispielsweise nach dem Transport mit dem Database Transporter gesperrt und abgeschlossen werden.

#### *Um ein Änderungskennzeichen zu sperren*

- 1. Wählen Sie im Manager oder im Designer den Menüeintrag **Datenbank > Änderungskennzeichen bearbeiten**.
- 2. Klicken Sie im Dialog **Änderungskennzeichen bearbeiten** neben der Auswahlliste **Änderungskennzeichen** die Schaltfläche .
- 3. Wählen Sie ein Änderungskennzeichen in der Liste aus und öffnen Sie die Bearbeitungsansicht über die Schaltfläche **3**.
- 4. Wählen Sie für die Eigenschaft **Gesperrt** den Wert **True**.
- 5. Klicken Sie die Schaltfläche
- 6. Klicken Sie **OK**.

#### **Verwandte Themen**

- Hinweise zum Arbeiten mit [Änderungskennzeichen](#page-84-1) auf Seite 85
- [Änderungskennzeichen](#page-116-0) exportieren auf Seite 117

# <span id="page-92-1"></span>**Änderungskennzeichen löschen**

Wenn Sie ein Änderungskennzeichen nicht mehr benötigen, können Sie es löschen.

#### *Um ein Änderungskennzeichen zu löschen*

- 1. Wählen Sie im Manager oder im Designer den Menüeintrag **Datenbank > Änderungskennzeichen bearbeiten**.
- 2. Klicken Sie im Dialog **Änderungskennzeichen bearbeiten** neben der Auswahlliste **Änderungskennzeichen** die Schaltfläche .

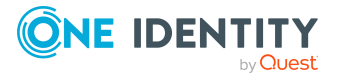

- 3. Wählen Sie im Dialog **Änderungskennzeichen** das Änderungskennzeichen und klicken Sie die Schaltfläche \*.
- 4. Bestätigen Sie die Sicherheitsabfrage mit **Ja**.
- 5. Um den Dialog **Änderungskennzeichen** zu schließen, klicken Sie **Abbruch**.
- 6. Um den Dialog **Änderungskennzeichen bearbeiten** zu schließen, klicken Sie **OK**.

<span id="page-93-0"></span>• Hinweise zum Arbeiten mit [Änderungskennzeichen](#page-84-1) auf Seite 85

### **Release-Management**

Mehrere Änderungskennzeichen können Sie zu einem Release zusammenfassen. Es wird ein Bericht angeboten, der einen Überblick über die Änderungen eines Releases gibt.

#### *Um Änderungskennzeichen zu einem Release zusammenzufassen*

- 1. Wählen Sie im Designer die Kategorie **Basisdaten > Allgemein > Release-Management**.
- 2. Wählen Sie den Menüeintrag **Objekt > Neu**.
- 3. Erfassen Sie im Bearbeitungsbereich auf dem Tabreiter **Eigenschaften** mindestens folgende Informationen:
	- <sup>l</sup> **Änderungskennzeichen**: Erfassen Sie die Bezeichnung des Änderungskennzeichens.
	- <sup>l</sup> **Kennzeichentyp**: Wählen Sie den Typ **Release**.
- 4. Wählen Sie im Bearbeitungsbereich den Tabreiter **Änderungskennzeichen** und weisen Sie die Änderungskennzeichen zu, die zu einem Release zusammengefasst werden sollen.

#### *Um den Bericht zu einem Release anzuzeigen*

- 1. Wählen Sie im Designer die Kategorie **Basisdaten > Allgemein > Release-Management > <Name des Releases>**.
- 2. Wählen Sie die Aufgabe **Bericht anzeigen**.

Der Bericht **Überblick über die Änderungen für den Release** wird geöffnet.

#### **Verwandte Themen**

• [Änderungskennzeichen](#page-85-0) erstellen und bearbeiten auf Seite 86

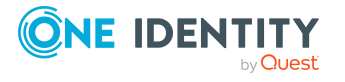

# **Prüfen der Datenkonsistenz**

Mit der Konsistenzprüfung werden verschiedene Tests zur Verfügung gestellt, um die Datenbankobjekte hinsichtlich ihrer Datenbeschaffenheit zu analysieren. Neben vordefinierten Tests können Sie eigene Tests definieren und bei Bedarf eine Datenreparatur ausführen.

Eine Konsistenzprüfung sollten Sie in regelmäßigen Abständen sowie nach umfangreichen Änderungen an der Systemkonfiguration ausführen.

Die Konsistenzprüfung können Sie im Manager und im Designer ausführen. Dabei gelten folgende Besonderheiten:

- Datenbanktest werden im Manager und im Designer vollständig durchgeführt.
- Tabellentests und Objekttests im Manager prüfen die Daten des Anwendungsdatenmodells.
- Tabellentests und Objekttests im Designer prüfen die Daten des Systemdatenmodells.

#### **Detaillierte Informationen zum Thema**

- Hinweise zur [Konsistenzprüfung](#page-94-0) auf Seite 95
- [Konsistenzprüfung](#page-95-0) ausführen auf Seite 96
- Aufzeichnung der [Prüfergebnisse](#page-99-0) auf Seite 100
- <span id="page-94-0"></span>• Fehler [reparieren](#page-100-0) auf Seite 101

### **Hinweise zur Konsistenzprüfung**

• Es wird empfohlen Konsistenzprüfungen mit einem administrativen Benutzer auszuführen.

Für Endbenutzer und Konfigurationsbenutzer sind nicht alle Konsistenzprüfungen verfügbar.

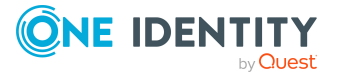

- Um den Konsistenzeditor zu nutzen, benötigen die Benutzer die Programmfunktion **Common\_ConsistencyCheck** .
- Um die Reparaturfunktion im Konsistenzeditor zu nutzen, benötigen die Benutzer die Programmfunktion **Common\_ConsistencyCheck\_Repair**.
- <sup>l</sup> Konsistenzprüfungen vom Typ **Objekttest** werden immer im Kontext des angemeldeten Benutzers ausgeführt. Wenn Benutzer keine Berechtigungen auf bestimmte Objekte haben, dann werden unter Umständen Fehler nicht erkannt oder Fehlerreparaturen schlagen fehl.

### <span id="page-95-0"></span>**Konsistenzprüfung ausführen**

#### *Um eine Konsistenzprüfung auszuführen*

1. Starten Sie den Konsistenzeditor im Designer oder im Manager über den Menüeintrag **Datenbank > Datenkonsistenz überprüfen**.

Während des Starts werden die Tabellendefinitionen des One Identity Manager Schemas geladen und die Datenbankobjekte zum Test bereitgestellt.

- 2. Legen Sie die Testeinstellungen fest.
	- a. Wählen Sie in der Symbolleiste des Konsistenzeditors die Schaltfläche  $\mathbf{\mathcal{P}}$ .
	- b. Aktivieren Sie die auszuführenden Tests und passen Sie gegebenenfalls die Testeinstellungen weiter an.
	- c. Klicken Sie **OK**.

HINWEIS: Im Designer wird der Dialog für die Testeinstellungen sofort beim Starten des Konsistenzeditor geöffnet.

- 3. Starten Sie die Konsistenzprüfung. Hierfür stehen im Konsistenzeditor folgende Prüfverfahren zur Verfügung:
	- Prüfen aller Testobjekte

Starten Sie diese Prüfung über die Schaltfläche

HINWEIS: Um einzelne Testobjekte von der Prüfung auszuschließen, deaktivieren Sie vor dem Start der Prüfung diese Testobjekte in der Listenansicht über das Kontextmenü **Deaktivieren**.

• Prüfen einzelner Testobjekte

Wählen Sie in der Listenansicht die gewünschten Testobjekte aus und starten Sie den Test über den Kontextmenüeintrag **Überprüfen**.

TIPP: Mit **Umschalt + Auswahl** oder **Strg + Auswahl** können Sie mehrere Testobjekte für die Prüfung auswählen.

HINWEIS: Um eine laufende Prüfung zu stoppen, klicken Sie in der Symbolleiste des Konsistenzeditor die Schaltfläche .

- 4. Prüfen Sie die Fehlerausgabe.
- 5. Führen Sie bei Bedarf eine Fehlerreparatur aus.

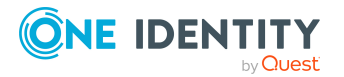

One Identity Manager 9.2 Administrationshandbuch für betriebsunterstützende Aufgaben

- Hinweise zur [Konsistenzprüfung](#page-94-0) auf Seite 95
- Anzeige der [Testobjekte](#page-97-0) und des Teststatus auf Seite 98
- Testeinstellungen für [Konsistenzprüfungen](#page-96-0) auf Seite 97
- Aufzeichnung der [Prüfergebnisse](#page-99-0) auf Seite 100
- Fehler [reparieren](#page-100-0) auf Seite 101

## <span id="page-96-0"></span>**Testeinstellungen für Konsistenzprüfungen**

Vor Ausführung einer Konsistenzprüfung legen Sie die gültigen Testeinstellungen fest. Es gibt Tests auf Datenbankebene, Tabellenebene und Objektebene. Es sind bereits vordefinierte Tests vorhanden. Sie können eigene benutzerdefinierte Tests ausführen.

#### *Um die Testeinstellungen festzulegen*

- 1. Starten Sie den Konsistenzeditor im Designer oder im Manager über den Menüeintrag **Datenbank > Datenkonsistenz überprüfen**.
- 2. Wählen Sie in der Symbolleiste des Konsistenzeditors die Schaltfläche  $\mathbf{P}$ .
- 3. Aktivieren Sie die auszuführenden Tests und passen Sie gegebenenfalls die Testeinstellungen weiter an.
- 4. Klicken Sie **OK**.

Die Tests sind nach verschiedenen Kriterien gruppiert.

#### **Tabelle 30: Bedeutung der Symbole für Testeinstellungen**

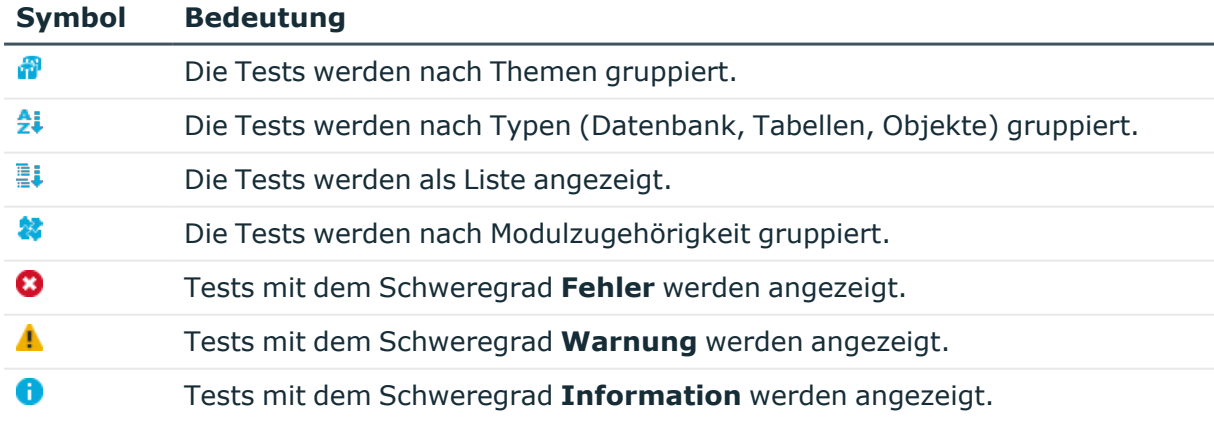

Um eigene Tests innerhalb eines Testlaufes auszuführen, verwenden Sie die benutzerdefinierten Tests. Für diese Tests können Sie die Skripte der Skriptbibliothek

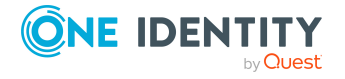

nutzen. Für benutzerdefinierte Tests werden alle Skripte der Skriptbibliothek angeboten, deren Methodenaufruf der folgenden Syntax entspricht.

#### **Datenbanktest**

Public Sub Methodenname (ByRef con As IConnection) Public Sub Methodenname (ByVal con As IConnection)

#### **Tabellentest**

Public Sub Methodenname (ByRef dbTable As ITableDef) Public Sub Methodenname (ByVal dbTable As ITableDef)

#### **Objekttest**

Public Sub Methodenname (ByRef dbObject As ISingleDBObject) Public Sub Methodenname (ByVal dbObject As ISingleDBObject)

Ausführliche Informationen zu Skripten und zur Skriptbibliothek finden Sie im *One Identity Manager Konfigurationshandbuch*.

### <span id="page-97-0"></span>**Anzeige der Testobjekte und des Teststatus**

Während des Starts des Konsistenzeditor werden die Tabellendefinitionen des One Identity Manager Schemas geladen und die Datenbankobjekte zum Test bereitgestellt. In der Listenansicht des Konsistenzeditors werden die Datenbanktabellen, die Anzahl der Objekte pro Tabelle sowie der Teststatus dargestellt.

TIPP: Klicken Sie im Tabellenkopf auf eine Spalte, um nach der gewählten Spalte zu sortieren.

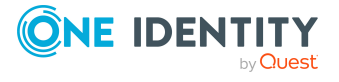

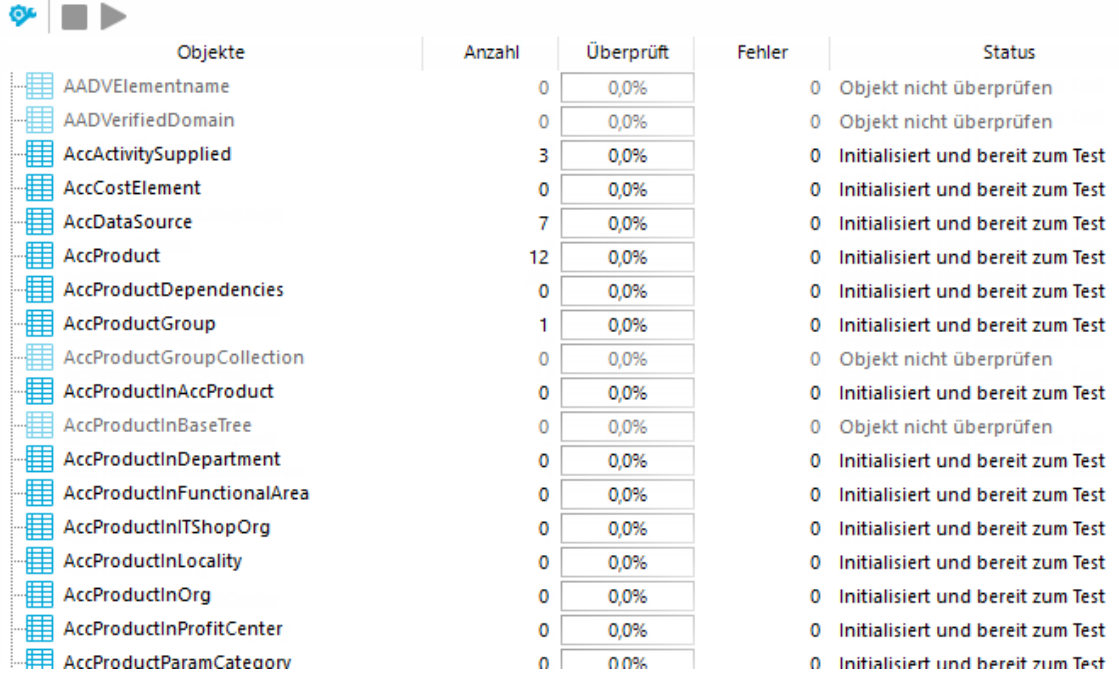

#### **Abbildung 10: Konsistenzeditor mit initialisierten Daten**

#### **Tabelle 31: Informationen in der Listenansicht**

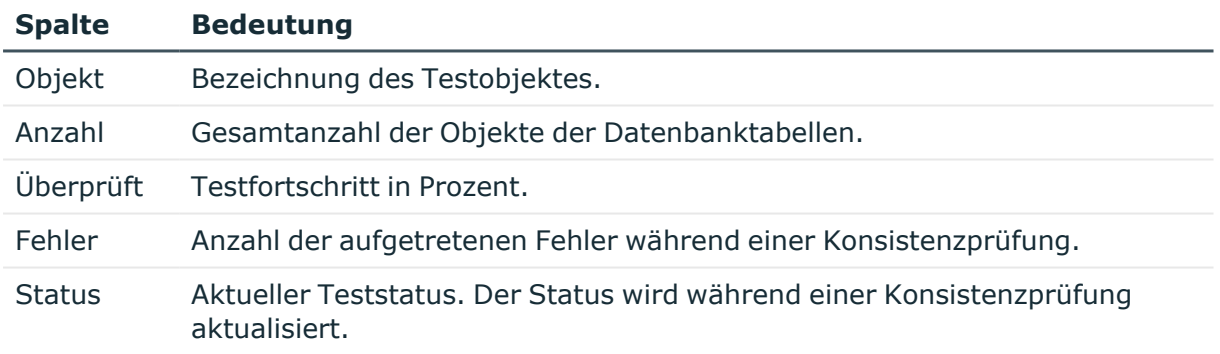

#### **Tabelle 32: Bedeutung der Symbole in der Listenansicht**

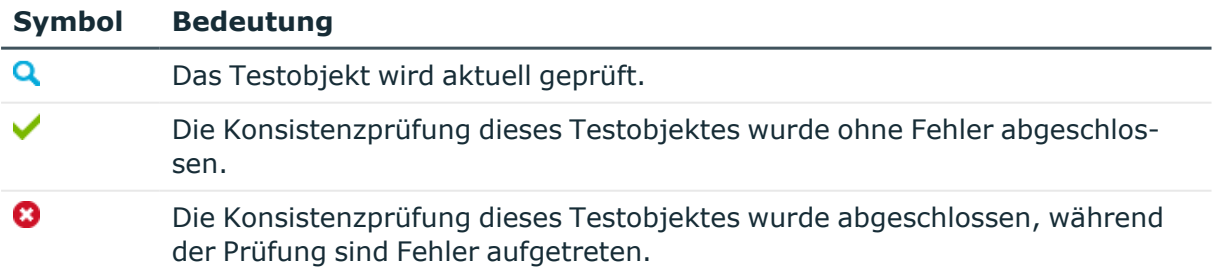

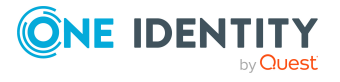

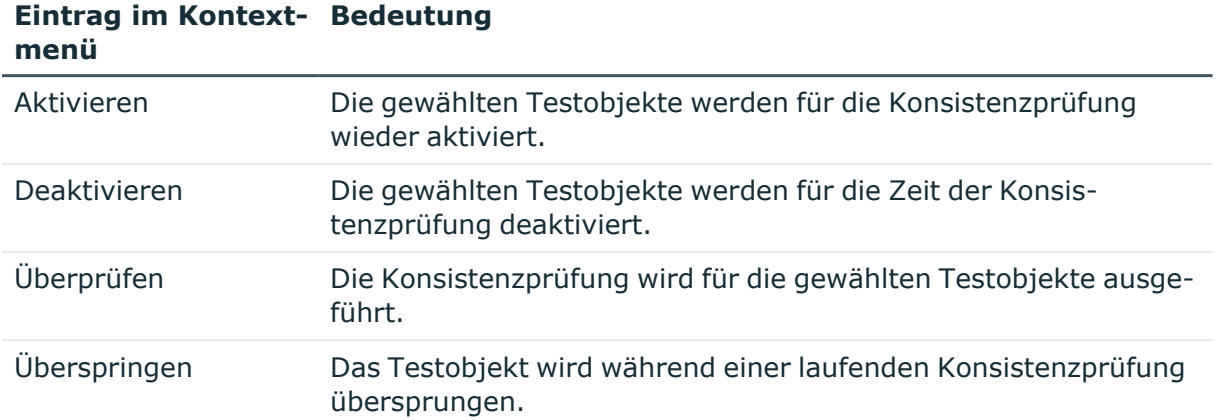

#### **Tabelle 33: Einträge im Kontextmenü der Listenansicht**

### <span id="page-99-0"></span>**Aufzeichnung der Prüfergebnisse**

Während der Konsistenzprüfung werden der Testfortschritt, die Anzahl der Fehler und der Teststatus in der Listenansicht des Editors aktualisiert. Meldungen über aufgetretene Fehler werden im Fehlerprotokoll des Konsistenzeditor ausgegeben.

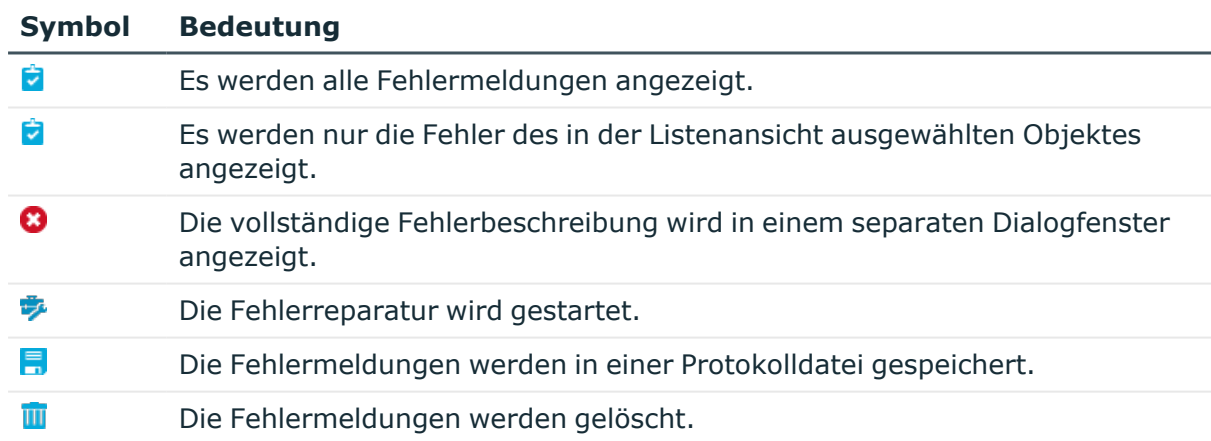

#### **Tabelle 34: Bedeutung der Symbole im Fehlerprotokoll**

TIPP: Um eine detaillierte Beschreibung zu einem Fehler zu erhalten, doppelklicken Sie auf die Fehlermeldung.

#### **Verwandte Themen**

• Fehler [reparieren](#page-100-0) auf Seite 101

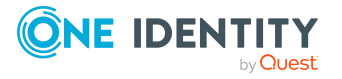

## <span id="page-100-0"></span>**Fehler reparieren**

Ist eine automatische Fehlerkorrektur möglich, wird im Fehlerprotokoll des Konsistenzeditor die Schaltfläche **Reparieren** freigeschaltet.

#### *Um fehlerhafte Daten zu korrigieren*

1. Wählen Sie im Fehlerprotokoll des Konsistenzeditors den Fehlereintrag aus.

TIPP: Mit **Umschalt + Auswahl** oder **Strg+ Auswahl** können Sie mehrere Einträge für die Reparatur auswählen.

2. Starten Sie die Fehlerkorrektur über die Schaltfläche **Reparieren**.

Die Korrektur wird direkt in der One Identity Manager-Datenbank durchgeführt. Resultierende Datenänderungen werden über den One Identity Manager Service durchgeführt.

HINWEIS: Bei der Reparatur von Bildungsregeln können auch abhängige Objekte geändert werden. Unter Umständen wird eine große Anzahl von abhängigen Objekten geändert und gespeichert. Eventuell werden weitere Prozesse generiert.

#### **Verwandte Themen**

• Hinweise zur [Konsistenzprüfung](#page-94-0) auf Seite 95

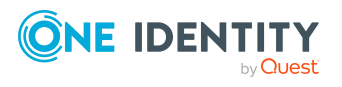

## **Kompilieren einer One Identity Manager-Datenbank**

Nach Änderungen von Konfigurationsdaten, wie beispielsweise Änderungen an Prozessen, Skripten, Bildungsvorschriften, Objektdefinitionen, Methodendefinitionen oder präprozessorrelevanten Konfigurationsparametern müssen Sie die Datenbank mit dem Database Compiler kompilieren.

Nach einer Schemainstallation, einer Schemaaktualisierung oder dem Import eines kompletten Kundenkonfigurationspaketes wird die Kompilierung aus dem Configuration Wizard oder dem Database Transporter heraus sofort gestartet. Nach dem Import von Hotfixpaketen oder eingeschränkten Kundenkonfigurationspaketen kompilieren Sie die Datenbank mit dem Database Compiler.

HINWEIS: Das Symbol **in** der Statuszeile der Programme weist darauf hin, dass die Datenbank kompiliert werden muss.

#### **Detaillierte Informationen zum Thema**

- Kompilieren einer Datenbank mit dem [Database Compiler](#page-101-0) auf Seite 102
- Ausgabe von Fehlern und Warnungen während der [Kompilierung](#page-103-0) auf Seite 104

### <span id="page-101-0"></span>**Kompilieren einer Datenbank mit dem Database Compiler**

Vor Beginn der Kompilierung müssen alle Aufträge für den DBQueue Prozessor abgearbeitet werden. Befinden sich noch Aufträge in der Datenbank, weist der Database Compiler darauf hin.

Damit die Kompilierung von HTML-Anwendungen erfolgreich durchgeführt werden kann, müssen Pakete aus dem NPM-Repository heruntergeladen werden. Stellen Sie daher sicher, dass die Arbeitsstation, auf der kompiliert werden soll, eine Verbindung zur Webseite registry.npmjs.org:443 herstellen kann.

Alternativ ist es möglich, die Pakete von einem Proxy-Server herunterzuladen und manuell zur Verfügung zu stellen.

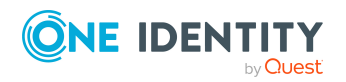

One Identity Manager 9.2 Administrationshandbuch für betriebsunterstützende Aufgaben

Kompilieren einer One Identity Manager-Datenbank

#### *Um eine Datenbank zu kompilieren*

- 1. Wählen Sie im Designer den Menüeintrag **Datenbank > Datenbank kompilieren**.
- 2. Auf der Startseite des Database Compilers, klicken Sie **Weiter**.
- 3. Auf der Seite **Kompiliervorgaben** legen Sie fest, welche Anteile der Datenbank neu kompiliert werden sollen.

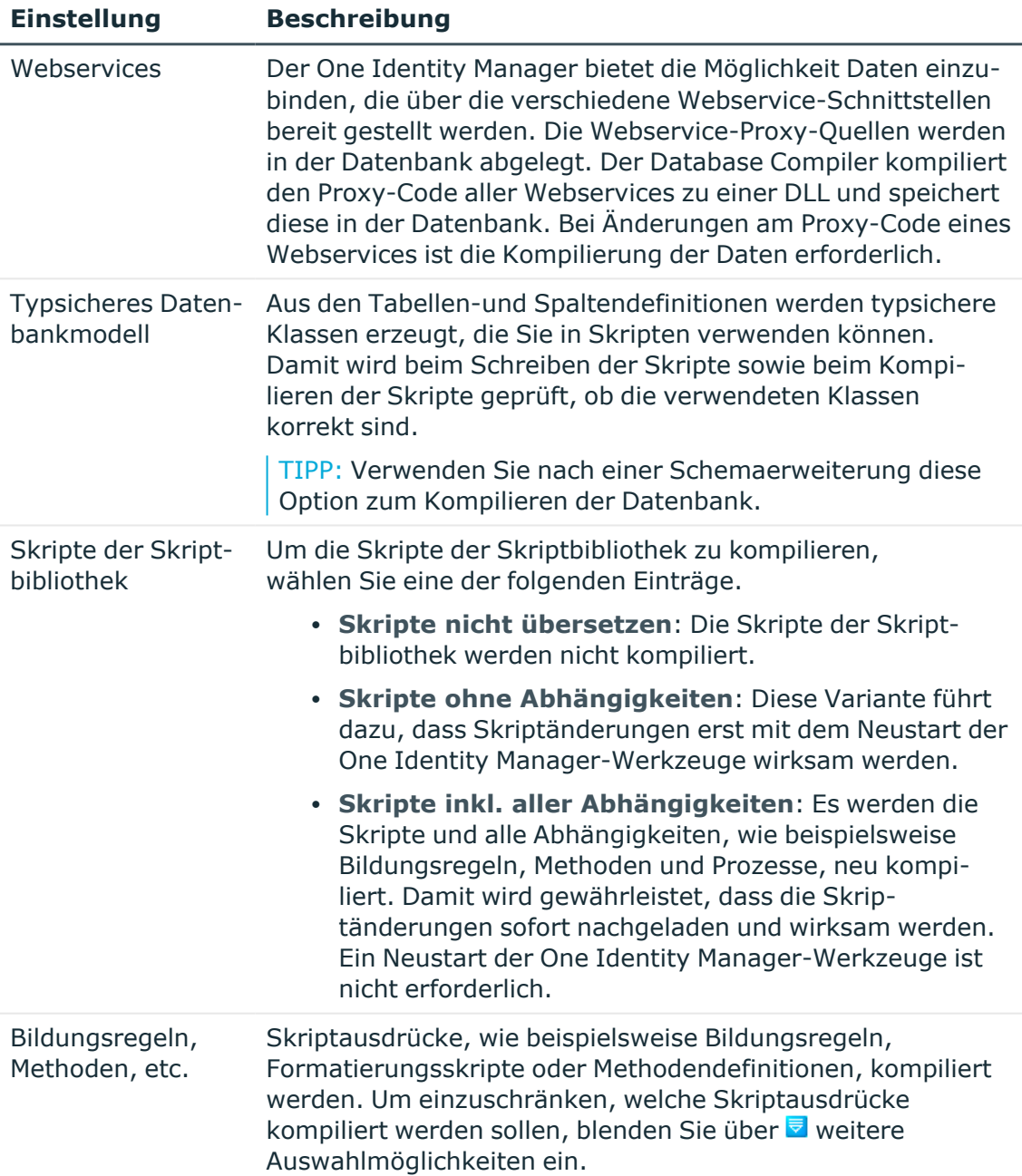

#### **Tabelle 35: Kompiliervorgaben**

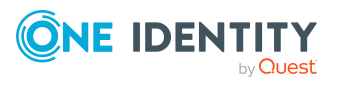

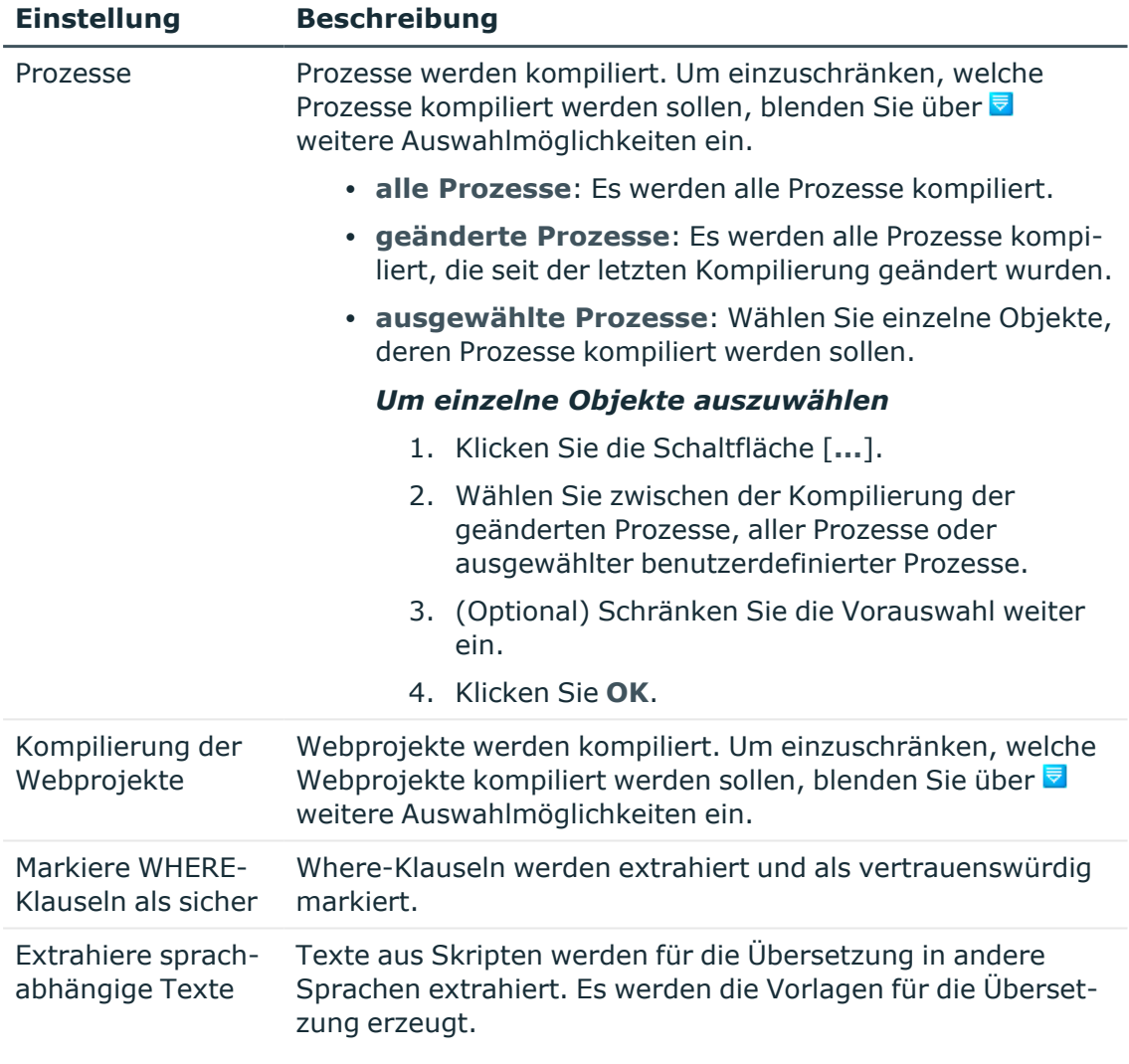

- 4. Um den Kompiliervorgang zu starten, klicken Sie **Weiter**.
- 5. Auf der Seite **Kompilierung** wird der Verarbeitungsfortschritt angezeigt. Die Kompilierung kann einige Zeit in Anspruch nehmen. Nachdem die Kompilierung abgeschlossen ist, klicken Sie **Weiter**.
- <span id="page-103-0"></span>6. Um das Programm zu beenden, klicken Sie auf der letzten Seite **Fertig**.

### **Ausgabe von Fehlern und Warnungen während der Kompilierung**

Wenn Kompilierfehler oder Warnungen auftreten:

- 1. Korrigieren Sie die Fehler nach Beendigung der Kompilierung.
- 2. Kompilieren Sie die Datenbank erneut.

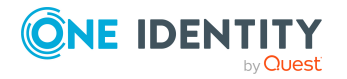

Fehler werden während des Kompiliervorgangs im Database Compiler in einem separaten Protokollfenster angezeigt.

- Durch Doppelklick auf die Fehlermeldung im unteren Teil des Protokollfensters wird zur entsprechenden Zeile in der Quellcodeansicht im oberen Bereich des Protokollfensters gesprungen. Die Quellcodeansicht dient lediglich zur Darstellung, eine Bearbeitung des Eintrages ist nicht möglich.
- **·** Über **Speichern** speichern Sie die Fehlermeldungen in eine Datei.
- <sup>l</sup> Über **Schließen** schließen Sie das Fehlerprotokoll. Anschließend wird die Kompilierung fortgesetzt.

#### **Abbildung 11: Ausgabe von Fehlermeldungen**

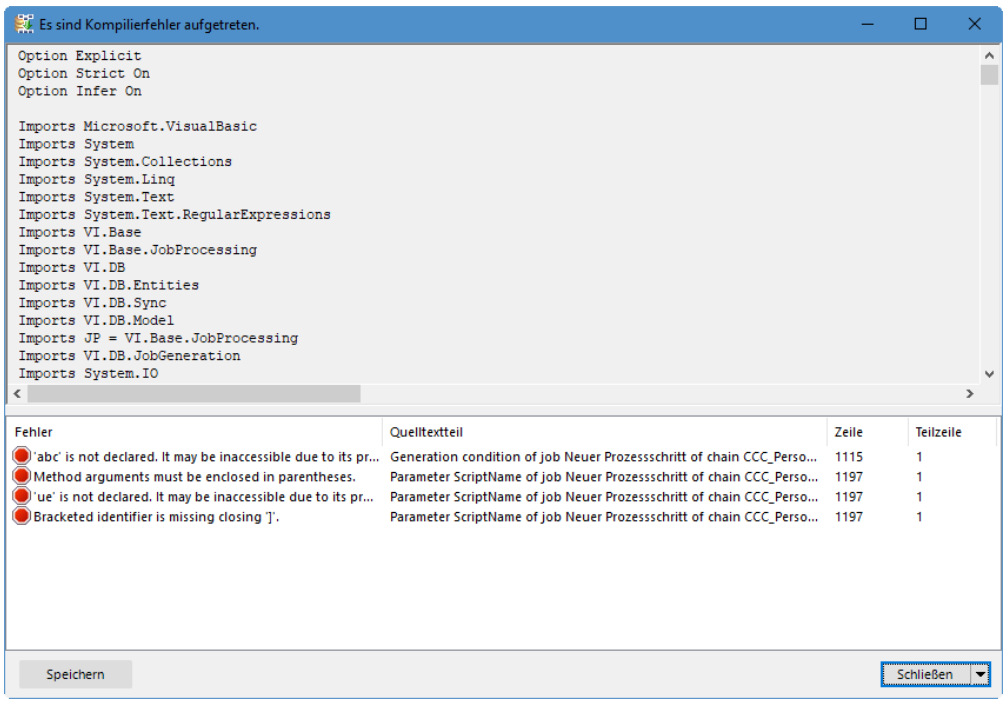

Alle Kompilierfehler und Warnungen werden während der Kompilierung aufgezeichnet. Nach Abschluss der Kompilierung können Sie Fehler und Warnungen einsehen.

#### *Um Meldungen anzuzeigen und zu speichern*

- Um eine Meldung im Fehlermeldungsfenster anzuzeigen, wählen Sie die Schaltfläche **Anzeigen**. Ausführliche Informationen zum Fehlermeldungsfenster finden Sie im *One Identity Manager Handbuch zur Prozessüberwachung und Fehlersuche*.
- Um alle Meldungen in eine Datei zu speichern, wählen Sie einen Eintrag und verwenden Sie das Kontextmenü **Protokoll in Datei speichern**.
- Um eine Meldung in die Zwischenablage einzufügen, wählen Sie den Eintrag und verwenden Sie **Strg + C**.

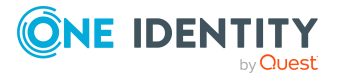

# **Transportieren kundenspezifischer Änderungen**

Im One Identity Manager ist eine automatische Versionsverwaltung integriert, die einen konsistenten Stand der Bestandteile des One Identity Manager untereinander als auch zur Datenbank sichert. Werden Programmerweiterungen implementiert, die die Struktur verändern, beispielsweise Tabellenerweiterungen, ist eine Aktualisierung der Datenbank erforderlich.

Die Aktualisierung der Datenbank ist dann notwendig, wenn Hotfixes und Service Packs zur eingesetzten One Identity Manager-Version oder vollständige Versionsänderungen verfügbar sind. Des Weiteren ist es erforderlich, dass kundenspezifische Änderungen aus einer Entwicklungsdatenbank in die Testdatenbank und in die Datenbank des Produktivsystems zu übernehmen sind.

#### **Detaillierte Informationen zum Thema**

- Arten von [Transportpaketen](#page-105-0) auf Seite 106
- <sup>l</sup> Grundlagen für den Transport von [Änderungen](#page-107-0) auf Seite 108
- Allgemeine Hinweise zum [Transportieren](#page-108-0) von Änderungen auf Seite 109
- Transportpakete mit dem [Database Transporter](#page-111-0) erstellen auf Seite 112
- <sup>l</sup> Transportpakete mit dem [Database Transporter](#page-125-0) importieren auf Seite 126
- Inhalte von [Transportpaketen](#page-127-0) anzeigen auf Seite 128
- <span id="page-105-0"></span>• [Transportvorlagen](#page-128-0) erstellen und verwenden auf Seite 129

### **Arten von Transportpaketen**

Die Anpassung des One Identity Manager Schemas erfolgt durch das Einspielen so genannter Transportpakete. Der One Identity Manager kennt die folgenden Arten von Transportpaketen, die je nach Anforderung in die Datenbank zu importieren sind.

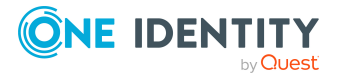

#### **Tabelle 36: Transportpakete**

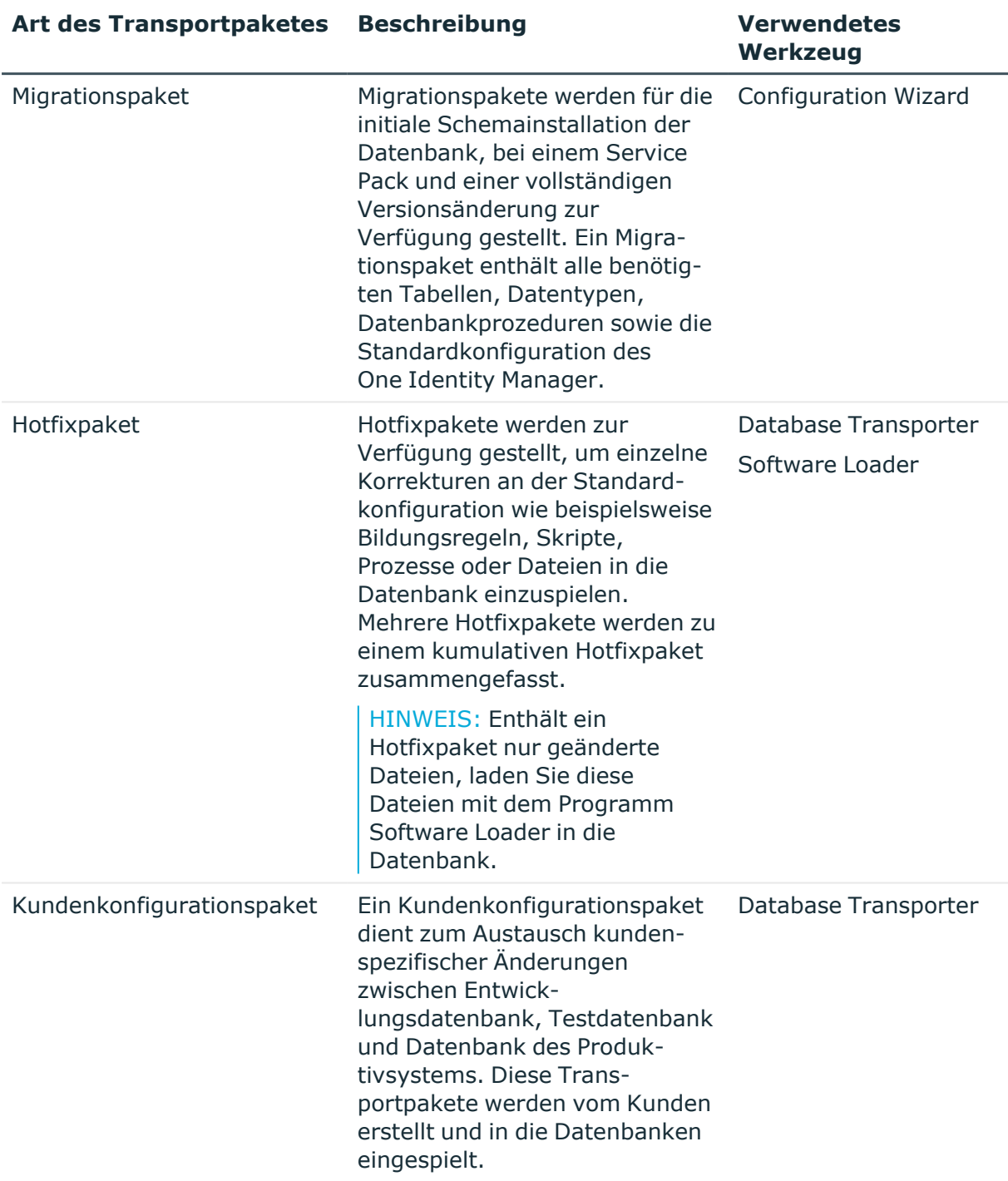

HINWEIS: Sollen zusätzlich zu einem Hotfixpaket weitere kundenspezifische Konfigurationsanpassungen in eine One Identity Manager-Datenbank übernommen werden, können Sie dafür mit dem Database Transporter ein kumulatives Transportpaket erstellen und dieses Transportpaket in die Zieldatenbank importieren.

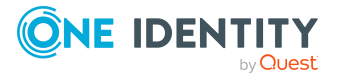

- <sup>l</sup> Grundlagen für den Transport von [Änderungen](#page-107-0) auf Seite 108
- Transportpakete mit dem [Database Transporter](#page-111-0) erstellen auf Seite 112
- Transportpakete mit dem [Database Transporter](#page-125-0) importieren auf Seite 126

### <span id="page-107-0"></span>**Grundlagen für den Transport von Änderungen**

Für den Transport von Änderungen werden verschiedene Verfahren eingesetzt.

• Der Transport einzelner Objekte erfolgt über die Objektschicht.

Beim Importieren eines Transportpaketes werden die Berechtigungen, Bildungsregeln und Customizer in der Zieldatenbank beachtet.

Dieses Verfahren wird beispielsweise eingesetzt, wenn Sie mit dem Programm Database Transporter Kundenkonfigurationspakete erstellen und importieren, die Änderungen eines Systembenutzers, Änderungen ab einem definierten Datum oder einzelner Objekte enthalten.

• Der Transport der kompletten Systemkonfiguration erfolgt über einen Transferspeicher.

Beim Erstellen des Transportpaketes werden alle relevanten Tabellen geprüft. Es wird über die, an der Tabelle definierte, Bedingung für den Transport ermittelt, welche Objekte transportiert werden. Anhand der Primärschlüsseldefinition wird ermittelt, ob der zu transportierenden Eintrag eine Modul GUID besitzt und der Eintrag in den Transferspeicher der Quelldatenbank übernommen. Der Transferspeicher wird ausgelesen und das Transportpaket erzeugt. Beim Import in die Zieldatenbank wird der Inhalt des Transportpaketes in den Transferspeicher der Zieldatenbank übertragen. Anschließend erfolgt die Übertragung der Informationen in die Zieltabellen.

Dieses Verfahren wird eingesetzt, wenn Sie mit dem Programm Database Transporter Kundenkonfigurationspakete erstellen und importieren, die die komplette Systemkonfiguration enthalten.

• Der Transport der Systemkonfiguration als Differenztransport ermittelt für den Transfer die Unterschiede der Konfigurationsdaten zwischen einer vorhandenen Konfigurationsdatei und der verbundenen Datenbank. Diese Änderungen werden als Insert-, Update- und Delete-Operationen in die neue Konfigurationsdatei geschrieben. Die Daten werden beim Import schneller verarbeitet als beim kompletten Transport der Systemkonfiguration.

Beim Import eines Transportpaketes in eine One Identity Manager-Datenbank werden die folgenden Operationen ausgeführt:

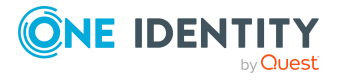
• Einfügen von Objekten

Wird in der Zieldatenbank kein Objekt über den Primärschlüssel oder einen alternativen Schlüssel gefunden, so wird ein neues Objekt mit den Schlüsselwerten erzeugt.

• Aktualisieren von Objekten

Wird in der Zieldatenbank ein Objekt über den Primärschlüssel gefunden, so wird das Objekt aktualisiert. Die Aktualisierung erfolgt unter Nutzung der Konfigurationsspeichers.

Wird durch den Transport eine Standardkonfiguration kundenspezifisch geändert, dann wird die Standardkonfiguration in den Konfigurationsspeicher verschoben. Sie können Änderungen aus dem Konfigurationsspeicher zurückholen und somit die Standardkonfiguration wiederherstellen.

Sollte während einer Versionsänderung des One Identity Manager durch ein Service Pack oder eine vollständige Versionsänderung oder beim Einspielen eines Hotfixpaketes eine Änderung an einer Standardkonfiguration vorgenommen werden, so wird zunächst geprüft, ob es bereits eine kundenspezifische Anpassung gibt. Ist dies der Fall, dann wird die geänderte Standardkonfiguration in den Konfigurationsspeicher installiert. Somit ist sichergestellt, dass kundenspezifische Änderungen erhalten bleiben.

• Löschen von Objekten

Nicht mehr benötigte Objekte werden in der Zieldatenbank gelöscht. Handelt es sich um den Transport der kompletten Systemkonfiguration, wird diese Operation immer ausgeführt.

### **Verwandte Themen**

- Allgemeine Hinweise zum [Transportieren](#page-108-0) von Änderungen auf Seite 109
- <sup>l</sup> Transportpakete mit dem [Database Transporter](#page-111-0) erstellen auf Seite 112
- <span id="page-108-0"></span>• Transportpakete mit dem [Database Transporter](#page-125-0) importieren auf Seite 126

# **Allgemeine Hinweise zum Transportieren von Änderungen**

Um kundenspezifische Anpassungen zwischen Entwicklungsdatenbank, Testdatenbank und produktiver Datenbank auszutauschen, erstellen Sie mit dem Database Transporter Transportpakete. Für den Import der Transportpakete in die Zieldatenbank verwenden Sie ebenfalls den Database Transporter.

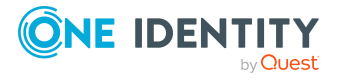

### **Hinweise zum Erstellen von Transportpaketen**

- Um einzelne Objekte in ein Transportpaket zu übernehmen, legen Sie im Database Transporter die Exportkriterien fest. Sie können beispielsweise alle Änderungen eines Systembenutzers, Änderungen ab einem definierten Datum oder Änderungskennzeichen exportieren. Die Einschränkung des Kundenkonfigurationspaketes wird für den Transport einzelner Änderungen empfohlen.
- <sup>l</sup> Einen Transport der kompletten Systemkonfiguration sollten Sie nur erstellen, um die Anpassungen der Systemkonfiguration aus einer Testdatenbank vollständig in eine initiale produktive Datenbank zu übernehmen.
- <sup>l</sup> Um Transportpakete mit dem Database Transporter zu erstellen, benötigen die Benutzer die Programmfunktion **Transport\_Export**.
- Beim Erstellen eines Transportpaketes mit dem Database Transporter werden das Exportdatum, die Exportbeschreibung, der Versionsstand der Datenbank und der Name der Exportdatei in der Transporthistorie der Quelldatenbank aufgezeichnet.

### **Hinweise zum Importieren von Transportpaketen**

- Bevor Sie ein Transportpaket in ein Produktivsystem einspielen, testen Sie die Änderungen zunächst in einer Testumgebung. Verwenden Sie eine Kopie der produktiven Datenbank für die Tests.
- Vor dem Import eines Transportpaketes mit dem Database Transporter können Sie den Inhalt der Datei anzeigen.
- Bevor Sie ein Transportpaket importieren, können Sie in der Zieldatenbank einzelne Eigenschaften gegen Überschreiben schützen.
- Um Transportpakete mit dem Database Transporter zu importieren, benötigen die Benutzer die Programmfunktion **Transport\_Import**.
- Starten Sie den Database Transporter auf einer administrativen Arbeitsstation.
- Abhängig von der Art des Transportes wird für den Zeitraum des Imports die Datenbank in den Einzelbenutzermodus gesetzt. Beenden Sie möglichst alle bestehenden Verbindungen zur Datenbank vor dem Start des Imports. Die Verbindungen des One Identity Manager Service müssen nicht zwingend beendet werden. Stellen Sie jedoch sicher, dass zum Startzeitpunkt des Imports keine Prozesse verarbeitet werden.
- <sup>l</sup> Beim Importieren eines Transportpaketes mit Schemaerweiterungen wird die Datenbank in den Wartungsmodus versetzt. In dieser Zeit ist die Bearbeitung von Objekten in der Datenbank nicht möglich.
- Wenn Sie einen Transport der Systemkonfiguration in eine Zieldatenbank importieren, beachten Sie zusätzlich die Hinweise zum [Importieren](#page-123-0) der [Systemkonfiguration](#page-123-0) auf Seite 124.
- Beim Importieren eines Transportpaketes mit dem Database Transporter werden das Datum des Imports, die Beschreibung des Imports, der Versionsstand der Datenbank, der Name des Transportpaketes in der Transporthistorie der Zieldatenbank aufgezeichnet.

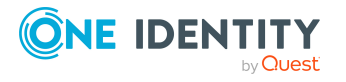

### **Verwandte Themen**

- Einzelne Eigenschaften gegen [Überschreiben](#page-110-0) schützen auf Seite 111
- $\cdot$  [Transporthistorie](#page-111-1) anzeigen auf Seite 112
- Transportpakete mit dem [Database Transporter](#page-111-0) erstellen auf Seite 112
- Transportpakete mit dem [Database Transporter](#page-125-0) importieren auf Seite 126
- Inhalte von [Transportpaketen](#page-127-0) anzeigen auf Seite 128

## <span id="page-110-0"></span>**Einzelne Eigenschaften gegen Überschreiben schützen**

Bevor Sie ein Transportpaket importieren, können Sie in der Zieldatenbank einzelne Eigenschaften gegen Überschreiben schützen.

Beispiele, für die eine Bearbeitungssperre erforderlich sein kann:

- Konfigurationsparameter mit ihren Werten sollen während eines Transportes von einer Testumgebung in der Produktivumgebung nicht überschrieben werden.
- Konfigurationen einzelner Server, die sowohl in der Testumgebung als auch in der Produktivumgebung vorhanden sind, sollen bei einem Transport nicht überschrieben werden.

HINWEIS: Um Eigenschaften für die Bearbeitung zu sperren, benötigen die Benutzer die Programmfunktion **Common\_AllowPropertyLocks**.

Soll es bestimmten Benutzern möglich sein, Eigenschaften für die Bearbeitung zu sperren, können Sie die Berechtigungen über Berechtigungsgruppen an die Benutzer vergeben.

- <sup>l</sup> Für die nicht-rollenbasierte Anmeldung wird die Berechtigungsgruppe **QBM\_ PropertyLock** bereitgestellt. Diese Gruppe besitzt die Programmfunktion. Nehmen Sie die Systembenutzer in die Berechtigungsgruppe auf. Administrative Systembenutzer erhalten diese Berechtigungsgruppe automatisch.
- <sup>l</sup> Für die rollenbasierte Anmeldung wird die Berechtigungsgruppe **QER\_4\_ PropertyLock** bereitgestellt. Diese Gruppe besitzt die Programmfunktion. Die Berechtigungsgruppe ist mit der Anwendungsrolle **Basisrollen | Sperren einzelner Eigenschaften** verbunden. Nehmen Sie die Identitäten in die Anwendungsrolle auf.

### *Um eine einzelne Eigenschaft zu sperren und zu entsperren*

- 1. Öffnen Sie im Designer oder Manager das Objekt.
- 2. Klicken Sie auf die Bezeichnung der Eigenschaft und wählen Sie über das Kontextmenü einen der folgenden Einträge:

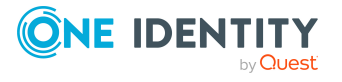

- <sup>l</sup> **Bearbeitung sperren**: Die Eigenschaft wird für die Bearbeitung gesperrt. Das Eingabefeld wird gesperrt und grau angezeigt.
- **· Bearbeitung zulassen:** Die Eigenschaft wird für die Bearbeitung freigeschaltet.

### <span id="page-111-1"></span>**Transporthistorie anzeigen**

Beim Erstellen eines Transportpaketes mit dem Database Transporter werden das Exportdatum, die Exportbeschreibung, der Versionsstand der Datenbank und der Name der Exportdatei in der Transporthistorie der Quelldatenbank aufgezeichnet.

Beim Importieren eines Transportpaketes mit dem Database Transporter werden das Datum des Imports, die Beschreibung des Imports, der Versionsstand der Datenbank, der Name des Transportpaketes in der Transporthistorie der Zieldatenbank aufgezeichnet.

### *Um die Transporthistorie anzuzeigen*

<sup>l</sup> Starten Sie den Designer und wählen Sie das Menü **Hilfe > Transporthistorie**.

# <span id="page-111-0"></span>**Transportpakete mit dem Database Transporter erstellen**

Erstellen Sie Transportpakete zum Austausch kundenspezifischer Änderungen zwischen Entwicklungsdatenbank, Testdatenbank und Datenbank des Produktivsystems.

### *Um ein Transportpaket zu erstellen*

- 1. Starten Sie das Launchpad und melden Sie sich an der One Identity Manager-Datenbank an.
- 2. Wählen Sie im Bereich **Änderung & Erweitern** den Eintrag **Kundenspezifische Änderungen transportieren** und klicken Sie **Starten**.

Das Programm Database Transporter wird gestartet.

- 3. Auf der Startseite wählen Sie **Transportdatei erstellen**.
- 4. Auf der Seite **Datenbankverbindung wählen** prüfen Sie die Verbindungsdaten zur One Identity Manager-Datenbank.
- 5. Auf der Seite **Dateinamen festlegen** erfassen Sie die Informationen zur Transportdatei.
	- a. Geben Sie den Namen der Transportdatei an und ändern Sie gegebenenfalls das Ausgabeverzeichnis.

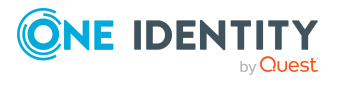

b. (Optional) Um eine Protokolldatei für den Export zu erstellen, aktivieren Sie die Option **Protokolldatei zum Datenexport erstellen**.

Die Protokolldatei wird im Ausgabeverzeichnis der Transportdatei abgelegt.

c. (Optional) Um sensible Informationen aus dem Transport zu entfernen, aktivieren Sie die Option **Anonymisierten Transport erstellen**.

Es werden beispielsweise Informationen zum Datenbankserver, zur Datenbank und zum Benutzer entfernt.

- 6. Auf der Seite **Transportparameter anzeigen und definieren** geben Sie eine Beschreibung zu den Transportdaten an.
- 7. Auf der Seite **Transportdaten definieren** wählen Sie die Exportkriterien für den Transport.

HINWEIS: Sie können mehrere Exportkriterien kombinieren.

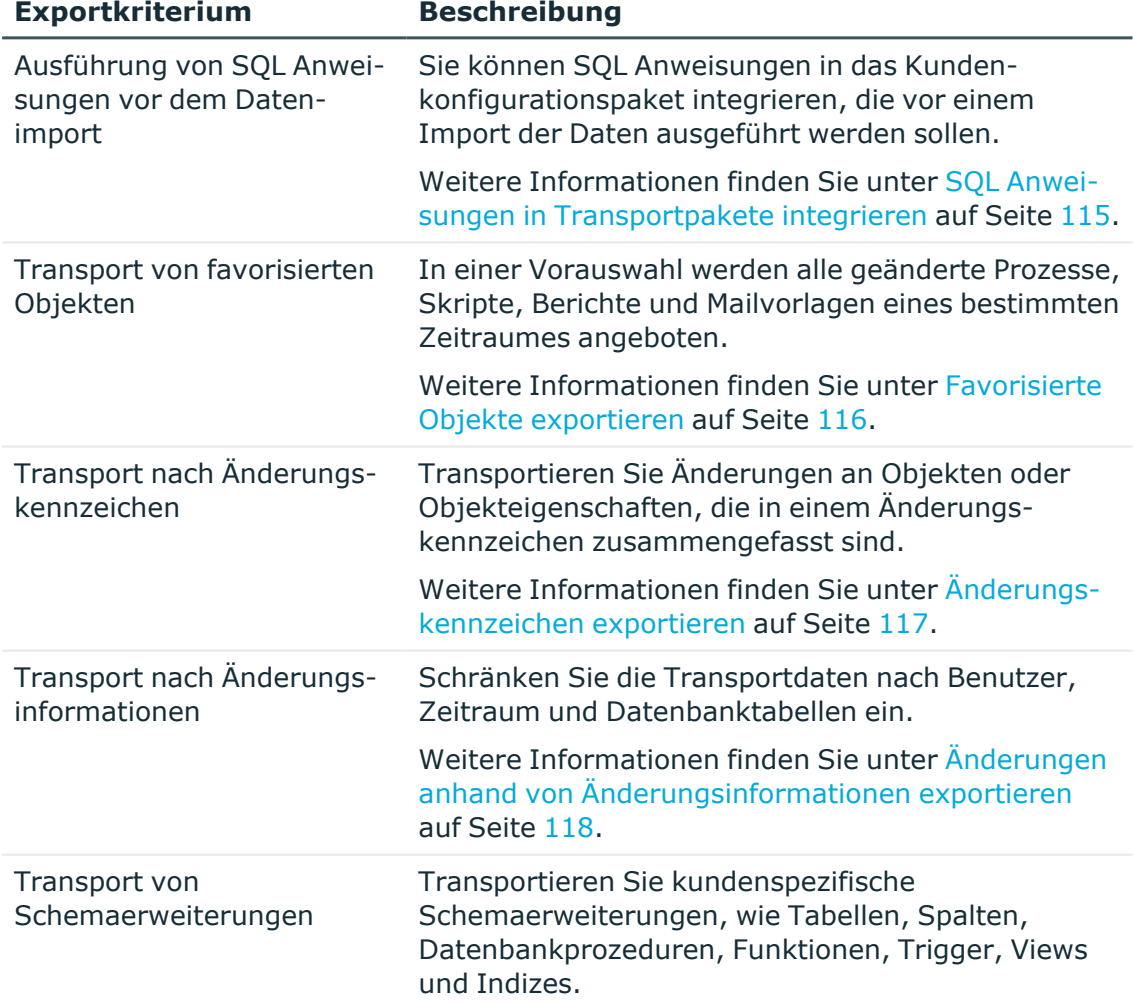

### **Tabelle 37: Exportkriterien**

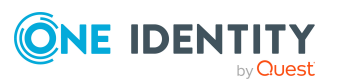

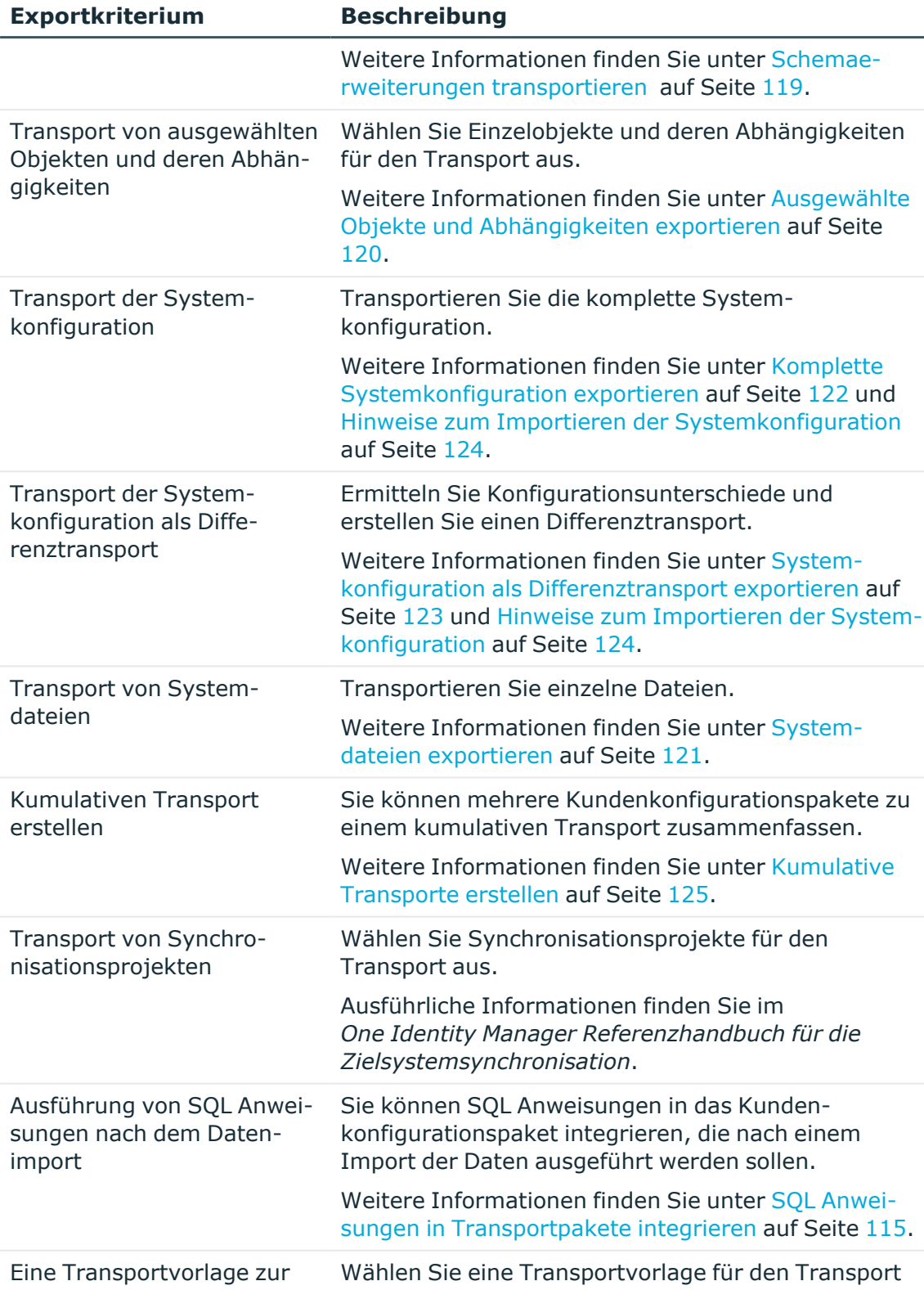

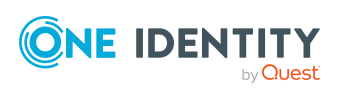

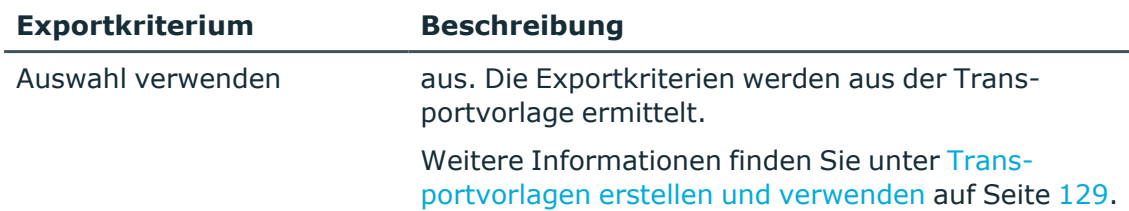

8. Um den Export zu starten, klicken Sie **Weiter**.

Das Transportpaket wird erstellt. Das Programm ermittelt die zu exportierenden Daten und zeigt den Exportfortschritt im Dialogfenster an. Der Exportvorgang kann einige Zeit in Anspruch nehmen.

- 9. Auf der letzten Seite werden der Name und der Ablagepfad für das Transportpaket angezeigt. Sie können den Ablagepfad über einen Link öffnen.
- 10. Um das Programm zu beenden, klicken Sie auf der letzten Seite **Fertig**.

### **Verwandte Themen**

- Allgemeine Hinweise zum [Transportieren](#page-108-0) von Änderungen auf Seite 109
- <sup>l</sup> Transportpakete mit dem [Database Transporter](#page-125-0) importieren auf Seite 126
- [DBTransporterCMD.exe](#page-186-0) auf Seite 187

# <span id="page-114-0"></span>**SQL Anweisungen in Transportpakete integrieren**

Sie können SQL Anweisungen in das Kundenkonfigurationspaket integrieren. Die SQL Anweisungen werden vor oder nach einem Import der Daten ausgeführt. So kann beispielsweise nach dem Transport einer Schemaerweiterung eine SQL Anweisung zur initialen Datenbefüllung neuer Spalten erforderlich sein.

HINWEIS: Um Transportpakete mit SQL Anweisungen zu erstellen, benötigen die Benutzer die Programmfunktion **Transport\_SQL**.

### *Um SQL Anweisungen innerhalb des Transportpaketes auszuführen*

- 1. Wählen Sie im Database Transporter auf der Seite **Transportdaten definieren** das Exportkriterium für die Ausführung von SQL Anweisungen. Folgende Exportkriterien stehen zur Auswahl:
	- Ausführung von SQL Anweisungen vor dem Datenimport
	- Ausführung von SQL Anweisungen nach dem Datenimport
- 2. Erstellen Sie über die Schaltfläche **Bearbeiten** die SQL Anweisungen. Unterscheiden Sie hierbei SQL Anweisungen die beim Systemdatentransport und beim Nutzdatentransport ausgeführt werden.

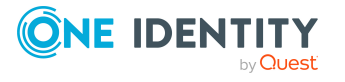

a. Geben Sie die SQL Anweisungen direkt ein.

- ODER -

Laden Sie über die Schaltfläche eine .sq1-Datei, die die Anweisungen enthält.

- b. Speichern Sie über die Schaltfläche in eine Datei.
- 3. (Optional) Aktivieren Sie die Option **Einzelbenutzermodus für den Import erzwingen**.

### **Verwandte Themen**

- Allgemeine Hinweise zum [Transportieren](#page-108-0) von Änderungen auf Seite 109
- Transportpakete mit dem [Database Transporter](#page-111-0) erstellen auf Seite 112

# <span id="page-115-0"></span>**Favorisierte Objekte exportieren**

Mit dem Transportverfahren **Transport von favorisierten Objekten** wählen Sie die geänderten Prozesse, Skripte, Berichte und Mailvorlagen eines bestimmten Zeitraums.

### *Um favorisierte Objekte zu transportieren*

- 1. Wählen Sie im Database Transporter auf der Seite **Transportdaten definieren** das Exportkriterium **Transport von favorisierten Objekten**.
- 2. Klicken Sie **Wählen** um die Einzelobjekte für den Transport auszuwählen.
	- a. Im Eingabefeld **Änderungen seit ... Tagen** geben Sie den Zeitraum für die Auswahl der Objekte ein.

Es werden alle Objekte mit Änderungsdatum und Benutzer im gewählten Zeitraum angezeigt.

TIPP: Um weitere Prozesse, Skripte, Berichte oder Mailvorlagen in das Transportpaket einzubeziehen, verwenden Sie den Eintrag **alle laden**.

b. Wählen Sie das gewünschte Objekt und weisen Sie dieses über  $\rightarrow$  dem Transportpaket zu.

TIPP: Mehrere Objekte können Sie im Auswahldialog über **Umschalt + Auswahl** oder **Strg + Auswahl** wählen.

Im Bereich **Transportobjekte** werden alle gewählten Objekte und deren Abhängigkeiten aufgelistet.

### **Verwandte Themen**

- Allgemeine Hinweise zum [Transportieren](#page-108-0) von Änderungen auf Seite 109
- Transportpakete mit dem [Database Transporter](#page-111-0) erstellen auf Seite 112

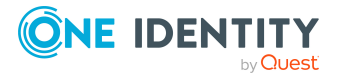

# <span id="page-116-0"></span>**Änderungskennzeichen exportieren**

In einem Änderungskennzeichen sind mehrere Änderungen an Objekten oder Objekteigenschaften zusammengefasst und können so gemeinsam zwischen Quelldatenbank und Zieldatenbank ausgetauscht werden. Beim Import eines Kundenkonfigurationspaketes mit Änderungskennzeichen werden neue Objekte in die Zieldatenbank eingefügt und bereits vorhandene Objekte aktualisiert. Zusätzlich werden Objekte, die im Änderungskennzeichen als zu löschen markiert sind, aus der Zieldatenbank gelöscht.

HINWEIS: Nach einer initialen Schemainstallation stehen noch keine Änderungskennzeichen zur Verfügung.

### *Um nach Änderungskennzeichen zu transportieren*

- 1. Wählen Sie im Database Transporter auf der Seite **Transportdaten definieren** das Exportkriterium **Transport nach Änderungskennzeichen**.
- 2. Wählen Sie über die Auswahlliste das Änderungskennzeichen aus.
- 3. (Optional) Um den Inhalt eines Änderungskennzeichens anzuzeigen, klicken Sie **Anzeigen**.

Es werden die Objekte und Änderungen angezeigt, die zu einem Änderungskennzeichen gehören.

HINWEIS: Sind einem Änderungskennzeichen noch Verweise auf Objekte enthalten, die in der Datenbank nicht mehr existieren, entfernen Sie die Zuordnung über die Schaltfläche **Reparieren**.

4. (Optional) Für zusätzliche Einstellungen für den Transport des Änderungskennzeichens, klicken Sie **Optionen** und legen Sie folgende Optionen fest.

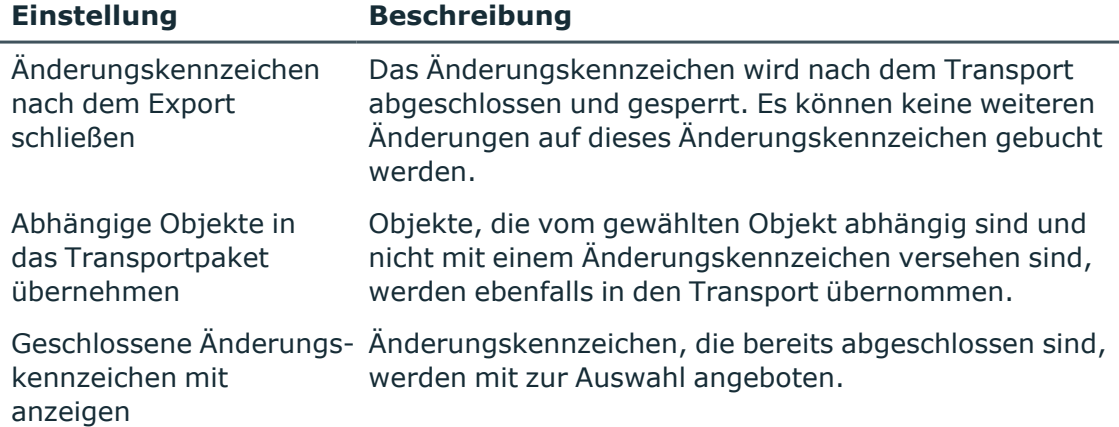

### **Tabelle 38: Zusätzliche Einstellungen für den Transport**

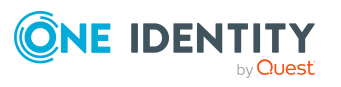

### **Verwandte Themen**

- Allgemeine Hinweise zum [Transportieren](#page-108-0) von Änderungen auf Seite 109
- Transportpakete mit dem [Database Transporter](#page-111-0) erstellen auf Seite 112
- Arbeiten mit [Änderungskennzeichen](#page-83-0) auf Seite 84

# <span id="page-117-0"></span>**Änderungen anhand von Änderungsinformationen exportieren**

Mit dem Transportverfahren **Transport nach Änderungsinformationen** schränken Sie die Transportdaten nach Benutzer, Zeitraum und Datenbanktabellen ein.

### *Um nach Änderungsinformationen zu transportieren*

- 1. Wählen Sie im Database Transporter auf der Seite **Transportdaten definieren** das Exportkriterium **Transport nach Änderungsinformationen**.
- 2. Legen Sie fest, wessen Änderungen transportiert werden sollen.

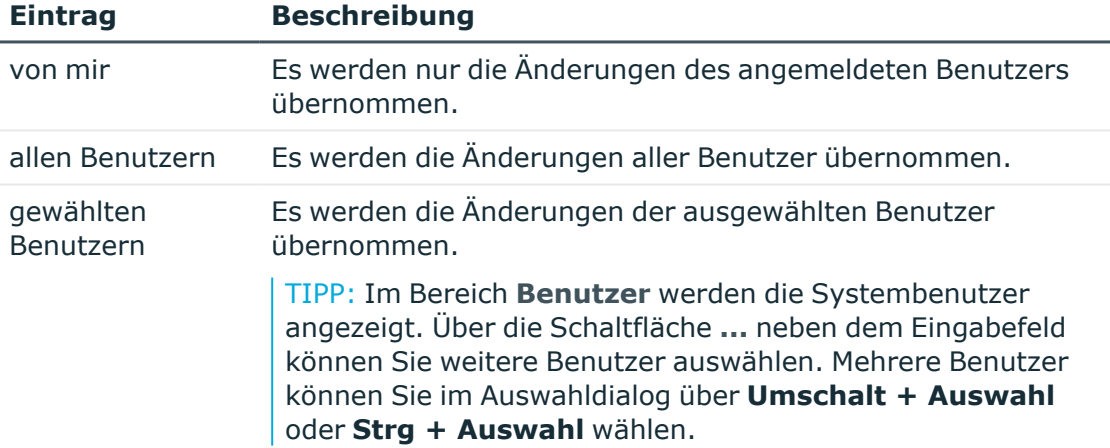

#### **Tabelle 39: Benutzerauswahl**

- 3. Über die Angabe eines Datums, exportieren Sie die Änderungen der ausgewählten Benutzer ab einem definierten Datum. Es sind die Einträge **heute**, **gestern**, **vorgestern**, **diese Woche** und **letzter Datenbankmigration** und **Zeitraum** verfügbar.
- 4. Über die Auswahl der Datenbanktabellen schränken Sie die Transportdaten weiter ein.

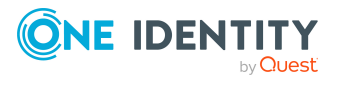

### 5. **Tabelle 40: Tabellenauswahl**

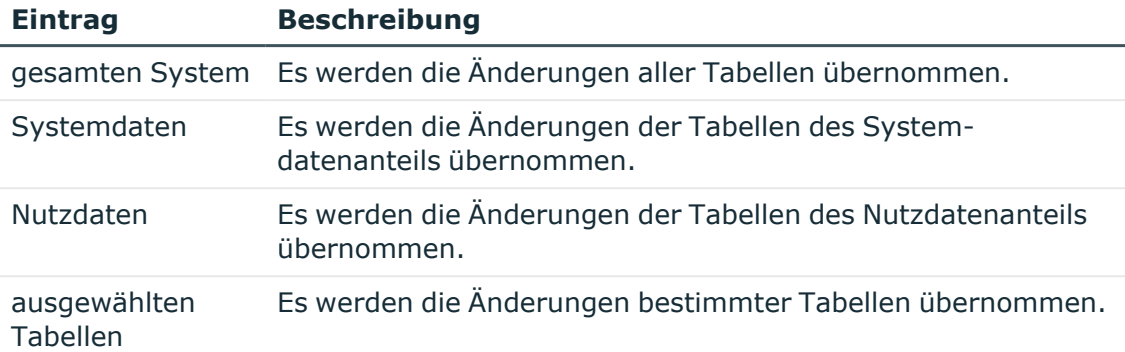

TIPP: Um die Objekte anzuzeigen, die den festgelegten Exportkriterien entsprechen, klicken Sie **Anzeigen**. In dieser Übersicht können Sie einzelne Objekte vom Transport ausschließen. Deaktivieren Sie dafür die entsprechenden Objekte.

### **Verwandte Themen**

- Allgemeine Hinweise zum [Transportieren](#page-108-0) von Änderungen auf Seite 109
- <span id="page-118-0"></span>• Transportpakete mit dem [Database Transporter](#page-111-0) erstellen auf Seite 112

### **Schemaerweiterungen transportieren**

Um kundenspezifische Schemaerweiterungen, wie Tabellen, Spalten, Datenbankprozeduren, Funktionen, Trigger, Views und Indizes zu übernehmen, sollten diese durch das Präfix **CCC\_** gekennzeichnet sein. Weiterhin werden nur die kundenspezifischen Datenbankprozeduren, Funktionen, Trigger, Views und Indizes übernommen, die nicht verschlüsselt sind und nicht größer als 64 KB sind.

Kundenspezifische Datenbankprozeduren, Funktionen, Trigger und Views werden immer komplett exportiert. Für kundenspezifische Tabellen und Spalten werden beim Import eines Transportpaketes die korrespondierenden Einträge im One Identity Manager Schema erzeugt (Tabellen DialogTable, DialogColumn, QBMRelation).

Um alle Schemaerweiterungen vollständig aus einer Testdatenbank in eine Produktivdatenbank zu transportieren, wird folgendes Vorgehen empfohlen:

- 1. Erstellen Sie in der Testdatenbank einen Transport von Schemaerweiterungen und importieren Sie diesen Transport in die Produktivdatenbank.
- 2. Erstellen Sie in der Testdatenbank einen Transport der Systemkonfiguration und importieren Sie diesen Transport in die Produktivdatenbank.

Um einzelne kundenspezifischen Anpassungen zu transportieren, verwenden Sie die Transportmöglichkeiten nach Änderungskennzeichen, Änderungsinformationen oder ausgewählten Objekten.

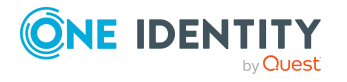

### *Um Schemaerweiterungen zu transportieren*

<sup>l</sup> Wählen Sie im Database Transporter auf der Seite **Transportdaten definieren** das Exportkriterium **Transport von Schemaerweiterungen**.

HINWEIS: Über die Schaltfläche **Anzeigen** können Sie die Schemaerweiterungen anzeigen.

### **Verwandte Themen**

- Allgemeine Hinweise zum [Transportieren](#page-108-0) von Änderungen auf Seite 109
- Transportpakete mit dem [Database Transporter](#page-111-0) erstellen auf Seite 112

# <span id="page-119-0"></span>**Ausgewählte Objekte und Abhängigkeiten exportieren**

Mit dem Transportverfahren **Transport von ausgewählten Objekten und deren Abhängigkeiten** wählen Sie Einzelobjekte und deren Abhängigkeiten für den Transport aus. Abhängige Objekte eines gewünschten Objektes können Sie sofort mit übernehmen, ohne diese einzeln auswählen zu müssen.

HINWEIS: In der Auswahl für diese Transportkriterium werden alle Tabellen angezeigt, die nicht mit der Option **Kein DB Transport** gekennzeichnet sind. Sollen Objekte weiterer Tabellen transportierbar sein, dann deaktivieren Sie die Option für die Tabellen im Designer. Ausführliche Informationen zum Anpassen von Tabellendefinitionen finden Sie im *One Identity Manager Konfigurationshandbuch*.

### *Um einzelne Objekte und deren Abhängigkeiten zu transportieren*

- 1. Wählen Sie im Database Transporter auf der Seite **Transportdaten definieren** das Exportkriterium **Transport von ausgewählten Objekten und deren Abhängigkeiten**.
- 2. Klicken Sie die Schaltfläche **Wählen** um die Einzelobjekte für den Transport auszuwählen.
	- a. Wählen Sie im Bereich **Tabellen** die Datenbanktabelle aus, aus der Sie Objekte in das Kundenkonfigurationspaket übernehmen wollen.
	- b. Im Bereich **Abhängigkeiten** werden die ChildRelation (CR), ForeignKey (FK) und M:N-Beziehungen der gewählten Datenbanktabelle angezeigt. Aktivieren Sie die gewünschten Beziehungen, um die verbundenen Objekte in den Transport zu übernehmen.
	- c. Im Bereich **Objekte** werden alle Objekte der gewählten Tabelle angezeigt. Wählen Sie das gewünschte Objekt und weisen Sie dieses dem Transport zu.
		- Wenn beim Import des Transportpaketes überzählige Objekte gelöscht werden sollen, wählen Sie

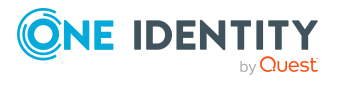

• Wenn beim Import des Transportpaketes keine Nachbehandlung erfolgen soll, wählen Sie $\blacksquare$ .

TIPP:

- <sup>l</sup> Mehrere Objekte können Sie im Auswahldialog über **Umschalt + Auswahl** oder **Strg + Auswahl** wählen.
- $\cdot$  Über  $\overline{Y}$  können Sie einen Filter erstellen, um die Auswahl einzuschränken.
- d. Im Bereich **Transportobjekte** werden alle gewählten Objekte und deren Abhängigkeiten aufgelistet.

TIPP: Um einzelne Objekte aus dem Transport zu entfernen, wählen Sie den Kontextmenüeintrag **Entfernen**.

### **Verwandte Themen**

- Allgemeine Hinweise zum [Transportieren](#page-108-0) von Änderungen auf Seite 109
- Transportpakete mit dem [Database Transporter](#page-111-0) erstellen auf Seite 112

## <span id="page-120-0"></span>**Systemdateien exportieren**

Verwenden Sie das Transportverfahren **Transport von Systemdateien** zum Transport einzelner Dateien. Die Dateien werden aus der Datenbank exportiert.

### *Um neue oder geänderte Dateien des One Identity Manager zu transportieren*

- 1. Wählen Sie im Database Transporter auf der Seite **Transportdaten definieren** das Exportkriterium **Transport von Systemdateien**.
- 2. Klicken Sie **Wählen** und wählen Sie die Dateien für den Transport aus.
- 3. (Optional) Wählen Sie einen Patch für die Datei aus. Über die Schaltfläche **Patch laden** wird diese Datei geladen und in den Transport übernommen.

### **Verwandte Themen**

- Allgemeine Hinweise zum [Transportieren](#page-108-0) von Änderungen auf Seite 109
- Transportpakete mit dem [Database Transporter](#page-111-0) erstellen auf Seite 112

## <span id="page-120-1"></span>**Transportieren der Systemkonfiguration**

Für den Transport der Systemkonfiguration werden folgende Verfahren angeboten:

<sup>l</sup> **Transport der Systemkonfiguration**: Verwenden Sie dieses Verfahren, um initial die Anpassungen einer Testdatenbank vollständig in eine Produktivdatenbank zu

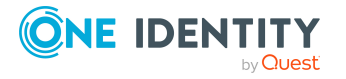

übernehmen.

- <sup>l</sup> **Transport der Systemkonfiguration als Differenztransport**: Verwenden Sie dieses Verfahren, um Änderungen an der Systemkonfiguration zwischen zwei Datenbanken zu ermitteln und zu transportieren.
- Für den Transport einzelner Konfigurationsdaten in eine bestehende produktive Datenbank können Sie auch Transporte über Änderungskennzeichen, Änderungsinformationen oder ausgewählten Objekte.

Um zusätzlich zur Systemkonfiguration kundenspezifische Datenbankprozeduren, Funktionen, Trigger oder Views vollständig aus einer Testdatenbank in eine Produktivdatenbank zu transportieren:

- 1. Erstellen Sie in der Testdatenbank einen Transport von Schemaerweiterungen und importieren Sie diesen Transport in die Produktivdatenbank.
- 2. Erstellen Sie in der Testdatenbank einen Transport der Systemkonfiguration und importieren Sie diesen Transport in die Produktivdatenbank.

Beim Importieren eines Transports der Systemkonfiguration werden die Konfigurationsdaten der Zieldatenbank überschrieben. Dies betrifft auch die Einstellungen der Konfigurationsparameter. Sie können einzelne Eigenschaften vor dem Import des Transportpaketes gegen Überschreiben schützen. Nach dem Import der Systemkonfiguration in eine Zieldatenbank sollten Sie die Konfigurationseinstellungen prüfen und gegebenenfalls anpassen.

### **Verwandte Themen**

- Allgemeine Hinweise zum [Transportieren](#page-108-0) von Änderungen auf Seite 109
- Komplette [Systemkonfiguration](#page-121-0) exportieren auf Seite 122
- [Systemkonfiguration](#page-122-0) als Differenztransport exportieren auf Seite 123
- Hinweise zum Importieren der [Systemkonfiguration](#page-123-0) auf Seite 124
- [Schemaerweiterungen](#page-118-0) transportieren auf Seite 119

### <span id="page-121-0"></span>**Komplette Systemkonfiguration exportieren**

Verwenden Sie das Transportverfahren **Transport der Systemkonfiguration**, um initial die Anpassungen einer Testdatenbank vollständig in eine Produktivdatenbank zu übernehmen.

### *Um einen Transport der Systemkonfiguration zu erstellen*

- 1. Wählen Sie im Database Transporter auf der Seite **Transportdaten definieren** das Exportkriterium **Transport der Systemkonfiguration**.
- 2. Auf der Seite **Konfigurationsdaten bestimmen** werden die Konfigurationsdaten ermittelt. Dieser Vorgang kann einige Zeit in Anspruch nehmen.

Im Anschluss werden Transportdaten angezeigt, die Referenzen auf Objekte enthalten, die selbst nicht transportiert werden. Diese Objekte müssen beim Import

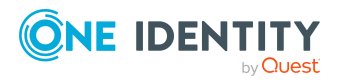

Transportieren kundenspezifischer Änderungen

in der Zieldatenbank vorhanden sein. Sie können diese Transportdaten aus dem Transport entfernen.

### **Verwandte Themen**

- Allgemeine Hinweise zum [Transportieren](#page-108-0) von Änderungen auf Seite 109
- Transportpakete mit dem [Database Transporter](#page-111-0) erstellen auf Seite 112
- Transportieren der [Systemkonfiguration](#page-120-1) auf Seite 121
- Hinweise zum Importieren der [Systemkonfiguration](#page-123-0) auf Seite 124
- [Systemkonfiguration](#page-122-0) als Differenztransport exportieren auf Seite 123

## <span id="page-122-0"></span>**Systemkonfiguration als Differenztransport exportieren**

Verwenden Sie das Transportverfahren **Transport der Systemkonfiguration als Differenztransport**, um Änderungen an der Systemkonfiguration zu ermitteln und zu transportieren. Durch das verwendete Verfahren werden die Daten beim Import schneller verarbeitet als beim kompletten Transport der Systemkonfiguration.

Sie haben verschiedene Optionen zur Auswahl.

<sup>l</sup> **Export der Konfigurationsdaten aus Quelldatenbank**: Es werden die alle Konfigurationsdaten der verbundenen Datenbank ermittelt und in eine Konfigurationsdatei CustomData.xml geschrieben.

Aufbau der Datei CustomData.xml:

XObjectKey Spalte Wert XObjectKey Spalte Wert

- ....
- <sup>l</sup> **Erstellen des Differenztransportes aus einer Konfigurationsdatei und der Datenbank**: Es werden die Unterschiede der Konfigurationsdaten zwischen einer vorhandenen Konfigurationsdatei und der verbundenen Datenbank ermittelt. Über den Vergleich werden neue, geänderte und gelöschte Inhalte ermittelt. Diese Änderungen werden als Insert-, Update- und Delete-Operationen in die neue Konfigurationsdatei CustomDelta.xml geschrieben.

Aufbau der Datei CustomDelta.xml:

```
Operation (I,U,D) XObjectKey Spalte Wert
Operation (I,U,D) XObjectKey Spalte Wert
...
```
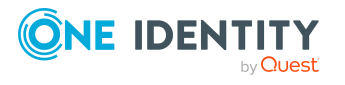

### *Um Konfigurationsdaten aus Quelldatenbank zu exportieren*

- 1. Wählen Sie im Database Transporter auf der Seite **Transportdaten definieren** das Exportkriterium **Transport der Systemkonfiguration als Differenztransport**.
- 2. Wählen Sie die Option **Export der Konfigurationsdaten aus Quelldatenbank**.
- 3. Auf der Seite **Konfigurationsdaten bestimmen** werden die Konfigurationsdaten ermittelt. Dieser Vorgang kann einige Zeit in Anspruch nehmen.

Im Anschluss werden Transportdaten angezeigt, die Referenzen auf Objekte enthalten, die selbst nicht transportiert werden. Diese Objekte müssen beim Import in der Zieldatenbank vorhanden sein. Sie können diese Transportdaten aus dem Transport entfernen.

### *Um einen Differenztransport aus einer Konfigurationsdatei und der Datenbank zu erstellen*

- 1. Wählen Sie im Database Transporter auf der Seite **Transportdaten definieren** das Exportkriterium **Transport der Systemkonfiguration als Differenztransport**.
- 2. Wählen Sie die Option **Erstellen des Differenztransportes aus einer Konfigurationsdatei und der Datenbank**.
- 3. Auf der Seite **Quelltransport wählen** wählen Sie die Konfigurationsdatei.
- 4. Auf der Seite **Konfigurationsdaten bestimmen** werden die Konfigurationsdaten der Konfigurationsdatei ermittelt. Dieser Vorgang kann einige Zeit in Anspruch nehmen.

Im Anschluss werden Transportdaten angezeigt, die Referenzen auf Objekte enthalten, die selbst nicht transportiert werden. Diese Objekte müssen beim Import in der Zieldatenbank vorhanden sein. Sie können diese Transportdaten aus dem Transport entfernen.

5. Auf der Seite **Vergleich der Daten** werden die Transportdaten der Konfigurationsdatei und die Konfigurationsdaten der verbundenen Datenbank verglichen. Die Differenz wird ermittelt und angezeigt.

### **Verwandte Themen**

- Allgemeine Hinweise zum [Transportieren](#page-108-0) von Änderungen auf Seite 109
- Transportpakete mit dem [Database Transporter](#page-111-0) erstellen auf Seite 112
- Hinweise zum Importieren der [Systemkonfiguration](#page-123-0) auf Seite 124
- Komplette [Systemkonfiguration](#page-121-0) exportieren auf Seite 122

### <span id="page-123-0"></span>**Hinweise zum Importieren der Systemkonfiguration**

Wenn Sie einen Transport der Systemkonfiguration in eine Zieldatenbank importieren, beachten Sie zusätzlich zu den unter Allgemeine Hinweise zum [Transportieren](#page-108-0) von [Änderungen](#page-108-0) auf Seite 109 beschriebenen Hinweisen, folgende Besonderheiten:

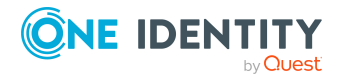

Transportieren kundenspezifischer Änderungen

- Schützen Sie vor dem Import einzelne Eigenschaften der Zieldatenbank gegen Überschreiben.
- Wenn Sie zusätzlich zur Systemkonfiguration, kundenspezifische Schemaerweiterungen, wie beispielsweise Datenbankprozeduren, Funktionen, Trigger oder Views in der Zieldatenbank benötigen, importieren Sie diese Schemaerweiterungen bevor Sie die Systemkonfiguration importieren.
- Nach dem Import der Systemkonfiguration prüfen Sie die Konfigurationseinstellungen in der Zieldatenbank.
	- Prüfen Sie die Staging-Ebene der Zieldatenbank.
	- Prüfen Sie mindestens die Konfigurationseinstellungen für den DBQueue Prozessor. Die Einstellungen werden über die Staging-Ebene der Datenbank und Konfigurationsparameter gesteuert.

Ausführliche Informationen zum Konfigurieren einer One Identity Manager-Datenbank für eine Testumgebung, Entwicklungsumgebung oder Produktivumgebung finden Sie im *One Identity Manager Installationshandbuch*.

• Nach dem Import der Systemkonfiguration schalten Sie die gesperrten Eigenschaften wieder zur Bearbeitung frei.

### **Verwandte Themen**

- Komplette [Systemkonfiguration](#page-121-0) exportieren auf Seite 122
- [Systemkonfiguration](#page-122-0) als Differenztransport exportieren auf Seite 123
- $\cdot$  Einzelne Eigenschaften gegen [Überschreiben](#page-110-0) schützen auf Seite 111
- <span id="page-124-0"></span>• Transportpakete mit dem [Database Transporter](#page-125-0) importieren auf Seite 126

### **Kumulative Transporte erstellen**

Sie können mehrere Kundenkonfigurationspakete zu einem kumulativen Transport zusammenfassen. Dabei können Sie die Importreihenfolge der Einzeltransporte festlegen und bei Bedarf Bedingungen für den Import definieren.

### *Um einen kumulativen Transport zu erstellen*

- 1. Wählen Sie im Database Transporter auf der Seite **Transportdaten definieren** das Exportkriterium **Kumulativen Transport erstellen**.
- 2. Klicken Sie **Wählen** und fügen Sie auf der Seite **Dateien transportieren** die Einzeltransporte zu. Sie können die Transportpakete per Drag and Drop auf den markierten Bereich ziehen oder über einen Auswahldialog im Explorer wählen.
- 3. (Optional) Bearbeiten Sie über die Symbole  $\uparrow$  und  $\downarrow$  die Reihenfolge der Einzeltransporte. Die Einzeltransporte werden in der gewählten Reihenfolge importiert.

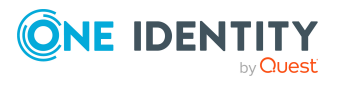

- 4. (Optional) Legen Sie über die Schaltfläche Bedingungen für den Import eines Einzeltransportes fest.
	- <sup>l</sup> **Beim Import dieses Transportes muss die interne Verarbeitung der Datenbank abgewartet werden.**: Aktivieren Sie die Option, wenn nach dem Import des Transportpaketes die Aufträge für den DBQueue Prozessor verarbeitet werden sollen. Dies kann unter Umständen zu längeren Importzeiten führen.
	- <sup>l</sup> **Nach dem Import dieses Transportes muss die Datenbank kompiliert werden.**: Aktivieren Sie die Option, wenn nach dem Import dieses Transportpaketes die Datenbank kompiliert werden soll. Dies kann unter Umständen zu längeren Importzeiten führen.
	- **Bedingung**: Legen Sie eine Bedingung für den Import fest, beispielsweise ob das Transportpaket in Abhängigkeit eines anderen Transportpaketes importiert werden soll. Zur Auswahl stehen:
		- **Ohne Importbedingung**: Es wird keine Bedingung verwendet (Standard).
		- <sup>l</sup> **Abfragebedingung**: Formulieren Sie die Bedingung in der One Identity Manager Abfragesprache. Ausführliche Informationen zur One Identity Manager Abfragesprache finden Sie im *One Identity Manager Konfigurationshandbuch*.
		- **· SOL Bedingung**: Formulieren Sie die Bedingung als SQL-Abfrage.
- 5. Um die Einzeltransporte zu übernehmen, klicken Sie **OK**.

### **Verwandte Themen**

- Allgemeine Hinweise zum [Transportieren](#page-108-0) von Änderungen auf Seite 109
- <span id="page-125-0"></span>• Transportpakete mit dem [Database Transporter](#page-111-0) erstellen auf Seite 112

# **Transportpakete mit dem Database Transporter importieren**

WICHTIG: Bevor Sie ein Transportpaket in ein Produktivsystem einspielen, testen Sie die Änderungen zunächst in einer Testumgebung.

### *Um ein Transportpaket zu importieren*

- 1. Starten Sie das Launchpad und melden Sie sich an der One Identity Manager-Datenbank an.
- 2. Wählen Sie im Bereich **Änderung & Erweitern** den Eintrag **Kundenspezifische Änderungen transportieren** und klicken Sie **Starten**.

Das Programm Database Transporter wird gestartet.

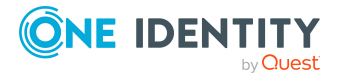

- 3. Auf der Startseite wählen Sie **Transportdatei importieren**.
- 4. Auf der Seite **Datenbankverbindung wählen** prüfen Sie die Verbindungsdaten zur One Identity Manager-Datenbank.
- 5. Wählen Sie im Dateibrowser das Transportpaket und klicken Sie **Öffnen**.
- 6. Auf der Seite **Transportdatei auswählen** legen Sie Importoptionen fest.
	- <sup>l</sup> **Protokolldatei zum Datenimport erzeugen**: Um eine Protokolldatei für den Import zu erstellen, aktivieren Sie die Option. Die Protokolldatei wird im Ausgabeverzeichnis der Transportdatei abgelegt.
	- <sup>l</sup> **Objekte einzeln importieren und Fehler ignorieren**: Um Objekte einzeln zu importieren, aktivieren Sie die Option. Eventuell auftretende Fehler beim Import werden ignoriert und am Ende des Importvorgangs angezeigt. Wenn Sie die Option nicht aktivieren, wird der Importvorgang bei Fehlern abgebrochen.
	- <sup>l</sup> **Standarddatendifferenzen ignorieren**: Um Änderungen an Standarddaten beim Import zu ignorieren, aktivieren Sie die Option. Wenn Sie die Option nicht aktivieren, wird der Importvorgang abgebrochen, wenn Änderungen an Standarddaten enthalten sind.
- 7. Auf der Seite **Systemdaten importieren** werden die auszuführenden Importschritte und der Importfortschritt angezeigt. Der Importvorgang kann einige Zeit in Anspruch nehmen. Zum Abschluss werden Berechnungsaufträge für den DBQueue Prozessor eingestellt.

HINWEIS: Stimmt beim Importieren der erwartete Wert nicht mehr mit dem aktuellen Wert in der Datenbank überein, wird der Dialog **Datenkonflikt** angezeigt. Legen Sie für jeden Konflikt fest, welcher Wert in die Datenbank übernommen werden soll.

- Wenn der Wert aus der Datenbank bestehen bleiben soll, aktivieren Sie **Aktueller Datenbankwert**.
- Wenn der Wert aus dem Transportpaket übernommen werden soll, aktivieren Sie **Transportwert**.
- 8. Wurden mit dem Transportpaket Änderungen an der Systemkonfiguration vorgenommen, beispielsweise Prozesse oder Skripte importiert, dann müssen Sie nach der Abarbeitung dieser Aufträge die Datenbank kompilieren. Nach dem Import wird die Kompilierung der Datenbank automatisch gestartet.
- 9. Um das Programm zu beenden, klicken Sie auf der letzten Seite **Fertig**.

HINWEIS: Sind während des Importes Fehler aufgetreten, können Sie die Meldungen über die Schaltfläche speichern.

### **Verwandte Themen**

- Allgemeine Hinweise zum [Transportieren](#page-108-0) von Änderungen auf Seite 109
- Hinweise zum Importieren der [Systemkonfiguration](#page-123-0) auf Seite 124
- Inhalte von [Transportpaketen](#page-127-0) anzeigen auf Seite 128

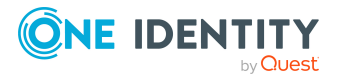

# <span id="page-127-0"></span>**Inhalte von Transportpaketen anzeigen**

### *Um den Inhalt eines Transportpaketes anzuzeigen*

- 1. Starten Sie das Launchpad und melden Sie sich an der One Identity Manager-Datenbank an.
- 2. Wählen Sie im Bereich **Änderung & Erweitern** den Eintrag **Kundenspezifische Änderungen transportieren** und klicken Sie **Starten**.

Das Programm Database Transporter wird gestartet.

- 3. Auf der Startseite wählen Sie **Transportdatei anzeigen**.
- 4. Wählen Sie im Dateibrowser das Transportpaket und klicken Sie **Öffnen**.
- 5. Auf der Seite **Transportdatei auswählen** klicken Sie **Weiter**.
- 6. Auf der Seite **Transportdatei anzeigen** wird der Inhalt der Transportdatei angezeigt.
	- Um die Importreihenfolge der Objekte anzuzeigen
		- 1. Öffnen Sie über **+** einen Eintrag in der Transportdatei und wählen Sie das Kontextmenü **Sortieren nach Importreihenfolge**.
		- 2. Klicken Sie **OK** und erfassen Sie die Verbindungsdaten zur Datenbank. Dieser Schritt ist nur bei der ersten Ermittlung einer Reihenfolge notwendig.

Es wird die Reihenfolge ermittelt, in der die Objekte dieses Eintrags in die Datenbank importiert werden.

- 3. Wiederholen Sie Schritt a) für alle Einträge, für die Sie die Reihenfolge ermitteln möchten.
- Um die benötigten Objekte in der Zielumgebung für einen Import anzuzeigen, wählen Sie den Eintrag für die .xm1-Datei und wählen Sie das Kontextmenü **Abhängige Objekte anzeigen**.

Es werden die Objekte hervorgehoben, die auf ein anderes Objekt angewiesen sind, welches nicht Teil des Transportpakets ist.

7. Um das Programm zu beenden, klicken Sie auf der letzten Seite **Fertig**.

TIPP: Sie können den Import des Transportpaketes aus dem Anzeigemodus heraus starten. Klicken Sie auf der Seite **Transportdatei anzeigen** auf den Namen des Transportpaketes und verwenden Sie das Kontextmenü **Importieren**.

### **Verwandte Themen**

• Transportpakete mit dem [Database Transporter](#page-125-0) importieren auf Seite 126

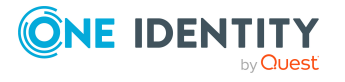

# <span id="page-128-0"></span>**Transportvorlagen erstellen und verwenden**

Wenn Sie Transporte mit bestimmten Exportkriterien wiederholt erstellen müssen, können Sie Transportvorlagen verwenden. Transportvorlagen erstellen Sie im Database Transporter. Konfigurieren Sie einen Transport und kennzeichnen Sie diesen als Transportvorlage. Es wird eine Transportvorlagendatei im XML-Format erzeugt.

### *Um eine Transportvorlage zu erstellen*

- 1. Starten Sie das Launchpad und melden Sie sich an der One Identity Manager-Datenbank an.
- 2. Wählen Sie im Bereich **Änderung & Erweitern** den Eintrag **Kundenspezifische Änderungen transportieren** und klicken Sie **Starten**.

Das Programm Database Transporter wird gestartet.

- 3. Auf der Startseite wählen Sie **Transportdatei erstellen**.
- 4. Auf der Seite **Datenbankverbindung wählen** prüfen Sie die Verbindungsdaten zur One Identity Manager-Datenbank.
- 5. Auf der Seite **Dateinamen festlegen** erfassen Sie die Informationen zur Transportdatei.
	- a. Geben Sie den Namen der Transportdatei an und ändern Sie gegebenenfalls das Ausgabeverzeichnis.
	- b. Aktivieren Sie die Option **Eine Transportvorlagendatei erstellen**.
	- c. (Optional) Um eine Protokolldatei für den Export zu erstellen, aktivieren Sie die Option **Protokolldatei zum Datenexport erstellen**.

Die Protokolldatei wird im Ausgabeverzeichnis der Transportdatei abgelegt.

d. (Optional) Um sensible Informationen aus dem Transport zu entfernen, aktivieren Sie die Option **Anonymen Transport erstellen**.

Es werden beispielsweise Informationen zum Datenbankserver, zur Datenbank und zum Benutzer entfernt.

- 6. Auf der Seite **Transportparameter anzeigen und definieren** geben Sie eine Beschreibung zu den Transportdaten an.
- 7. Auf der Seite **Transportdaten definieren** wählen Sie die Exportkriterien für den Transport.
- 8. Auf der Seite **Transportvorlage erstellen** erfassen Sie die folgenden Informationen.
	- <sup>l</sup> **Name der Vorlagendatei**: Name der Transportvorlagendatei.
	- <sup>l</sup> **Zielverzeichnis**: Ablagepfad für die Transportvorlage.

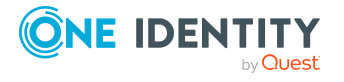

- <sup>l</sup> **Beschreibung der Vorlagendatei**: Nähere Beschreibung der Transportvorlage.
- 9. Um den Export zu starten, klicken Sie **Weiter**.

Die Transportvorlagendatei und das Transportpaket werden erstellt. Das Programm ermittelt die zu exportierenden Daten und zeigt den Exportfortschritt im Dialogfenster an. Der Exportvorgang kann einige Zeit in Anspruch nehmen.

- 10. Auf der letzten Seite werden der Name und der Ablagepfad für das Transportpaket angezeigt. Sie können den Ablagepfad über einen Link öffnen.
- 11. Um das Programm zu beenden, klicken Sie auf der letzten Seite **Fertig**.

Die Transportvorlagen können Sie nutzen, wenn Sie Transportpakete mit dem Database Transporter oder mit dem Kommandozeilenprogramm DBTransporterCMD.exe erstellen. Dabei werden die Exportkriterien aus der Transportvorlagendatei geladen.

### *Um eine Transportvorlage für den Export zu verwenden*

- 1. Wählen Sie im Database Transporter auf der Seite **Transportdaten definieren** das Exportkriterium **Eine Transportvorlage zur Auswahl verwenden**.
- 2. Wählen Sie die Transportvorlagedatei und klicken Sie **Öffnen**.

### **Verwandte Themen**

- [DBTransporterCMD.exe](#page-186-0) auf Seite 187
- Transportpakete mit dem [Database Transporter](#page-111-0) erstellen auf Seite 112

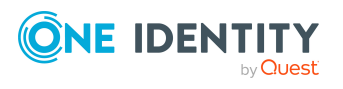

# **Importieren von Daten mit dem Data Import**

Mit dem Programm Data Import bietet der One Identity Manager einen einfache Möglichkeit für den Datenimport aus anderen Systemen. Das Programm unterstützt Importe aus .csv-Dateien und direkte Importe aus anderen Datenbanksystemen. Datenimporte können sofort ausgeführt werden. Zusätzlich werden Importskripte erzeugt, mit denen Datenimporte über kundenspezifische Prozesse ausführbar sind. Die Importdefinition wird gespeichert und kann bei weiteren Datenimporten genutzt werden.

Die einzelnen Programmschritte sind:

- 1. Laden der Importdefinition
- 2. Auswahl des Importverfahrens
- 3. Konfiguration des Imports
- 4. Erzeugen einer Importdefinition
- 5. Erzeugen eines Importskriptes
- 6. Starten des Imports

### HINWEIS:

- <sup>l</sup> Für den regelmäßigen Import von Daten in den One Identity Manager können Sie die Prozesskomponente ScriptComponent einsetzen.
- <sup>l</sup> Das Programm DataImporterCMD.exe unterstützt Sie beim Import über die Kommandozeile.

### **Detaillierte Informationen zum Thema**

- Daten aus einer CSV-Datei [importieren](#page-131-0) auf Seite 132
- Daten aus einer externen Datenbank [importieren](#page-137-0) auf Seite 138
- [Konfigurieren](#page-140-0) eines Imports auf Seite 141
- Verwenden einer [Importdefinitionsdatei](#page-147-0) auf Seite 148
- [Importieren](#page-145-0) der Daten auf Seite 146
- [DataImporterCMD.exe](#page-189-0) auf Seite 190

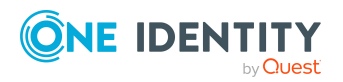

Importieren von Daten mit dem Data Import

# <span id="page-131-0"></span>**Daten aus einer CSV-Datei importieren**

### **Voraussetzungen**

Die Datenstruktur der Importdatei sollte folgende Anforderungen erfüllen:

- Die Daten sind durch Trennzeichen getrennt oder es werden feste Spaltenbreiten genutzt.
- Die Datensätze sind durch Zeilenumbrüche getrennt.
- Daten, die einen Zeilenumbruch enthalten, sind durch ein Texterkennungszeichen gekennzeichnet.
- <sup>l</sup> Für umfangreichere CSV-Importe sind die Daten bereits in der Importdatei entsprechend sortiert, um die Abhängigkeiten von Objekten aufzulösen.

HINWEIS: Für CSV-Importe mit geringen Datenmengen, nutzen Sie die Sortiermöglichkeiten des Data Import.

### *Um Daten aus CSV-Dateien in die One Identity Manager-Datenbank zu importieren*

- 1. Starten Sie das Launchpad und melden Sie sich an der One Identity Manager-Datenbank an.
- 2. Wählen Sie Bereich **Konfigurieren** den Eintrag **Datenimport konfigurieren** und klicken Sie **Starten**.

Das Programm Data Import wird gestartet.

- 3. Auf der Startseite des Data Import klicken Sie **Weiter**.
- 4. Auf der Seite **Datenbankverbindung wählen** prüfen Sie die Verbindungsdaten zur One Identity Manager-Datenbank.
- 5. (Optional) Auf der Seite **Laden der Importdefinitionsdatei** laden Sie die Importdefinitionsdatei, sofern vorhanden.

HINWEIS: Um einen neuen Import zu erstellen, lassen Sie diese Angabe frei.

- 6. Auf der Seite **Auswahl der Datenquelle** wählen Sie das Importverfahren **CSV-Datei importieren**.
- 7. Auf der Seite **Importdatei laden** laden Sie die Importdatei und erfassen Sie zusätzliche Daten zur Importdatei.
- 8. Auf der Seite **Dateistruktur** legen Sie fest, wie die Struktur der Datei aufgebaut ist.
- 9. Auf der Seite **Festlegen der Zeilenstruktur** legen Sie fest, wie die Zeilenstruktur aufgebaut ist.
- 10. (Optional) Auf der Seite **Zeilenbedingung** legen Sie eine Bedingung für die zu importierenden Zeilen fest.
- 11. Konfigurieren Sie den Import.

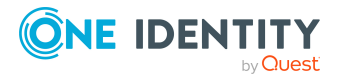

- a. Auf der Seite **Zuordnung von Zieltabelle und Zielspalten** ordnen Sie die Daten zu Zieltabellen und Zielspalten der One Identity Manager-Datenbank zu und legen Sie die Schlüsselspalten fest
- b. Auf der Seite **Hierarchie spezifizieren** legen Sie die Hierarchie der Daten für den Import fest.
- c. Auf der Seite **Mengenbehandlungsoptionen** legen Sie die Optionen für die Verarbeitung der Daten fest.
- d. Auf der Seite **Verbindungsvariablen** definieren Sie Variablen, die beim Import gesetzt werden sollen.
- 12. Auf der Seite **Speichern der Importdefinition** speichern Sie die Importdefinitionsdatei und das Importskript.
- 13. Auf der Seite **Speichern der Importdefinition** starten Sie den Import.
- 14. Auf der letzten Seite des Data Import beenden Sie das Programm oder starten Sie einen weiteren Import.

### **Detaillierte Informationen zum Thema**

- Laden der [CSV-Datei](#page-132-0) auf Seite 133
- Struktur der [CSV-Datei](#page-133-0) auf Seite 134
- Definieren einer [Bedingung](#page-136-0) für den Import auf Seite 137
- Daten zu [Zieltabellen](#page-140-1) und Zielspalten zuordnen auf Seite 141
- [Hierarchie](#page-143-0) der Daten festlegen auf Seite 144
- Optionen für die [Mengenbehandlung](#page-143-1) auf Seite 144
- [Verbindungsvariablen](#page-145-1) festlegen auf Seite 146
- [Importieren](#page-145-0) der Daten auf Seite 146
- Verwenden einer [Importdefinitionsdatei](#page-147-0) auf Seite 148

## <span id="page-132-0"></span>**Laden der CSV-Datei**

Erfassen Sie im Data Import auf der Seite **Importdatei laden** folgende Daten zur Importdatei.

### **Tabelle 41: Einstellungen für die Importdatei**

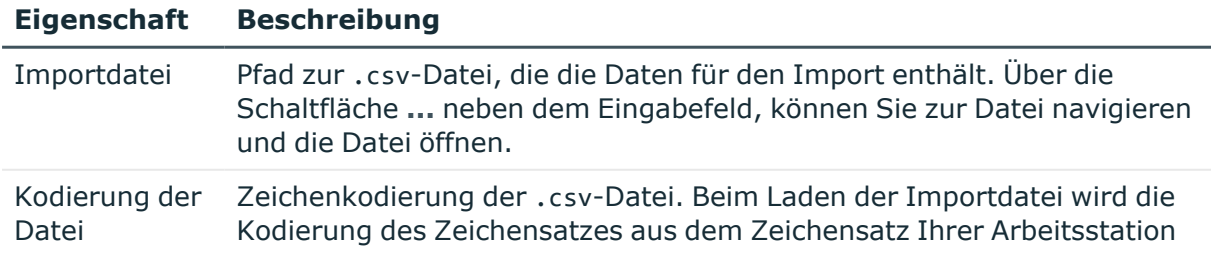

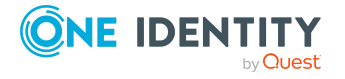

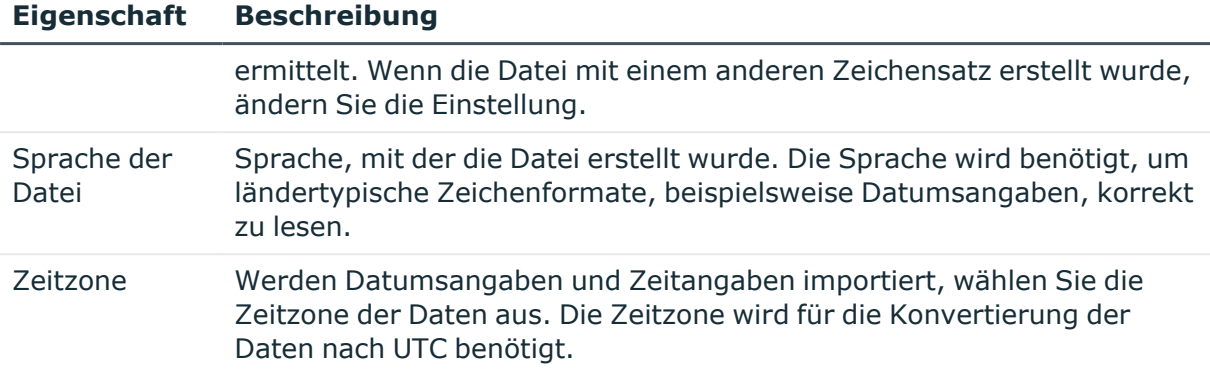

## <span id="page-133-0"></span>**Struktur der CSV-Datei**

Geben Sie im Data Import auf der Seite **Dateistruktur** an, wie die Struktur der Datei aufgebaut ist.

### **Tabelle 42: Dateistruktur**

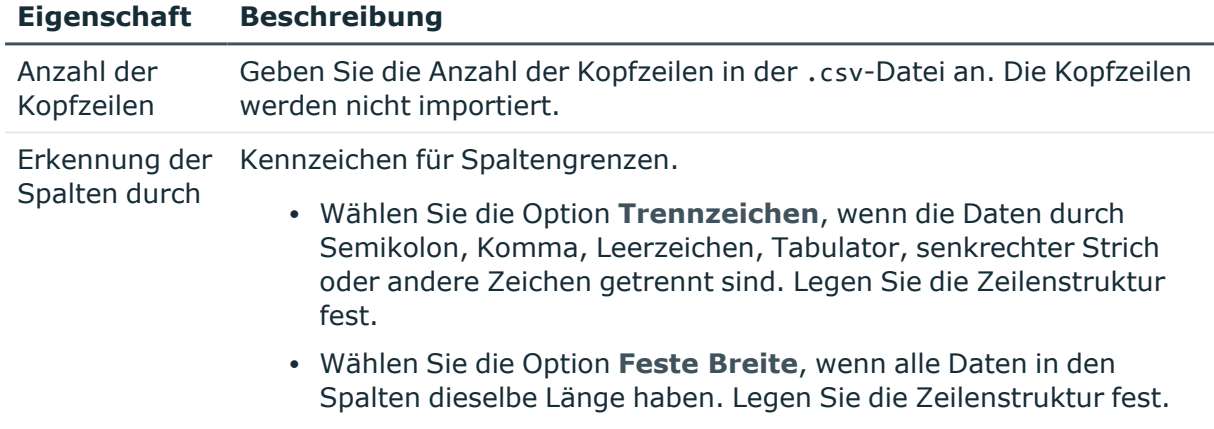

### **Detaillierte Informationen zum Thema**

- Festlegen der [Zeilenstruktur](#page-133-1) für Daten mit Trennzeichen auf Seite 134
- Festlegen der [Zeilenstruktur](#page-136-1) für Daten mit fester Breite auf Seite 137

### <span id="page-133-1"></span>**Festlegen der Zeilenstruktur für Daten mit Trennzeichen**

Beschreiben Sie im Data Import auf der Seite **Festlegen der Zeilenstruktur** wie die Zeilenstruktur aufgebaut ist. Haben Sie für die Dateistruktur die Option **Erkennung der Spalten durch Trennzeichen** gewählt, legen Sie folgende Einstellungen fest.

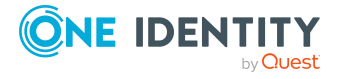

HINWEIS: Im Bereich **Vorschau der Zeilenzerlegung** wird Zeilenstruktur entsprechend der gewählten Einstellungen angezeigt.

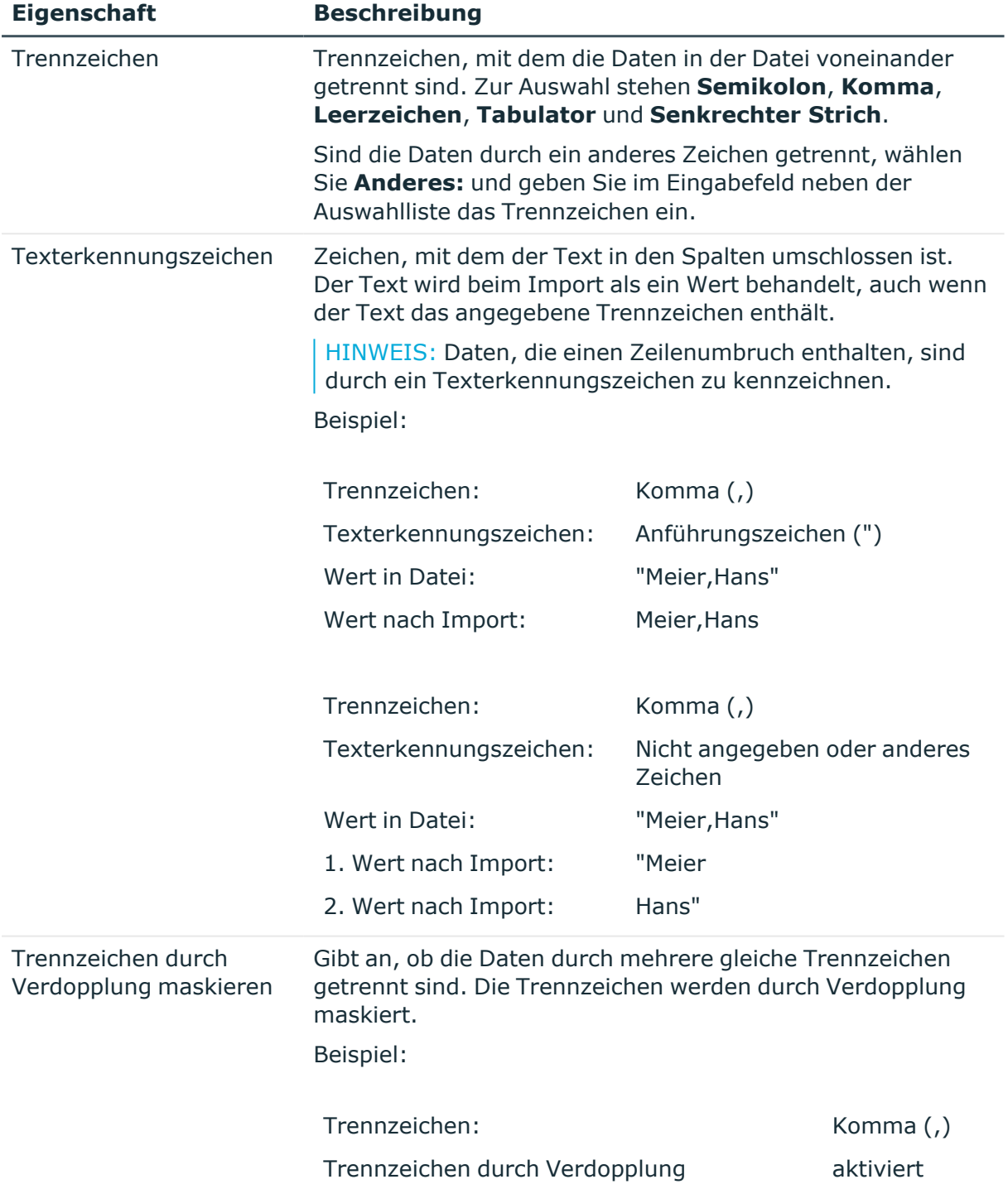

### **Tabelle 43: Zeilenstruktur**

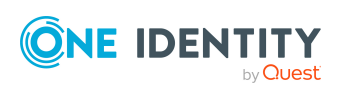

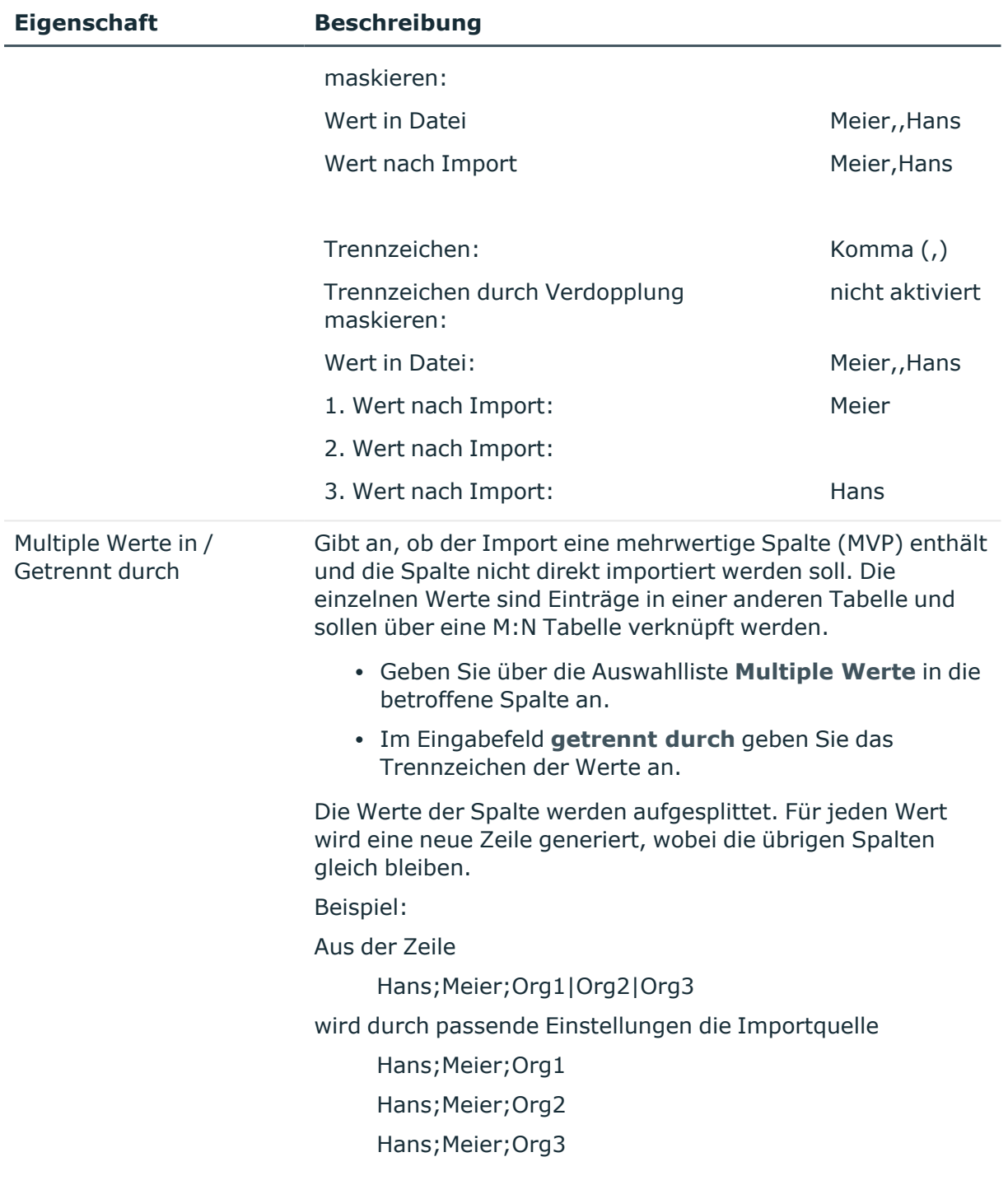

### **Verwandte Themen**

- Struktur der [CSV-Datei](#page-133-0) auf Seite 134
- Festlegen der [Zeilenstruktur](#page-136-1) für Daten mit fester Breite auf Seite 137

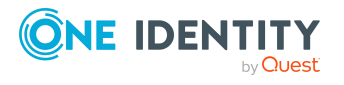

## <span id="page-136-1"></span>**Festlegen der Zeilenstruktur für Daten mit fester Breite**

Beschreiben Sie im Data Import auf der Seite **Festlegen der Zeilenstruktur** wie die Zeilenstruktur aufgebaut ist. Haben Sie für die Dateistruktur die Option **Erkennung der Spalten durch feste Breite** gewählt, legen Sie die Breite der Spalten fest.

- Klicken Sie in der Vorschau des Data Import auf das Lineal um eine Trennungsposition festzulegen. Es wird eine Trennungslinie eingefügt.
- Wenn Sie erneut auf eine festgelegte Trennungsposition klicken, wird die Trennungslinie entfernt.

### **Verwandte Themen**

- <sup>l</sup> Struktur der [CSV-Datei](#page-133-0) auf Seite 134
- <sup>l</sup> Festlegen der [Zeilenstruktur](#page-133-1) für Daten mit Trennzeichen auf Seite 134

## <span id="page-136-0"></span>**Definieren einer Bedingung für den Import**

Um einzelne Datensätze vom Import auszuschließen, können Sie im Data Import auf der Seite **Zeilenbedingung** eine Bedingung für die zu importierenden Zeilen angeben.

Die Bedingung formulieren Sie in VB.Net-Syntax. Der Zugriff auf die Spalten erfolgt in \$- Notation. Ausführliche Informationen zu Skripten im One Identity Manager finden Sie im *One Identity Manager Konfigurationshandbuch*.

Sie können über den Spaltenindex (0...n) auf die Spalten zugreifen.

### **Beispiel:**

Der Datensatz soll nicht importiert werden, wenn die erste Spalte den Wert **OLD** enthält.

Value = \$0\$<>"OLD"

Ist eine Kopfzeile festgelegt, können Sie über die Spaltenbezeichnung zugreifen.

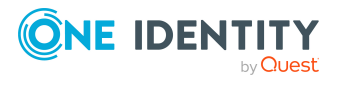

### **Beispiel:**

Der Datensatz soll importiert werden, wenn die Spalte mit der Bezeichnung NewData den Wert **True** enthält.

Value = \$NewData:Bool\$

# <span id="page-137-0"></span>**Daten aus einer externen Datenbank importieren**

### *Um Daten aus externen Datenbanken in die One Identity Manager-Datenbank zu importieren*

- 1. Starten Sie das Launchpad und melden Sie sich an der One Identity Manager-Datenbank an.
- 2. Wählen Sie Bereich **Konfigurieren** den Eintrag **Datenimport konfigurieren** und klicken Sie **Starten**.

Das Programm Data Import wird gestartet.

- 3. Auf der Startseite des Data Import klicken Sie **Weiter**.
- 4. Auf der Seite **Datenbankverbindung wählen** prüfen Sie die Verbindungsdaten zur One Identity Manager-Datenbank.
- 5. (Optional) Auf der Seite **Laden der Importdefinitionsdatei** laden Sie die Importdefinitionsdatei, sofern vorhanden.

HINWEIS: Um einen neuen Import zu erstellen, lassen Sie diese Angabe frei.

- 6. Auf der Seite **Auswahl der Datenquelle** wählen Sie das Importverfahren **Aus Datenbank importieren**.
- 7. Auf der Seite **Auswahl der externen Datenbank** legen Sie die Verbindungsdaten zur externen Datenbank fest.
- 8. Auf der Seite **Abfrage der Quelldaten** formulieren Sie die Abfrage für die Ermittlung der Datensätze aus der externen Datenbank.
- 9. Konfigurieren Sie den Import.
	- a. Auf der Seite **Zuordnung von Zieltabelle und Zielspalten** ordnen Sie die Daten zu Zieltabellen und Zielspalten der One Identity Manager-Datenbank zu und legen Sie die Schlüsselspalten fest
	- b. Auf der Seite **Hierarchie spezifizieren** legen Sie die Hierarchie der Daten für den Import fest.
	- c. Auf der Seite **Mengenbehandlungsoptionen** legen Sie die Optionen für die Verarbeitung der Daten fest.

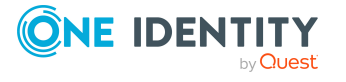

- d. Auf der Seite **Verbindungsvariablen** definieren Sie Variablen, die beim Import gesetzt werden sollen.
- 10. Auf der Seite **Speichern der Importdefinition** speichern Sie die Importdefinitionsdatei und das Importskript.
- 11. Auf der Seite **Speichern der Importdefinition** starten Sie den Import.
- 12. Auf der letzten Seite des Data Import beenden Sie das Programm oder starten Sie einen weiteren Import.

### **Detaillierte Informationen zum Thema**

- Externe [Datenbank](#page-138-0) auswählen auf Seite 139
- [Quelldaten](#page-139-0) ermitteln auf Seite 140
- Daten zu [Zieltabellen](#page-140-1) und Zielspalten zuordnen auf Seite 141
- [Hierarchie](#page-143-0) der Daten festlegen auf Seite 144
- Optionen für die [Mengenbehandlung](#page-143-1) auf Seite 144
- [Verbindungsvariablen](#page-145-1) festlegen auf Seite 146
- [Importieren](#page-145-0) der Daten auf Seite 146
- Verwenden einer [Importdefinitionsdatei](#page-147-0) auf Seite 148

### <span id="page-138-0"></span>**Externe Datenbank auswählen**

Legen Sie im Data Import auf der Seite **Auswahl der externen Datenbank** die Verbindungsinformationen fest. Die Verbindungsparameter entnehmen Sie der Dokumentation des eingesetzten Datenbank-Providers.

### *Um eine Verbindung zur externen Datenbank herzustellen*

1. Wählen Sie im Bereich **Verbindungstyp** den Datenbank-Provider der externen Datenbank.

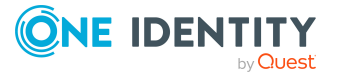

<sup>l</sup> Über die Auswahlliste werden verschiedene Datenbank-Provider angeboten.

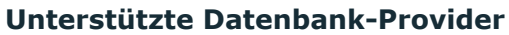

Odbc Data Provider

OleDb Data Provider

OracleClient Data Provider

SQLClient Data Provider

dotConnector for Oracle

MicrosoftSQL Server Compact Data Provider

- Wenn Sie einen anderen Datenbank-Provider nutzen, wählen Sie diesen über die Schaltfläche **...** neben dem Eingabefeld aus.
- 2. Im Bereich **Verbindungsdaten** erfassen Sie die Verbindungsdaten zur externen Datenbank.
	- a. Wählen Sie die Schaltfläche **...** und geben Sie die Verbindungsdaten ein.
	- b. (Optional) Um die Verbindungsdaten zu verschlüsseln, klicken Sie  $\blacksquare$ .
	- c. Um die Verbindungsdaten zu prüfen, klicken Sie **Testen**.
- 3. Werden Datumsangaben und Zeitangaben importiert, wählen Sie im Bereich **Andere Einstellungen** die Zeitzone der Daten aus. Die Zeitzone wird für die Konvertierung der Daten nach UTC benötigt.

## <span id="page-139-0"></span>**Quelldaten ermitteln**

Die Abfrage für die Ermittlung der Datensätze aus der externen Datenbank formulieren Sie im Data Import auf der Seite **Abfrage der Quelldaten**.

### *Um die Daten aus der externen Datenbank zu ermitteln*

• Um die Tabelle und die Spalten aus der externen Datenbank direkt auszuwählen, aktivieren Sie die Option **Auswahl der Tabelle und der Spalten** und erfassen Sie folgende Informationen.

### **Tabelle 44: Einstellungen für Auswahl der Tabelle und der Spalten**

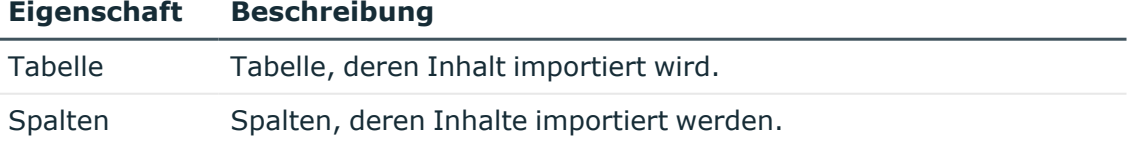

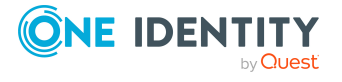

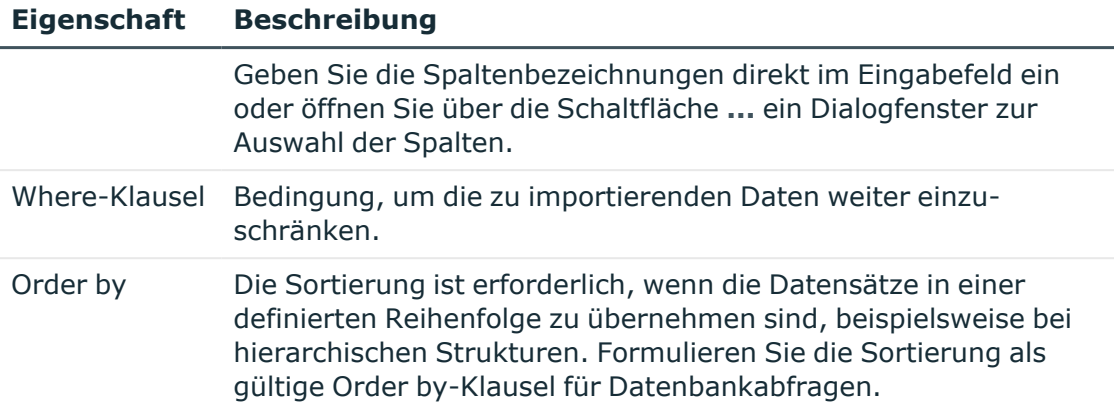

• Um die Datensätze über eine SQL Abfrage zu ermitteln, aktivieren Sie die Option **SQL-Statement** und formulieren Sie die Datenbankabfrage in SQL Syntax.

# <span id="page-140-0"></span>**Konfigurieren eines Imports**

Die Konfiguration eines Imports umfasst die folgenden Schritte:

- 1. Zuordnen der Daten zu Zieltabellen und Zielspalten der One Identity Manager-Datenbank.
- 2. Festlegen der Hierarchie der Daten für den Import.
- 3. Festlegen der Optionen für die Verarbeitung der Daten.
- 4. Definieren von Variablen, die beim Import gesetzt werden.

### **Detaillierte Informationen zum Thema**

- Daten zu [Zieltabellen](#page-140-1) und Zielspalten zuordnen auf Seite 141
- [Hierarchie](#page-143-0) der Daten festlegen auf Seite 144
- Optionen für die [Mengenbehandlung](#page-143-1) auf Seite 144
- [Verbindungsvariablen](#page-145-1) festlegen auf Seite 146

## <span id="page-140-1"></span>**Daten zu Zieltabellen und Zielspalten zuordnen**

Legen Sie im Data Import auf der Seite **Zuordnung von Zieltabelle und Zielspalten** fest, wie die Daten in der One Identity Manager-Datenbank abgelegt werden.

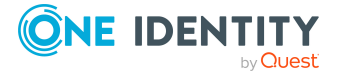

### *Um Zieltabelle und Zielspalten zuzuordnen*

1. Im Bereich **Zieltabelle** wählen Sie die Zieltabelle aus, in die die Daten importiert werden.

TIPP: Über die Schaltfläche im Bereich **Zieltabelle** ordnen Sie die Zielspalten und Schlüssel automatisch zu. Diesen Vorschlag sollten Sie immer prüfen.

Eine Spalte wird zugeordnet, wenn in der Zieltabelle eine Spalte gefunden wird, deren Bezeichnung mit der Bezeichnung der Quellspalte übereinstimmt.

2. Im Bereich **Zielspalten und Schlüssel** legen Sie die Abbildung der Daten in den Zielspalten der Tabelle fest.

HINWEIS: Ist noch keine Zielspalte zugeordnet, wird als Spaltenbezeichnung **nicht zugeordnet** angezeigt.

Klicken Sie neben einer Spaltenbezeichnung auf die Pfeilschaltfläche um den Zuordnungsassistenten zu öffnen und erfassen Sie für jede Spalte die folgenden Informationen.

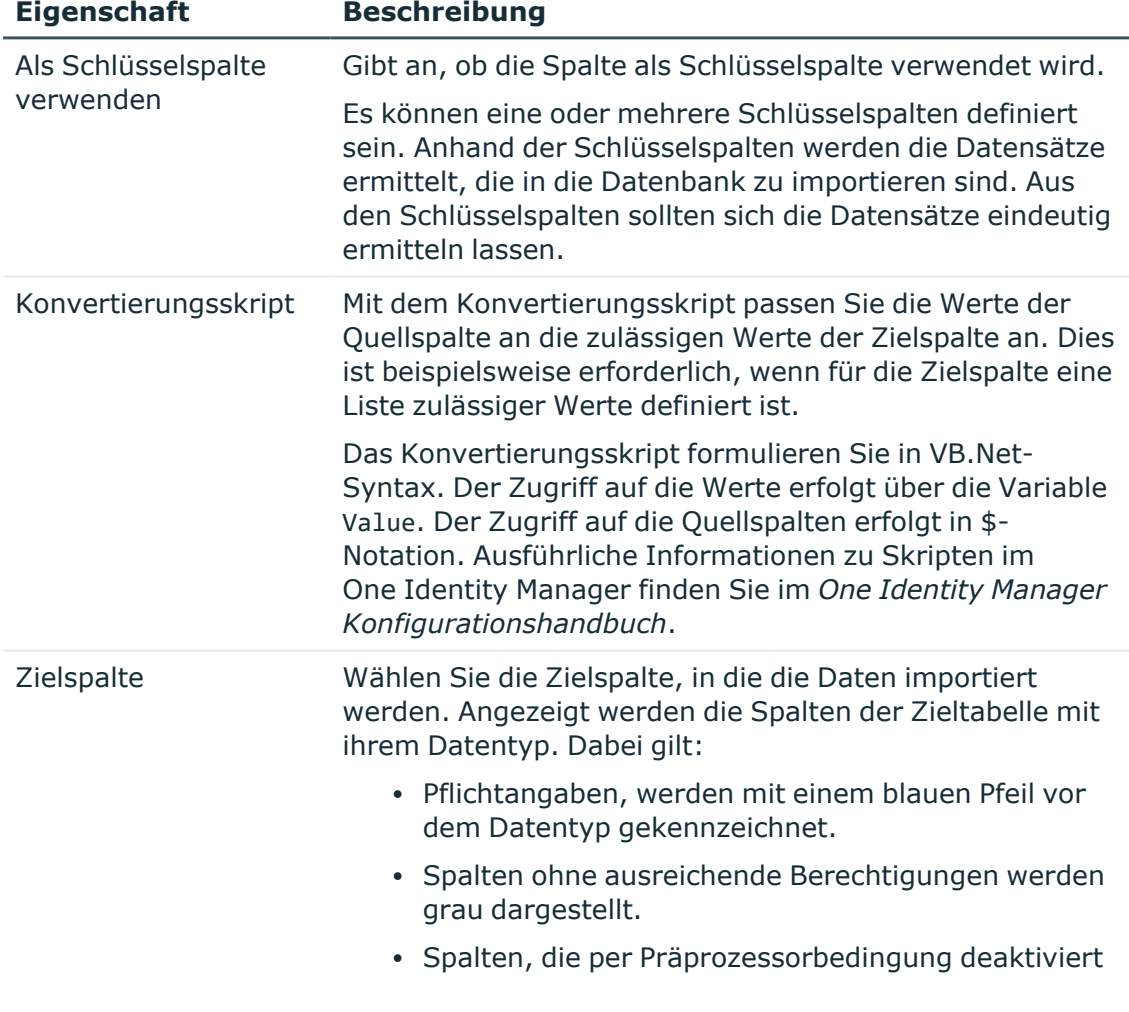

### **Tabelle 45: Eigenschaften für Zielspalten und Schlüssel**

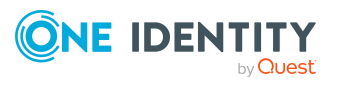

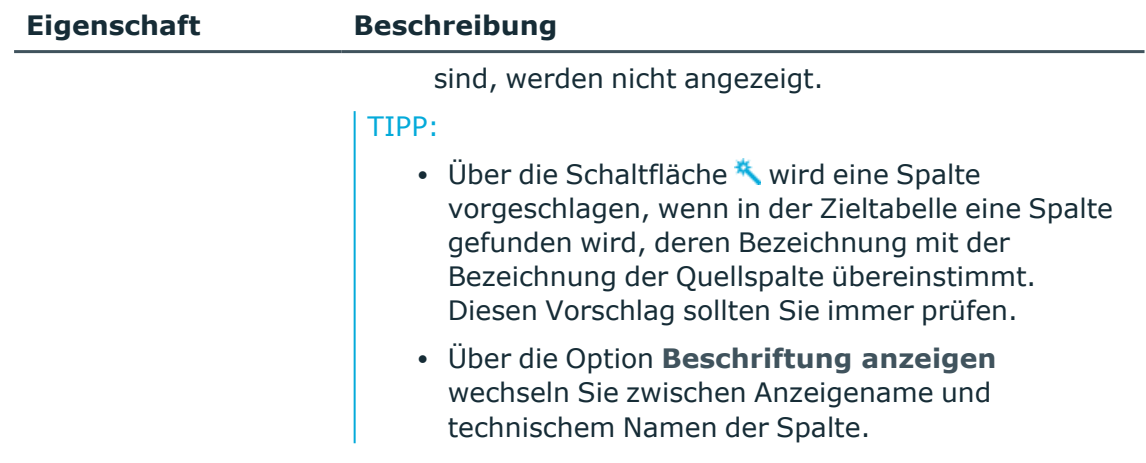

TIPP: Im Zuordnungsassistenten können Sie über die Schaltfläche **>** zur nächsten Spalte wechseln. Im Bereich **Datenvorschau** sehen Sie eine Vorschau der Werte.

### **Verwandte Themen**

• Spalten mit festen Werten [einfügen](#page-142-0) auf Seite 143

### <span id="page-142-0"></span>**Spalten mit festen Werten einfügen**

Im Data Import können Sie zusätzliche Spalten mit festen Werten in den Datenimport einfügen und in eine definierte Spalte importieren.

### *Um Spalten mit festen Werten einzufügen*

- 1. Klicken Sie im Bereich **Zielspalten und Schlüssel** neben einer beliebigen Spaltenbezeichnung auf die Pfeilschaltfläche um den Zuordnungsassistenten zu öffnen.
- 2. Klicken Sie die Schaltfläche  $\pm$ .
- 3. Geben Sie im Eingabefeld **Fester Wert** den gewünschten Wert ein.
	- ODER -

Wenn der Wert aus den Werten von Quellspalten ermittelt werden soll, geben Sie ein Konvertierungsskript an.

- 4. Ordnen Sie die Zielspalte zu.
- 5. Schließen Sie den Zuordnungsassistenten.

### **Verwandte Themen**

• Daten zu [Zieltabellen](#page-140-1) und Zielspalten zuordnen auf Seite 141

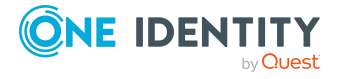

# <span id="page-143-0"></span>**Hierarchie der Daten festlegen**

Enthält ein Import Daten, die Abhängigkeiten untereinander besitzen, müssen Sie sicherstellen, das die Ziele der Verweise vor den Quellen der Verweise verarbeitet werden.

So können beispielsweise untergeordnete Abteilungen (Department.UID Department) erst nach den übergeordneten Abteilungen (Department.UID\_ParentDepartment) importiert werden.

### HINWEIS:

- Das Sortieren der Daten in eine hierarchische Struktur kann im Data Import sehr viel Speicher in Anspruch nehmen. Wenden Sie das hier genannte Vorgehen daher nur für Importe mit geringen Datenmengen an.
- <sup>l</sup> Für umfangreichere CSV-Importe, sortieren Sie die Daten bereits in der Importdatei entsprechend, um die Abhängigkeiten von Objekten aufzulösen.
- <sup>l</sup> Für umfangreiche Importe aus externen Datenbanken verwenden Sie die Order by-Klausel zur Sortierung der Daten.

### *Um im Data Import die Daten hierarchisch zu sortieren*

- 1. Aktivieren Sie auf der Seite **Hierarchie spezifizieren** die Option **Nach Hierarchie sortieren**.
- 2. Wählen Sie die **Schlüsselspalte** in der die Daten abgebildet sind, beispielsweise Department.UID\_Department.
- 3. Wählen Sie den **Schlüssel des Elternelements**, beispielsweise Department.UID\_ ParentDepartment.

### **Verwandte Themen**

• [Quelldaten](#page-139-0) ermitteln auf Seite 140

# <span id="page-143-1"></span>**Optionen für die Mengenbehandlung**

Legen Sie im Data Import auf der Seite **Mengenbehandlungsoptionen** fest, wie neue und bestehende Datensätzen beim Import behandelt werden. Der Import muss mehrere Fälle berücksichtigen und jeweils entsprechend reagieren. Während des Importes werden die Datensätze der Quelldaten mit den Einträgen der Datenbank verglichen. Über eine Bedingung können Sie die relevanten Datenbankeinträge weiter einschränken.

Über folgende Einstellungen legen Sie fest, wie die Datensätze verarbeitet werden.

### **Tabelle 46: Optionen für die Mengenbehandlung**

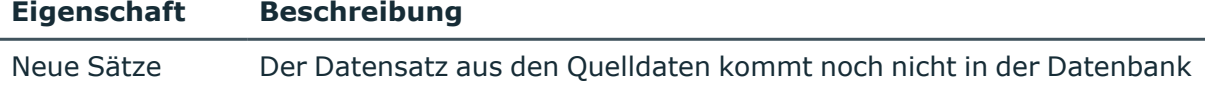

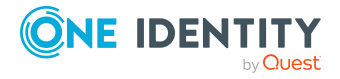
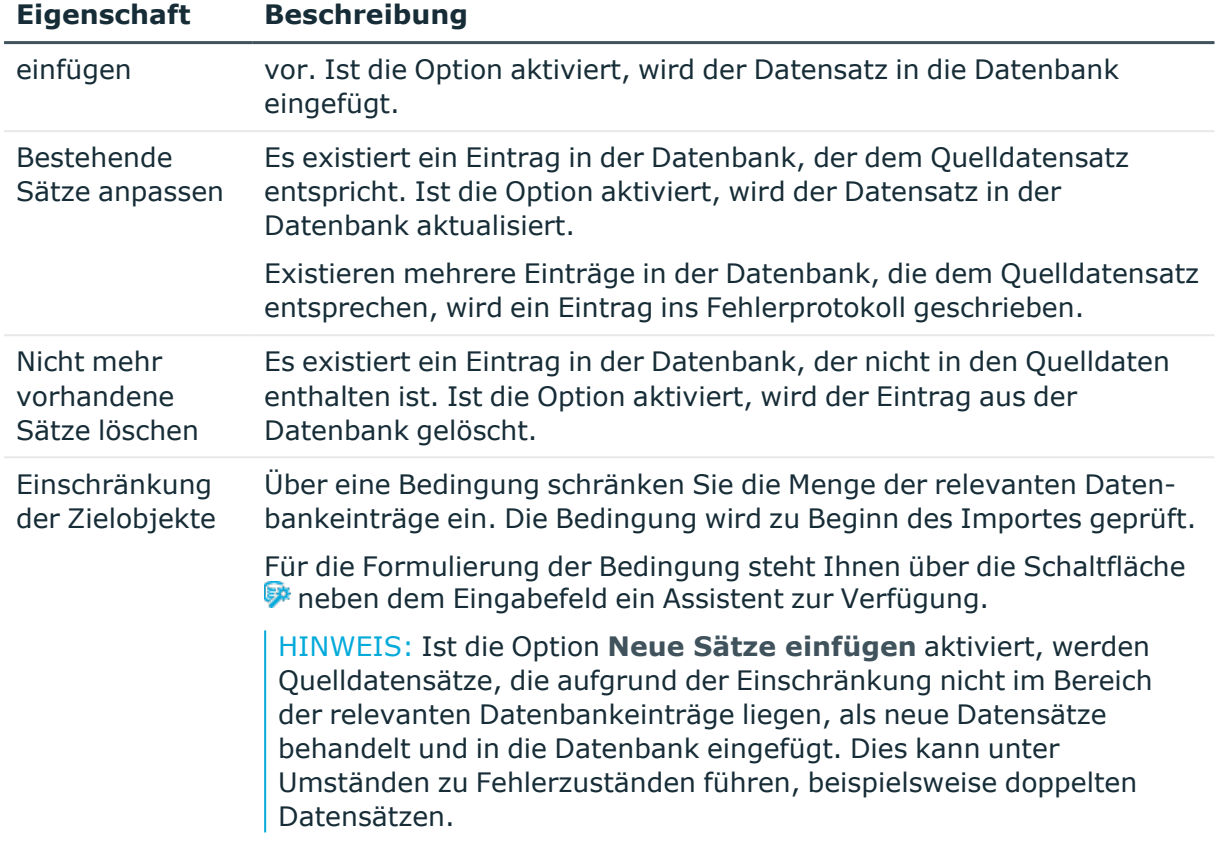

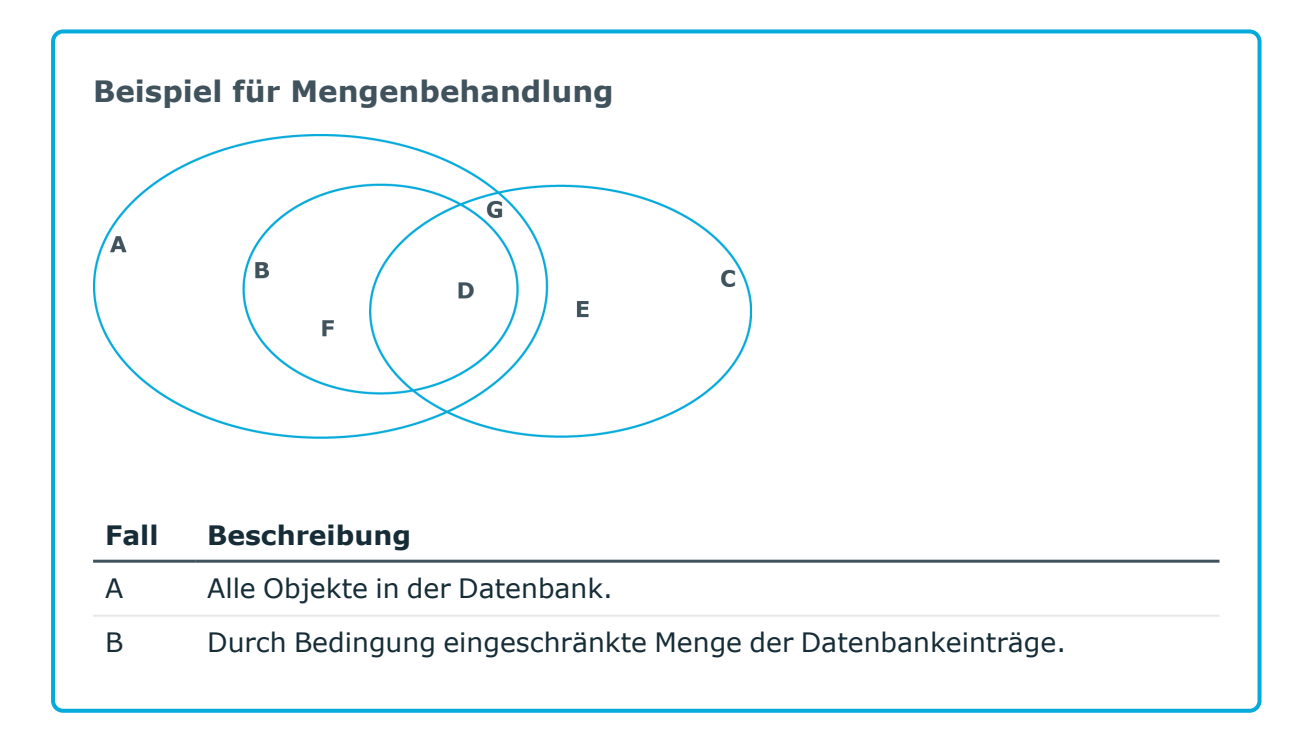

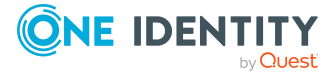

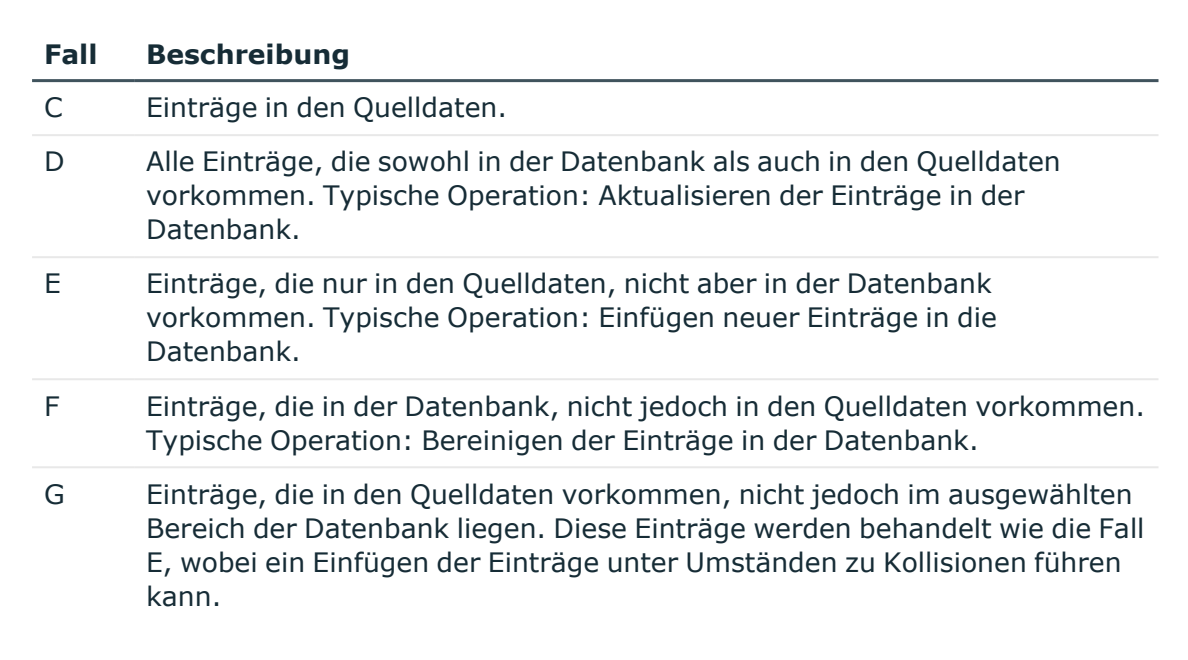

## **Verbindungsvariablen festlegen**

Verbindungsvariablen werden beim sofortigen Import gesetzt und auch in das erzeugte Importskript übernommen. Die Variablen können Sie in kundenspezifische Prozesse oder Bildungsregeln verwenden, die nach dem Import ausgeführt werden.

#### *Um im Data Import eine Verbindungsvariable zu definieren*

- 1. Klicken Sie auf der Seite **Verbindungsvariablen** die Schaltfläche .
- 2. Klicken Sie auf die den Eintrag **Name** und geben Sie den Namen der Variable an
- 3. Klicken Sie auf den Eintrag **Value** und geben Sie den Wert der Variablen an.

#### *Um im Data Import ein Verbindungsvariable zu löschen*

**Klicken Sie auf der Seite Verbindungsvariablen** die Schaltfläche **X**.

# **Importieren der Daten**

Um die Daten zu importieren stehen folgende Verfahren zur Verfügung:

- <sup>l</sup> Datenimporte können Sie im Data Import sofort starten. Die verarbeiteten Datensätze während des Imports werden protokolliert.
- Um die Datenimporte regelmäßig auszuführen, erzeugen Sie ein Importskript.

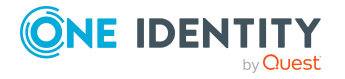

Das Importskript können Sie beispielsweise in kundenspezifischen Prozessen verwenden. Für die Erstellung kundenspezifischer Prozesse zur Ausführung des Importes nutzen Sie die Prozessfunktion DataImport der Prozesskomponente ScriptComponent.

Ausführliche Informationen zum Erstellen und Bearbeiten von Prozessen finden Sie im *One Identity Manager Konfigurationshandbuch*.

#### **Detaillierte Informationen zum Thema**

- Import sofort [starten](#page-146-0) auf Seite 147
- [Importskripte](#page-146-1) erzeugen auf Seite 147

## <span id="page-146-0"></span>**Import sofort starten**

#### *Um den Import sofort im Data Import zu starten*

- 1. Aktivieren Sie im Data Import auf der Seite **Speichern der Importdefinition** die Option **Daten importieren**.
- 2. Um den Import zu starten, klicken Sie **Weiter**.

Nach Abschluss des Importvorgangs wird das Verarbeitungsergebnis dargestellt. Treten während des Importvorgangs Fehler auf, können Sie diese über die Schaltfläche **Anzeigen** einsehen.

TIPP: Speichern Sie das Protokoll des Imports über das Kontextmenü **Protokoll als Datei speichern**.

#### **Verwandte Themen**

• [Importskripte](#page-146-1) erzeugen auf Seite 147

# <span id="page-146-1"></span>**Importskripte erzeugen**

HINWEIS: Das Importskript wird in der One Identity Manager-Datenbank gespeichert. Um Importskripte in die Datenbank zu übernehmen, benötigen die Benutzer die Programmfunktion **DataImport\_CreateScript**.

#### *Um ein Importskript zu erzeugen*

- 1. Aktivieren Sie im Data Import auf der Seite **Speichern der Importdefinition** die Option **Importskript erzeugen**.
- 2. Geben Sie im Eingabefeld **Importskriptname** den Namen des Importskriptes an.

Es sind nur gültige VB Namen zulässig. Bei Eingabe unzulässiger Zeichen wird das Eingabefeld rot gekennzeichnet.

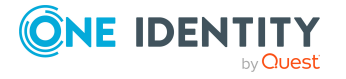

- 3. Wählen Sie in der Auswahlliste **Skript zum Tag hinzufügen** ein Änderungskennzeichen aus. Über die Schaltfläche **...** können Sie ein neues Änderungskennzeichen erzeugen.
- 4. Um das Importskript zu erstellen, klicken Sie **Weiter**.
- 5. Nach dem Speichern des Skriptes ist die Kompilierung der Skriptbibliothek erforderlich. Klicken Sie **Ja**, um den Kompiliervorgang zu starten.

#### **Verwandte Themen**

- Import sofort [starten](#page-146-0) auf Seite 147
- Arbeiten mit [Änderungskennzeichen](#page-83-0) auf Seite 84

# **Verwenden einer Importdefinitionsdatei**

Mit der Importdefinition stehen Ihnen die konfigurierten Einstellungen bei weiteren Datenimporten zur Verfügung. Die Importdefinitionsdatei erzeugen Sie im Data Import nach der Erstellung eines Importes. Die Importdefinition wird als .xml-Datei gespeichert.

#### *Um die Importdefinition zu speichern*

- 1. Aktivieren Sie im Data Import auf der Seite **Speichern der Importdefinition** die Option **Importdefinitionsdatei speichern**.
- 2. Klicken Sie neben dem Eingabefeld die Schaltfläche **...**.
- 3. Wählen Sie den Pfad und geben Sie den Dateinamen an.
- 4. Klicken Sie **Speichern**.

#### **Verwandte Themen**

• [DataImporterCMD.exe](#page-189-0) auf Seite 190

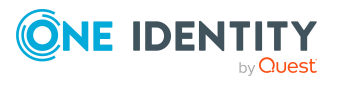

# **Import und Export einzelner Dateien für die Softwareaktualisierung**

Um neue oder geänderte Dateien, beispielsweise Dateien eines Hotfixpaketes oder kundenspezifische Formulararchive, über die automatische Softwareaktualisierung auf die Arbeitsstationen und Server zu verteilen, importieren Sie die Dateien mit dem Programm Software Loader in die One Identity Manager-Datenbank.

Alle Dateien einer One Identity Manager-Installation sind mit ihrem Namen, ihrem Ablageverzeichnis, ihrem Inhalt und einem Hashwert in der One Identity Manager-Datenbank abgelegt. Für jede Datei ist die Zugehörigkeit zu den One Identity Manager-Werkzeugen, wie beispielsweise Manager oder One Identity Manager Service, erfasst.

Beim Import einer Datei ermittelt der Software Loader anhand der Dateiinformationen in der Datenbank zunächst den Status der Datei. Zur Prüfung der Version einer Datei werden die Dateigröße und der Hashwert ermittelt und mit dem Eintrag in der Datenbank verglichen.

Nach dem erfolgreichen Import einer Datei in die Datenbank, wird der Semaphorwert **Softwarerevision** in der Datenbank durch den DBQueue Prozessor aktualisiert. Beim nächsten Semaphortest wird die Datei in die Liste der zu aktualisierenden Dateien aufgenommen und an die Arbeitsstationen und Server verteilt.

Um einzelne Jobserver manuell mit der neusten Softwareversion auszustatten, können Sie einzelne Dateien mit dem Programm Software Loader aus der One Identity Manager-Datenbank exportieren. Beim Export prüft der Software Loader, ob sich die Datei bereits im angegebenen Exportverzeichnis befindet. Ist dies der Fall wird die Datei aktualisiert, ansonsten wird die Datei neu erzeugt.

Ausführliche Informationen zur Aktualisierung des One Identity Manager und zur Funktionsweise der automatischen Softwareaktualisierung finden Sie im *One Identity Manager Installationshandbuch*.

### **Detaillierte Informationen zum Thema**

• Kundenspezifischen Dateien in eine [One Identity Manager-Datenbank](#page-149-0) importieren auf [Seite](#page-149-0) 150

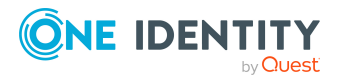

One Identity Manager 9.2 Administrationshandbuch für betriebsunterstützende Aufgaben

> Import und Export einzelner Dateien für die Softwareaktualisierung

- Bearbeiten der Dateieinstellungen für die automatische [Softwareaktualisierung](#page-151-0) auf [Seite](#page-151-0) 152
- Dateien aus einer [One Identity Manager-Datenbank](#page-152-0) exportieren auf Seite 153

# <span id="page-149-0"></span>**Kundenspezifischen Dateien in eine One Identity Manager-Datenbank importieren**

Wenn Sie neue Dateien mit dem Software Loader in die One Identity Manager-Datenbank importieren, sollten Sie die Dateien einer Maschinenrolle zuordnen. Damit wird sichergestellt, dass die Dateien über die Mechanismen der automatischen Softwareaktualisierung verteilt werden.

Ausführliche Informationen zu Maschinenrollen finden Sie im *One Identity Manager Konfigurationshandbuch.* Ausführliche Informationen zur automatischen Softwareaktualisierung finden Sie im *One Identity Manager Installationshandbuch*.

#### *Um Dateien in eine One Identity Manager-Datenbank zu importieren*

- 1. Starten Sie das Launchpad und melden Sie sich an der One Identity Manager-Datenbank an.
- 2. Wählen Sie im Bereich **Änderung & Erweitern** den Eintrag **Dateien für Softwareaktualisierung importieren** und klicken Sie **Starten**.

Das Programm Software Loader wird gestartet.

- 3. Auf der Startseite wählen Sie **In Datenbank importieren**.
- 4. Auf der Seite **Verbindung zur Datenbank herstellen** prüfen Sie die Verbindungsdaten zur One Identity Manager-Datenbank.
- 5. Auf der Seite **Dateien auswählen** legen Sie fest, welche Dateien importiert werden.
	- a. Wählen Sie das Basisverzeichnis, in welchem sich die Dateien befinden.

In der Dateiliste werden alle Dateien des gewählten Verzeichnisses mit ihrem Status und der Dateigröße angezeigt.

#### **Tabelle 47: Bedeutung der Status**

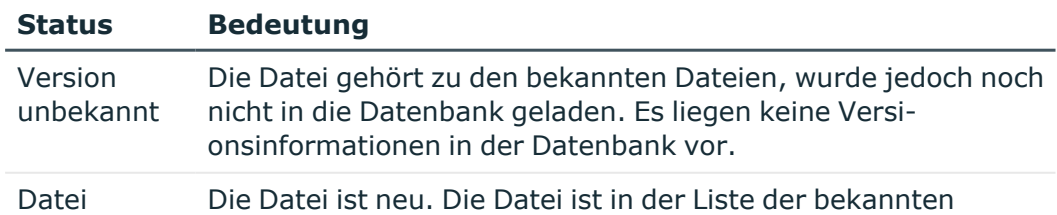

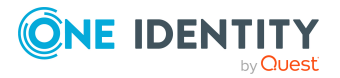

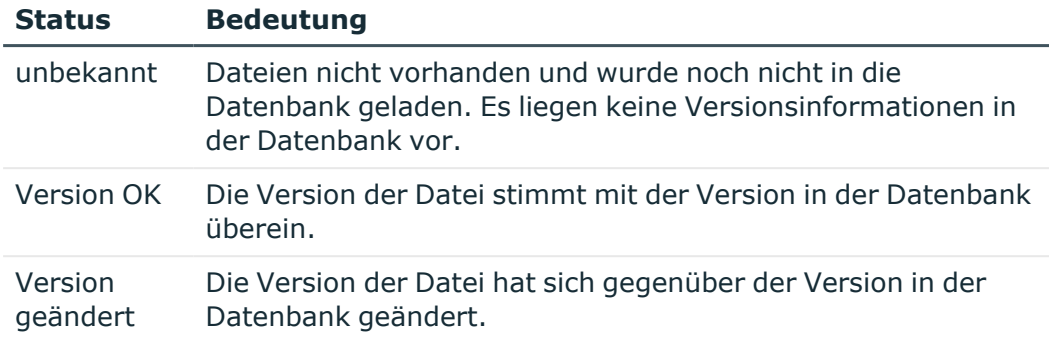

b. Markieren Sie die Dateien, die in die One Identity Manager-Datenbank zu laden sind.

TIPP:

- Über Mausklick auf eine Spalte im Tabellenkopf sortieren Sie die Anzeige nach der gewählten Spalte.
- <sup>l</sup> Mit **Umschalt + Auswahl** oder **Strg+ Auswahl** können Sie mehrere Dateien auswählen.
- <sup>l</sup> Für eine schnelle Auswahl aller Dateien mit dem Status **Version geändert** verwenden Sie die Kontextmenüs **Alle Verzeichnisse öffnen** und **Alle geänderten Dateien öffnen**. Dateien in Unterverzeichnissen werden nur ausgewählt, wenn vorher die Verzeichnisse geöffnet wurden.
- 6. Auf der Seite **Änderungskennzeichen wählen** vergeben Sie ein Änderungskennzeichen, um den Austausch der Dateien zwischen verschiedenen Datenbanken, wie Testdatenbank, Entwicklungsdatenbank und produktiver Datenbank, zu erleichtern.
	- a. Wählen Sie **Die Dateien sollen folgendem Änderungskennzeichen zugeordnet werden**.
	- b. Wählen Sie das Änderungskennzeichen über die Schaltfläche neben der Option.
- 7. Die Dateien werden in die One Identity Manager-Datenbank geladen.
- 8. Auf der Seite **Maschinenrollen zuordnen** legen Sie weitere Einstellungen für die Dateien fest.
	- a. Ordnen Sie die Dateien an die Maschinenrollen zu.
	- b. (Optional) Für weitere Dateieinstellungen, klicken Sie die Schaltfläche **...** neben den Dateinamen.

#### **Tabelle 48: Weitere Dateieinstellungen**

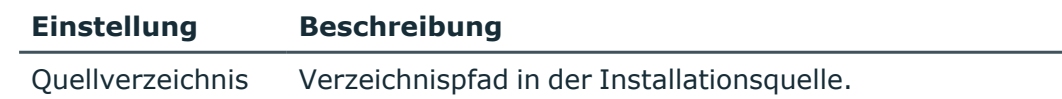

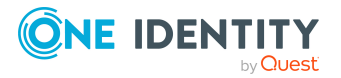

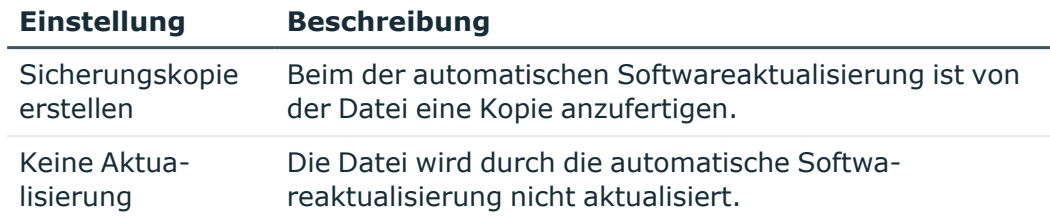

9. Um das Programm zu beenden, klicken Sie auf der letzten Seite **Ende**.

#### **Verwandte Themen**

- Dateien aus einer [One Identity Manager-Datenbank](#page-152-0) exportieren auf Seite 153
- Bearbeiten der Dateieinstellungen für die automatische [Softwareaktualisierung](#page-151-0) auf [Seite](#page-151-0) 152

# <span id="page-151-0"></span>**Bearbeiten der Dateieinstellungen für die automatische Softwareaktualisierung**

Bereits beim Import neuer Dateien mit dem Programm Software Loader legen Sie fest, ob während der automatischen Softwareaktualisierung eine Sicherheitskopie der bestehenden Datei anzufertigen ist. Diese Einstellungen können Sie nachträglich bearbeiten.

**VORSICHT: Alle anderen Dateieigenschaften ändern Sie nicht, da dies zu Fehlern in der automatischen Softwareaktualisierung führen kann.**

#### *Um die Dateieigenschaften zu bearbeiten*

- 1. Wählen Sie im Designer die Kategorie **Basisdaten > Installationen > One Identity Manager Software**.
- 2. Wählen Sie eine Datei.
- 3. Bearbeiten Sie die folgenden Stammdaten.
	- **· Sicherheitskopie erstellen**: Für Dateien, die mit dieser Option gekennzeichnet sind, wird während der automatischen Softwareaktualisierung eine Sicherheitskopie der bestehenden Datei erstellt.
	- <sup>l</sup> **Keine Aktualisierung**: Dateien, die mit dieser Option gekennzeichnet sind, werden durch die automatische Softwareaktualisierung nicht aktualisiert.

#### **Verwandte Themen**

• Kundenspezifischen Dateien in eine [One Identity Manager-Datenbank](#page-149-0) importieren auf [Seite](#page-149-0) 150

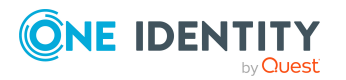

One Identity Manager 9.2 Administrationshandbuch für betriebsunterstützende Aufgaben

# <span id="page-152-0"></span>**Dateien aus einer One Identity Manager-Datenbank exportieren**

#### *Um Dateien aus einer One Identity Manager-Datenbank zu exportieren*

- 1. Starten Sie das Launchpad und melden Sie sich an der One Identity Manager-Datenbank an.
- 2. Wählen Sie im Bereich **Änderung & Erweitern** den Eintrag **Dateien für Softwareaktualisierung importieren** und klicken Sie **Starten**.

Das Programm Software Loader wird gestartet.

- 3. Auf der Startseite wählen Sie **Aus Datenbank exportieren**.
- 4. Auf der Seite **Verbindung zur Datenbank herstellen** prüfen Sie die Verbindungsdaten zur One Identity Manager-Datenbank.
- 5. Auf der Seite **Dateien auswählen** legen Sie fest, welche Dateien exportiert werden.
	- a. Legen Sie das Zielverzeichnis fest, in welches die Dateien exportiert werden.

Auf dem Tabreiter **Dateien** werden die exportierbaren Dateien mit ihrem Status und der Dateigröße angezeigt.

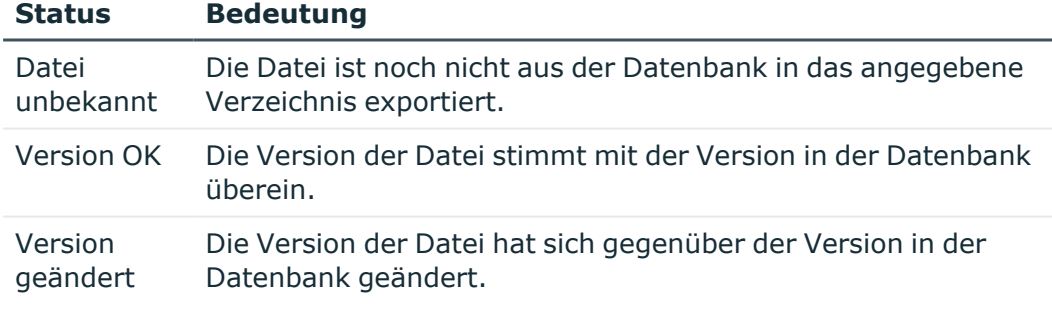

#### **Tabelle 49: Bedeutung der Status**

- b. Markieren Sie die zu exportierenden Dateien.
	- Um alle Dateien einer Maschinenrolle zu exportieren, wählen Sie die Maschinenrolle auf dem Tabreiter **Maschinenrolle**.
	- Um Dateien einzeln auszuwählen, wählen Sie die Dateien auf dem Tabreiter **Dateien**.

TIPP:

• Über Mausklick auf eine Spalte im Tabellenkopf sortieren Sie die Anzeige nach der gewählten Spalte.

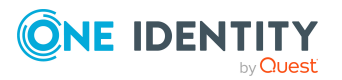

- <sup>l</sup> Mit **Umschalt + Auswahl** oder **Strg + Auswahl** können Sie mehrere Dateien auswählen.
- 6. Die markierten Dateien werden in das angegebene Verzeichnis exportiert. Je nach Umfang der Auswahl kann dieser Vorgang einige Zeit dauern. Auf der Seite **Übertragen der Dateien** werden die Exportschritte angezeigt. Eventuelle Exportfehler werden ausgegeben. Nachdem der Exportvorgang abgeschlossen wurde, klicken Sie **Weiter**.
- 7. Um das Programm zu beenden, klicken Sie auf der letzten Seite **Ende**.

#### **Verwandte Themen**

• Kundenspezifischen Dateien in eine [One Identity Manager-Datenbank](#page-149-0) importieren auf [Seite](#page-149-0) 150

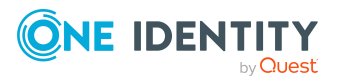

One Identity Manager 9.2 Administrationshandbuch für betriebsunterstützende Aufgaben

> Import und Export einzelner Dateien für die Softwareaktualisierung

# **Anhang:One Identity Manager-Datenbank für eine Test- oder Entwicklungsumgebung aus einer Datenbanksicherung erstellen**

Der Configuration Wizard unterstützt Sie beim Aktivieren einer wiederhergestellten Datenbank. Es werden die benötigten Datenbankbenutzer, Datenbankrollen und Serverrollen erzeugt sowie die Datenbank kompiliert.

#### *Um eine Testdatenbank oder eine Entwicklungsdatenbank aus einer Datenbanksicherung von einem anderen System zu erstellen*

- 1. Erstellen Sie eine neue Datenbank auf dem Datenbankserver in der Referenzumgebung.
- 2. Erstellen Sie eine Datenbanksicherung der Originaldatenbank.
- 3. Spielen Sie die Datenbanksicherung in die Referenzdatenbank ein.
- 4. Starten Sie den Configuration Wizard auf einer administrativen Arbeitsstation.
	- a. Auf der Startseite des Configuration Wizard wählen Sie die Option **Wiederhergestellte Datenbank aktivieren** und klicken Sie **Weiter**.
	- b. Auf der Seite **Datenbank auswählen** wählen Sie Datenbank und das Installationsverzeichnis.
		- i. Wählen Sie im Bereich **Datenbankverbindung auswählen** die Datenbankverbindung. Verwenden Sie einen Benutzer, der mindestens administrative Berechtigungen auf die One Identity Manager-Datenbank hat.
		- ii. Wählen Sie im Bereich **Installationsquellen** das Verzeichnis mit den Installationsdateien.
	- c. Auf der Seite **Datenbanküberprüfung** werden Fehler angezeigt, die eine Verarbeitung der Datenbank verhindern. Beheben Sie die Fehler bevor Sie mit der Aktualisierung fortfahren.

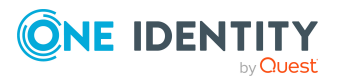

One Identity Manager 9.2 Administrationshandbuch für betriebsunterstützende Aufgaben

Anhang: One Identity Manager-Datenbank für eine Test- oder Entwicklungsumgebung aus einer Datenbanksicherung erstellen d. Auf der Seite **Neue Anmeldung für administrative Benutzer erstellen** entscheiden Sie, welche SQL Server-Anmeldung für administrative Benutzer verwendet wird.

Zur Auswahl stehen:

- <sup>l</sup> **Neue SQL Server-Anmeldungen für die Datenbank erstellen**: Wählen Sie diese Option, wenn Sie mit dem abgestuften Berechtigungskonzept arbeiten möchten und eine neue, administrative Anmeldung auf dem SQL Server erstellen möchten.
	- Erfassen Sie den Anmeldenamen, das Kennwort und die Kennwortbestätigung für die neue SQL Server-Anmeldung.

Im weiteren Verlauf werden mit dem Configuration Wizard zusätzliche SQL Server-Anmeldungen für Konfigurationsbenutzer und für Endbenutzer erstellt.

- <sup>l</sup> **Eine existierende SQL Server-Anmeldung verwenden**: Wählen Sie diese Option, wenn Sie bereits eine administrative SQL Server-Anmeldung erstellt haben und diese verwenden möchten. Im weiteren Verlauf werden mit dem Configuration Wizard zusätzliche SQL Server-Anmeldungen für Konfigurationsbenutzer und für Endbenutzer erstellt.
	- a. Erfassen Sie den Anmeldenamen, das Kennwort und die Kennwortbestätigung für die SQL Server-Anmeldung.
	- b. Aktivieren Sie die Option **Berechtigungen** damit die SQL Server-Anmeldung Berechtigungen auf die Datenbank erhält. Wenn die Option deaktiviert ist, erfolgt nur eine Prüfung der Berechtigungen.
- <sup>l</sup> **Aktuelle SQL Server-Anmeldung für die Datenbank verwenden:** Wenn Sie diese Option wählen, werden keine zusätzlichen SQL Server-Anmeldungen für die Datenbank erstellt. In diesem Fall kann nicht mit abgestuften Berechtigungskonzepten auf SQL-Ebene gearbeitet werden.

Es wird der Benutzer verwendet, den Sie für die Verbindung zur Datenbank angegeben haben.

e. Auf der Seite **Systemadministrator-Berechtigung** erfassen Sie die Anmeldeinformationen für die Datenbankanmeldung mit Berechtigungen eines Systemadministrators.

HINWEIS: Diese Seite wird nur angezeigt, wenn Sie mit abgestuften Berechtigungen arbeiten und Änderungen an den Berechtigungen des administrativen Benutzers vorgenommen werden müssen.

f. Auf der Seite **Verarbeitung der Datenbank** werden die Installationsschritte angezeigt. Die Installation und Konfiguration der Datenbank wird durch den Configuration Wizard automatisch durchgeführt.

TIPP: Um detaillierte Informationen zu den Verarbeitungsschritten und zum Migrationsprotokoll zu erhalten, aktivieren Sie die Option **Erweitert**.

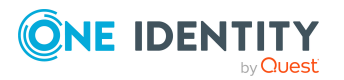

One Identity Manager 9.2 Administrationshandbuch für betriebsunterstützende Aufgaben

**156**

Anhang: One Identity Manager-Datenbank für eine Test- oder Entwicklungsumgebung aus einer Datenbanksicherung erstellen

- i. Im Verlauf der Aktualisierung ist die Anmeldung mit einem administrativen Benutzer erforderlich.
	- i. Erfassen Sie den Benutzername und Kennwort des administrativen Systembenutzers.
	- ii. Klicken Sie **Anmelden**.
- ii. Nach Abschluss der Verarbeitung, klicken Sie **Weiter**.
- g. Auf der Seite **Neue Anmeldungen für Konfigurationsbenutzer und Endbenutzer erstellen** erfassen Sie die den Anmeldenamen, das Kennwort und die Kennwortbestätigung für die SQL Server-Anmeldungen für Konfigurationsbenutzer und Endbenutzer.

HINWEIS: Diese Seite wird nur angezeigt, wenn Sie sich auf der Seite **Neue Anmeldung für administrative Benutzer erstellen** für die abgestuften Berechtigungen entschieden haben und die SQL Server-Anmeldungen noch nicht auf dem Datenbankserver vorhanden sind.

- h. Die Seite **Datenbankaufgaben verarbeiten** wird nur angezeigt, wenn noch Aufträge für den DBQueue Prozessor in der DBQueue bereitstehen, die während der Aktualisierung der Datenbank verarbeitet werden müssen. Nach Abschluss der Verarbeitung, klicken Sie **Weiter**.
- i. Auf der Seite **Database Agent Service Informationen** werden Sie darauf hingewiesen, dass der Database Agent Service installiert werden muss. Klicken Sie **Weiter**.
- j. Auf der letzten Seite des Configuration Wizard klicken Sie **Fertig**.
- 5. Passen Sie im Designer die Staging-Ebene der Datenbank an.
	- a. Wählen Sie im Designer die Kategorie **Basisdaten > Allgemein > Datenbanken**.
	- b. Wählen Sie die Datenbank und ändern Sie den Wert der Eigenschaft **Staging Ebene** auf **Testumgebung** oder **Entwicklungssystem**.
	- c. Wählen Sie den Menüeintrag **Datenbank > Übertragung in Datenbank** und klicken Sie **Speichern**.
- 6. Prüfen Sie im Designer
- 7. Passen Sie im Synchronization Editor die Verbindungsdaten der Synchronisationsprojekte an.

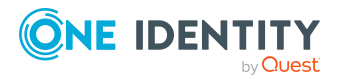

# **Anhang:Initialisieren des DBQueue Prozessor nach Erweiterung der Serverhardware**

Nach der Erweiterung der Serverhardware für den SQL Server muss der DBQueue Prozessor erneut initialisiert werden.

#### *Um den DBQueue Prozessor manuell zu initialisieren*

- 1. Warten Sie bis alle DBQueue Prozessor Aufträge beendet sind. Verwenden Sie dazu Job Queue Info.
- 2. Starten Sie ein geeignetes Programm zur Ausführung von SQL Abfragen und führen Sie die nachfolgenden Schritte einzeln aus.

WICHTIG: Verwenden Sie für die Ausführung der SQL Abfragen den Benutzer, den Sie auch für die Migration der Datenbank verwenden.

3. Prüfen, ob noch weitere Sitzungen auf der Datenbank aktiv sind.

```
select *
```

```
from sys.sysprocesses p
```

```
where dbid = DB ID()
```
and spid <> @@SPID

Sind noch weitere Sitzungen aktiv, müssen diese zunächst beendet werden.

4. Stoppen aller DBQueue Prozessor Komponenten.

```
exec QBM_PWatchDogPrepare 1
go
exec QBM_PDBQueuePrepare 1
```
go

5. Initialisieren des DBQueue Prozessor.

```
exec QBM PDBQueuePrepare 0,1
```
go

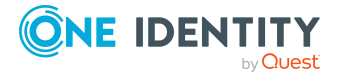

One Identity Manager 9.2 Administrationshandbuch für betriebsunterstützende Aufgaben exec QBM\_PWatchDogPrepare

go

Ausführliche Informationen zur Arbeitsweise des DBQueue Prozessor finden Sie im *One Identity Manager Konfigurationshandbuch*.

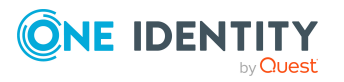

One Identity Manager 9.2 Administrationshandbuch für betriebsunterstützende Aufgaben

Anhang: Initialisieren des DBQueue Prozessor nach Erweiterung der Serverhardware

# **Anhang:Kommandozeilenprogramme**

Zur Automatisierung der Implementierungen von One Identity Manager können Sie verschiedene Kommandozeilenprogramme nutzen.

#### **Detaillierte Informationen zum Thema**

- [InstallManager.CLI.exe](#page-159-0) auf Seite 160
- [DBCompilerCMD.exe](#page-162-0) auf Seite 163
- [Quantum.MigratorCmd.exe](#page-166-0) auf Seite 167
- [AppServer.Installer.CMD.exe](#page-174-0) auf Seite 175
- [AutoUpdate.exe](#page-180-0) auf Seite 181
- [SoftwareLoaderCMD.exe](#page-183-0) auf Seite 184
- [DBTransporterCMD.exe](#page-186-0) auf Seite 187
- [DataImporterCMD.exe](#page-189-0) auf Seite 190
- [SchemaExtensionCmd.exe](#page-192-0) auf Seite 193
- [CryptoConfigCMD.exe](#page-193-0) auf Seite 194
- [DBConsCheckCmd.exe](#page-196-0) auf Seite 197
- [DatabaseAgentServiceCmd.exe](#page-200-0) auf Seite 201
- <sup>l</sup> [WebDesigner.InstallerCMD.exe](#page-201-0) auf Seite 202
- <sup>l</sup> [VI.WebDesigner.CompilerCmd.exe](#page-206-0) auf Seite 207
- [Create-web-dir.exe](#page-208-0) auf Seite 209

# <span id="page-159-0"></span>**InstallManager.CLI.exe**

Das Programm InstallManager.Cli.exe unterstützt die Installation des One Identity Manager. Das Programm können Sie über die Kommandozeile ausführen.

WICHTIG: Führen Sie die Installation mit Hilfe der Kommandozeilenkonsole als Administrator aus.

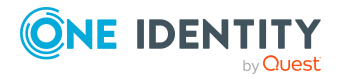

## **Aufrufsyntax**

```
InstallManager.Cli.exe
     -m install|change|remove|uninstall
     -r {Directory}
     [-i {Directory}]
     [-fu][-mod {ModuleIDs}]
     [-d {Targets}]
     [-p {Packages}]
     [-l {Path}]
     [-fo][-cs {Service name} {Properties}]
     \lceil -dc \rceil
```
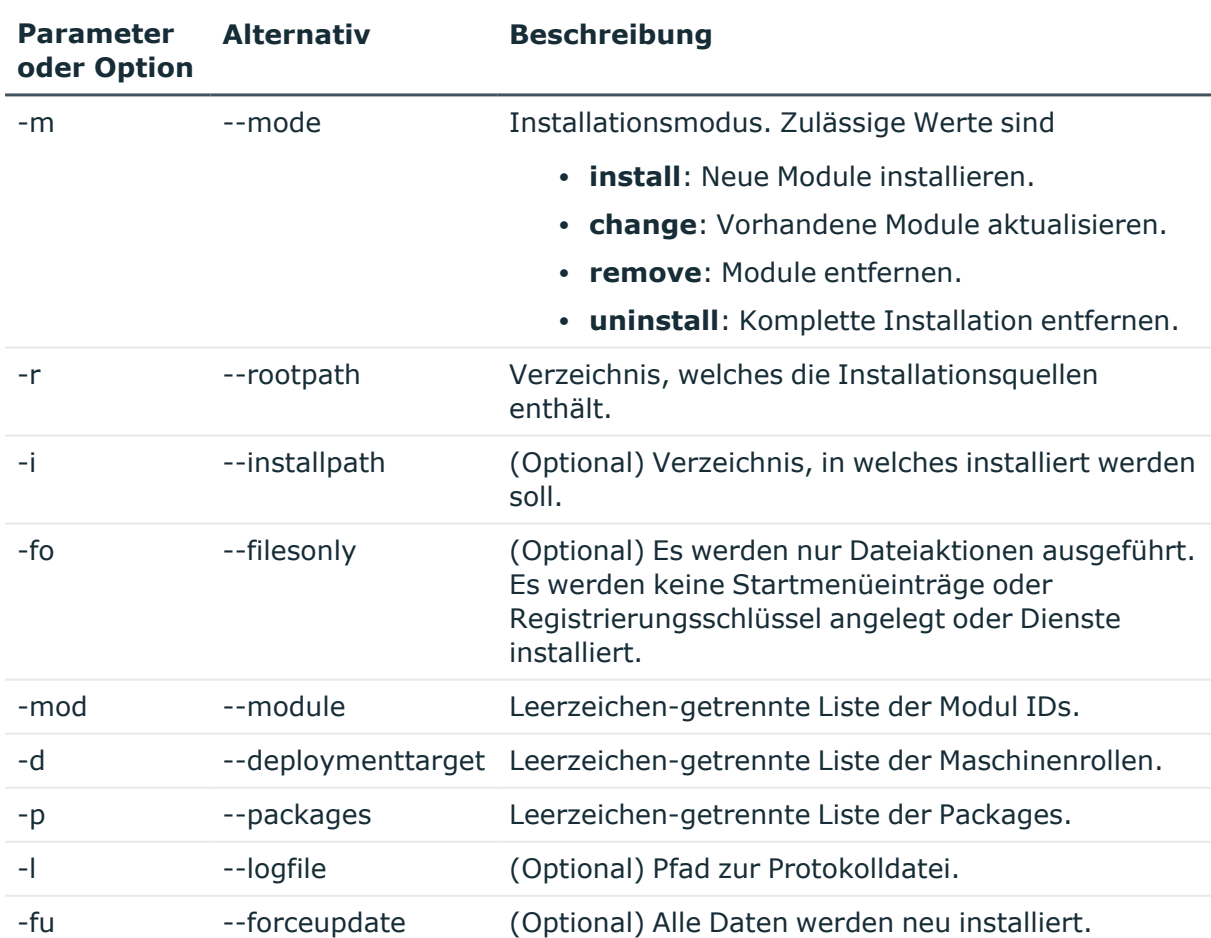

#### **Tabelle 50: Parameter und Optionen des Programms**

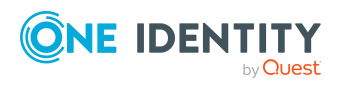

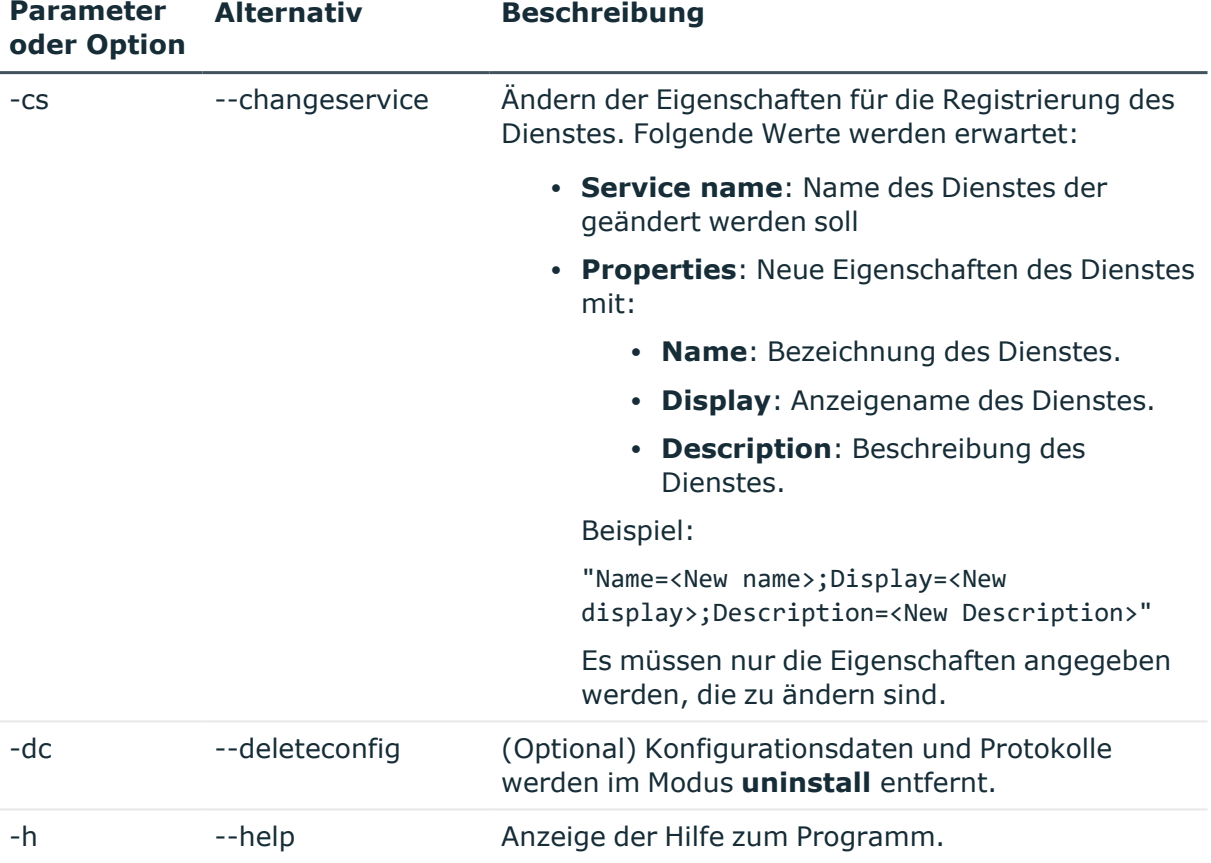

## **Beispiel: Installieren einzelner Module**

InstallManager.Cli.exe -m install

-r c:\sourcedir

-mod QER ADS SAP LDAP ATT

#### **Beispiel: Aktualisieren einer Maschinenrolle**

InstallManager.Cli.exe

- -m change
- -r c:\sourcedir
- -d Server\JobServer\ADS

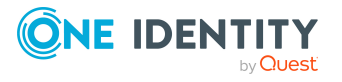

One Identity Manager 9.2 Administrationshandbuch für betriebsunterstützende Aufgaben

## **Beispiel: Deinstallieren der One Identity Manager-Komponenten**

```
InstallManager.Cli.exe
     -m uninstall
     -i c:\installdir
     -dc
```
# <span id="page-162-0"></span>**DBCompilerCMD.exe**

Das Programm DBCompilerCMD.exe unterstützt die Kompilierung einer Datenbank.Das Programm können Sie über die Kommandozeile ausführen.

## **Aufrufsyntax**

```
DBCompilerCMD.exe
     /Conn="{Connection string}"
     /Auth="Module={Authentication string}"
     [/LogLevel=Off|Fatal|Error|Info|Warn|Debug|Trace]
     [/IgnoreErrors=True|False]
     \lceil -W \rceil[/DumpModules]
     [/Modules=[CompileWebServices] [CompileTypedWrappers] [CompileDialogScripts]
     [CompileScripts] [CompileJobChains] [CompileWebProjects] [CompileApiProjects]
     [CompileHtmlApps] [FillMultiLanguage]]
     [/SkipModules=[CompileWebServices] [CompileTypedWrappers]
     [CompileDialogScripts] [CompileScripts] [CompileJobChains]
     [CompileWebProjects] [CompileApiProjects] [CompileHtmlApps]
     [FillMultiLanguage]]
     /WaitTimeout
     [-A][/AutoCompileCheckInterval]
     [/AutoCompileWaitSeconds]
     [/AutoCompileErrorWaitSeconds]
```
- $[-S]$
- $[-C]$
- $\lceil -v \rceil$

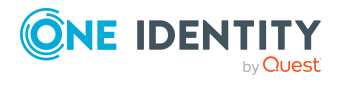

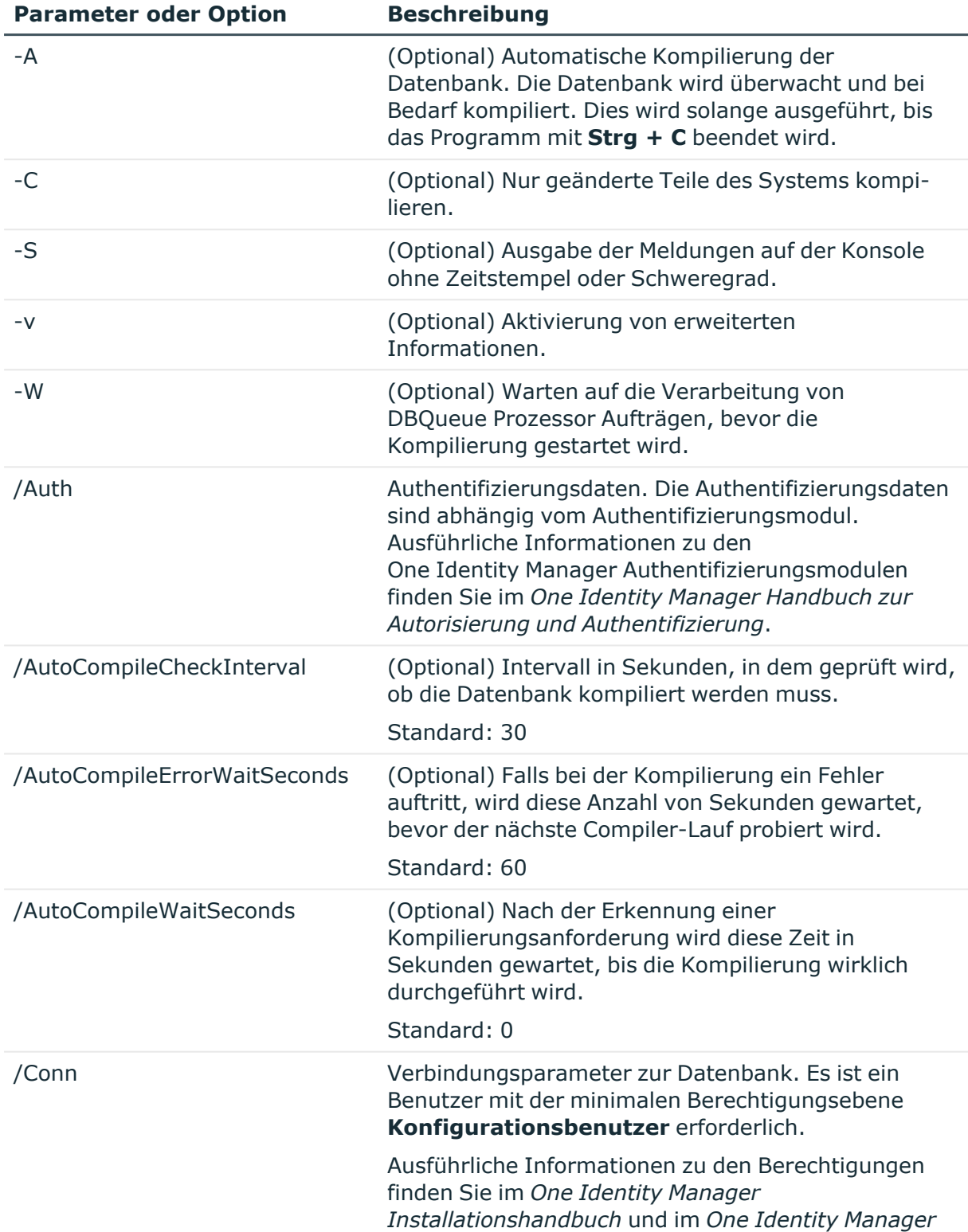

### **Tabelle 51: Parameter und Optionen des Programms**

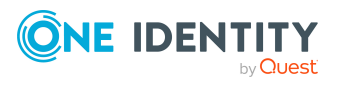

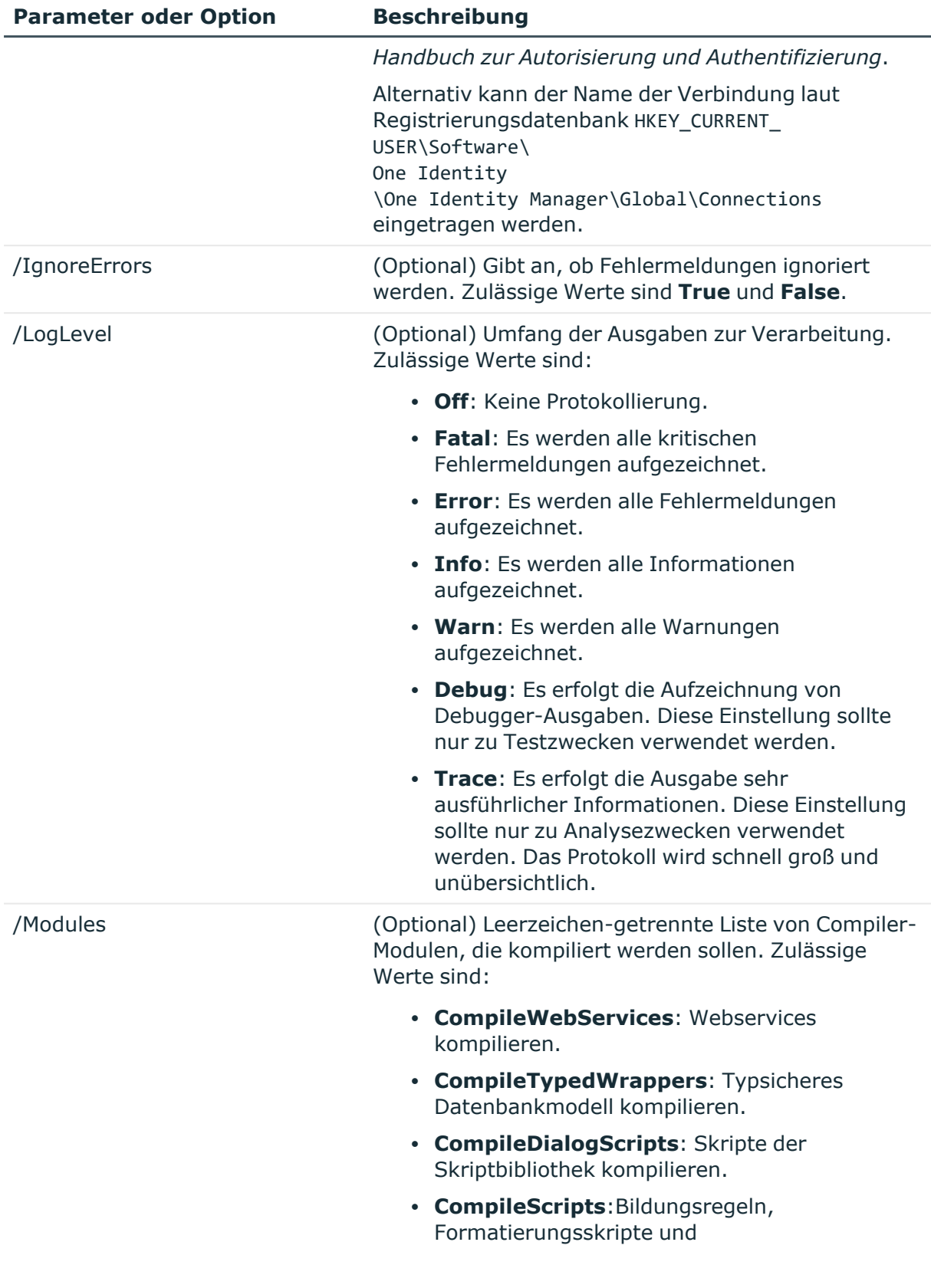

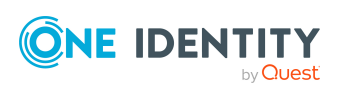

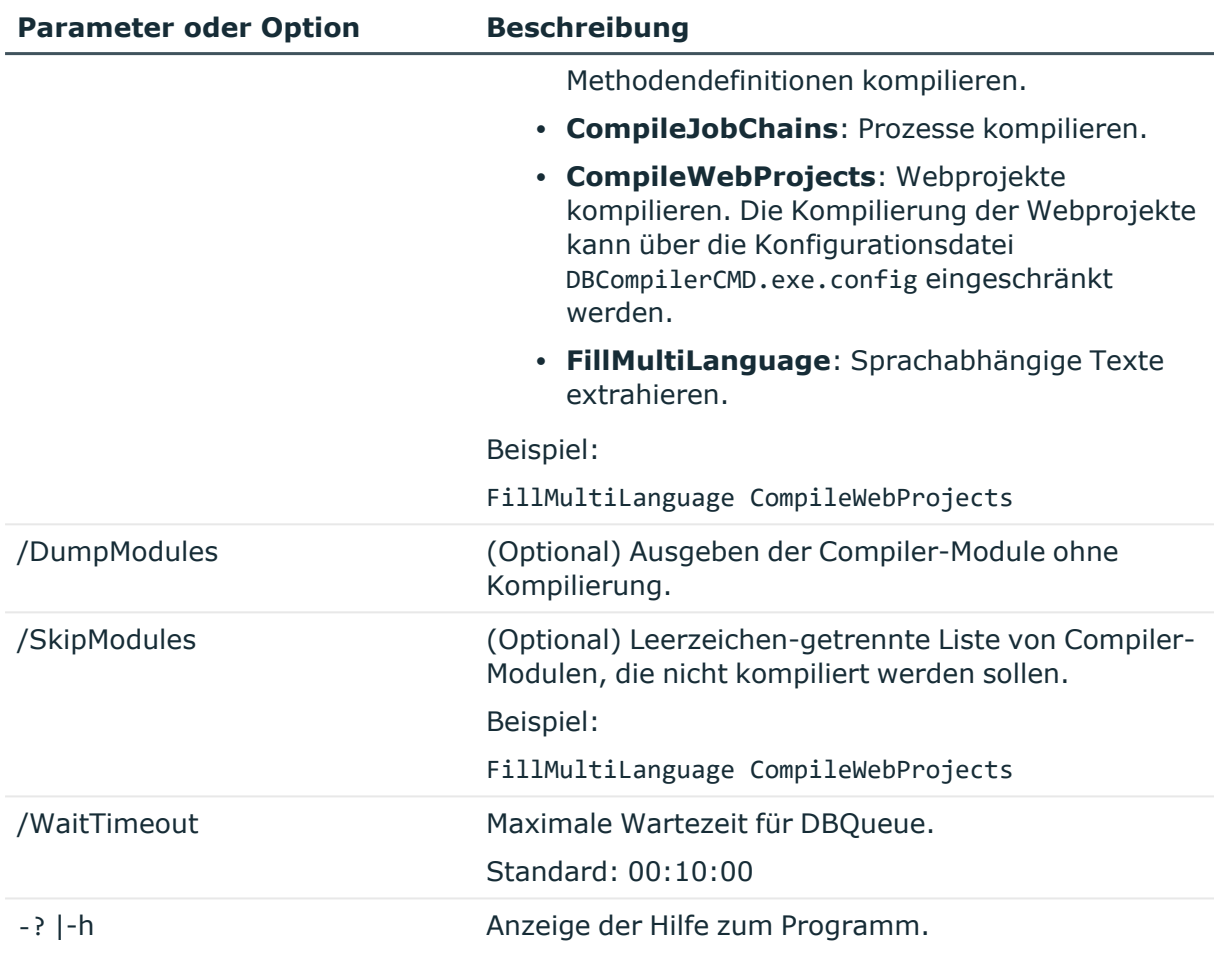

#### **Beispiel:**

DBCompilerCMD.exe

/Conn="Data Source=<Database server>;Initial Catalog=<Database name>;User ID=<Database user>;Password=<Password>"

/Auth="Module=DialogUser;User=<User name>;Password=<Password>" -W

### **Besonderheiten für die Kompilierung von Webprojekten**

Um einzuschränken, welche Webprojekte in welchem Umfang kompiliert werden sollen, kann dies für die Ausführung der DBCompilerCMD.exe in der Konfigurationsdatei DBCompilerCMD.exe.config angegeben werden.

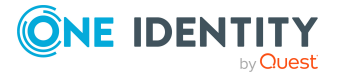

#### **Beispiel:**

Das Webprojekt **CCC\_Web** soll nicht kompiliert werden.

In der Konfigurationsdatei wird folgende Sektion eingefügt.

<appSettings>

```
<add key="WebProjectCompilationPreset" value="CCC_Web=" />
```
</appSettings>

#### **Beispiel:**

Die Webprojekte sollen mit folgenden Einstellungen kompiliert werden.

- Das Webprojekt **CCC\_CustomerWeb** soll nur mit der Einstellung DEBUG kompiliert werden.
- Das Webprojekt **testweb** soll mit den Einstellungen DEBUG und RELEASE kompiliert werden.
- Alle anderen Webprojekte sollen nur mit der Einstellung RELEASE kompiliert werden.

In der Konfigurationsdatei wird folgende Sektion eingefügt.

<appSettings>

<add key="WebProjectCompilationPreset" value="CCC\_ CustomerWeb=DEBUG;testweb=DEBUG,RELEASE;All=RELEASE" />

</appSettings>

# <span id="page-166-0"></span>**Quantum.MigratorCmd.exe**

Das Programm Quantum.MigratorCmd.exe unterstützt die Migration einer One Identity Manager-Datenbank. Das Programm können Sie über die Kommandozeile ausführen.

### **Aufrufsyntax zum Installieren**

quantum.migratorcmd.exe

```
--INSTALL
/Connection="{Connection string}"
/System=MSSQL
```
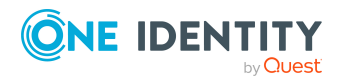

One Identity Manager 9.2 Administrationshandbuch für betriebsunterstützende Aufgaben

Anhang: Kommandozeilenprogramme

```
/Module={Module IDs}[+]
/Destination="{Directory}"
[/Password={Password}]
[/Admin="mode=create|check|extend;login={SQL Server login name};password={SQL
Server login password}]
[/Login="User=Config|User;login={SQL Server login name};password={SQL Server
login password}"]
[/Person="condition={Condition};password={Identity password}"]
[/User="DialogUser={System user};password={System user password}"]
[/PasswordPolicy="{Password policy settings}"]
[/Group="GroupName={Group name}"|skip]
[/LogLevel="Off|Fatal|Error|Info|Warn|Debug|Trace"]
[/PreCheck={[+|-] Precheck ID}]
[/Edition]
[/DialogDatabase]
[/Config]
[/PostSQL]
```
### **Aufrufsyntax zum Aktualisieren**

#### quantum.migratorcmd.exe

```
--UPDATE
```
/Connection="{Connection string}"

/Module={Module IDs}[+] /destination="{Directory}"

[/Admin="mode=create|check|extend;login={SQL Server login name};password={SQL Server login password}]

```
[/SysAdmin="Data Source=<Database server>;Initial Catalog=<Database
name>;User ID=<Database user>;Password=<Password>"]
```
[/Login="User=Config|User;login={SQL Server login name};password={SQL Server login password}"]

```
[/Person="condition={Condition};password={Identity password}"]
```

```
[/User="DialogUser={System user};password={System user password}"]
```

```
[/PasswordPolicy="{Password policy settings}"]
```
[/Loglevel="Off|Fatal|Error|Info|Warn|Debug|Trace"]

```
[/PreCheck={[+|-] Precheck ID}]
```

```
[/KeepUpdatePhase]
```

```
[/DialogDatabase]
```
[/Config]

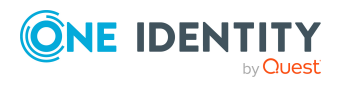

[/PostSQL]

## **Aufrufsyntax zum Wiederherstellen einer Datenbank**

```
quantum.migratorcmd.exe
```

```
--RESTORE
```
/Connection="{Connection string}"

```
/Destination="{Directory}"
```
[/Admin="mode=create|check|extend;login={SQL Server login name};password={SQL Server login password}]

[/Login="User=Config|User;login={SQL Server login name};password={SQL Server login password}"]

```
[/Person="condition={Condition};password={Identity password}"]
```
[/User="DialogUser={System user};password={System user password}"]

```
[/PasswordPolicy="{Password policy settings}"]
```

```
[/Group="GroupName={Group name}"|skip]
```

```
[/LogLevel="Off|Fatal|Error|Info|Warn|Debug|Trace"]
```

```
[/PreCheck={[+|-] Precheck ID}]
```
[/KeepUpdatePhase]

```
[/DialogDatabase]
```

```
[/Config]
```
[/PostSQL]

## **Aufrufsyntax zum Löschen einer Datenbank**

```
quantum.migratorcmd.exe
     --DELETE
     /Connection="{Connection string}"
     /Destination="{Directory}"
```
## **Aufrufsyntax für Übergabe der Parameter als Datei**

quantum.migratorcmd.exe @File

### **Tabelle 52: Parameter und Optionen des Programms**

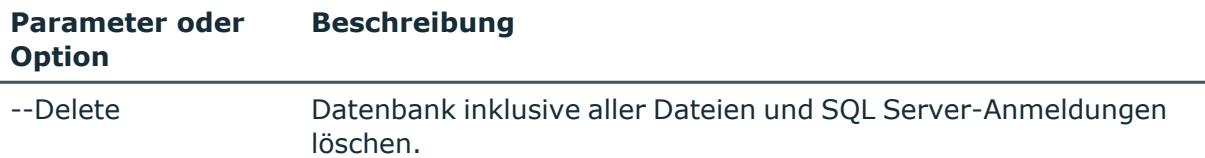

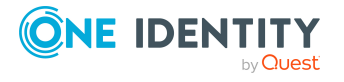

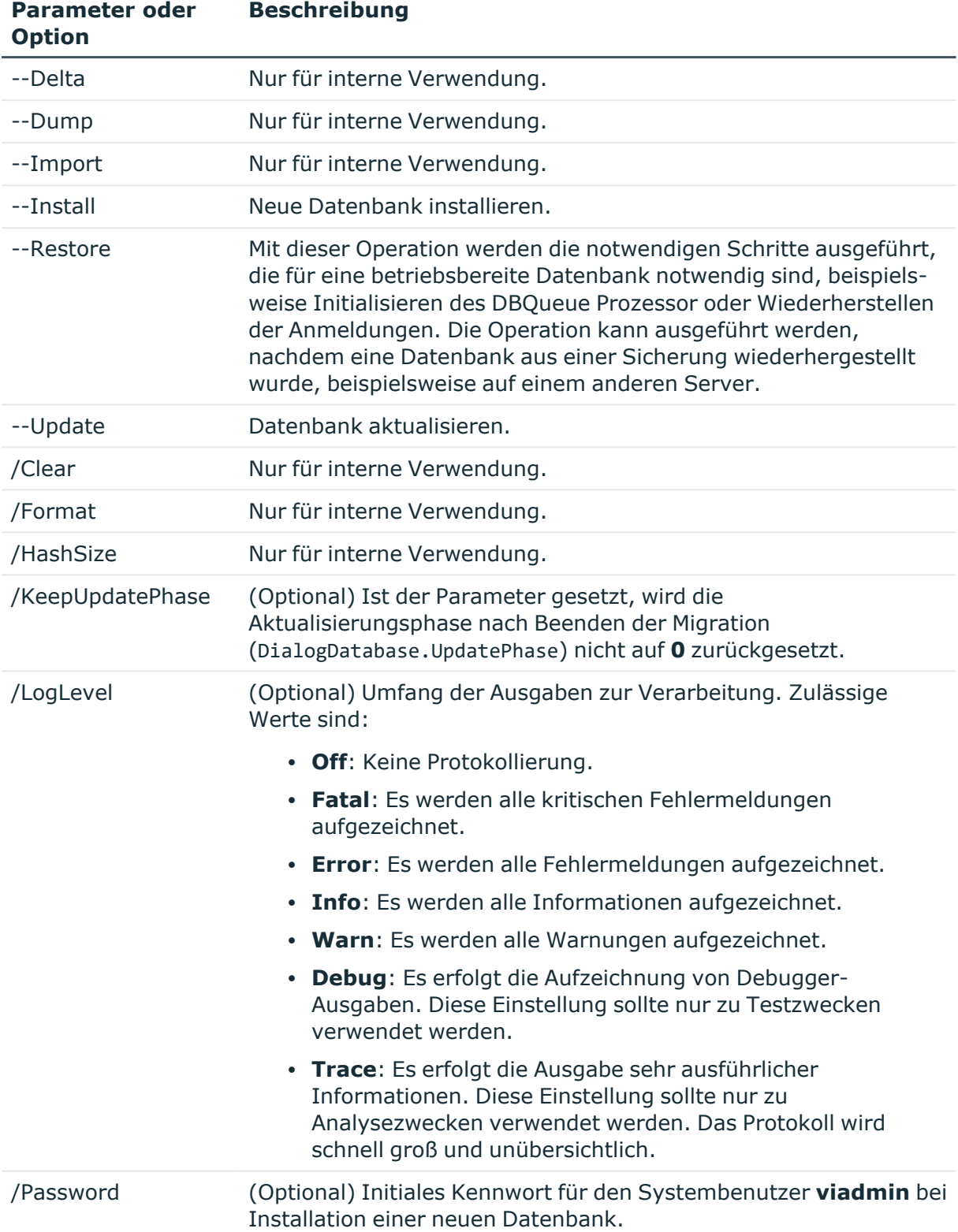

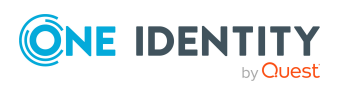

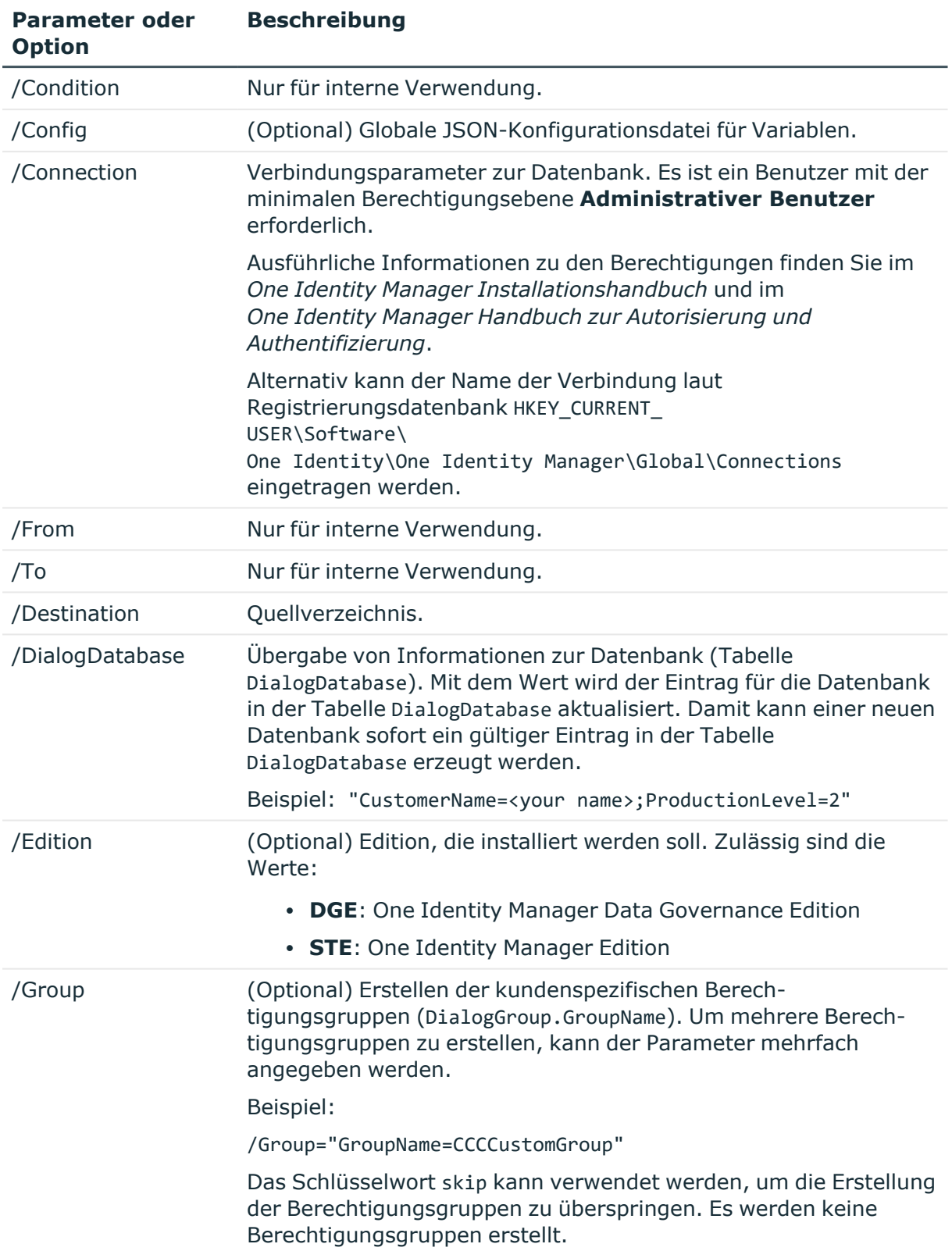

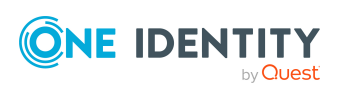

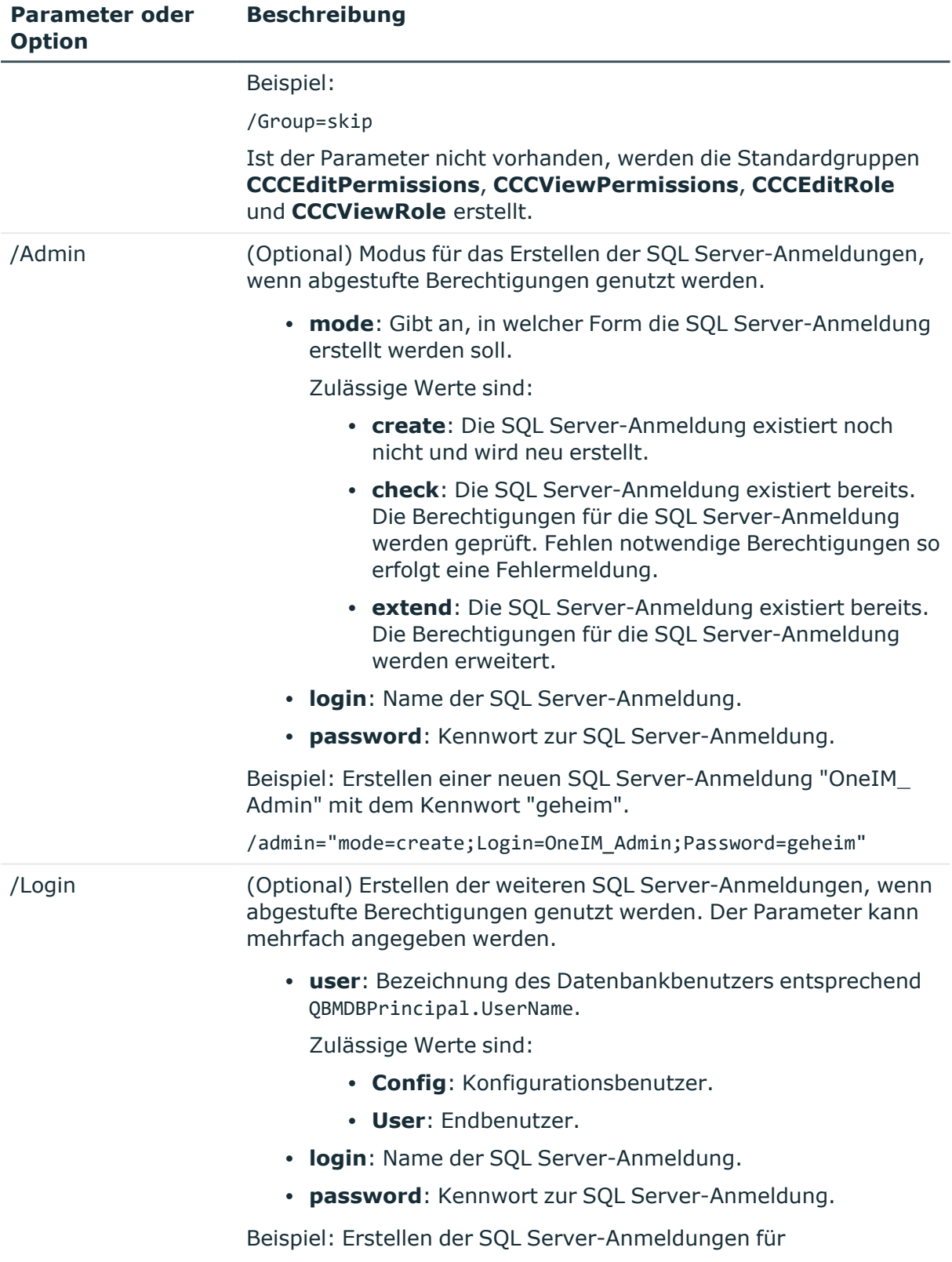

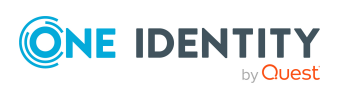

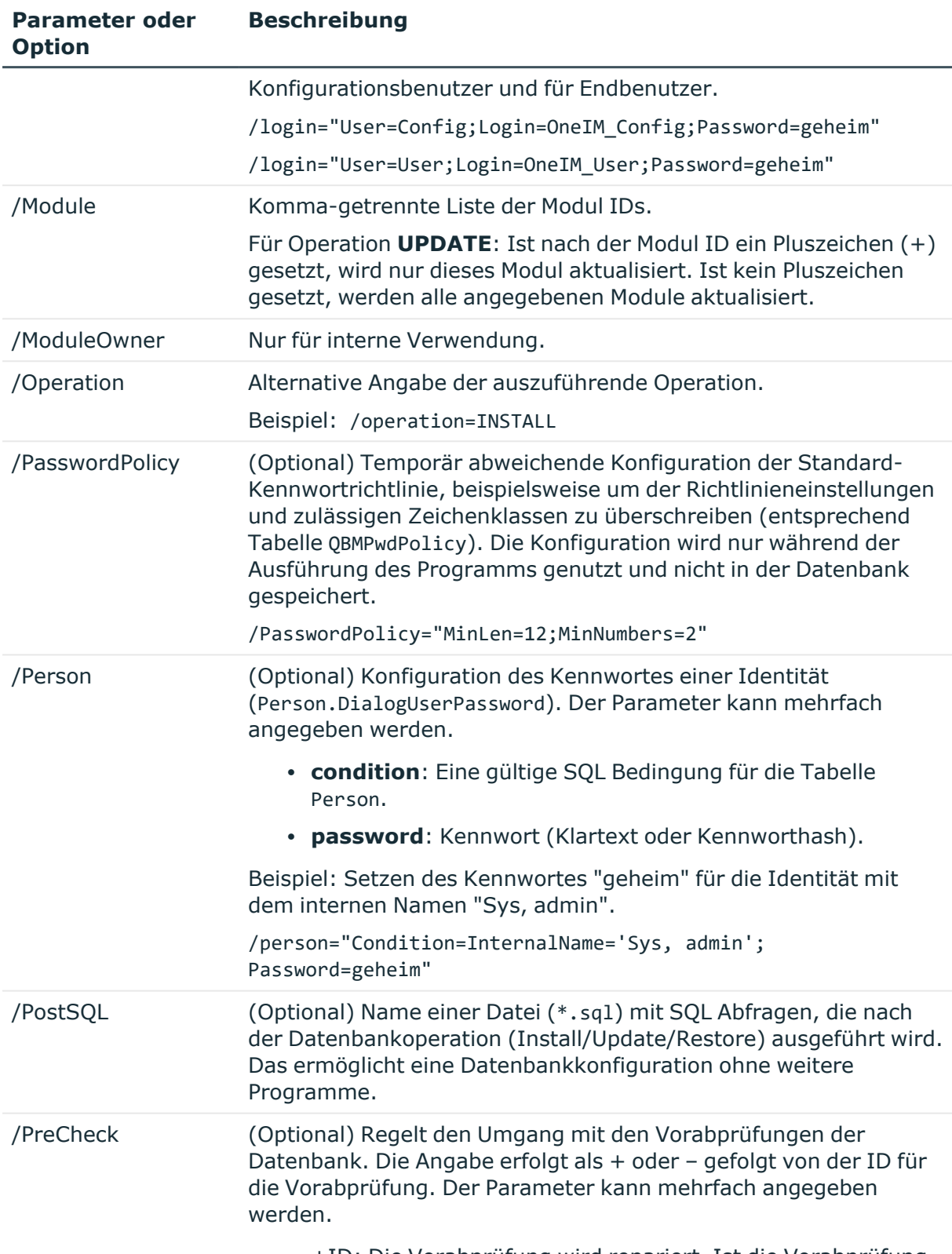

• +ID: Die Vorabprüfung wird repariert. Ist die Vorabprüfung

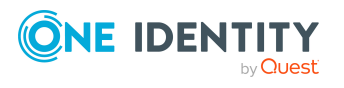

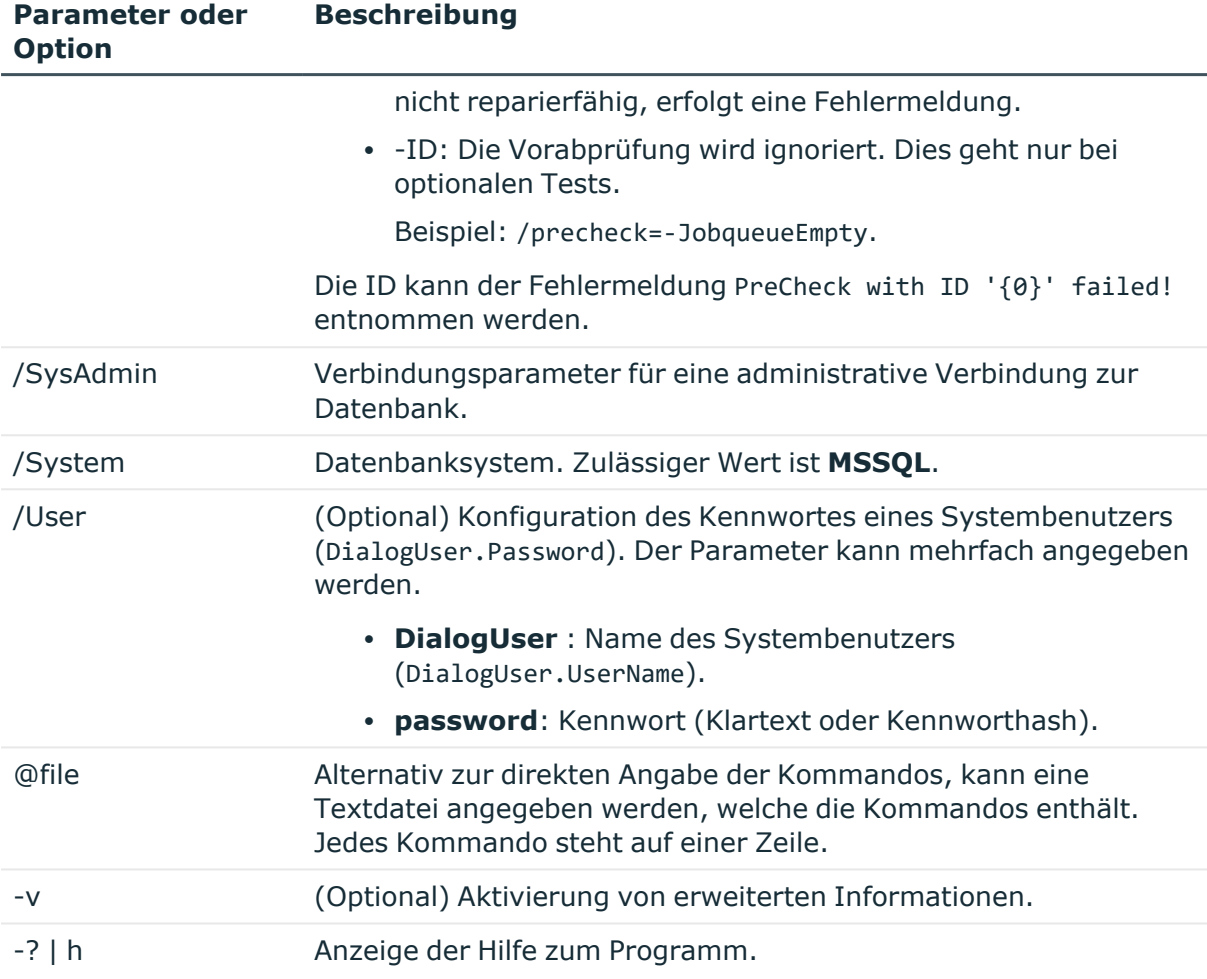

## **Beispiel: Installation einer Datenbank**

quantum.migratorcmd.exe

--Install

/Connection="Data Source=<Database server>;Initial Catalog=<Database>;User ID=<Database user>;Password=<Password>" /Module="TSB,ATT,CPL,HDS,POL,RMB,RMS,RPS"

/Destination="C:\install"

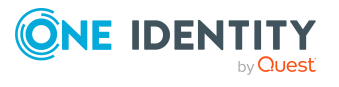

## **Beispiel: Wiederherstellen einer Datenbank**

quantum.migratorcmd.exe

--Restore

/Connection="Data Source=<Database server>;Initial Catalog=<Database>;User ID=<Database user>;Password=<Password>"

/Destination="C:\install"

/LogLevel=Warning

/PreCheck=-JobqueueEmpty

# <span id="page-174-0"></span>**AppServer.Installer.CMD.exe**

Das Programm AppServer.Installer.CMD.exe unterstützt die Installation und Deinstallation eines Anwendungsservers. Das Programm können Sie über die Kommandozeile ausführen.

HINWEIS: Führen Sie die Installation mit Hilfe der Kommandozeilenkonsole als Administrator aus.

### **Aufrufsyntax zum Installieren**

AppServer.Installer.CMD.exe

- --conn={Connection string}
- --auth={Authentication string}
- --appname={Application name}
- [--site={Site}]

```
[--app-pool={Application pool}]
```
- [--source-dir={Directory}]
- [--deployment-target={Machine role}]
- [--allow-http]
- [--windows-auth]
- [--db-windows-auth]
- [--skip-file-permissions]
- [--runtime-connection={Connection string}]
- [--hdb-connection={History Database ID|Connection string}]

[/updateuser {User name} [/updateuserdomain {Domain}] [/updateuserpassword {Password}]]

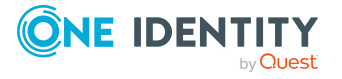

```
\Gamma--cert-mode=existing --cert-thumbprint={Thumbprint}
     |
     --cert-mode=new --cert-issuer {Issuer} [--cert-key=1024|2048|4096]
     |
     --cert-mode=newfile --cert-issuer {Issuer} [--cert-key=1024|2048|4096]
     [--cert-file={Path to certificate file}]
]
[--set-connection]
[--conn-id={History Database ID}]
[--verbose]
```
## **Aufrufsyntax zum Deinstallieren**

AppServer.Installer.CMD.exe

```
--conn={Connection string}
--auth={Authentication string}
--appname={Application name}
--uninstall
```
### **Tabelle 53: Parameter und Optionen des Programms**

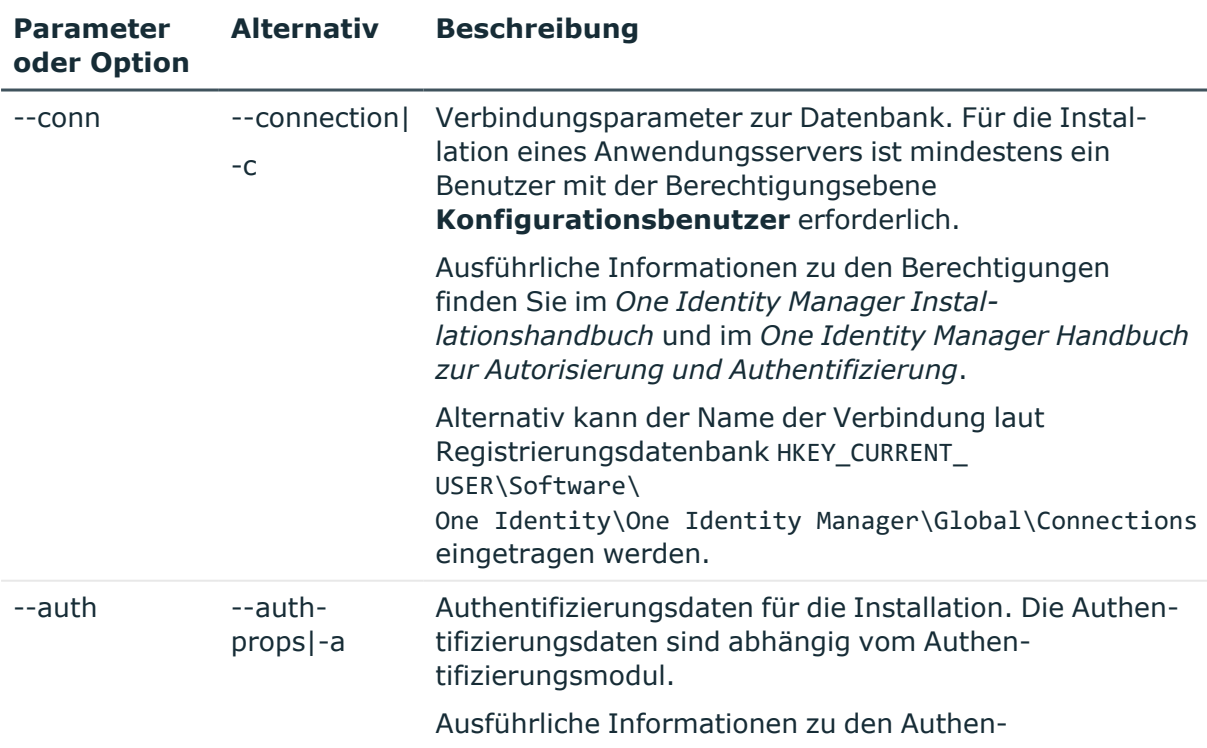

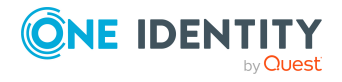

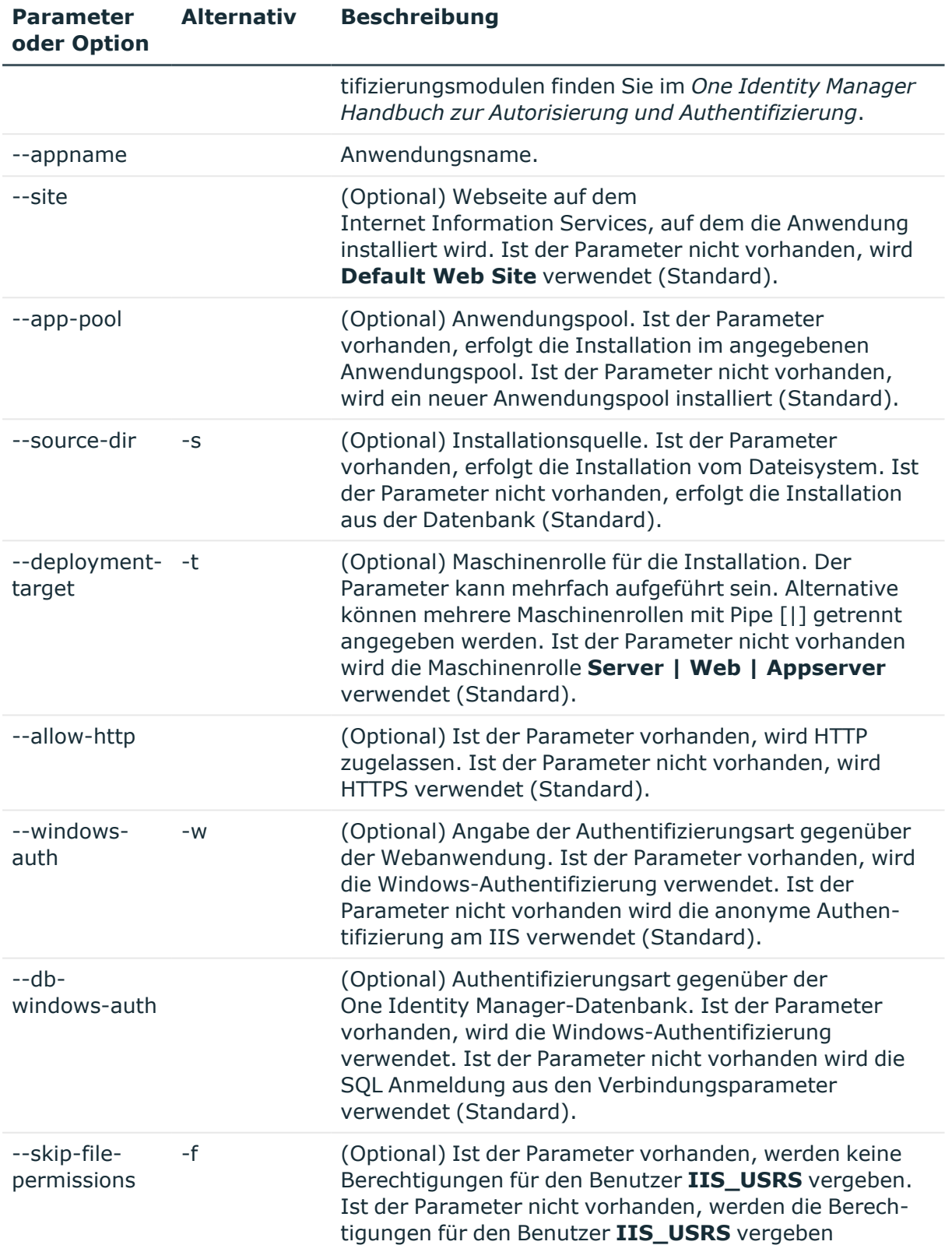

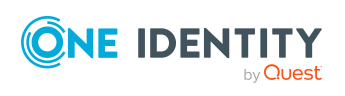

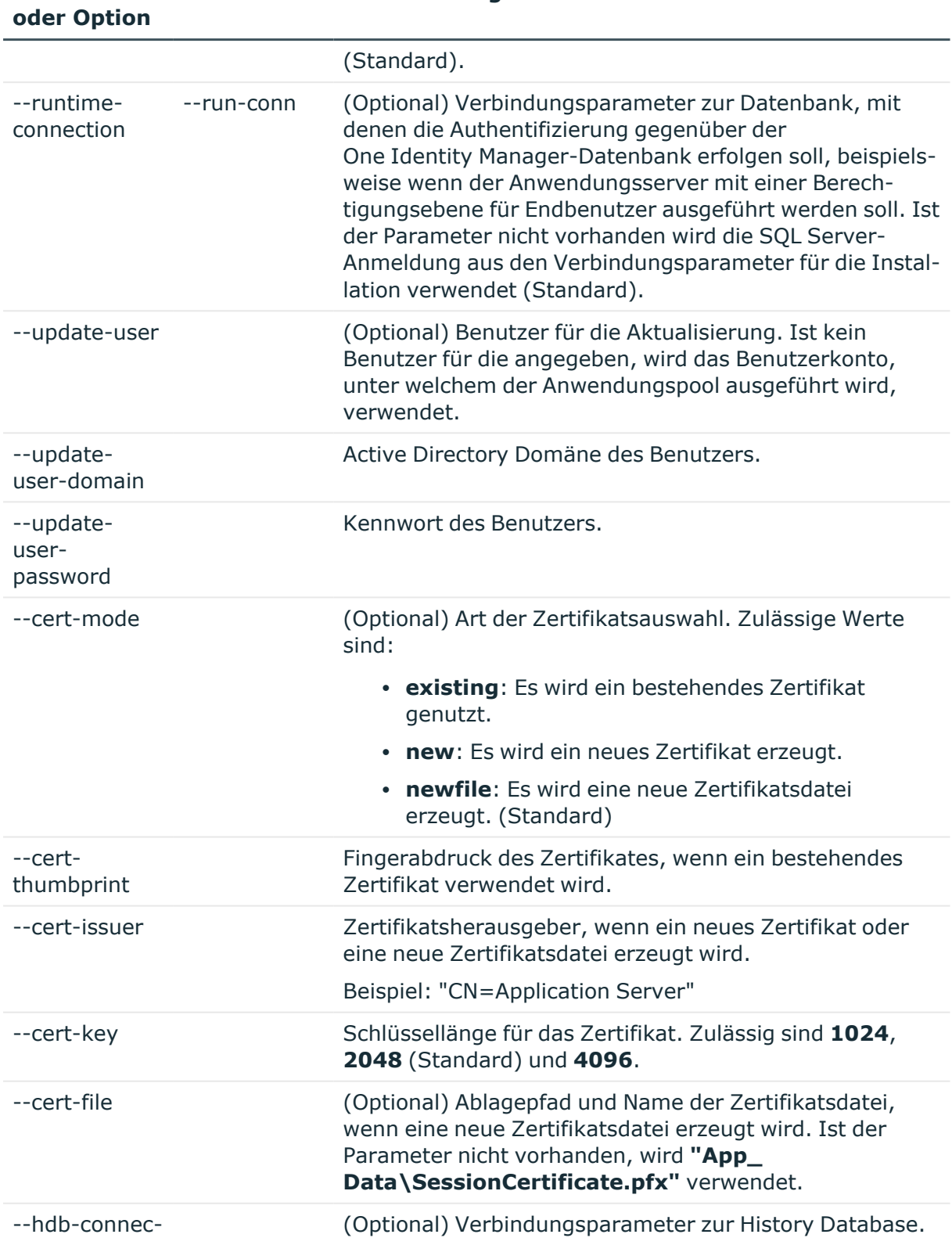

**Alternativ Beschreibung**

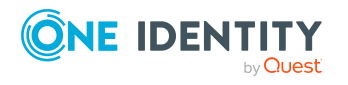

**Parameter**

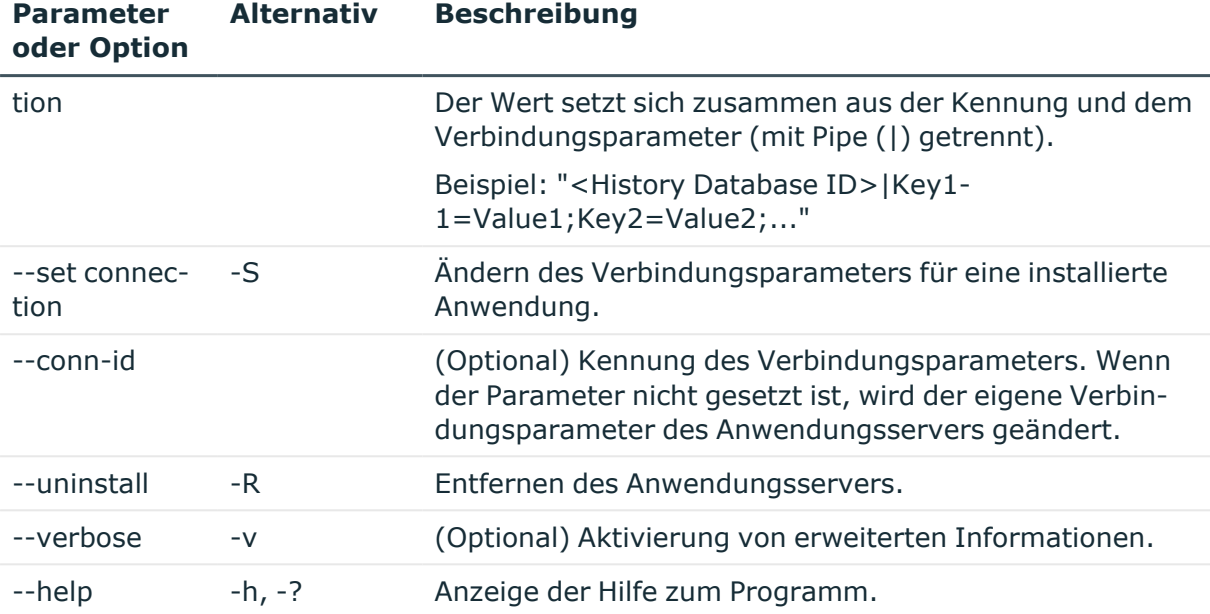

## **Parameterformate**

Mehrstelligen Optionen können in folgenden Formen angegeben werden:

--conn="..." --conn "..." /conn="..." /conn "..." Einstellige Optionen können in folgenden Formen angegeben werden:  $-c="$ ..."  $-C$   $\cdots$   $\cdots$  "  $/C="$ ..." /c "..." Schalter sind in diesem Formen erlaubt: -R /R

## **Beispiel: Installieren eines Anwendungsserver**

AppServer.Installer.CMD.exe

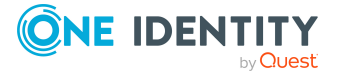

```
--conn="Data Source=<Database server>;Initial Catalog=<Database
name>;User ID=<Database user>;Password=<Password>"
```
--auth="Module=DialogUser;User=<User name>;Password=<Password>"

- --appname=MyApplicationServer
- --allow-http

#### **Beispiel: Deinstallieren eines Anwendungsservers**

AppServer.Installer.CMD.exe

--conn="Data Source=<Database server>;Initial Catalog=<Database name>;User ID=<Database user>;Password=<Password>"

--auth="Module=DialogUser;User=<User name>;Password=<Password>"

--appname=MyApplicationServer

--uninstall

### **Beispiel: Ändern der Verbindungsparameter des Anwendungsservers**

AppServer.Installer.CMD.exe

--set-connection

--appname=MyApplicationServer

--conn="Data Source=<Database server>;Initial Catalog=<Database name>;User ID=<Database user>;Password=<Password>"

### **Beispiel: Ändern der Verbindungsparameter zu einer History Database**

AppServer.Installer.CMD.exe

--set-connection

--appname=MyApplicationServer

--conn-id=<History Database ID>

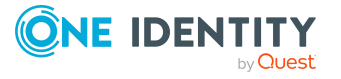

One Identity Manager 9.2 Administrationshandbuch für betriebsunterstützende Aufgaben
--conn="Data Source=<Database server>;Initial Catalog=<Database name>;User ID=<Database user>;Password=<Password>"

## <span id="page-180-0"></span>**AutoUpdate.exe**

Das Programm AutoUpdate.exe unterstützt die automatische Softwareaktualisierung einer Installation des One Identity Manager. Das Programm können Sie über die Kommandozeile ausführen.

#### **Aufrufsyntax zum Aktualisieren**

AutoUpdate.exe

- --conn={Connection string}
- --Install={Directory}
- [--system=MSSQL|APPSERVER]
- [--log-level=Off|Fatal|Error|Info|Warn|Debug|Trace]

#### **Aufrufsyntax zum Erzeugen eines Windows PowerShell-Startskriptes**

AutoUpdate.exe

--script {path and file name}

#### **Tabelle 54: Parameter und Optionen des Programms**

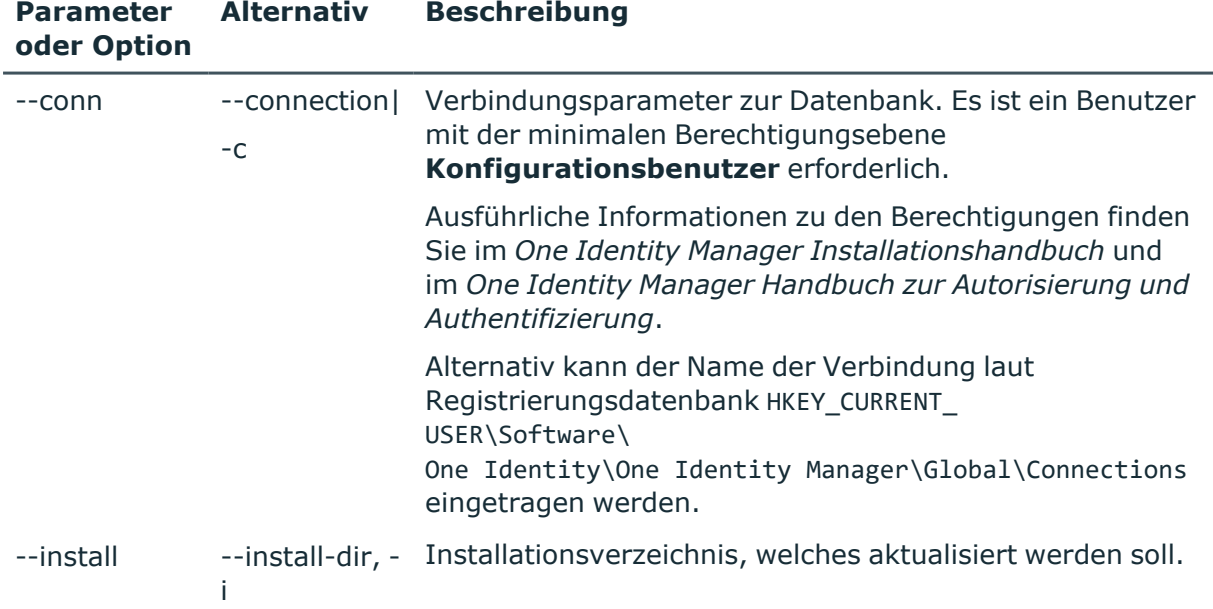

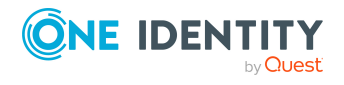

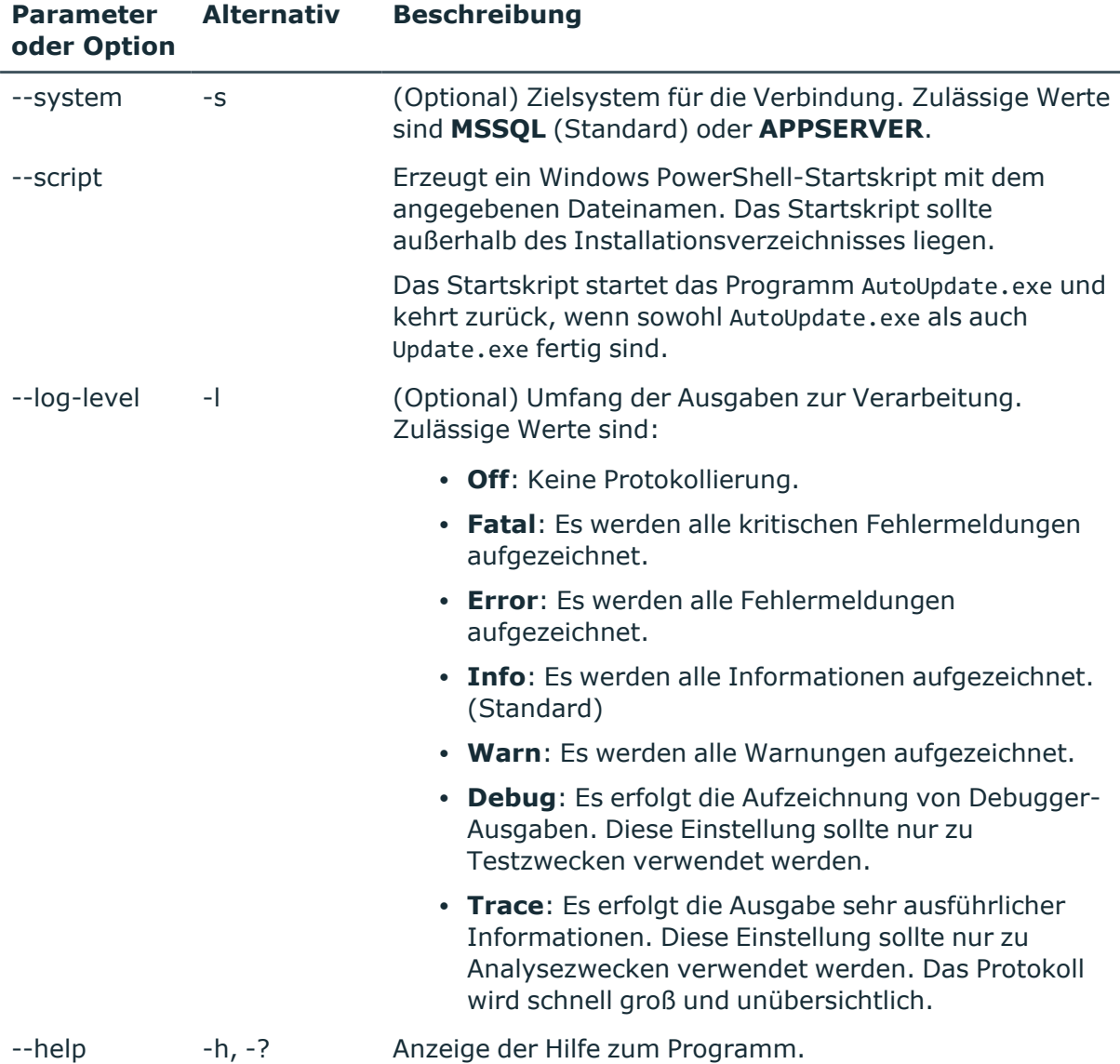

## **Parameterformate**

Mehrstelligen Optionen können in folgenden Formen angegeben werden:

 $--conn="$ ..." --conn "..." /conn="..." /conn "..." Einstellige Optionen können in folgenden Formen angegeben werden:  $-C="math>..."$  $-C$   $\cdots$   $\cdots$ 

 $/C="$ ..."

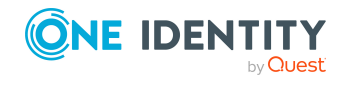

 $/C$  "..." Schalter sind in diesem Formen erlaubt:  $-R$ /R

#### **Beispiel: Aktualisieren des Installationsverzeichnisses**

AutoUpdate.exe

```
--conn="Data Source=<Database server>;Initial Catalog=<Database name>;
User ID=<Database user>; Password=<Password>"
```

```
--install="C:\Temp\InstallFolder"
```
## **Beispiel: Aktualisieren eines Installationsverzeichnisses von einem Anwendungsserver aus**

AutoUpdate.exe

--system=APPSERVER

--conn="URL=https://myappserver/"

--install="C:\Temp\InstallFolder"

## **Beispiel: Erzeugen und Ausführen eines Windows PowerShell-Startskriptes**

Erzeugen des Startskriptes:

AutoUpdate.exe

--script=C:\Temp\Update.ps1

Aufrufen des Startskriptes:

```
.\Update.ps1 -Connection 'Data Source=<Database server>;Initial
Catalog=<Database name>; User ID=<Database user>; Password=<Password>' -
InstallDir C:\Temp\InstallFolder
```
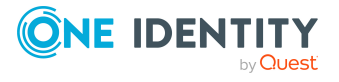

## **SoftwareLoaderCMD.exe**

Mit dem Programm SoftwareLoaderCMD.exe können Sie Dateien in die One Identity Manager-Datenbank importieren oder Dateien aus der Datenbank exportieren. Das Programm können Sie über die Kommandozeile ausführen.

## **Aufrufsyntax**

```
SoftwareLoaderCMD.exe
```

```
/Conn="{Connection string}"
/Auth="{Authentication String}"
[/Root="{Path}"]
[-1][--Import|--Export]
/Files="{Path\files|Targets}"
[/Targets={List of machine roles}]
[-N [-M] [-E]]
```
#### **Tabelle 55: Parameter und Optionen des Programms**

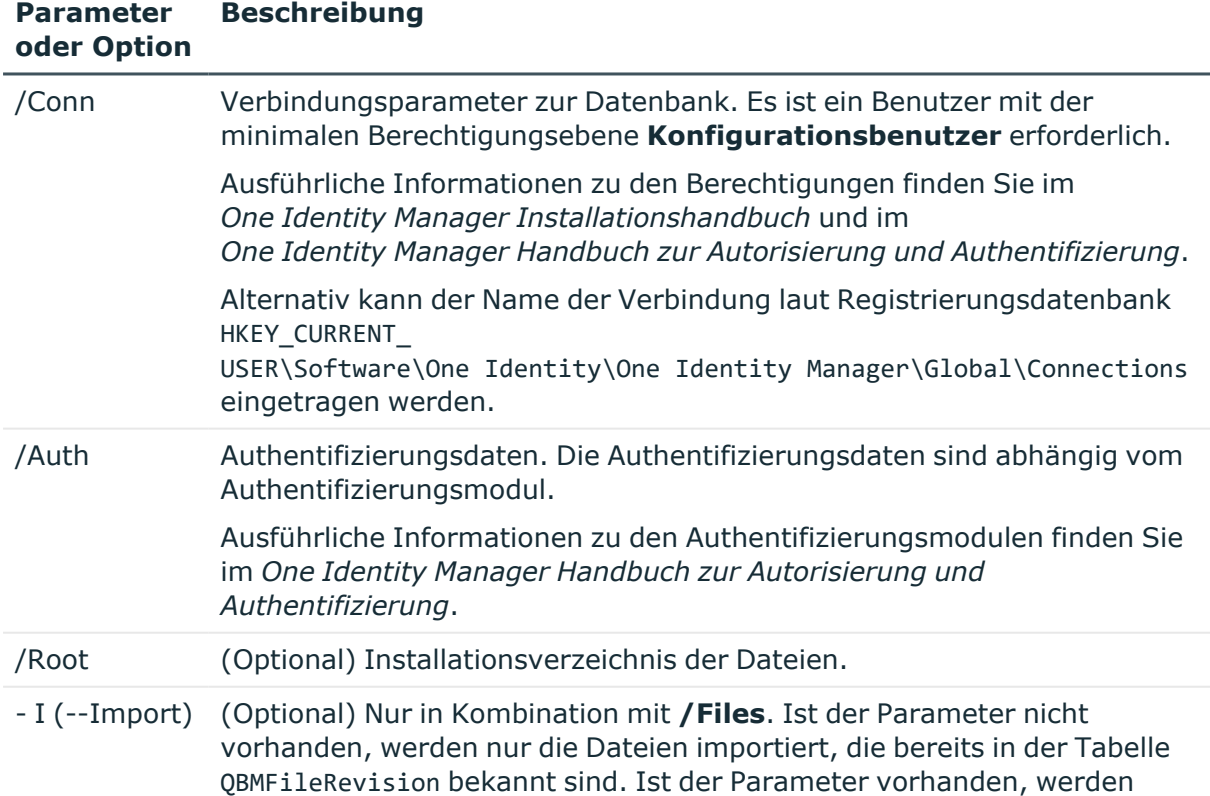

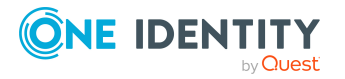

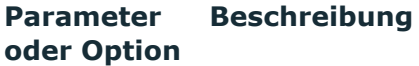

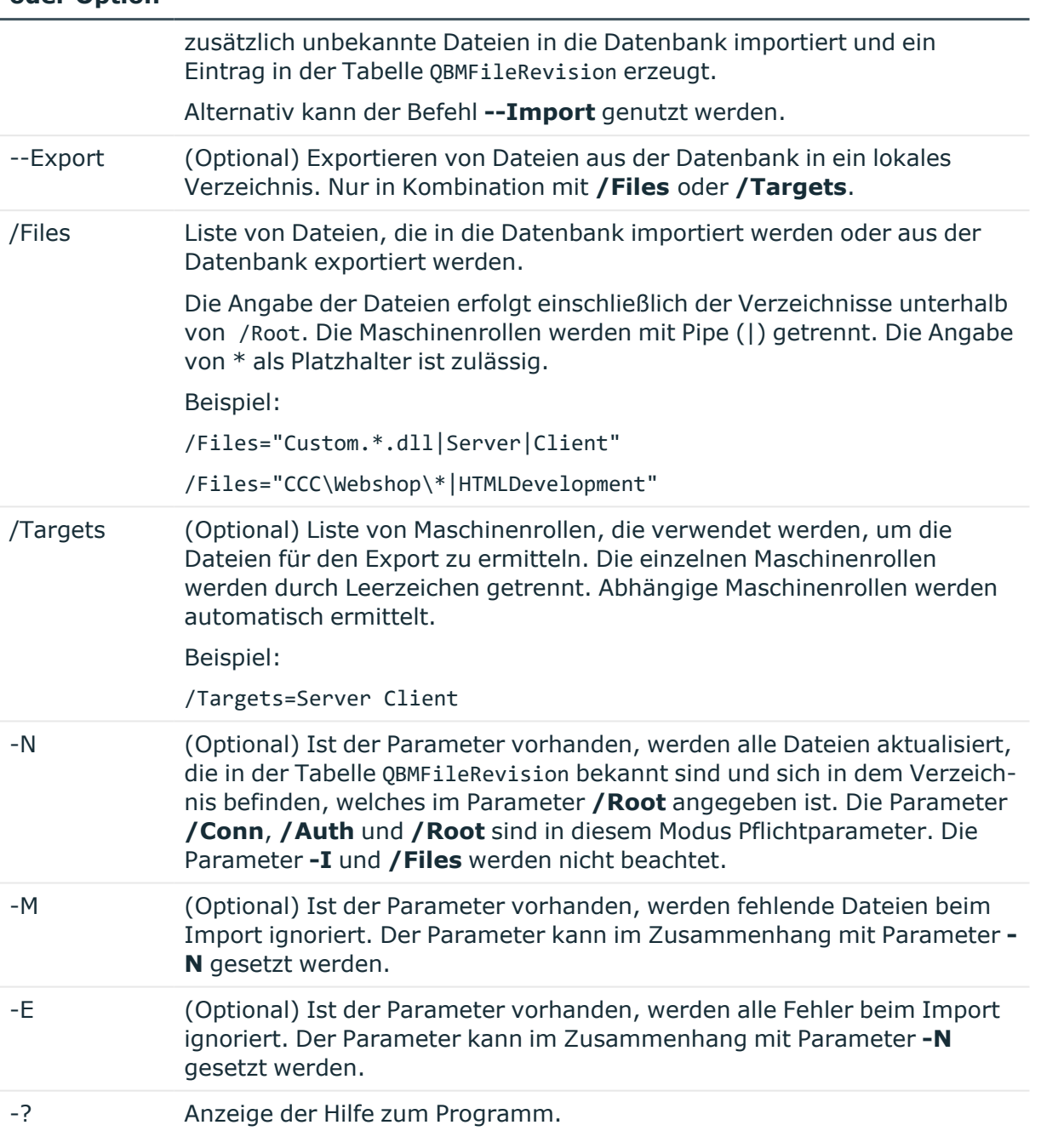

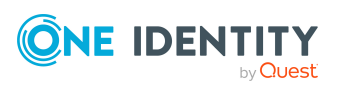

### **Beispiel: Akualisieren von Dateien, die in der Tabelle QBMFileRevision bekannt sind**

SoftwareLoaderCMD.exe

/Conn= "Data Source=<Database server>;Initial Catalog=<Database name>;User ID=<Database user>;Password=<Password>"

/Auth="Module=DialogUser;User=<User name>;Password=<Password>"

/Root="c:\source"

-N

#### **Beispiel: Importieren kundenspezifischer Dateien**

SoftwareLoaderCMD.exe

/Conn= "Data Source=<Database server>;Initial Catalog=<Database name>;User ID=<Database user>;Password=<Password>"

/Auth="Module=DialogUser;User=<User name>;Password=<Password>"

/Root="c:\customsource"

 $-$ T

/Files="Custom.\*.dll|Server|Client"

## **Beispiel: Exportieren von Dateien, die zu den Maschinenrollen "Server" und "Client" gehören**

SoftwareLoaderCMD.exe

--Export

/Conn= "Data Source=<Database server>;Initial Catalog=<Database name>;User ID=<Database user>;Password=<Password>"

/Auth="Module=DialogUser;User=<User name>;Password=<Password>"

```
/Root="C:\MyTemp\Export"
```

```
/Targets=Server Client
```
#### **Verwandte Themen**

• Import und Export einzelner Dateien für die [Softwareaktualisierung](#page-148-0) auf Seite 149

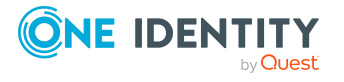

# <span id="page-186-0"></span>**DBTransporterCMD.exe**

Mit dem Programm DBTransporterCMD.exe können Sie Transportpakete in die One Identity Manager-Datenbank importieren oder aus der Datenbank exportieren. Das Programm können Sie über die Kommandozeile ausführen.

## **Aufrufsyntax**

DBTransporterCMD.exe

```
\lceil -V \rceil[-L]\lceil -I| - P| -S \rceil\lceil -N \rceil\lceil -U \rceil[-A][-0]/File="{Transport file}"
/Conn="{Connection string}"
/Auth="{Authentication String}"
[/MergeAction=Error|Transport|Database]
[/Options]
[/Template]
```
### **Tabelle 56: Parameter und Optionen des Programms**

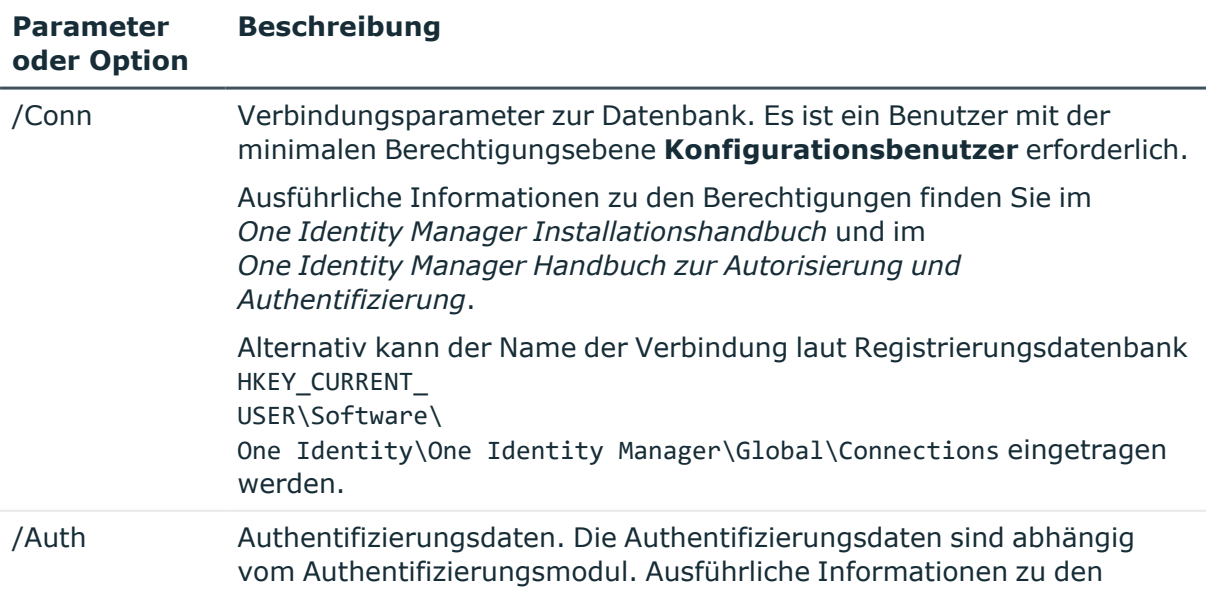

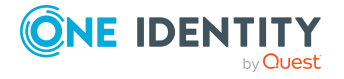

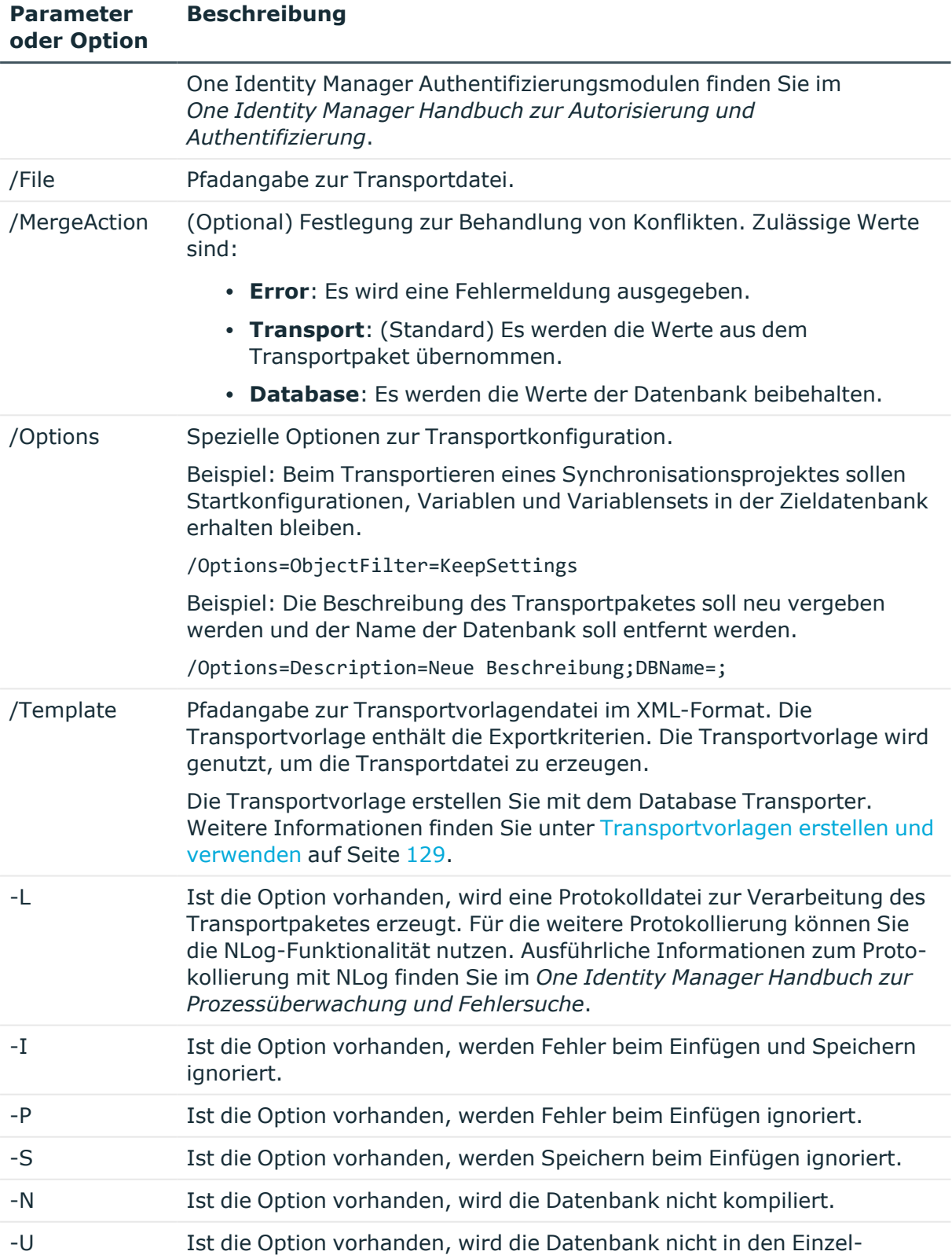

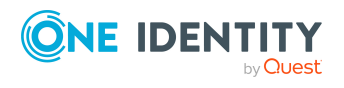

**Parameter**

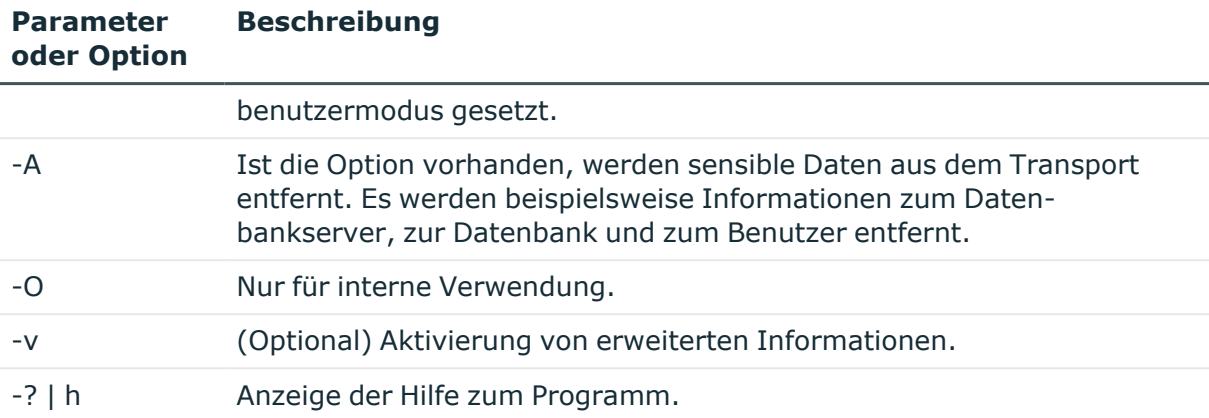

#### **Beispiel: Importieren eines Transportpaketes**

DBTransporterCMD.exe

 $-1$ 

/File="c:\source\transport.zip"

/Conn="Data Source=<Database server>;Initial Catalog=<Database name>;User ID=<Database user>;Password=<Password>"

/Auth="Module=DialogUser;User=<User name>;Password=<Password>"

### **Beispiel: Erstellen eines Transportpaketes mit Hilfe einer Vorlagendatei**

DBTransporterCMD.exe

/Template=c:\data\<Template file>.xml

/File=c:\data\transport.zip

/Conn="Data Source=<Database server>;Initial Catalog=<Database name>;User ID=<Database user>;Password=<Password>"

/Auth="Module=DialogUser;User=<User name>;Password=<Password>"

#### **Verwandte Themen**

• Transportpakete mit dem [Database Transporter](#page-111-0) erstellen auf Seite 112

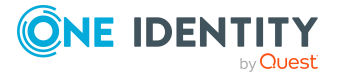

# <span id="page-189-0"></span>**DataImporterCMD.exe**

Das Programm DataImporterCMD.exe unterstützt Sie beim Importieren Daten aus CSV-Dateien in eine One Identity Manager-Datenbank. Das Programm können Sie über die Kommandozeile ausführen. Das Programm benötigt die Importdefinitionsdateien für den Import. Importdefinitionsdateien erstellen Sie mit dem Programm Data Import.

## **Aufrufsyntax**

```
DataImporterCMD.exe
     /Conn="{Connection string}"
     /Auth="{Authentication String}"
     [/Prov="{Provider}"]
     [/Definition="{Path to import definition file}"]
     [/ImportFile="{Path to import file}"]
     [/DefinitionPair="{Path to import definition file}|{Path to import file}"]
     [/LogLevel=Off|Fatal|Error|Info|Warn|Debug|Trace]
     [/Culture="{Language code}"]
     [-p]
```
#### **Tabelle 57: Parameter und Optionen des Programms**

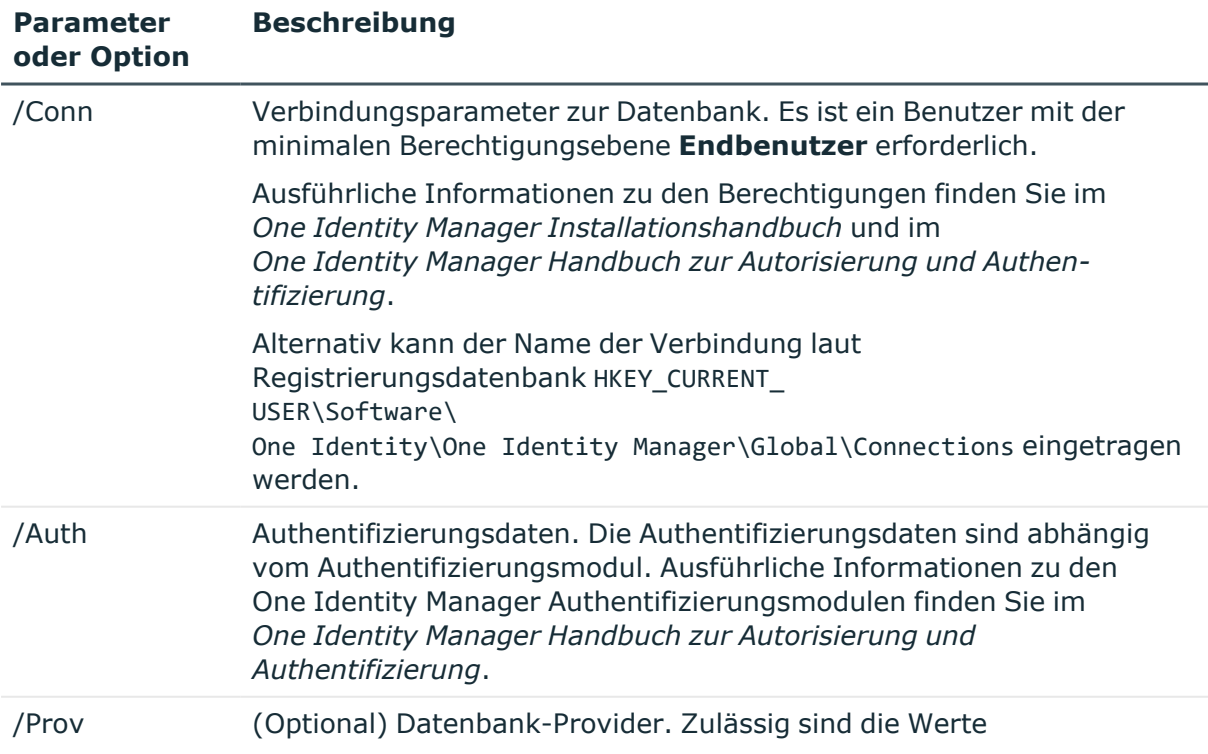

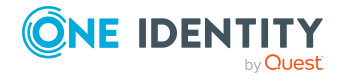

**190**

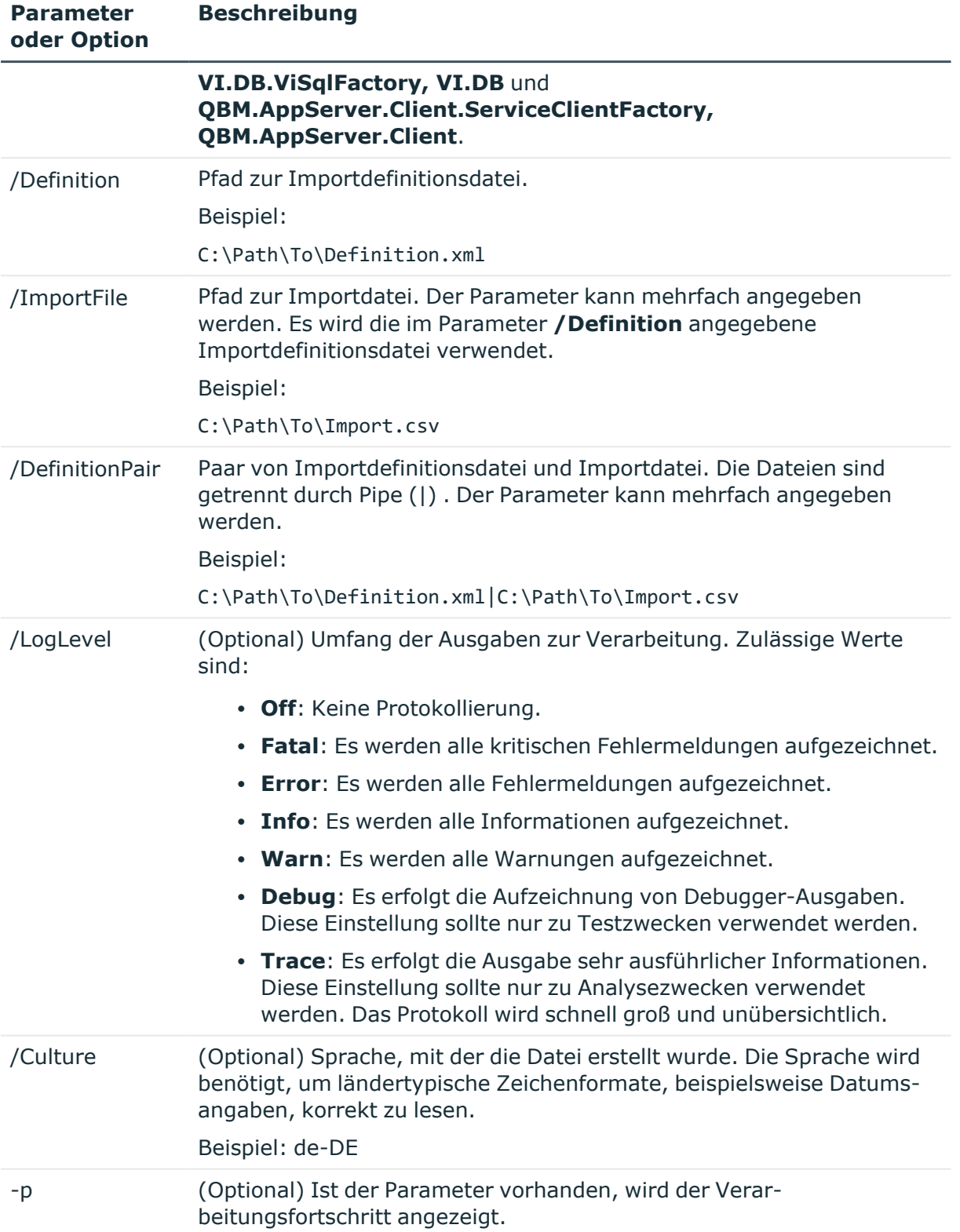

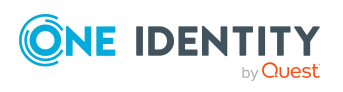

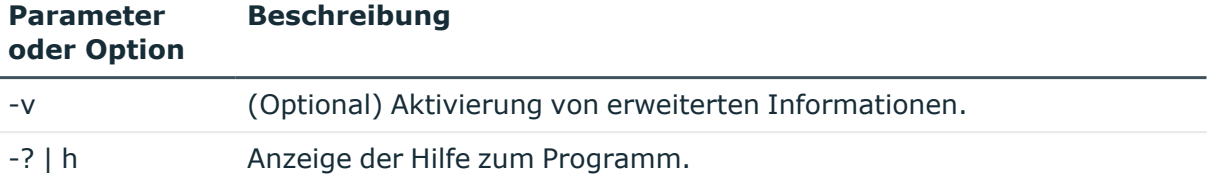

#### **Beispiel: Importieren einer einzelnen Datei**

DataImporterCMD.exe

/Prov=VI.DB.ViSqlFactory, VI.DB

/Conn= "Data Source=<Database server>;Initial Catalog=<Database name>;User ID=<Database user>;Password=<Password>"

/Auth=Module=DialogUserAccountBased

/Defintion=C:\Work\Import\Data\Def\_DataImporter\_Employee.xml

/ImportFile=C:\Work\Import\Data\1\_Employees.csv

#### **Beispiel: Importieren mehrerer Dateien**

DataImporterCMD.exe

/Prov=VI.DB.ViSqlFactory, VI.DB

/Conn= "Data Source=<Database server>;Initial Catalog=<Database name>;User ID=<Database user>;Password=<Password>"

/Auth=Module=DialogUserAccountBased

/DefinitionPair=C:\Work\Import\Data\Def\_DataImporter\_ Employee.xml | C:\Work\Import\Data\1\_Employees.csv

/DefinitionPair=C:\Work\Import\Data\Def\_DataImporter\_ Department.xml|C:\Work\Import\Data\2 Departments.csv

/DefinitionPair=C:\Work\Import\Data\Def\_DataImporter\_ Locality.xml|C:\Work\Import\Data\3\_Localities.csv

/DefinitionPair=C:\Work\Import\Data\Def\_DataImporter\_ CostCenter.xml|C:\Work\Import\Data\4\_CostCenters.csv

#### **Verwandte Themen**

• Importieren von Daten mit dem [Data Import](#page-130-0) auf Seite 131

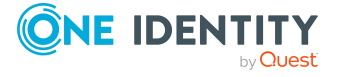

# **SchemaExtensionCmd.exe**

Das Programm SchemaExtensionCmd.exe unterstützt Sie beim Importieren von kundenspezifischen Schemaerweiterungen in eine One Identity Manager-Datenbank.

Auf Datenbanken mit einer Staging-Ebene **Testumgebung** oder **Entwicklungssystem** können Sie kundenspezifische Schemaerweiterungen mit dem Programm wieder entfernen.

Das Programm können Sie über die Kommandozeile ausführen. Das Programm benötigt eine Definitionsdatei (XML-Datei). Die Definitionsdatei erstellen Sie mit dem Programm Schema Extension. Ausführliche Informationen finden Sie im *One Identity Manager Konfigurationshandbuch*.

## **Aufrufsyntax**

SchemaExtensionCmd.exe

```
/Conn="{Connection string}"
/Auth="{Authentication String}"
[/Definition="{Path to import definition file}"]
[-f][/LogLevel=Off|Fatal|Error|Info|Warn|Debug|Trace]
```
### **Tabelle 58: Parameter und Optionen des Programms**

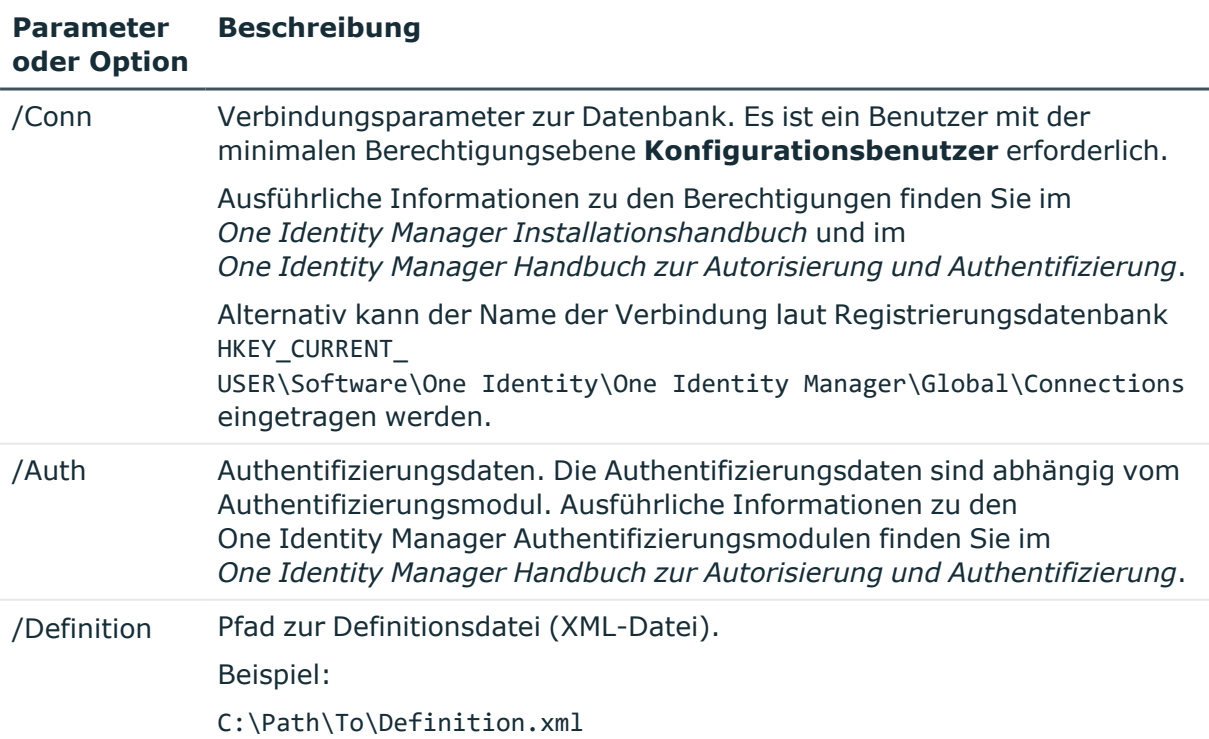

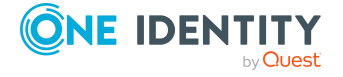

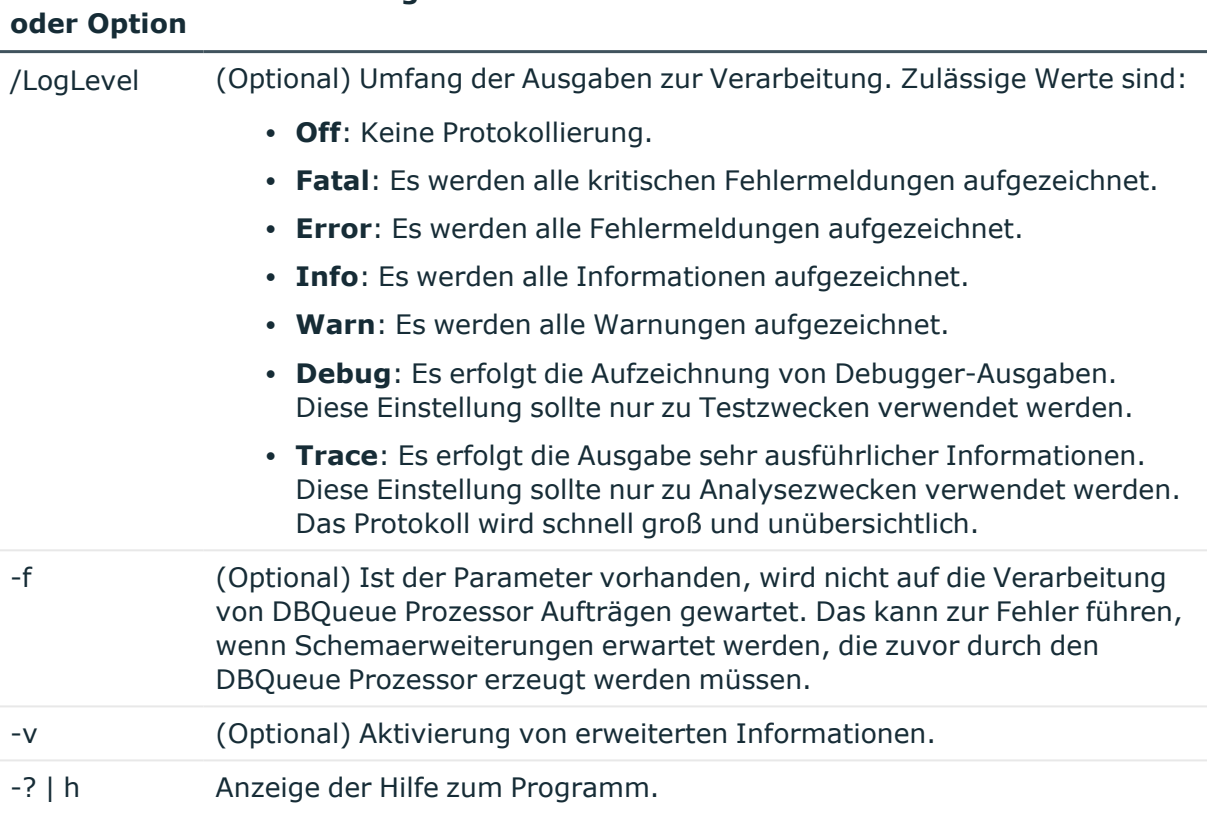

## **Beispiel:**

**Parameter**

**Beschreibung**

SchemaExtensionCmd.exe

/Conn="Data Source=<Database server>;Initial Catalog=<Database name>;User ID=<Database user>;Password=<Password>"

/Auth=Module=DialogUserAccountBased

/Definition=CustomExtensions.xml

## <span id="page-193-0"></span>**CryptoConfigCMD.exe**

Das Programm CryptoConfigCMD.exe unterstützt die Verschlüsselung und Entschlüsselung der One Identity Manager-Datenbank. Das Programm können Sie über die Kommandozeile ausführen.

## **Aufrufsyntax**

CryptoConfigCMD.exe

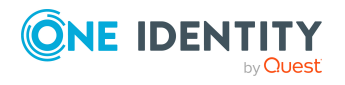

One Identity Manager 9.2 Administrationshandbuch für betriebsunterstützende Aufgaben

```
--conn={Connection string}
```
- --auth={Authentication string}
- [--mode=Encrypt|EncryptExisting|Decrypt]
- [--private-key= {Path to private key}]
- $[-y]$

#### **Tabelle 59: Parameter und Optionen des Programms**

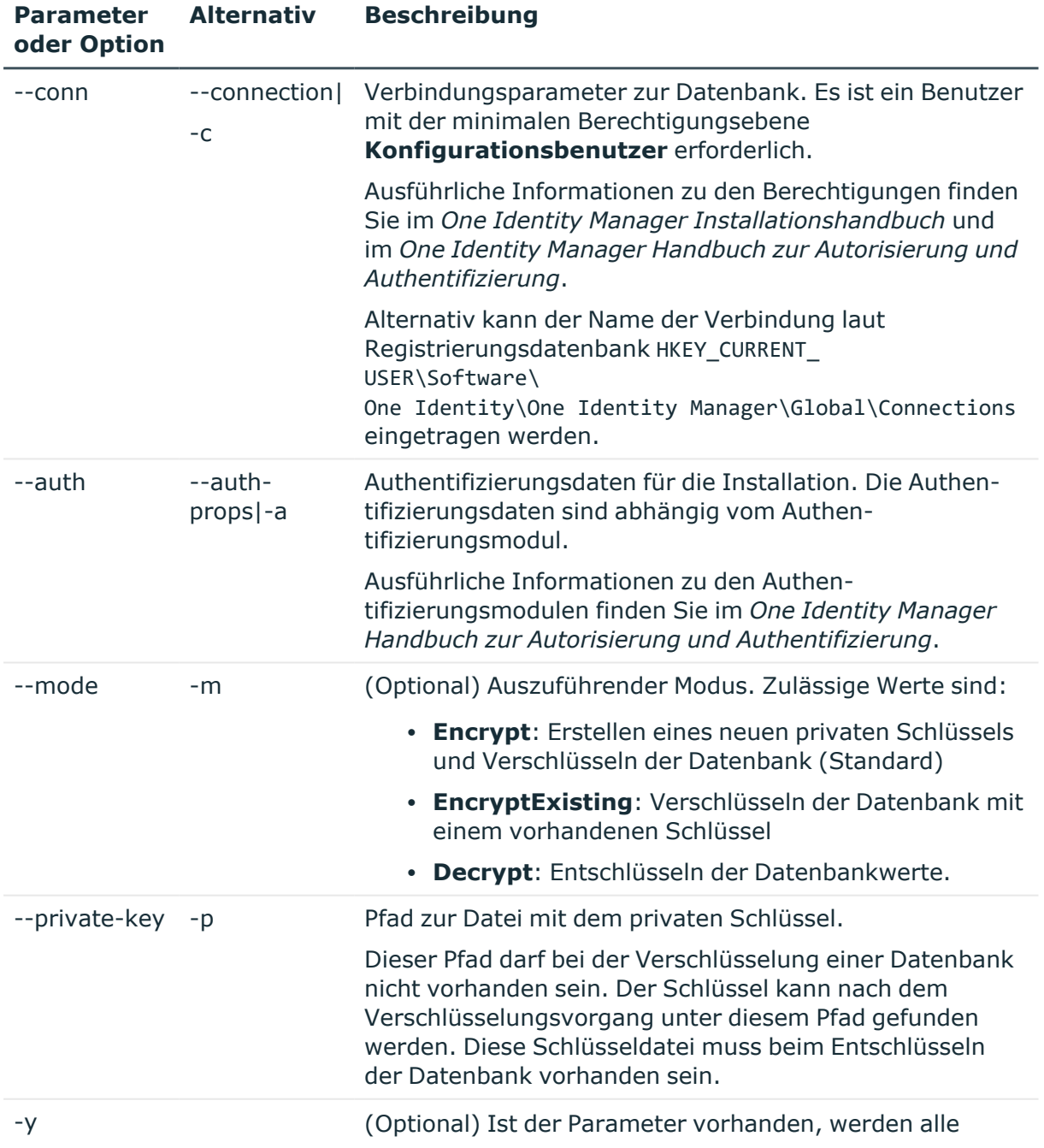

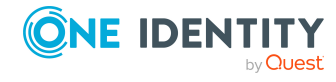

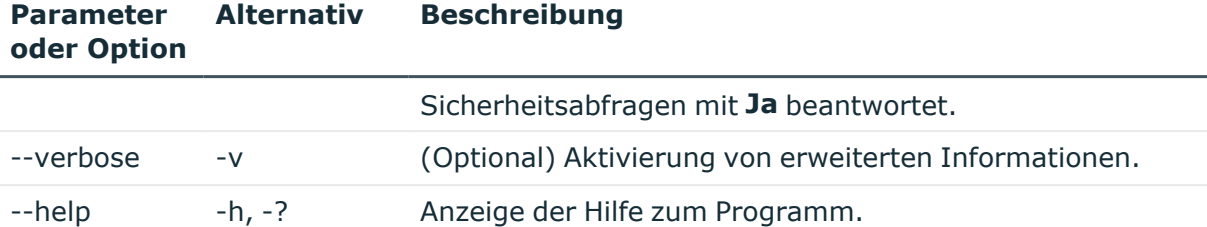

#### **Parameterformate**

Mehrstelligen Optionen können in folgenden Formen angegeben werden:

```
--conn="..."
--conn"..."
/conn="..."
/conn "..."
Einstellige Optionen können in folgenden Formen angegeben werden:
-c="..."
-C "..."
/C="..."
\sqrt{c} "..."
Schalter sind in diesem Formen erlaubt:
-R
```
/R

#### **Beispiel: Verschlüsseln einer Datenbank mit einem neuen Schlüssel**

CryptoConfigCMD.exe

```
--conn="Data Source=<Database server>;Initial Catalog=<Database name>;
User ID=<Database user>; Password=<Password>"
```
--auth="Module=DialogUser;User=<User name>;Password=<Password>"

--private-key=C:\path\to\private.key

## **Beispiel: Verschlüsseln einer Datenbank mit einem vorhandenen Schlüssel**

CryptoConfigCMD.exe

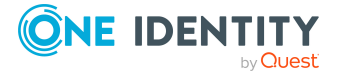

```
--conn="Data Source=<Database server>;Initial Catalog=<Database name>;
User ID=<Database user>; Password=<Password>"
--auth="Module=DialogUser;User=<User name>;Password=<Password>"
```

```
--mode=EncryptExisting
```
### **Beispiel: Entschlüsseln einer Datenbank mit einem vorhandenen Schlüssel**

CryptoConfigCMD.exe

```
--conn="Data Source=<Database server>;Initial Catalog=<Database name>;
User ID=<Database user>; Password=<Password>"
```
- --auth="Module=DialogUser;User=<User name>;Password=<Password>"
- --mode=Decrypt
- --private-key=C:\path\to\private.key

## <span id="page-196-0"></span>**DBConsCheckCmd.exe**

Das Programm DBConsCheckCmd.exe unterstützt die Ausführung von Konsistenzprüfungen. Das Programm können Sie über die Kommandozeile ausführen.

Im Gegensatz zu den Konsistenzprüfungen im Manager oder im Designer werden die Tabellentests und Objekttests immer auf den Daten des Anwendungsdatenmodells und Systemdatenmodells ausgeführt.

### **Aufrufsyntax**

```
DBConsCheckCmd.exe
```

```
/Conn="{Connection string}"
/Auth="{Authentication String}"
[-1][-p][/LogLevel=Off|Fatal|Error|Info|Warn|Debug|Trace]
[/Resultfile="{File}"]
[/ResultIdToSkip="{Error ID}"]
[/ConsistencyType="{Type}"]
[/UidConsistencyCheck="{UID}"]
```
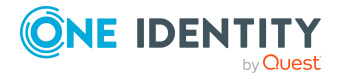

One Identity Manager 9.2 Administrationshandbuch für betriebsunterstützende Aufgaben

## [-v]

## **Tabelle 60: Parameter und Optionen des Programms**

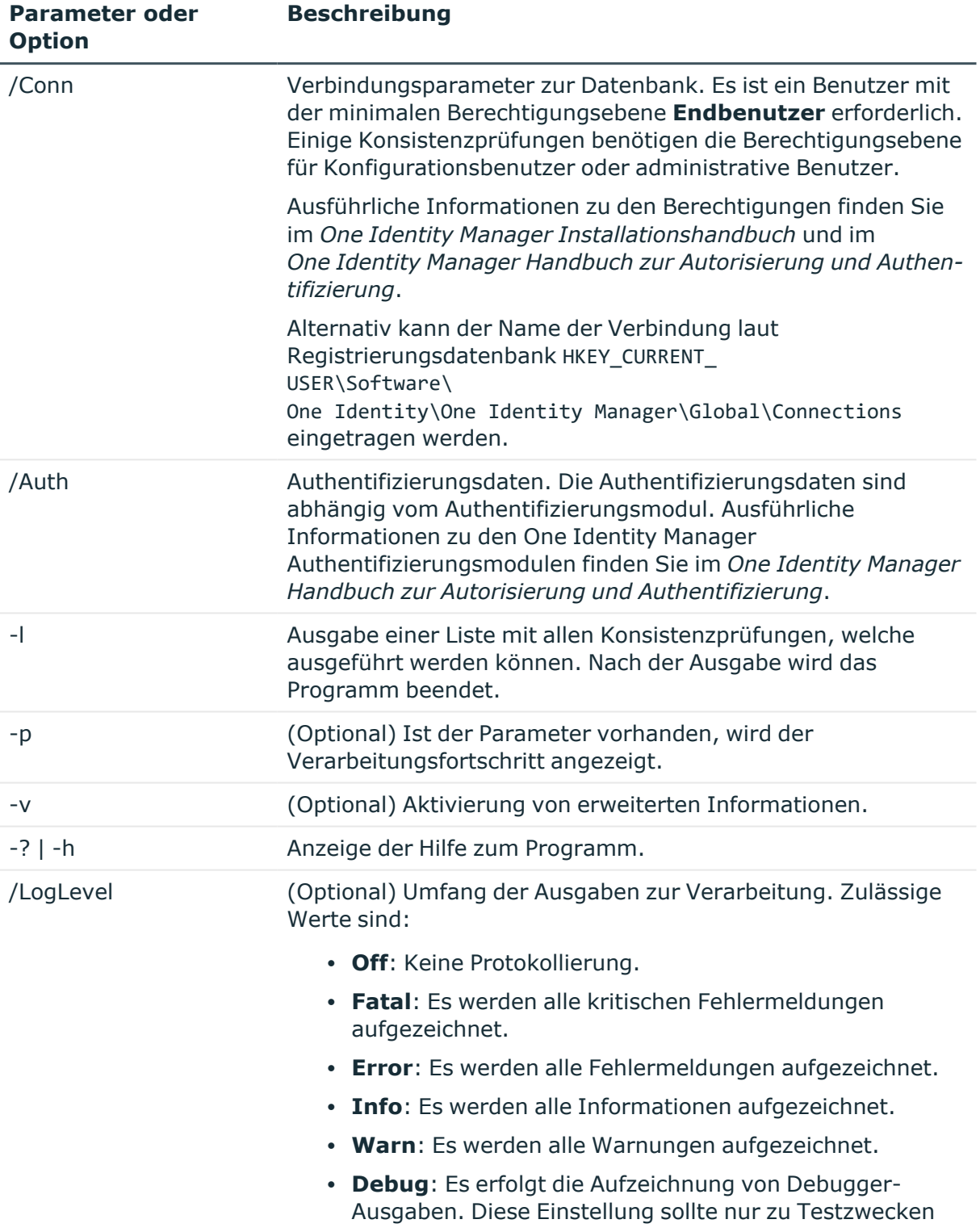

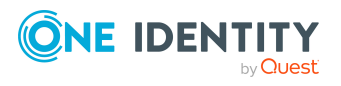

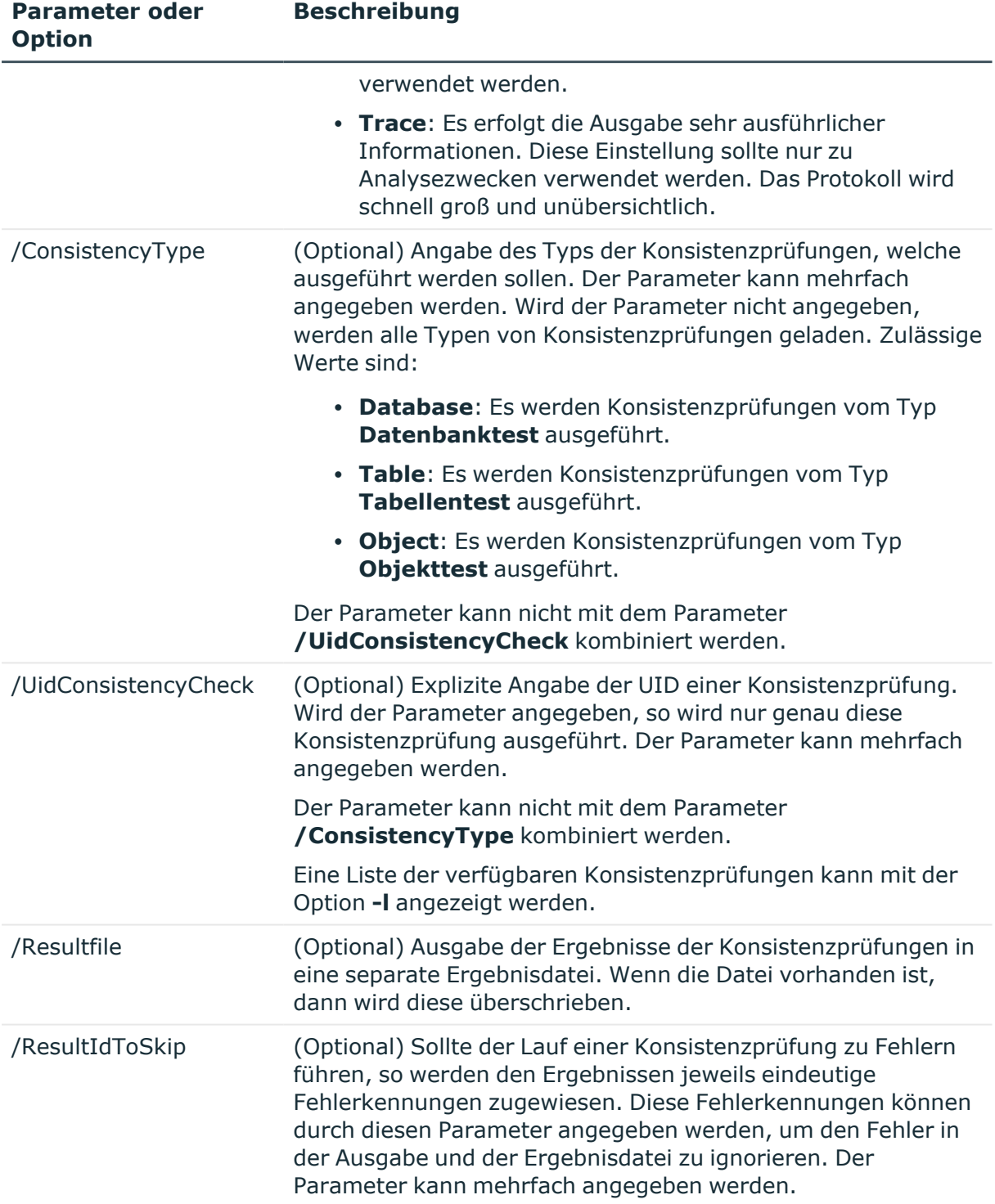

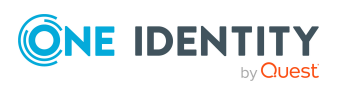

#### **Beispiel: Auflisten aller Konsistenzprüfungen**

DBConsCheckCmd.exe

/Conn="Data Source=<Database server>;Initial Catalog=<Database name>;User ID=<Database user>;Password=<Password>"

/Auth="Module=DialogUser;User=<User name>;Password=<Password>"

 $-1$ 

## **Beispiel: Ausführen aller verfügbaren Konsistenzprüfungen und Ausgeben einer Ergebnisdatei**

DBConsCheckCmd.exe

/Conn="Data Source=<Database server>;Initial Catalog=<Database name>;User ID=<Database user>;Password=<Password>"

/Auth="Module=DialogUser;User=<User name>;Password=<Password>"

/Resultfile="c:\temp\DBConsCheckCmd.log"

### **Beispiel: Ausführen ausgewählter Konsistenzprüfungen, Ausgeben einer Ergebnisdatei und Ignorieren eines Fehlers**

Im Beispiel werden die beiden Konsistenzprüfungen **DialogTable without Layout information** mit der UID QBM-C78A4C856111AF4CA839024588197F4B und **Template uses too long columns** mit der UID QBM-F231939D9385514E9566F2900D8512E2 ausgeführt.

Ein Fehler mit der Fehlerkennung 1a9cef0b6bd93434c2997341d91f2c1ef420f150 wird ignoriert.

DBConsCheckCmd.exe

/Conn="Data Source=<Database server>;Initial Catalog=<Database name>;User ID=<Database user>;Password=<Password>"

/Auth="Module=DialogUser;User=<User name>;Password=<Password>"

/Resultfile="c:\temp\DBConsCheckCmd.log"

/UidConsistencyCheck="QBM-C78A4C856111AF4CA839024588197F4B"

/UidConsistencyCheck="QBM-F231939D9385514E9566F2900D8512E2"

/ResultIdToSkip="1a9cef0b6bd93434c2997341d91f2c1ef420f150"

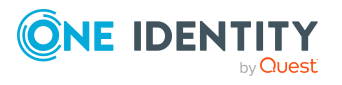

### **Verwandte Themen**

• Prüfen der [Datenkonsistenz](#page-94-0) auf Seite 95

# <span id="page-200-0"></span>**DatabaseAgentServiceCmd.exe**

Das Programm DatabaseAgentServiceCmd.exe stellt den Database Agent Service bereit. Der Database Agent Service verarbeitet die internen Aufträge der Datenbank. Ausführliche Informationen finden Sie im *One Identity Manager Konfigurationshandbuch*.

Das Programm können Sie über die Kommandozeile ausführen.

## **Aufrufsyntax**

DatabaseAgentServiceCmd.exe

```
/conn "{Connection string}"
[/alive "{Path to file}"]
[-f][-s]
```
#### **Tabelle 61: Parameter und Optionen des Programms**

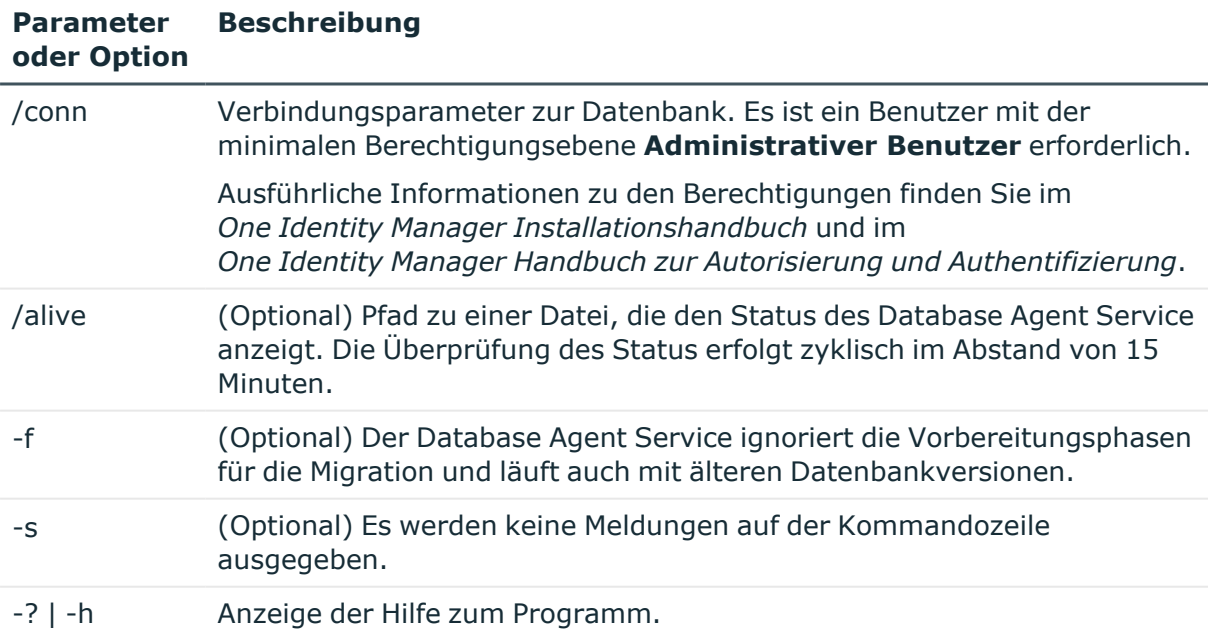

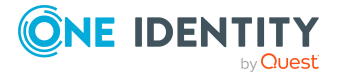

# **WebDesigner.InstallerCMD.exe**

Mit dem Programm WebDesigner.InstallerCMD.exe können Sie das Web Portal über die Kommandozeilenkonsole installieren und deinstallieren.

HINWEIS: Führen Sie die Installation mit Hilfe der Kommandozeilenkonsole als Administrator aus.

## **Aufrufsyntax zum Installieren**

```
WebDesigner.InstallerCMD.exe
     [/prov {Provider}]
     /conn {Connection string}
     /authprops {Authentication string}
     /appname {Application name}
     /site {Site}
     [/sourcedir {Directory}]
     [/apppool {Application pool}]
     [/webproject {Web project}]
     [/constauthproj {Subproject name} /constauth {Authentication}]
     [/searchserviceurl {url}]
     [/applicationtoken {Token}]
     [/updateuser {User name} [/updateuserdomain {Domain}]
     [/updateuserpassword {Password}]]
     [/allowhttp {true|false}]
     [-f][-w]
```
### **Aufrufsyntax zum Deinstallieren**

```
WebDesigner.InstallerCMD.exe
     [/prov {Provider}]
     /conn {Connection string}
     /authprops {Authentication}
     /appname {Application name}
     [/site {Site}]
     -R
```
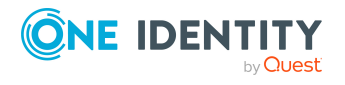

## **Aufrufsyntax zum Deinstallieren von Web Portal Versionen bis einschließlich Version 6.x**

WebDesigner.InstallerCMD.exe

/appname {Application name} [/site {Site}] -R

#### **Tabelle 62: Parameter und Optionen des Programms**

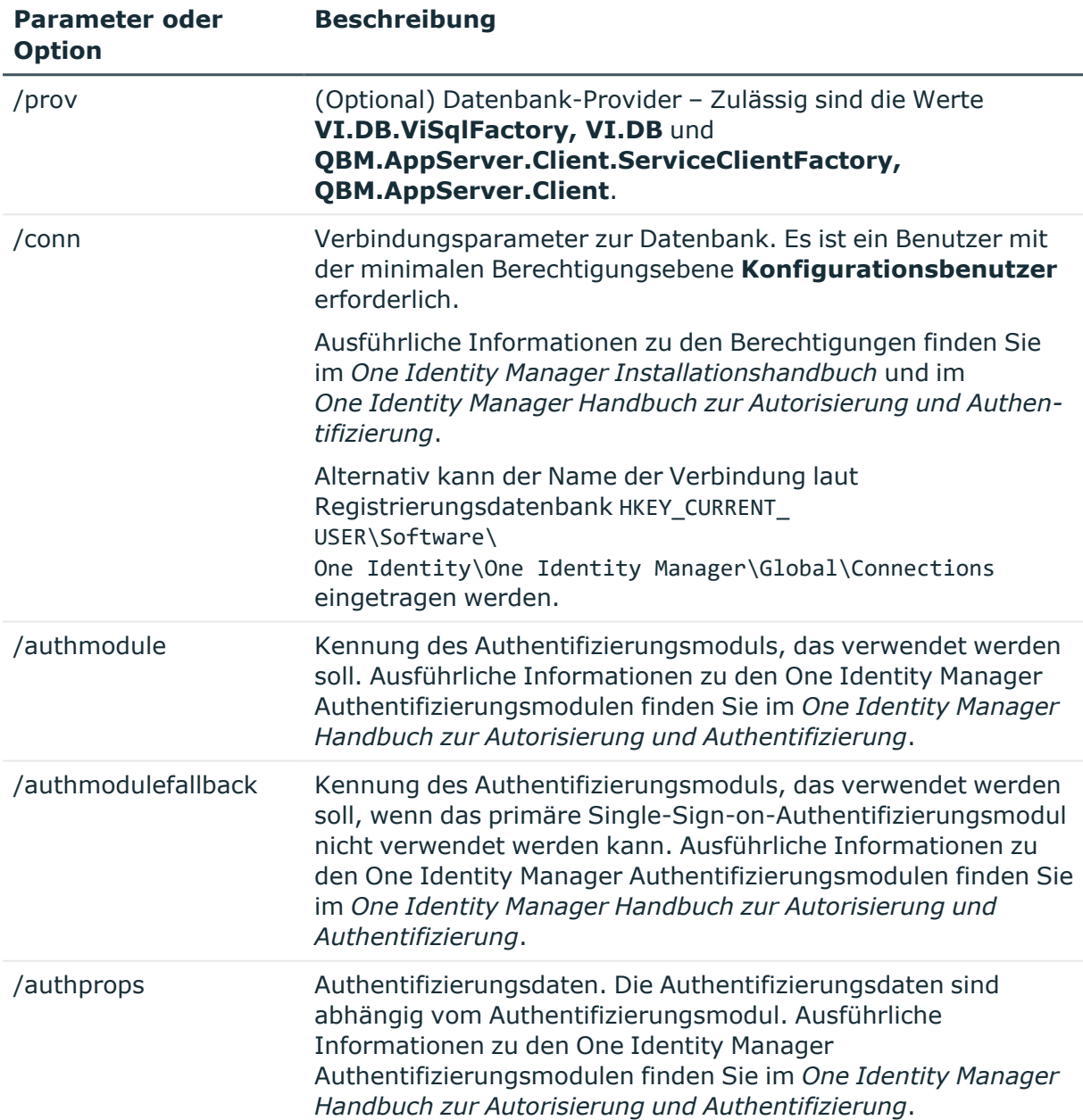

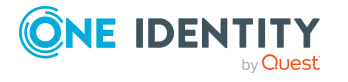

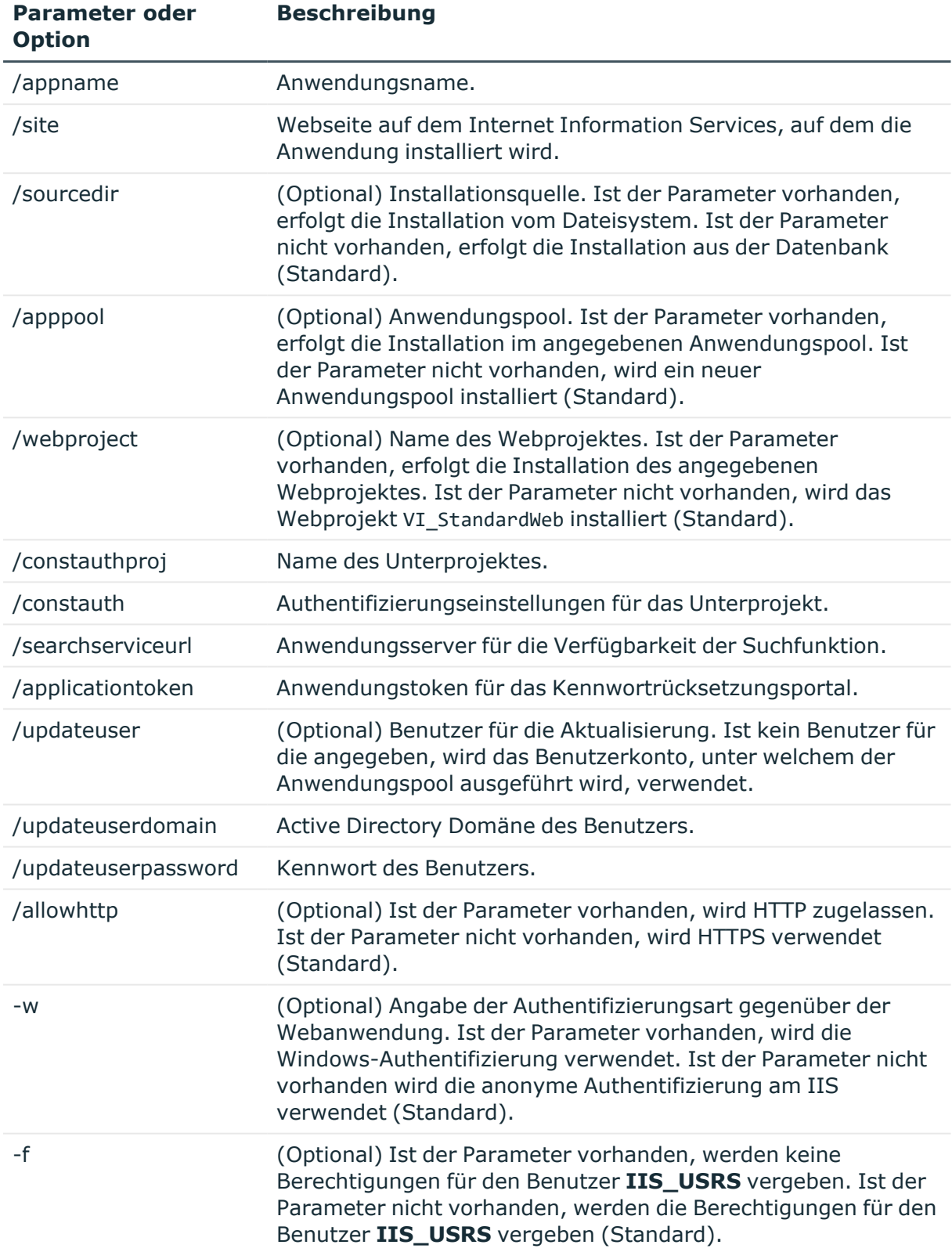

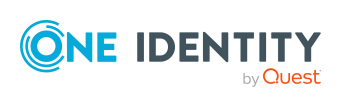

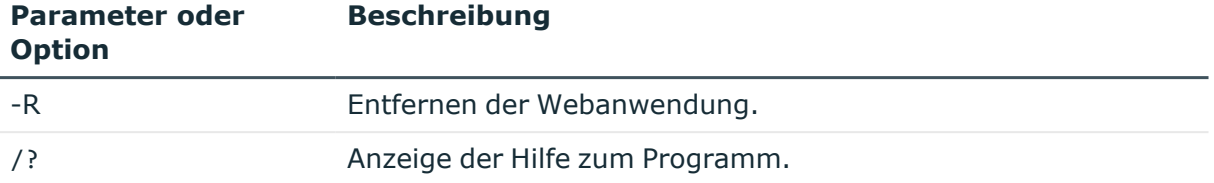

#### **Beispiel: Installation mit direkter Verbindung gegen eine SQL Server-Datenbank**

In diesem Beispiel werden folgende Einstellungen an den Parametern vorgenommen:

- Verbindung zur Datenbank auf einem SOL Server
- <sup>l</sup> Installation in die **Default Web Site**
- **Anwendungsname testas**
- **Authentifizierung mit Systembenutzer testadmin**
- Anwendungsserver für die Verfügbarkeit der Suchfunktion https://dbserver.testdomain.lan/TestAppServer
- HTTP zulassen

WebDesigner.InstallerCMD.exe

/conn "Data Source=dbserver.testdomain.lan;Initial Catalog=IdentityManager;Integrated Security=False;User ID=admin;Password=password"

/site "Default Web Site"

/appname testqs

/authprops "Module=DialogUser;User=testadmin;Password="

/searchserviceurl https://dbserver.testdomain.lan/TestAppserver

/allowhttp true

#### **Beispiel: Installation mit Verbindung gegen einen Anwendungsserver**

In diesem Beispiel werden folgende Einstellungen an den Parametern vorgenommen:

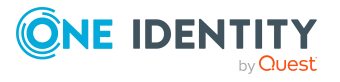

- Verbindung zum Anwendungsserver
- <sup>l</sup> Installation in die **Default Web Site**
- **Anwendungsname testviaappserver**
- mit Windows-Authentifizierung als Web-Authentifizierung
- <sup>l</sup> Benutzer für die Aktualisierung **User1** mit der Domäne **MyDomain.lan**

WebDesigner.InstallerCMD.exe

```
/prov "QBM.AppServer.Client.ServiceClientFactory, QBM.AppServer.Client"
```
/conn "URL=https://test.lan/IdentityManagerAppServer/"

```
/site "Default Web Site"
```
/appname testviaappserver

/authprops "Module=DialogUser;User=testadmin;Password="

 $-<sub>M</sub>$ 

/updateuser User1

/updateuserdomain MyDomain.lan

/updateuserpassword topsecret

### **Beispiel: Deinstallation der Webanwendung bei Verbindung gegen einen Anwendungsserver**

WebDesigner.InstallerCMD.exe

/prov "QBM.AppServer.Client.ServiceClientFactory, QBM.AppServer.Client"

/conn "URL=https://test.lan/IdentityManagerAppServer/"

/appname testviaappserver

/authprops "Module=DialogUser;User=testadmin;Password="

-R

## **Beispiel: Bearbeitung der Authentifizierungseinstellungen für ein Unterprojekt**

WebDesigner.ConfigFileEditor.exe

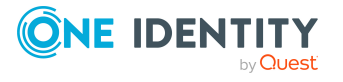

One Identity Manager 9.2 Administrationshandbuch für betriebsunterstützende Aufgaben -constAuth ../web.config "test UserRegistration Web" "Module=DynamicPerson;User[test\_USER]=xyz;(Password)Password[test\_ Password]=xyz;(Hidden)IgnoreMasterIdentities=;(Hidden)Product=Manager"

## **VI.WebDesigner.CompilerCmd.exe**

Mit dem Programm VI.WebDesigner.CompilerCmd.exe können Sie das Web Portal über die Kommandozeilenkonsole kompilieren.

HINWEIS: Im Gegensatz zu den Standardeinstellungen im Web Designer, werden Subprojekte nicht mit kompiliert. Das heißt, beim Kompilieren des VI\_StandardWeb, wird das VI\_ UserRegistration\_Web nicht mit kompiliert.

#### **Aufrufsyntax**

```
VI.WebDesigner.CompilerCmd.exe
```

```
/conn {Connection string}
/dialog {Authentication string}
/project {path}
[/solution {path}]
[/mode {mode}]
[-E][-D][-R][/csharpout {folder}]
```
#### **Tabelle 63: Parameter und Optionen des Programms**

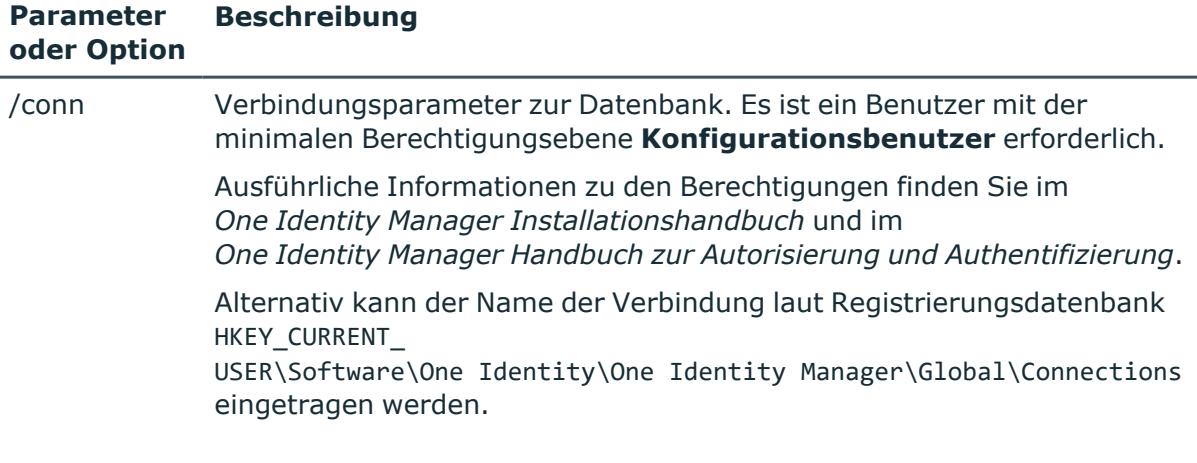

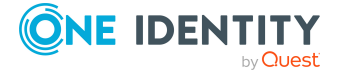

**207**

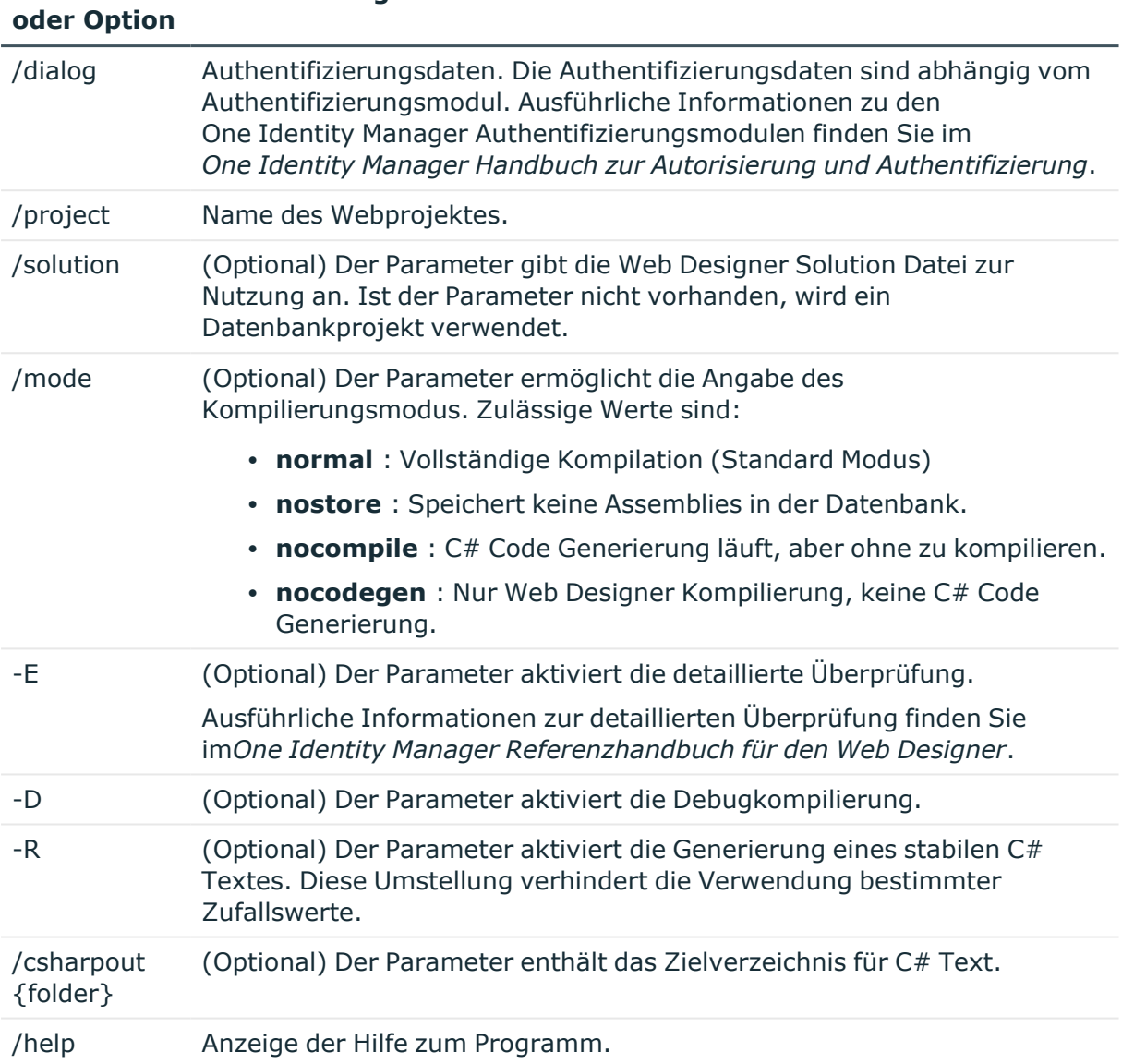

#### **Parameter Beschreibung**

#### **Beispiel: Release-Kompilierung des VI\_StandardWeb**

VI.WebDesigner.CompilerCmd.exe

/conn "Data Source=<Database server>;Initial Catalog=<Database name>; User ID=<Database user>; Password=<Password>"

/dialog "Module=DialogUser;User=<User name>;Password=<Password>"

/project VI\_StandardWeb

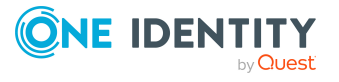

#### **Beispiel: Debug-Kompilierung des VI\_User\_Registration\_Web**

VI.WebDesigner.CompilerCmd.exe

/conn "Data Source=<Database server>;Initial Catalog=<Database name>; User ID=<Database user>; Password=<Password>"

/dialog "Module=DialogUser;User=<User name>;Password=<Password>"

/project VI\_UserRegistration\_Web

-D

## **Create-web-dir.exe**

Mit dem Programm Create-web-dir.exe können Sie eine One Identity Manager Installation aus einem Verzeichnis, das ein One Identity Manager Setup enthält oder aus einer installierten One Identity Manager-Datenbank erstellen. Das Programm finden Sie auf dem Installationsmedium im Verzeichnis Modules\QBM\dvd\AddOn\SDK\LinuxWebInstall. Das Programm können Sie über die Kommandozeile ausführen.

### **Aufrufsyntax**

```
create-web-dir.exe
```

```
[--mode=web|standalone]
```
--setup={Directory}|[--db-system=MSSQL|APPSERVER]

```
--db="{Connection string}"
```

```
--dest={Directory}
```

```
[ --modules={Module IDs}]
```

```
--targets= "{Targets}"
```

```
[--nlog={Path}\nlog.config]
```

```
[--web-config={Path}\Web.config]
```

```
[--web-app=\{URL\}]
```

```
[--web-app-project={Web project}]
```

```
[--web-app-product={Product}]
```

```
[--web-app-auth={Authentifier}]
```

```
[--web-app-auth2={Authentifier}]
```

```
[--session-cert={Path}\SessionCertificate.pfx]
```

```
[--create-session-cert]
```

```
[--session-cert-issuer="{Issuer}"]
```
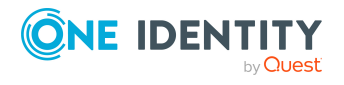

```
[--appserver-url={URL}]
[--auth="Module={Authentication string}"]
[--server-name --targets-from-server --config-from-server]
[--variable{Key=Value}]
[--nologo]
```
#### **Aufruf des Programms**

- Windows: C:/installer/create-web-dir.exe
- Linux: mono /installer/create-web-dir.exe

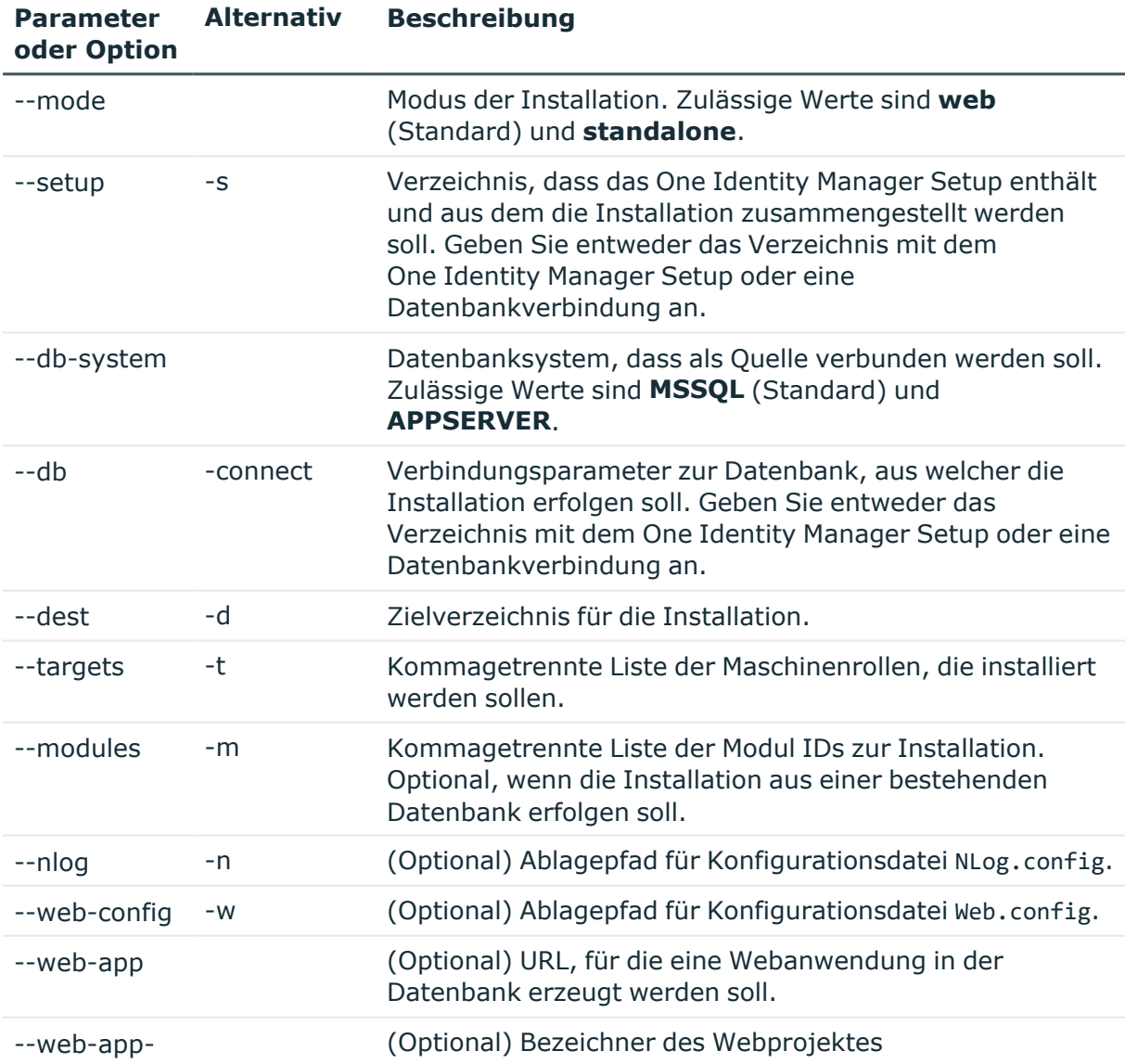

#### **Tabelle 64: Parameter und Optionen des Programms**

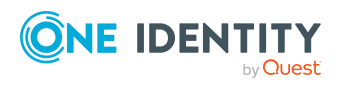

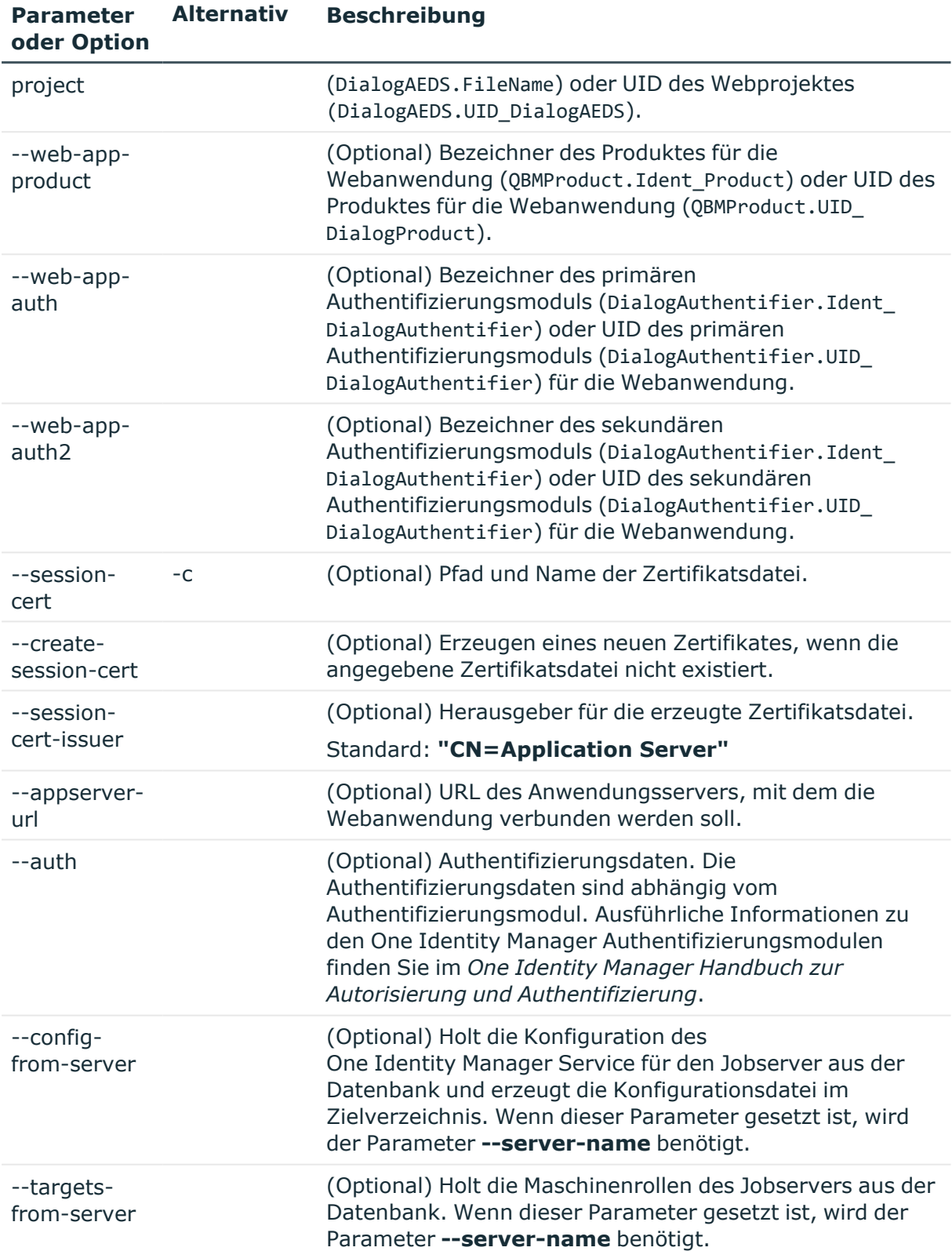

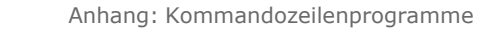

betriebsunterstützende Aufgaben

One Identity Manager 9.2 Administrationshandbuch für

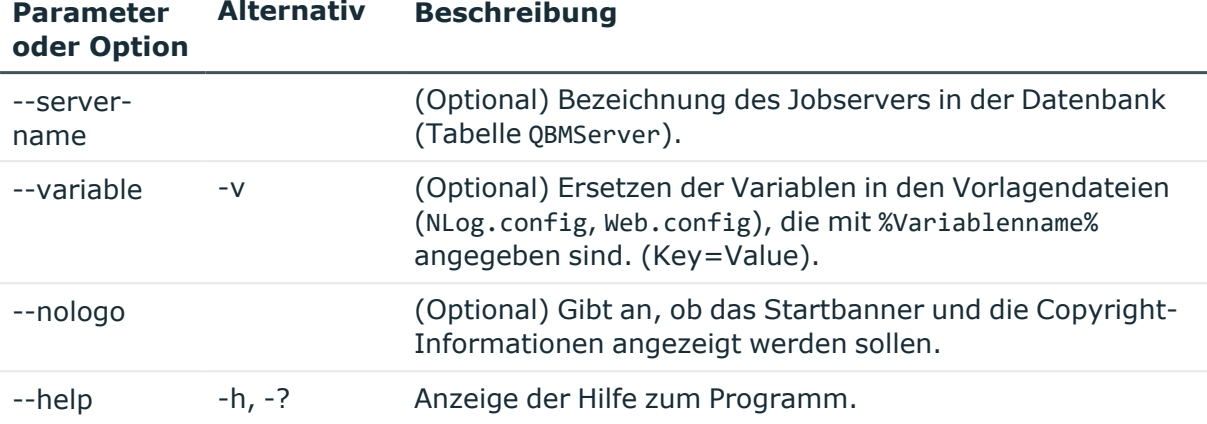

#### **Beispiel: Installieren eines Anwendungsserver aus einem Verzeichnis**

create-web-dir.exe

-

-s=I:\Main\2020.07.28.001

```
-d=C:\Work\Install
```
m=ADS,ARS,CAP,CPL,DPR,EBS,EX0,LDP,NDO,QBM,QER,RMB,RMS,SAC,SAP,SBW,SHR,S P0,TSB

 t=Server\Web\AppServer,Server\Web\AppServer\SearchCrawler,Server\Web\Ap pServer\SearchIndex

-w=\work\Config\Web.config

```
-n=\work\Config\nlog.config
```
-c=\work\SessionCertificate.pfx

#### **Beispiel: Installieren eines Anwendungsservers aus der Datenbank**

create-web-dir.exe

-

-d=C:\Work\Install

--db-connect="Data Source=<Server>;Initial Catalog=<Database>;User ID=<DB User>;Password=<Password>"

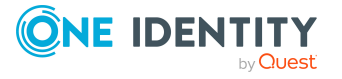

One Identity Manager 9.2 Administrationshandbuch für betriebsunterstützende Aufgaben t=Server\Web\AppServer,Server\Web\AppServer\SearchCrawler,Server\Web\Ap pServer\SearchIndex

- -w=\work\Config\Web.config
- -n=\work\Config\nlog.config
- -c=\work\SessionCertificate.pfx

### **Beispiel: Installieren eines Jobservers aus der Datenbank mit den Standardmaschinenrollen**

create-web-dir.exe

- --mode=standalone
- -d=C:\Work\Install

--db-connect="Data Source=<Server>;Initial Catalog=<Database>;User ID=<DB User>;Password=<Password>"

-t=Server\Jobserver

- --server-name=Server1
- --targets-from-server

#### **Beispiel: Installieren eines Web Portals aus der Datenbank**

mono create-web-dir.exe

--db-system=MSSQL

--db-connect='Data Source=<Server>;Initial Catalog=<Database>;User ID=<DB User>;Password=<Password>'

- --dest=/var/www/OneIMWeb
- --targets="Server\\Web\\EndUserWebPortal"
- --web-app-project="VI\_StandardWeb"
- --web-app-auth="RolebasedPerson"
- --appserver-url=http://appserver1.localdomain/
- --web-config=/tmp/web.config

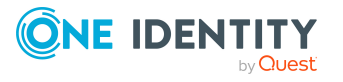

One Identity Lösungen eliminieren die Komplexität und die zeitaufwendigen Prozesse, die häufig bei der Identity Governance, der Verwaltung privilegierter Konten und dem Zugriffsmanagement aufkommen. Unsere Lösungen fördern die Geschäftsagilität und bieten durch lokale, hybride und Cloud-Umgebungen eine Möglichkeit zur Bewältigung Ihrer Herausforderungen beim Identitäts- und Zugriffsmanagement.

## **Kontaktieren Sie uns**

Bei Fragen zum Kauf oder anderen Anfragen, wie Lizenzierungen, Support oder Support-Erneuerungen, besuchen Sie <https://www.oneidentity.com/company/contact-us.aspx>.

## **Technische Supportressourcen**

Technische Unterstützung steht für Kunden von One Identity mit einem gültigen Wartungsvertrag und Kunden mit Testversionen zur Verfügung. Sie können auf das Support Portal unter <https://support.oneidentity.com/> zugreifen.

Das Support Portal bietet Selbsthilfe-Tools, die Sie verwenden können, um Probleme schnell und unabhängig zu lösen, 24 Stunden am Tag, 365 Tage im Jahr. Das Support Portal ermöglicht Ihnen:

- Senden und Verwalten von Serviceanfragen
- Anzeigen von Knowledge-Base-Artikeln
- Anmeldung für Produktbenachrichtigungen
- Herunterladen von Software und technischer Dokumentation
- Anzeigen von Videos unter [www.YouTube.com/OneIdentity](http://www.youtube.com/OneIdentity)
- Engagement in der One Identity-Community
- Chat mit Support-Ingenieuren
- Anzeigen von Diensten, die Sie bei Ihrem Produkt unterstützen

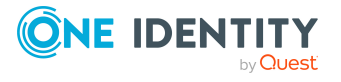

Über uns

# **Index**

## **A**

Änderungskennzeichen [84-85](#page-83-0) Abhängigkeiten zuweisen [88-89](#page-87-0) Änderungen zuweisen [91](#page-90-0) bearbeiten [86](#page-85-0), [89](#page-88-0) erstellen [86](#page-85-0) Inhalt anzeigen [92](#page-91-0) löschen [93](#page-92-0) Objekte entfernen [89](#page-88-0) Objekte zuweisen [88-89](#page-87-0) Release [94](#page-93-0) schließen [93](#page-92-1), [117](#page-116-0) sperren [86,](#page-85-0) [93,](#page-92-1) [117](#page-116-0) transportieren [117](#page-116-0) zuweisen [88-89,](#page-87-0) [91](#page-90-0) Anwendungsserver installieren [175](#page-174-0) AppServer.Installer.CMD.exe Parameter [175](#page-174-0) AutoUpdate.exe Parameter [181](#page-180-0)

## **B**

Bericht anzeigen [28](#page-27-0) einfacher [23](#page-22-0) Bildungsregel erneut anwenden [20](#page-19-0)

## **C**

Configuration Wizard [155](#page-154-0)

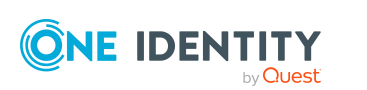

CryptoConfigCMD.exe Parameter [194](#page-193-0)

## **D**

Data Import [131](#page-130-0) Database Compiler [102](#page-101-0) Database Transporter [112,](#page-111-0) [126](#page-125-0) DatabaseAgentServiceCmd.exe Parameter [201](#page-200-0) DataImporterCMD.exe Parameter [190](#page-189-0) Datei Anwendungsgruppe [152](#page-151-0) bearbeiten [152](#page-151-0) exportieren [153](#page-152-0) importieren [150](#page-149-0) Sicherheitskopie [150,](#page-149-0) [152](#page-151-0) transportieren [121](#page-120-0) Version [150](#page-149-0) Datenbank Entwicklungsumgebung [155](#page-154-0) kompilieren [102](#page-101-0) Konsistenzprüfung [95](#page-94-0) Referenzdatenbank [155](#page-154-0) SQL Server [155](#page-154-0) Staging-Ebene [155](#page-154-0) Testumgebung [155](#page-154-0) Transporthistorie [112](#page-111-1) wiederherstellen [155](#page-154-0)

Datenexport [21](#page-20-0) Abonnierbarer Bericht [24](#page-23-0) Bericht [23](#page-22-0) Exportdefinition [23-25](#page-22-0) Datenimport [131](#page-130-0) Abhängigkeiten [144](#page-143-0) Änderungskennzeichen [146-147](#page-145-0) CSV-Datei [132](#page-131-0) Culture [133](#page-132-0) Encoding [133](#page-132-0) Feste Breite [134](#page-133-0), [137](#page-136-0) Importdatei [133](#page-132-0) Kopfzeilen [134](#page-133-0) Spaltenbezeichnung [137](#page-136-1) Spaltenindex [137](#page-136-1) Texterkennungszeichen [134](#page-133-1) Trennzeichen [134](#page-133-0) Trennzeichen maskieren [134](#page-133-1) Zeilenbedingung [137](#page-136-1) Zeilenstruktur [134,](#page-133-1) [137](#page-136-0) CSV-Import Zeitzone [133](#page-132-0) Daten aktualisieren [144](#page-143-1) Daten einfügen [144](#page-143-1) Daten löschen [144](#page-143-1) Externe Datenbank [138](#page-137-0) auswählen [139](#page-138-0) Bedingung (Where-Klausel) [140](#page-139-0) Provider [139](#page-138-0) Quelldaten abfragen [140](#page-139-0) Sortierung (Order by) [140](#page-139-0) Spalten [140](#page-139-0) SQL Statement [140](#page-139-0) Tabelle [140](#page-139-0) Verbindungsdaten [139](#page-138-0)

Zeitzone [139](#page-138-0) Hierarchie [144](#page-143-0) Importdefinitionsdatei [148](#page-147-0) laden [148](#page-147-0) speichern [148](#page-147-0) Importskript [146-147](#page-145-0) konfigurieren [141](#page-140-0) Konvertierungsskript [141](#page-140-1) Mengenbehandlung [144](#page-143-1) Bedingung [144](#page-143-1) Daten aktualisieren [144](#page-143-1) Daten einfügen [144](#page-143-1) Daten löschen [144](#page-143-1) Protokoll [146-147](#page-145-0) starten [146-147](#page-145-0) Verbindungsvariablen [146](#page-145-1) Zielspalte [141](#page-140-1) Fester Wert [143](#page-142-0) Schlüsselspalte [141](#page-140-1) Zieltabelle [141](#page-140-1) DBCompilerCMD.exe Parameter [163](#page-162-0) DBConsCheckCmd.exe Parameter [197](#page-196-0) DBQueue Prozessor QBM\_PDBQueuePrepare [158](#page-157-0) QBM\_PWatchDogPrepare [158](#page-157-0) DBTransporterCMD.exe Parameter [187](#page-186-0) Designer Änderungskennzeichen [84,](#page-83-0) [91](#page-90-0) kompilieren [102](#page-101-0)

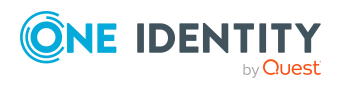

Index
# **G**

Geplante Operationen [15](#page-14-0) anzeigen [17](#page-16-0) Ausführungszeitpunkt [16](#page-15-0)

### **H**

Hotfixpaket Inhalt anzeigen [128](#page-127-0)

## **I**

Identität gesperrt [82](#page-81-0) Infosystem Ampel [34](#page-33-0) Balkendiagramm [34](#page-33-0) Diagrammtyp [34](#page-33-0) Einstellungen [32](#page-31-0) konfigurieren [32](#page-31-0) Liniendiagramm [34](#page-33-0) Tabelle [34](#page-33-0) Tachometer [34](#page-33-0) Thermometer [34](#page-33-0) InstallManager.CLI.exe Parameter [160](#page-159-0)

### **K**

Kennwortrichtlinie [69](#page-68-0) Anzeigename [73](#page-72-0) Ausschlussliste [80](#page-79-0) bearbeiten [72-73](#page-71-0) Fehlanmeldungen [74](#page-73-0) Fehlermeldung [73](#page-72-0)

Generierungsskript [77,](#page-76-0) [79](#page-78-0) initiales Kennwort [74](#page-73-0) Kennwort generieren [81](#page-80-0) Kennwort prüfen [81](#page-80-1) Kennwortalter [74](#page-73-0) Kennwortlänge [74](#page-73-0) Kennwortstärke [74](#page-73-0) Kennwortzyklus [74](#page-73-0) Namensbestandteile [74](#page-73-0) Prüfskript [77-78](#page-76-0) Standardrichtlinie [71,](#page-70-0) [73](#page-72-0) Vordefinierte [70](#page-69-0) Zeichenklassen [76](#page-75-0) zuweisen [71](#page-70-0) Kompilieren Datenbank [102](#page-101-0) Fehlermeldung [104](#page-103-0) Warnung [104](#page-103-0) Konfigurationsspeicher [108](#page-107-0) Konsistenzprüfung [95](#page-94-0) Berechtigung [95](#page-94-1) Programmfunktion [95](#page-94-1) Prüfverfahren [96](#page-95-0) Reparatur [96](#page-95-0) starten [96](#page-95-0) Testeinstellung [97](#page-96-0) Testobjekte [98](#page-97-0) Teststatus [98](#page-97-0) Kundenkonfigurationspaket importieren [126](#page-125-0) Inhalt anzeigen [128](#page-127-0)

### **M**

Mailvorlage [55](#page-54-0) abbestellen [57](#page-56-0)

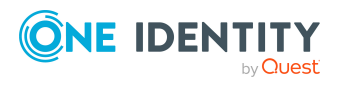

One Identity Manager 9.2 Administrationshandbuch für betriebsunterstützende Aufgaben

Index

Basisobjekt [57](#page-56-0), [60](#page-59-0) bearbeiten [56](#page-55-0) Bericht [57](#page-56-0) Betreff [57](#page-56-0), [59](#page-58-0) Designtyp [57](#page-56-0) E-Mail Signatur [67](#page-66-0) erstellen [56](#page-55-0) Hyperlink [61-62](#page-60-0), [66](#page-65-0) kopieren [56](#page-55-1) Mailbody [57,](#page-56-0) [59](#page-58-0) Maildefinition [59](#page-58-0) Sprache [57](#page-56-0), [59](#page-58-0) Vertraulichkeit [57](#page-56-0) Vorschau [56](#page-55-0) Wichtigkeit [57](#page-56-0) Zielformat [57](#page-56-0) Mailvorlageneditor Vorschau [56](#page-55-0) Manager Änderungskennzeichen [84](#page-83-0) Bildungsregeln anwenden [20](#page-19-0) Datenexport [21](#page-20-0) Geplante Operationen [15](#page-14-0) Infosystem [32](#page-31-0) Prozessansicht [39](#page-38-0) Simulationsmodus [9](#page-8-0)

## **O**

Objekt Bildungsregeln anwenden [20](#page-19-0) Historische Daten [31](#page-30-0) One Identity Manager-Datenbank entschlüsseln [194](#page-193-0) verschlüsseln [194](#page-193-0)

#### **P**

Prozesskomponente ScriptComponent [146](#page-145-0) Prozessüberwachung [39](#page-38-0) Datenänderung anzeigen [43](#page-42-0) Benutzer [43](#page-42-0) Objekt [43](#page-42-0) Prozess [43](#page-42-0) Prozessansicht [39](#page-38-0) Prozessinformation anzeigen [42](#page-41-0) Benutzer [42](#page-41-0) Objekt [42](#page-41-0) PWatchDogPrepare [158](#page-157-0)

# **Q**

QBM\_PDBQueuePrepare [158](#page-157-0) Quantum.MigratorCmd.exe Parameter [167](#page-166-0)

# **R**

Release-Management [94](#page-93-0)

## **S**

Schemaerweiterung transportieren [119](#page-118-0) Simulationsmodus Simulationsdaten [11](#page-10-0) starten [9-10](#page-8-0) stoppen [9-10](#page-8-0) Software Loader [150](#page-149-0)

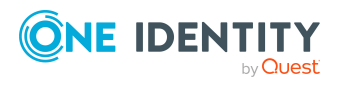

One Identity Manager 9.2 Administrationshandbuch für betriebsunterstützende Aufgaben

Index

Softwareaktualisierung Dateien exportieren [149](#page-148-0) Dateien importieren [149](#page-148-0) SoftwareLoaderCMD.exe Parameter [184](#page-183-0) Systembenutzer gesperrt [82](#page-81-0)

# **T**

TimeTrace [29](#page-28-0) Änderung zurücksetzen [31](#page-30-0) Änderungshistorie [31](#page-30-0) Änderungszeitpunkt [31](#page-30-0) anzeigen [31](#page-30-0) Zeitbereich [31](#page-30-0) Zeitstrahl [31](#page-30-0) Transferspeicher [108](#page-107-0) Transportpaket Änderungsinformation [118](#page-117-0) Änderungskennzeichen [117](#page-116-0) Benutzerauswahl [118](#page-117-0) Datumsauswahl [118](#page-117-0) Differenztransport [123](#page-122-0) erstellen [112](#page-111-0) exportieren [112](#page-111-0) Exportkriterien [112,](#page-111-0) [129](#page-128-0) Grundlagen [108](#page-107-0) Hotfixpaket [106](#page-105-0) importieren [126](#page-125-0) Inhalt anzeigen [128](#page-127-0) Kompletttransport [121-122](#page-120-0) kumulativ [125](#page-124-0) Kundenkonfigurationspaket [106](#page-105-0) Migrationspaket [106](#page-105-0) Objektauswahl [120](#page-119-0)

Objektauswahl (Favoriten) [116](#page-115-0) Schemaerweiterung [119](#page-118-0) SQL Anweisung [115](#page-114-0) Systemdatei [121](#page-120-1) Systemkonfiguration [121-123](#page-120-0) Transporthistorie [112](#page-111-1) Transportvorlage [129](#page-128-0)

# **V**

VI.WebDesigner.CompilerCmd.exe Parameter [207](#page-206-0)

### **W**

Wartungsauftrag [53](#page-52-0) Web Portal installieren [202](#page-201-0) kompilieren [207](#page-206-0) WebDesigner.InstallerCMD.exe Parameter [202](#page-201-0)

# **Z**

Zeitplan aktivieren [49](#page-48-0) Ausführungsintervall [49](#page-48-0) Ausführungszeitpunkt [52](#page-51-0) einrichten [46,](#page-45-0) [48-49](#page-47-0) Gültigkeitszeitraum [49](#page-48-0) konfigurieren [46,](#page-45-0) [48-49](#page-47-0) sofort starten [47](#page-46-0) Tabelle [49](#page-48-0) Zeitzone [49](#page-48-0)

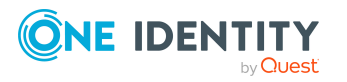

Index